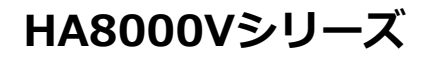

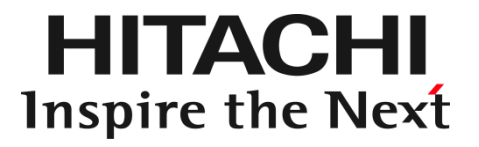

# HA8000V Gen10 Plus 重要事項および読替ガイド

本製品に関する使用方法については、主に Hewlett Packard Enterprise 社が作成したマニュアルを 参照いただきます。 本書では、Hewlett Packard Enterprise 社のマニュアルに対し、HA8000V として内容の異なる部分を 補完します。

このマニュアルは、HA8000V Gen10 Plus サーバをセットアップ、管理、およびトラブルシューティングする方を 対象に作成されています。 製品を使用する前に、このマニュアルをよく読み、書かれている指示や安全上の注意を十分理解してください。 このマニュアルは、必要なときにいつでも参照できるよう、手近なところに保管してください。

# <span id="page-1-0"></span>登録商標・商標

HITACHI は、株式会社 日立製作所の商標または登録商標です。

HPE、ProLiant は、米国およびその他の国におけるHewlett Packard Enterprise Companyの商標または 登録商標です。

Emulex は、米国Emulex Corporation の登録商標です。

Intel、インテル、Xeon は、アメリカ合衆国およびその他の国における Intel Corporation の商標です。 Microsoft, Windows, Windows Server, Internet Explorer およびHyper-V は、米国

Microsoft Corporation の米国およびその他の国における商標または登録商標です。

Linux は、Linus Torvalds 氏の日本およびその他の国における登録商標または商標です。

Red Hat は、米国およびその他の国でRed Hat, Inc. の登録商標もしくは商標です。

VMware は、米国およびその他の地域における VMware, Inc. の登録商標または商標です。

Broadcom は、Broadcom Inc. およびその関連会社の米国およびその他の国における登録商標または 商標です。

QLogic は、Marvell Technology Group Ltd. およびその関連会社の米国およびその他の国における登 録商標または商標です。

NVIDIAは、米国およびその他の国におけるNVIDIA Corporationの商標または登録商標です。 その他記載の会社名、製品名は、それぞれの会社の商標もしくは登録商標です。

# <span id="page-1-1"></span>発行

2024 年 6月(29版)

## <span id="page-1-2"></span>版権

このマニュアルの内容はすべて著作権によって保護されています。このマニュアルの内容 の一部または全部を、無断で転載することは禁じられています。

All Rights Reserved. Copyright © 2021,2024, Hitachi, Ltd.

# <span id="page-2-0"></span>はじめに

このたびは、日立アドバンストサーバ HA8000V シリーズをお買い求めいただき、誠にありがとうございます。 本製品ご使用の前に、本書をご熟読のうえ、正しくお使いください。

## マニュアルをご参照されるときの注意事項

本製品に関するマニュアルは、主に Hewlett Packard Enterprise 社が作成したものを参照いただきます。 その際 マニュアルに記載されている製品名等の用語は 以下のように読み替えてください。

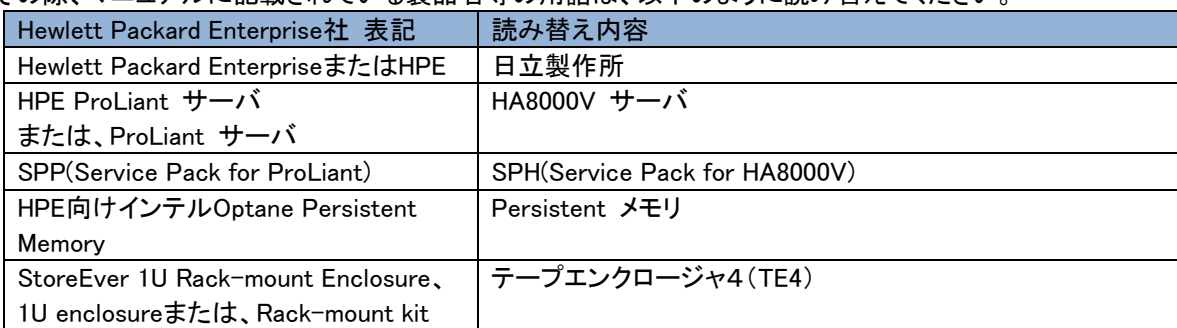

HA8000V サーバのその他のマニュアルでは、VMware 社の関連製品の用語について以下のように読み 替えてください。

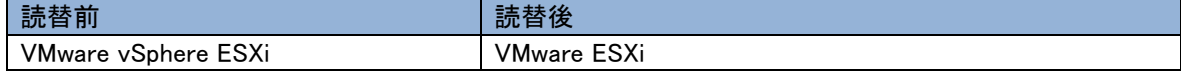

また、ご覧いただくマニュアルは次のようなものがあります。

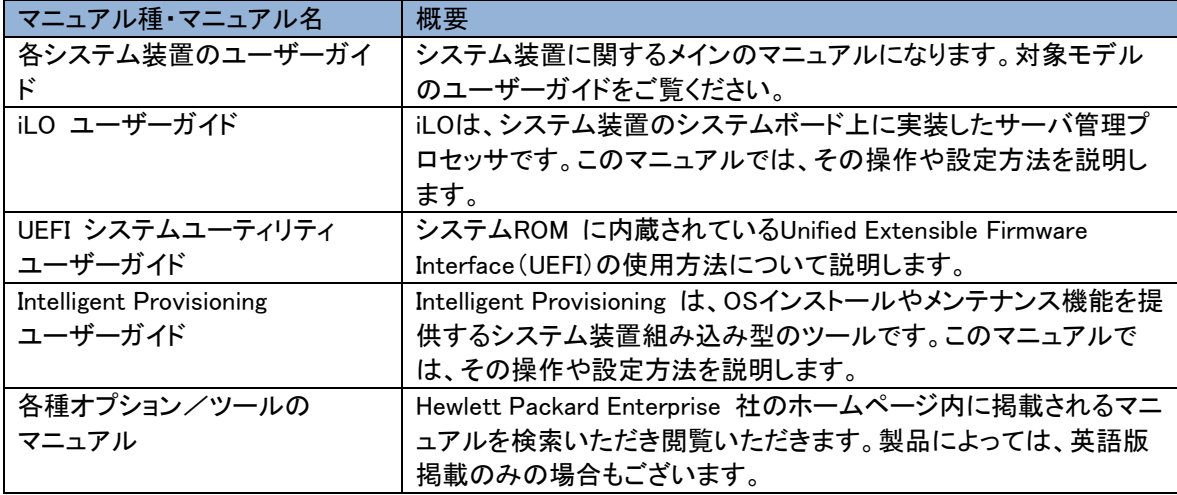

## システム装置本体の同梱品

システム装置本体には以下の同梱品があります。

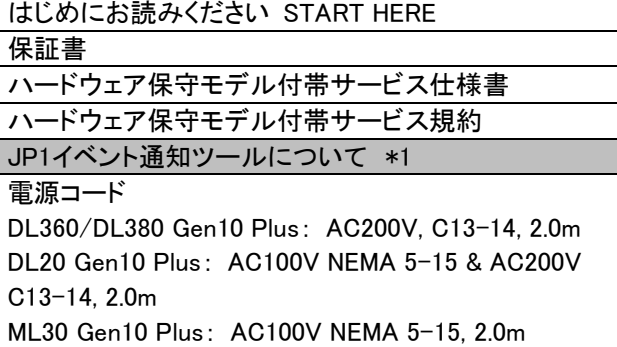

\*1 2021 年 11 月以降は順次添付削除 されます。 添付紙内容は次項「JP1 イベント通知 ツールについて」を参照ください。

### JP1 イベント通知ツールについて

JP1 イベント通知ツールは、Web サイトによるダウンロード提供となります。 下記の Web サイトにアクセスし、ダウンロードしてご使用ください。

■製品のダウンロード Web サイト:<https://www.hitachi.co.jp/ha8000v/download/index.html> ■マニュアルのダウンロード Web サイト: <https://www.hitachi.co.jp/ha8000v/docs/>

#### 納入後の保証について

保守モデルごとに無償保証のサービス内容や保守サービス期間、製品保証などが異なります。 詳しくは保証書をご参照ください。

## 納入後の保守について

保守仕様については、以下を参照下さい。

・ハードウェア保守モデル付帯サービス仕様書

・月額制ハードウェア保守サービス仕様書

各種サービス仕様書は、以下 URL「サポート>サポート&サービス」をご参照ください。

■ホームページアドレス:<https://www.hitachi.co.jp/ha8000v/>

## 装置の引き出しについて

保守交換やオプションの増設・交換の際に対象の部品によってはシステム装置をラックキャビネットか ら引き出し、作業することがあります。

必ず機器周辺の操作及び保守のエリアを確保頂き、装置背面側のケーブル配線に余裕を持たせるな ど装置導入時に設置場所や環境の設備にご留意ください。

## オプションの増設について

納入後にオプションの追加などをおこなう場合は、作業は保守員におまかせいただくことをお勧めしま す。

もし、お客様にてオプションを増設した場合は、保守コールの際に増設したオプションを必ず申告くださ い。保守会社にて管理するお客様のハードウェア構成情報と一致しないことで適切な保守サービスが 提供できないことがあります。

## オプションの減設について

納入後に搭載されたオプションカードなどを減設して使用しないでください。ブランクパネルなどの 部品が無いことで装置内部への異物の混入や故障の原因となります。 また、ブランクパネルなどの部品は販売しておりません。

## 本製品に関するお問い合わせについて

本製品に関するお問い合わせにつきましては、お買い求め先または保守会社まで お問い合わせください。 お問い合わせ先の詳細は本マニュアルの[「お問い合わせ先」](#page-131-0)をご確認ください。

## <span id="page-4-0"></span>お知らせ

#### 重要なお知らせ

- 本書の内容の一部、または全部を無断で転載したり、複写することは固くお断りします。
- 本書の内容について、改良のため予告なしに変更することがあります。
- 本書の内容については万全を期しておりますが、万一ご不審な点や誤りなど、お気付きのことがありました ら、お買い求め先へご一報くださいますようお願いいたします。
- 本書に準じないで本製品を運用した結果については責任を負いません。 なお、保証と責任については保証書裏面の「保証規定」をお読みください。

## システム装置の信頼性について

ご購入いただきましたシステム装置は、一般事務用を意図して設計・製作されています。生命、財産に著 しく影響のある高信頼性を要求される用途への使用は意図されていませんし、保証もされていません。こ のような高信頼性を要求される用途へは使用しないでください。 高信頼性を必要とする場合には別システムが必要です。弊社営業部門にご相談ください。 一般事務用システム装置が不適当な、高信頼性を必要とする用途例

・化学プラント制御 ・医療機器制御 ・緊急連絡制御など

## 規制・対策などについて

・電波障害自主規制について

この装置は、クラス A 情報技術装置です。この装置を家庭環境で使用すると電波妨害を引き起こすことが あります。この場合には使用者が適切な対策を講ずるよう要求されることがあります。 VCCI-A

・電源の瞬時電圧低下対策について

本製品は、落雷などによる電源の瞬時電圧低下に対して不都合が生じることがあります。電源の瞬時電圧 低下対策としては、交流無停電電源装置などを使用されることを推奨します。

・高調波電流規格:JIS C 61000-3-2 適合品

JIS C 61000-3-2 適合品とは、日本工業規格「電磁両立性 ― 第 3-2 部:限度値― 高調波電流発生限 度値(1 相当たりの入力電流が 20A 以下の機器)」に基づき、商用電力系統の高調波環境目標レベルに 適合して設計・製造した製品です。

・雑音耐力について

本装置は、JEITA発行 IT-3001A「情報処理装置およびシステムのイミュニティ試験ガイドライン」付則2. 放 射電磁界イミニュニティ試験 レベル2 (3V/m)に耐えることを確認しております。

なお、レベル2 (3V/m) とは、中程度電磁妨害環境、例えば装置に比較的近接している携帯型トランシーバ の代表的なレベルです。

#### ・海外での使用について

本製品は日本国内専用です。国外では使用しないでください。 なお、他国には各々の国で必要となる法律、規格などが定められており、本製品は適合していません。

#### ・システム装置の廃棄について

事業者が廃棄する場合、廃棄物管理票(マニフェスト)の発行が義務づけられています。詳しくは、各都道府 県産業廃棄物協会にお問い合わせください。廃棄物管理票は(社)全国産業廃棄物連合会に用意されていま す。個人が廃棄する場合、お買い求め先にご相談いただくか、地方自治体の条例または規則にしたがってく ださい。他国には各々の国で必要となる法律、規格などが定められており、本製品は適合していません。 また、システム装置内の電池を廃棄する場合もお買い求め先にご相談いただくか、地方自治体の条例または 規則にしたがってください。

# <span id="page-5-0"></span>システム装置の廃棄・譲渡時のデータ消去に関するご注意

システム装置を譲渡あるいは廃棄するときには、ハードディスク/ SSD / PCIe SSD の重要なデータ内 容を消去する必要があります。

ハードディスク/ SSD / PCIe SSD 内に書き込まれた「データを消去する」という場合、一般に

- データを「ゴミ箱」に捨てる
- ■「削除」操作を行う
- ■「ゴミ箱を空にする」コマンドを使って消す
- ソフトで初期化(フォーマット)する
- OS を再インストールする

などの作業をしますが、これらのことをしても、ハードディスク/ SSD / PCIe SSD 内に記録されたデー タのファイル管理情報が変更されるだけです。つまり、一見消去されたように見えますが、OS のもとでそ れらのデータを呼び出す処理ができなくなっただけであり、本来のデータは残っているという状態にありま す。

したがって、データ回復のためのソフトウェアを利用すれば、これらのデータを読みとることが可能な場合 があります。このため、悪意のある人により、システム装置のハードディスク/ SSD / PCIe SSD 内の 重要なデータが読みとられ、予期しない用途に利用されるおそれがあります。

ハードディスク/ SSD / PCIe SSD 上の重要なデータの流出を回避するため、システム装置を譲渡あ るいは廃棄をする前に、ハードディスク/ SSD / PCIe SSD に記録された全データをお客様の責任に おいて消去することが非常に重要です。

消去するためには、専用ソフトウェアあるいはサービス(共に有償)を利用するか、ハードディスク/ SSD / PCIe SSD を金づちや強磁気により物理的・磁気的に破壊して、データを読めなくすることを推奨しま す。

なお、ハードディスク/ SSD / PCIe SSD 上のソフトウェア(OS、アプリケーションソフトなど)を削除する ことなくシステム装置を譲渡すると、ソフトウェアライセンス使用許諾契約に抵触する場合があるため、十 分な確認を行う必要があります。

# <span id="page-6-0"></span>マニュアルの表記

このマニュアルの表記ルールについて説明します。

なお、マニュアルで説明している画面やイラストは一例であり、またマニュアル制作時点のものです。製品 や製品の出荷時期により異なる場合があります。

マニュアル内の記号

マニュアル内で使用しているマークの意味は、次のとおりです。

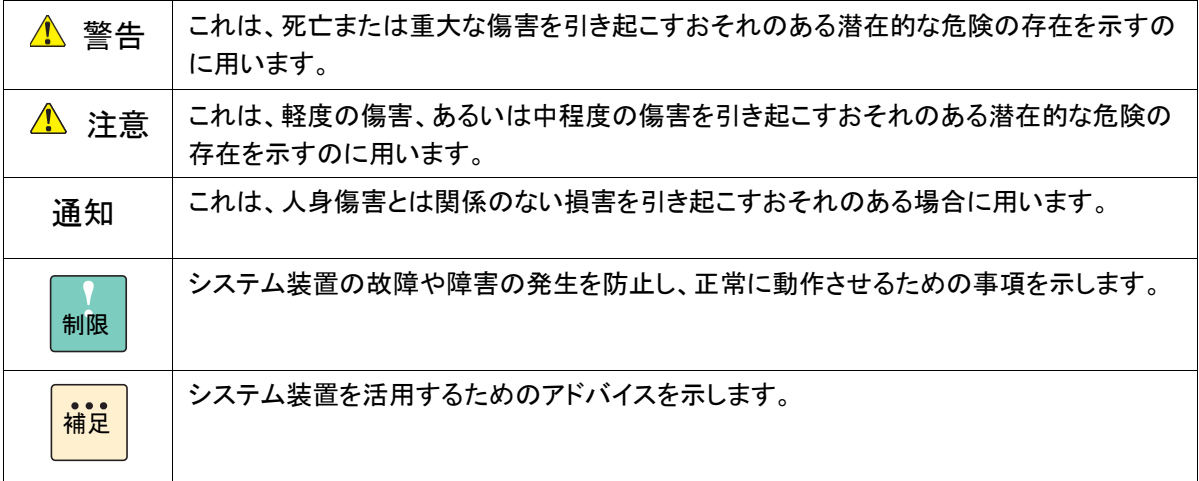

## システム装置の表記

このマニュアルでは、システム装置を装置と略して表記することがあります。

#### 略語・用語

本マニュアルで使用している略語と用語は、次のとおりです。

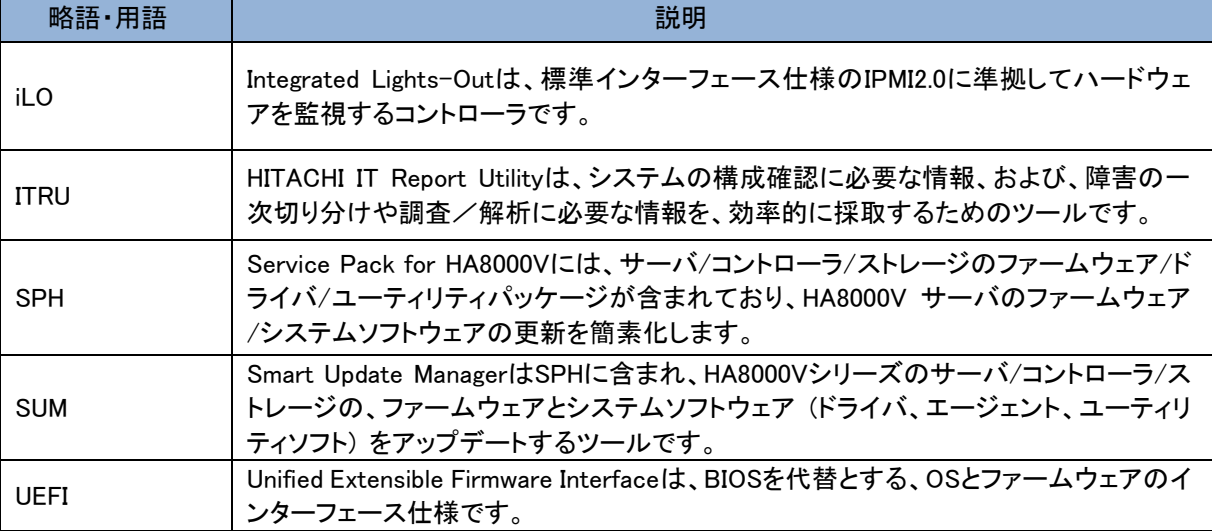

#### オペレーティングシステム(OS)の略称

このマニュアルでは、次の OS 名称を省略して表記します。

- Microsoft® Windows Server® 2022 Standard 日 本 語 版 (以下 Windows Server 2022 Standard または Windows Server 2022、Windows)
- Microsoft® Windows Server® 2022 Datacenter 日 本 語 版 (以下 Windows Server 2022 Datacenter または Windows Server 2022、Windows)
- Microsoft® Windows Server® 2019 Standard 日 本 語 版 (以下 Windows Server 2019 Standard または Windows Server 2019、Windows)
- Microsoft® Windows Server® 2019 Datacenter 日 本 語 版 (以下 Windows Server 2019 Datacenter または Windows Server 2019、Windows)
- Microsoft® Windows Server® 2016 Standard 日 本 語 版 (以下 Windows Server 2016 Standard または Windows Server 2016、Windows)
- Microsoft® Windows Server® 2016 Datacenter 日 本 語 版 (以下 Windows Server 2016 Datacenter または Windows Server 2016、Windows)
- Red Hat Enterprise Linux Server 9.x (64-bit x86\_64) (以下 RHEL9.x(64-bit x86\_64)または RHEL9.x、RHEL9、Linux)
- Red Hat Enterprise Linux Server 8.x (64-bit x86\_64) (以下 RHEL8.x(64-bit x86\_64)または RHEL8.x、RHEL8、Linux)
- Red Hat Enterprise Linux Server 7.x (64-bit x86 64) (以下 RHEL7.x(64-bit x86\_64)または RHEL7.x、RHEL7、Linux)
- VMware ESXi<sup>™</sup> 8.0 (以下 VMware ESXi 8.0 または VMware ESXi、VMware)
- VMware ESXi<sup>™</sup> 7.0 (以下 VMware ESXi 7.0 または VMware ESXi、VMware)
- VMware ESXi<sup>™</sup> 6.7 (以下 VMware ESXi 6.7 または VMware ESXi、VMware)

# <span id="page-8-0"></span>安全にお使いいただくために

安全に関する注意事項は、下に示す見出しによって表示されます。これは安全警告記号と「警告」、「注意」およ び「通知」という見出し語を組み合わせたものです。

これは、安全警告記号です。人への危害を引き起こす潜在的な危険に注意を喚起するた <u>/\</u> めに用います。起こりうる傷害または死を回避するためにこのシンボルのあとに続く安全に 関するメッセージにしたがってください。 ▲警告 これは、死亡または重大な傷害を引き起こすおそれのある潜在的な危険の存在を示すの に用います。 △注意 これは、軽度の傷害、あるいは中程度の傷害を引き起こすおそれのある潜在的な危険の存在を 示すのに用います。 これは、人身傷害とは関係のない損害を引き起こすおそれのある場合に用います。通知 【表記例 1】感電注意 △の図記号は注意していただきたいことを示し、△ の中に「感電注意」などの注意事項の絵が 描かれています。 【表記例 2】分解禁止  $\Diamond$ の図記号は行ってはいけないことを示し、 $\Diamond$  の中に「分解禁止」などの禁止事項の絵が描か れています。 なお の中に絵がないものは、一般的な禁止事項を示します。

**REC** 

【表記例 3】電源プラグをコンセントから抜け

●の図記号は行っていただきたいことを示し、●の中に「電源プラグをコンセントから抜け」な ど の強制事項の絵が描かれています。

なお、● は一般的に行っていただきたい事項を示します。

#### 安全に関する共通的な注意について

次に述べられている安全上の説明をよく読み、十分理解してください。

- 操作は、このマニュアル内の指示、手順にしたがって行ってください。
- 本製品やマニュアルに表示されている注意事項は必ず守ってください。
- ◼ 本製品に搭載または接続するオプションなど、ほかの製品に添付されているマニュアルもご参 照し、記載されている注意事項を必ず守ってください。

これらを怠ると、人身上の傷害やシステムを含む財産の損害を引き起こすおそれがあります。

#### 操作や動作は

マニュアルに記載されている以外の操作や動作は行わないでください。

本製品について何か問題がある場合は、電源を切り、電源プラグをコンセントから抜いたあと、お買い求め先に ご連絡いただくか、保守員をお呼びください。

#### 自分自身でもご注意を

本製品やマニュアルに表示されている注意事項は、十分検討されたものです。それでも、予測を超えた事態が起 こることが考えられます。操作にあたっては、指示にしたがうだけでなく、常に自分自身でも注意するようにしてく ださい。

## <span id="page-9-0"></span>一般的な安全上の注意事項

本製品の取り扱いにあたり次の注意事項を常に守ってください。

I

Ø

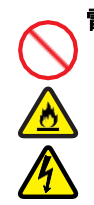

#### 電源コードの取り扱い 電源コードは付属のものおよびサポートオプ ションを使用し、次のことに注意して取り扱っ てください。取り扱いを誤ると、電源コードの

銅線が露出したり、ショートや一部断線で過 熱して、感電や火災の原因となります。

- 電源コードを他の製品や用途に使用しな い
- 物を載せない
- 引っぱらない
- 押し付けない
- 折り曲げない
- ねじらない
- 加工しない
- 熱器具のそばで使用しない
- 加熱しない
- 東ねない
- ステップルなどで固定しない
- コードに傷が付いた状態で使用しない
- 紫外線や強い可視光線を連続して当てな い
- アルカリ、酸、油脂、湿気へ接触させない
- 高温環境で使用しない
- 定格以上で使用しない
- 電源プラグを持たずにコンセントの抜き差 しをしない
- 電源プラグをぬれた手で触らない なお、電源プラグはすぐに抜けるよう、コンセ ントの周りには物を置かないでください。

#### タコ足配線

同じコンセントに多数の電源プラグを接続す る タコ足配線はしないでください。コードや コンセントが過熱し、火災の原因となるととも に、電力使用量オーバーでブレーカが落ち、 ほかの機器にも影響を及ぼします。

#### 修理・改造・分解

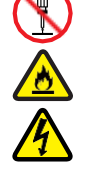

#### 本マニュアルに記載のない限り、自分で修 理や改造・分解をしないでください。感電や 火災、やけどの原因となります。特に電源ユ ニット内部は高電圧部が数多くあり、万一触 ると危険です。

#### 電源プラグの接触不良やトラッキング

電源プラグは次のようにしないと、トラッキン グの発生や接触不良で過熱し、火災の原因と なります。

- 電源プラグは根元までしっかり差し込ん でください。
- 電源プラグはほこりや水滴が付着してい ないことを確認し、差し込んでください。付 着している場合は乾いた布などで拭き取 ってから差し込んでください。
- グラグラしないコンセントを使用してくださ い。
- コンセントの工事は、専門知識を持った 技術者が行ってください。

#### 電池の取り扱い

電池の交換は保守員が行います。交換は行 わないでください。また、次のことに注意して ください。

取り扱いを誤ると過熱・破裂・発火などでけ がの原因となります。

- 充電しない
- ショートしない
- 分解しない
- 加熱しない
- 変形しない
- 焼却しない
- 水にぬらさない

#### レーザー光

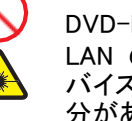

DVD-ROM ドライブ、DVD-RAM ドライブや LAN の SFP+ モジュールなどレーザーデ バイスの内部にはレーザー光を発生する部 分があります。分解・改造をしないでください。 また、内部をのぞきこんだりしないでください。 レーザー光により視力低下や失明のおそれ があります。

(レーザー光は目に見えない場合があります。)

#### 梱包用ポリ袋

装置の梱包用エアーキャップなどのポリ袋は、 小さなお子様の手の届くところに置かないで ください。かぶったりすると窒息するおそれが あります。

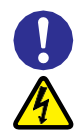

#### 電源コンセントの取り扱い

電源コンセントは、使用する電圧および電 源コードに合ったものを使用してください。 電源コードは、接地接続されているコンセン トに接続してください。その他のコンセントを 使用すると感電のおそれがあります。

#### 目的以外の使用

踏み台やブックエンドなど、サーバとしての 用途以外にシステム装置を利用しないでく ださい。壊れたり倒れたりし、けがや故障 の原因となります。

#### 信号ケーブル(LAN、FC、SAS ケーブル等)

- ケーブルは足などを引っかけたり、引っ ぱったりしないように配線してください。 引っかけたり、引っぱったりするとけが や接続機器の故障の原因となります。 また、データ消失のおそれがあります。
- ケーブルの上に重量物を載せないでく ださい。また、熱器具のそばに配線しな いでください。ケーブル被覆が破れ、接 続機器などの故障の原因となります。
- ケーブルはケーブルマネージメントアー ムに固定しないでください。固定した場 合、ケーブルに負荷が掛かり破損する おそれがあります。

## 装置上に物を置く

システム装置の上には周辺機器や物を置か ないでください。周辺機器や物がすべり落ちて けがの原因となります。また、置いた物の荷 重によってはシステム装置の故障の原因とな ります。

#### ラックキャビネット搭載時の取り扱い

ラックキャビネット搭載時、装置上面の空きエ リアを棚または作業空間として使用しないでく ださい。装置上面の空きエリアに重量物を置く と、落下によるけがの原因となります。

#### 眼精疲労

ディスプレイを見る環境は 300 ~ 1000 ルク スの明るさにしてください。また、ディスプレイ を見続ける作業をするときは 1 時間に 10 分 から 15 分ほど休憩してください。長時間ディ スプレイを見続けると目に疲労が蓄積され、 視力の低下を招くおそれがあります。

## <span id="page-11-0"></span>本製品の損害を防ぐための注意

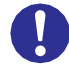

#### 装置使用環境の確認

装置の使用環境は次に示す「システム装 置の設置環境」の条件を満足してください。 たとえば、温度条件を超える高温状態で 使用すると、内部の温度が上昇し装置の 故障の原因となります。

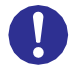

#### システム装置の設置環境

本製品は適切な許可を受けた熟練者及 び教育を受けた人だけがアクセス可能な エリアに設置をお願いいたします。また、 次のような場所には設置しないでください。

- 屋外など環境が安定しない場所
- 水を使用する場所の近く
- 直射日光のあたる場所
- 温湿度変化の激しい場所
- 電気的ノイズを発生する機器の近く(モータ ーの近くなど)
- 強磁界を発生する機器の近く
- ごみ、ほこりの多い場所
- 傾いて水平にならない場所
- 振動の多い場所
- 結露の発生する場所
- 揮発性の液体の近く
- 腐食ガス(亜硫酸ガス、硫化水素、塩素ガス、 アンモニアなど)や塩分を多量に含む空気が 発生する場所
- 周囲が密閉された棚や箱の中などの、通気 が妨げられる場所

## 使用する電源

使 用 で き る 電 源 は AC100V ま た は AC200V です。それ以外の電圧では使用 しないでください。電圧の大きさにしたが って内部が破損したり過熱・劣化して、装 置の故障の原因となります。

## 温度差のある場所への移動

移動する場所間で温度差が大きい場合 は、表面や内部に結露することがありま す。結露した状態で使用すると装置の故 障の原因となります。

すぐに電源を入れたりせず、使用する場 所で数時間そのまま放置し、室温と装置 内温度がほぼ同じに安定してから使用 してください。たとえば、5℃の環境から 25℃の環境に持ち込む場合、2 時間ほ ど放置してください。

#### 通気孔

通気孔は内部の温度上昇を防ぐためのもの です。物を置いたり立てかけたりして通気孔 をふさがないでください。内部の温度が上昇 し、発煙や故障の原因となります。また、通 気孔は常にほこりが付着しないよう、定期的 に点検し、清掃してください。

## 装置内部への異物の混入

装置内部への異物の混入を防ぐため、次 のことに注意してください。異物によるショ ートや異物のたい積による内部温度上昇 が生じ、装置の故障の原因となります。

- 通気孔などから異物を中に入れない
- ■花ビン、植木鉢などの水の入った容器や虫 ピ ン、クリップなどの小さな金属類を装置 の上や周辺に置かない
- 装置のカバーを外した状態で使用しない

## 強い磁気の発生体

磁石やスピーカなどの強い磁気を発生する ものを近づけないでください。システム装置 の故障の原因となります。

## 落下などによる衝撃

落下させたりぶつけるなど、過大な衝撃を与 えないでください。内部に変形や劣化が生じ、 装置の故障の原因となります。

## 接続端子への接触

コネクタなどの接続端子に手や金属で触れ たり、針金などの異物を挿入したりしてショ ートさせないでください。発煙したり接触不 良の故障の原因となります。

## 煙霧状の液体

煙霧状の殺虫剤などを使用するときは、事 前にビニールシートなどでシステム装置を完 全に包んでください。システム装置内部に入 り込むと故障の原因となります。

また、このときシステム装置の電源は切って ください。

## 装置の輸送

システム装置を輸送する場合、常に梱包を 行ってください。また、梱包する際はマザー ボード側(システム装置背面から見てコネク タ類のある側)が下となるよう、向きに注意し てください。梱包しなかったり、間違った向き で輸送すると、装置の故障の原因となります。 なお、工場出荷時の梱包材の再利用は 1 回のみ可能です。

#### ■ サポート製品の使用

流通商品のハードウェア・ソフトウェア(他社 から購入される Windows も含む)を使用し た場合、システム装置が正常に動作しなくな ったり故障したりすることがあります。 この場合の修理対応は有償となります。シ ステム装置の安定稼働のためにも、サポー トしている製品を使用してください。

#### バックアップ

ハードディスク/ SSD / PCIe SSD のデ ータなどの重要な内容は、補助記憶装置に バックアップを取ってください。ハードディス ク/ SSD / PCIe SSD が壊れると、デー タなどがすべてなくなってしまいます。

## ディスクアレイを構成するハードディスク / SSD / PCIe SSD の複数台障害

リビルドによるデータの復旧、およびリビ ルド後のデータの正常性を保証すること はできません。 リビルドを行ってディス クアレイ構成(PCIeSSD は OS のソフ ト RAID 構成)の復旧に成功したように 見えても、リビルド作業中に読めなかっ たファイルは復旧できません。

障害に備え、必要なデータはバックアッ プを取ってください。

なお、リビルドによるデータ復旧が失敗 した場合のリストアについては、お客様 ご自身で行っていただく必要があります。 (リビルドによる復旧を試みる分、復旧に 時間がかかります。)

## <span id="page-13-0"></span>警告表示

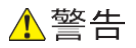

## ラック搭載

- ラックキャビネットへのシステム装置取り付け・ 取り外しを行う場合は次の条件に従い必要に 応じてリフターを使用してください。 リフターがない場合はお客様自身による作業は
	- 行わず、保守員におまかせください。 取り付け不備によりシステム装置が落下し、 けがをしたり装置が故障するおそれがあります。
	- [リフター使用条件]
	- ・1Uタイプのサーバ(\*):
	- 30Uより上に取り付け・取り外しする場合
	- (\*)HA8000V/DL360 Gen10 Plus等
	- ・1Uタイプ以外のサーバ:
	- 29U より上に取り付け・取り外しする場合。
- 耐震工事が実施されていないラックキャビネット から装置を引き出して作業を行う場合、ラックキャ ビネットにフロントスタビライザーを取り付けてくだ さい。無理な力がかかるとラックキャビネットが転 倒し、けがや故障の原因となります。 取り付けられていない場合は保守員をお呼びくだ
- システム装置をラックキャビネットから引き出した 状態で、装置の上部に荷重をかけないでください。 システム装置が落下し、けがをしたり装置が故障 したりするおそれがあります。

#### ラックマウントキット

さい。

純正品以外のラックマウントキットを使用したり、ラッ クマウントキットを用いずにラックキャビネットに収納 したりした状態では使用しないでください。システム 装置の落下によるけがや装置の故障の原因となり ます。

#### アウターレールの取り付け

アウターレールがラックキャビネットに正常に取り 付けられていることを確認してください。正常に取 り付けられていないと、システム装置が落下し、け がや装置の故障の原因になります。

次のことを確認してください。

・傾きがないこと(フロント側/リア側の取り付け位 置の高さが同じであること)

- ・フロント側/リア側のガイド穴にガイドが確実には め込まれていること
- ・リア側のロックレバーが閉じて固定されていること

#### サイドタブ

システム装置をラックキャビネットに収納する際、 サイドタブを持たないようにしてください。システム 装置が落下し、けがや装置の故障の原因となりま す。また、サイドタブが変形する原因にもなります。

#### 周辺機器の接続

周辺機器を接続するときは、特に指示がない限り すべての電源プラグをコンセントから抜き、すべて のケーブル類を装置から抜いてください。感電や 装置の故障の原因となります。

また、マニュアルの説明に従い、マニュアルで使用 できることが明記された周辺機器・ケーブル・電源 コードを使用してください。それ以外のものを使用 すると、接続仕様の違いにより周辺機器や装置の 故障、発煙、発火や火災の原因となります。

## ▲注意

#### 不安定な場所での使用

傾いたところや狭い場所など不安定な場所には置 かないでください。落ちたり倒れたりして、けがや装 置の故障の原因となります。

#### 重量物の取り扱い

装置などの重量物を移動したり持ち上げたりする場 合は、2 人以上で扱ってください。腕や腰を痛める原 因となります。

## 通知

#### USB デバイスの取り扱い

オプションの USB メモリをシステム装置前面の USB コネクタ(フロント)に接続したままの状態 で ラックキャビネットのフロントドアを閉めたりしないで ください。フロントドアと干渉して、故障の原因となる おそれがあります。

#### システム装置の設置の向き

システム装置は正しく設置した状態で使用してくださ い。 縦向きに設置したり、上下を逆に設置したりし ないでください。システム装置が正常に動作しなか ったり、故障したりする原因となります。

#### 電源操作

- 電源操作は決められた手順に従って行ってくださ い。決められた手順に従わずに電源を入れたり 切ったりすると、装置の故障やデータの消失の 原因となります。
- 雷源を切る前に、すべてのアプリケーションの処 理が終了していることと、接続されているデバイ スや周辺機器にアクセスがない(停止している)こ とをご確認ください。動作中に電源を切ると、装置 の故障やデータの消失の原因となります。
- シャットダウン処理を行う必要がある OS をお使 いの場合、シャットダウン処理が終了してから電 源を切ってください。データを消失するおそれが あります。

なお、OS により電源を切る手順が異なりますの で、OS に添付されるマニュアルもあわせてご参 照ください。

#### ラック搭載

- システム装置を搭載したり、取り外したりする場 合は、2人以上で扱ってください。腕や腰を痛める 原因となります。
- システム装置をラックキャビネットに搭載するとき に使用するスライドレールには、ロックラッチなど 指をはさむおそれがある部位があります。けがの 原因となりますのでご注意ください。
- アウターレールを引き出したまま作業を行う場合、 レールの飛び出し部分に体をぶつけないようご注 意ください。けがの原因となります。

#### DVD-ROM ドライブ、DVD-RAM ドライブの取り扱い

次のことに注意して取り扱ってください。ドライブの 故障の原因となります。

- ビジーインジケータの点灯中に電源を切らない。
- トレイを無理に引き出したり押し込んだりしない。
- トレイは完全に引き出した状態で、ディスクをトレ イにセットする。
- 割れたり変形したディスクをドライブに入れない。
- 異物をトレイに入れない。
- 手動イジェクト穴はドライブが壊れたとき以外使 用しない。
- ラックキャビネットのフロントドアが閉じている状態 で、ディスクをオートイジェクトまたはリモートイジ ェクトしない。
- □トレイが引き出された状態でラックキャビネットの フロントドアを閉めない。トレイがフロントドアと干 渉して、故障の原因となるおそれがあります。

#### キーボード、マウス、ディスプレイの取り扱い

キーボード・マウス・ディスプレイはサポートしてい るオプション品を使用してください。その他のものを 使用した場合、正常に動作しなかったり故障したり することがあります。

#### 通知(続き)

#### 周辺機器テープ装置の取り扱い

- 周辺機器テープ装置の前面および背面の通気 口をふさがないようにしてください。通気口は装 置内部の温度上昇を防ぐためのものです。装置 内部の温度が上昇し、故障の原因となります。
- 空調機器の吹出口,他機器の排熱口,床通風孔 のそばに周辺機器テープ装置を設置しないでくだ さい。風の影響で塵埃が装置内に混入し、磁気 ヘッドやテープカートリッジに付着するおそれがあ ります。
- コピー機やページプリンタの近くに周辺機器テー プ装置を設置しないでください。コピー機やページ プリンタから排出されるオゾン排気の影響で磁気 ヘッドが故障するおそれがあります。
- ラインプリンタの近くに周辺機器テープ装置を設 置しないでください。ラインプリンタから発生する 紙粉が磁気ヘッドやテープカートリッジに付着す るおそれがあります。また、ラインプリンタ動作時 の振動が周辺機器テープ装置に伝わると、デー タの書込み/読出し時にエラーとなるおそれがあ ります。
- 上記のような周辺機器テープ装置に影響を与え そうな機器や場所からは、5m以上離してください。 なお、5mは目安であり機器や場所の条件により 異なります。
- 設置場所の床表面には、カーペットを使わないで ください。カーペットの繊維がほつれてテープドラ イブの磁気ヘッドやテープカートリッジに付着し、 磁気ヘッドやテープカートリッジに損傷をあたえる おそれがあります。
- 超音波加湿器のある部屋には周辺機器テープ装 置を設置しないでください。超音波加湿器から発 生する塩素粉塵が磁気ヘッドに付着すると磁気 ヘッドが故障するおそれがあります。また、超音 波加湿器から発生する塩素粉塵がテープカートリ ッジに付着すると、テープカートリッジに損傷をあ たえるおそれがあります。
- 周辺機器テープ装置の近くでは静電防止スプレ ーや芳香剤を使わないでください。静電防止スプ レーや芳香剤の薬剤がテープドライブの磁気ヘッ ドやテープカートリッジのテープ記録面に付着す るおそれがあります。

## <span id="page-16-0"></span>本マニュアル内の警告表示

- ・ △ 警告と表示されているもの
- 通電状態で筐体内のトラブルシューティング等を実施する場合は感電のおそれがあります。
- △ 注意と表示されているもの
- 本マニュアル本文中に △ 注意と表示された警告はありません。

## <span id="page-17-0"></span>警告ラベルについて

警告ラベルはシステム装置の次に示す箇所に貼り付けられています。

システム装置を取り扱う前に、警告ラベルが貼り付けられていること、および警告ラベルの内容をご確認ください。 もし警告ラベルが貼り付けられていなかったり、はがれやかすれなどで読みづらかったりする場合は、お買い求め先に ご連絡いただくか、保守員をお呼びください。

また、警告ラベルは汚したり、はがしたりしないでください。

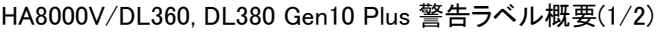

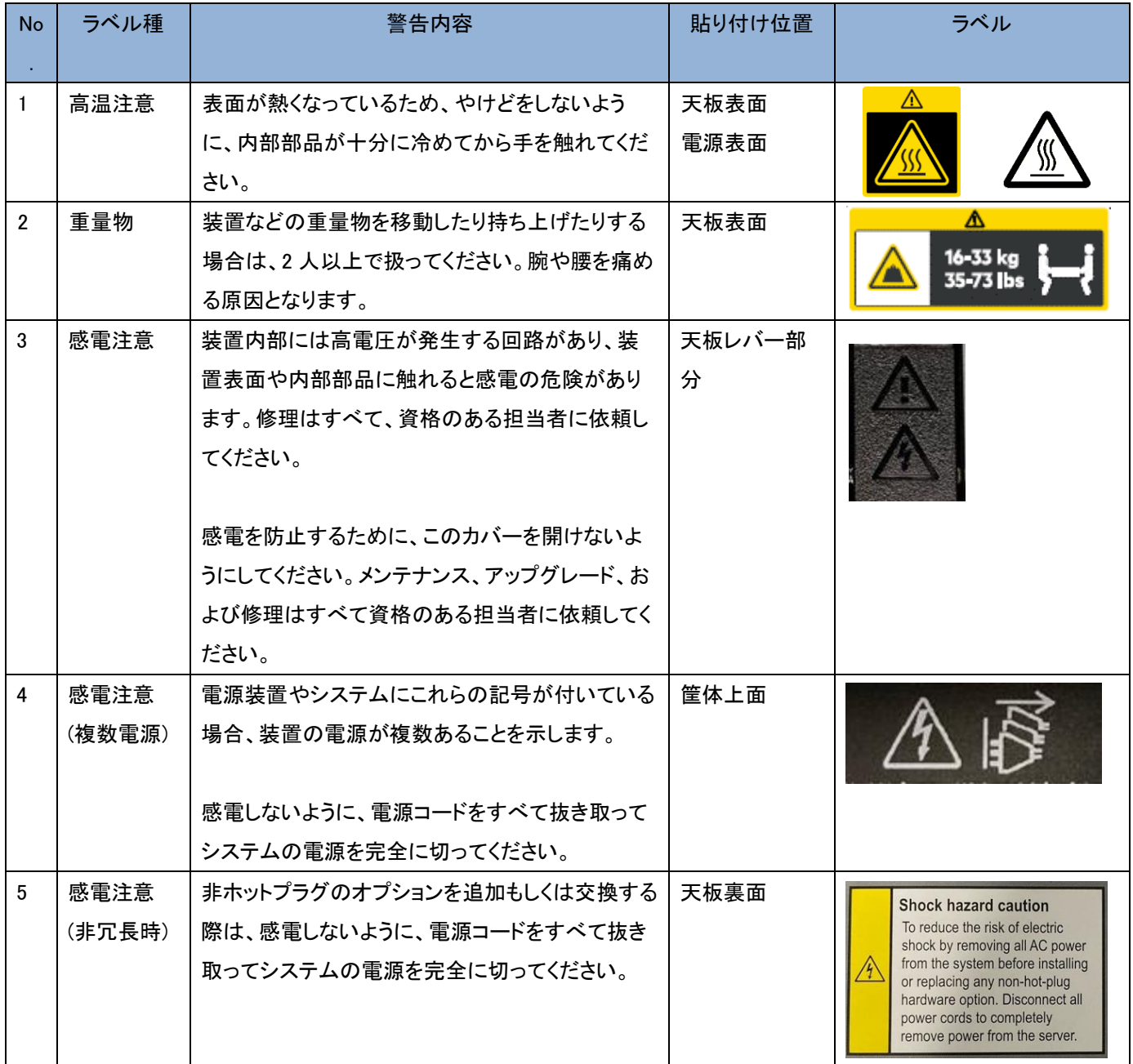

#### HA8000V/DL360, DL380 Gen10 Plus 警告ラベル概要(2/2)

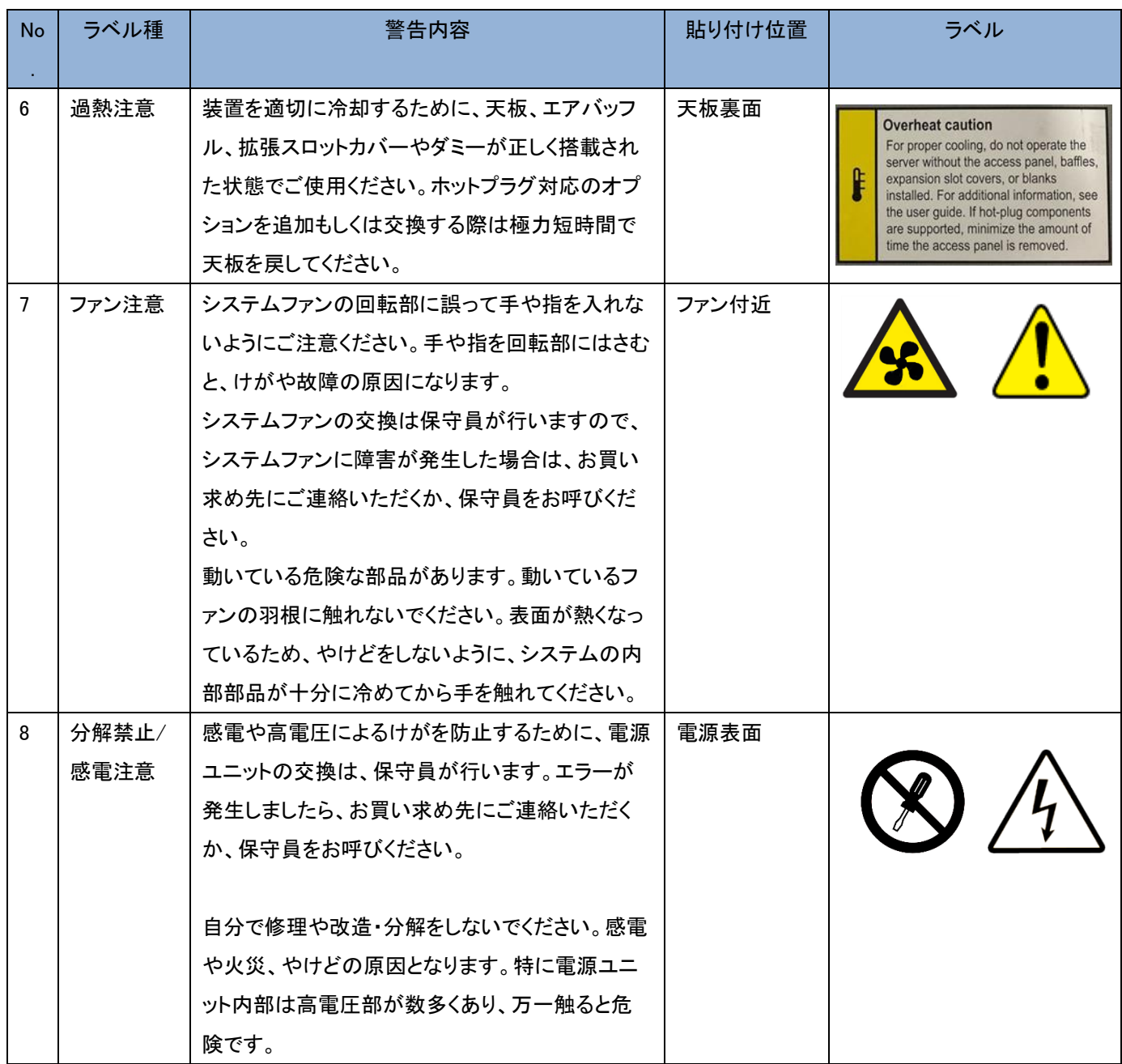

#### HA8000V/DL20 Gen10 Plus 警告ラベル概要(1/2)

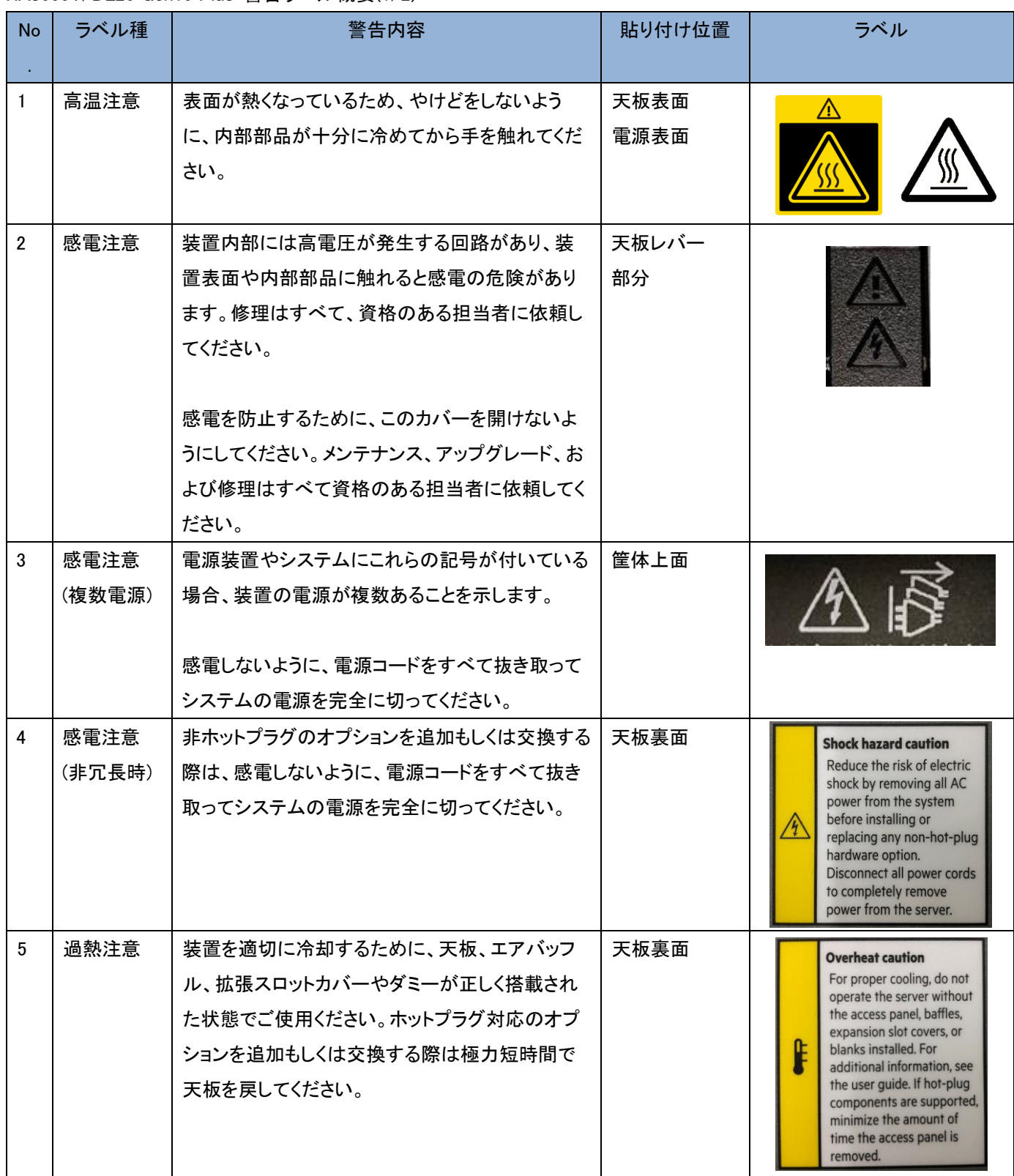

#### HA8000V/DL20 Gen10 Plus 警告ラベル概要(2/2)

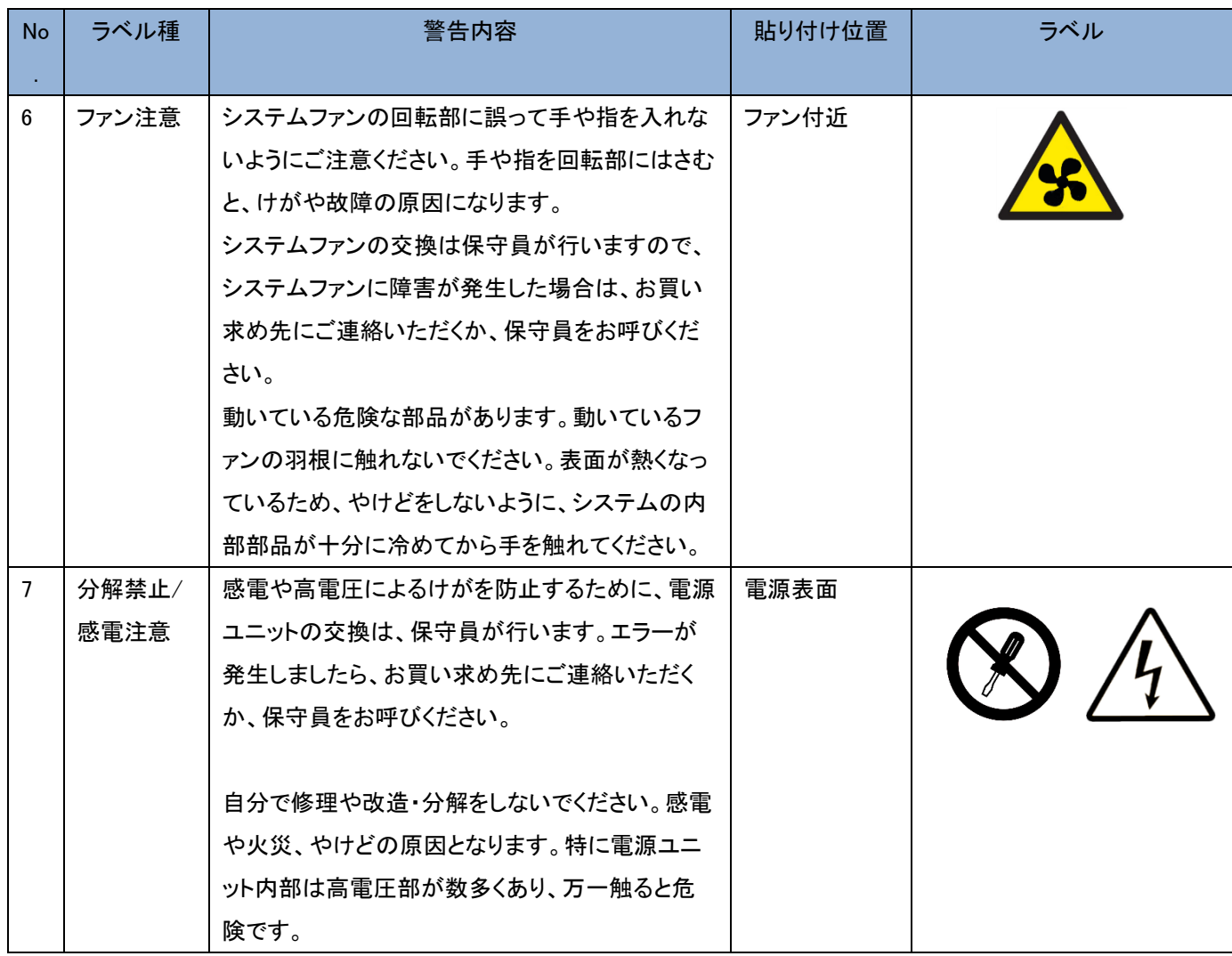

#### HA8000V/ML30 Gen10 Plus 警告ラベル概要

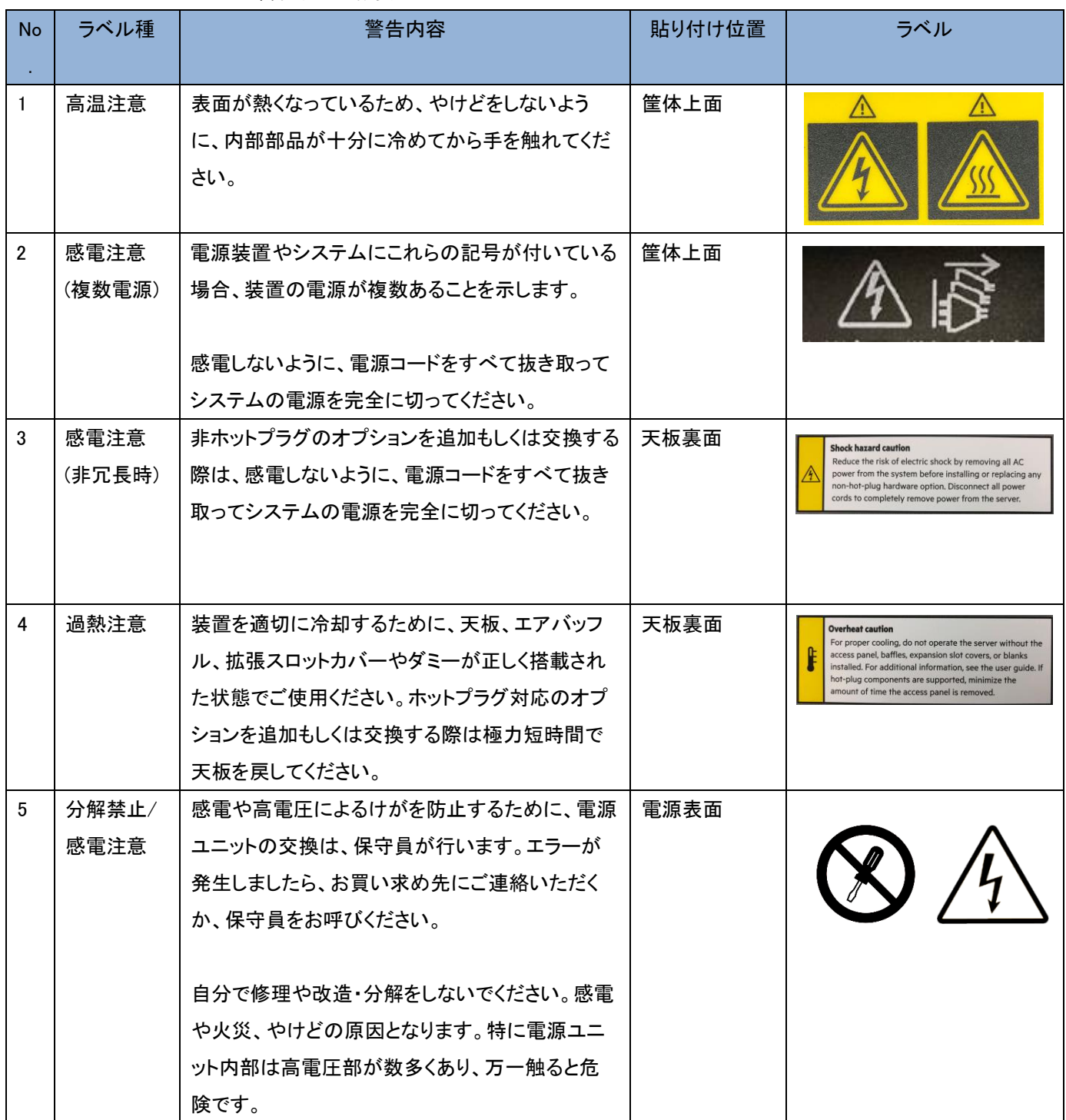

#### テープエンクロージャ4 警告ラベル概要

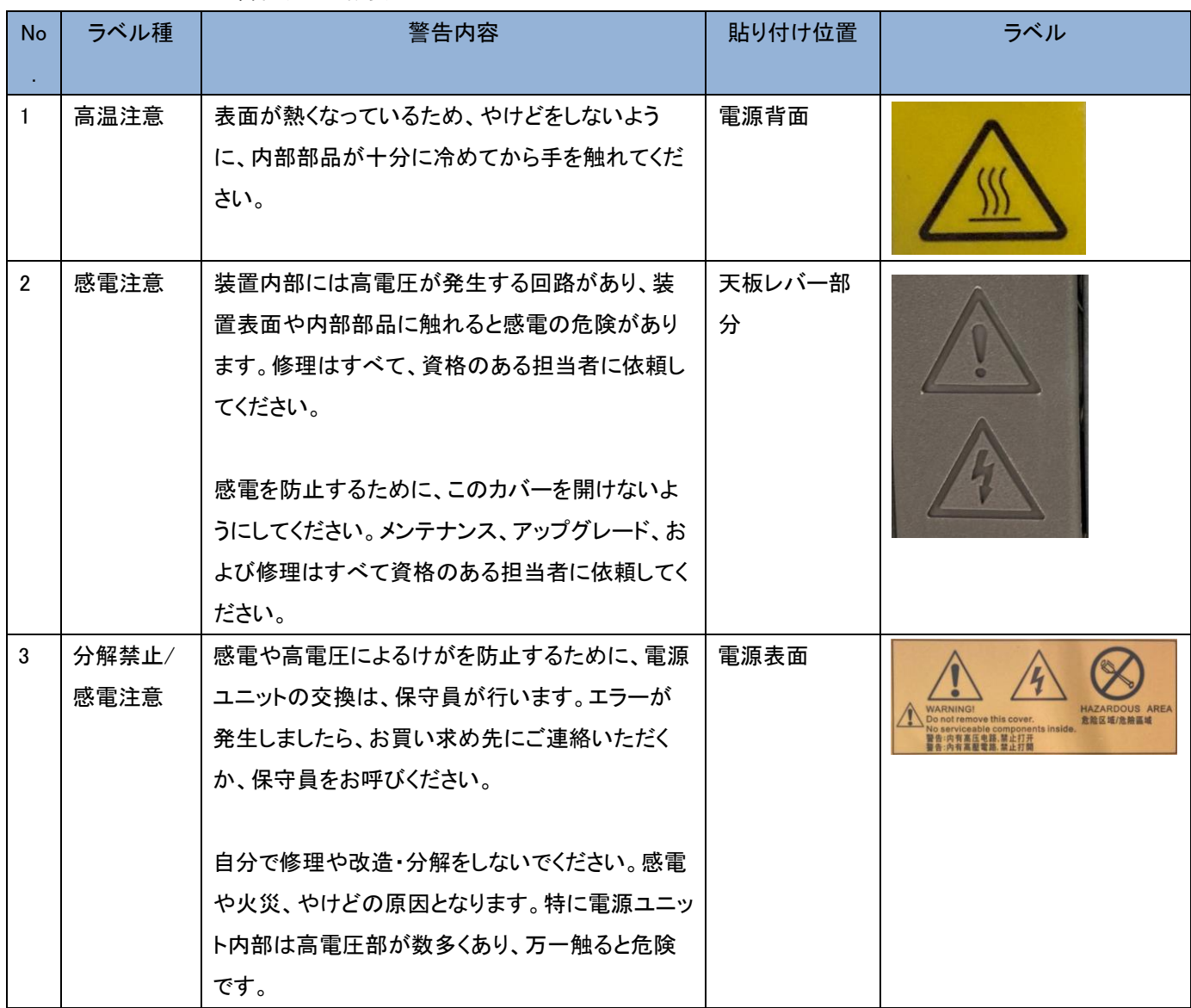

## <span id="page-23-0"></span>目次

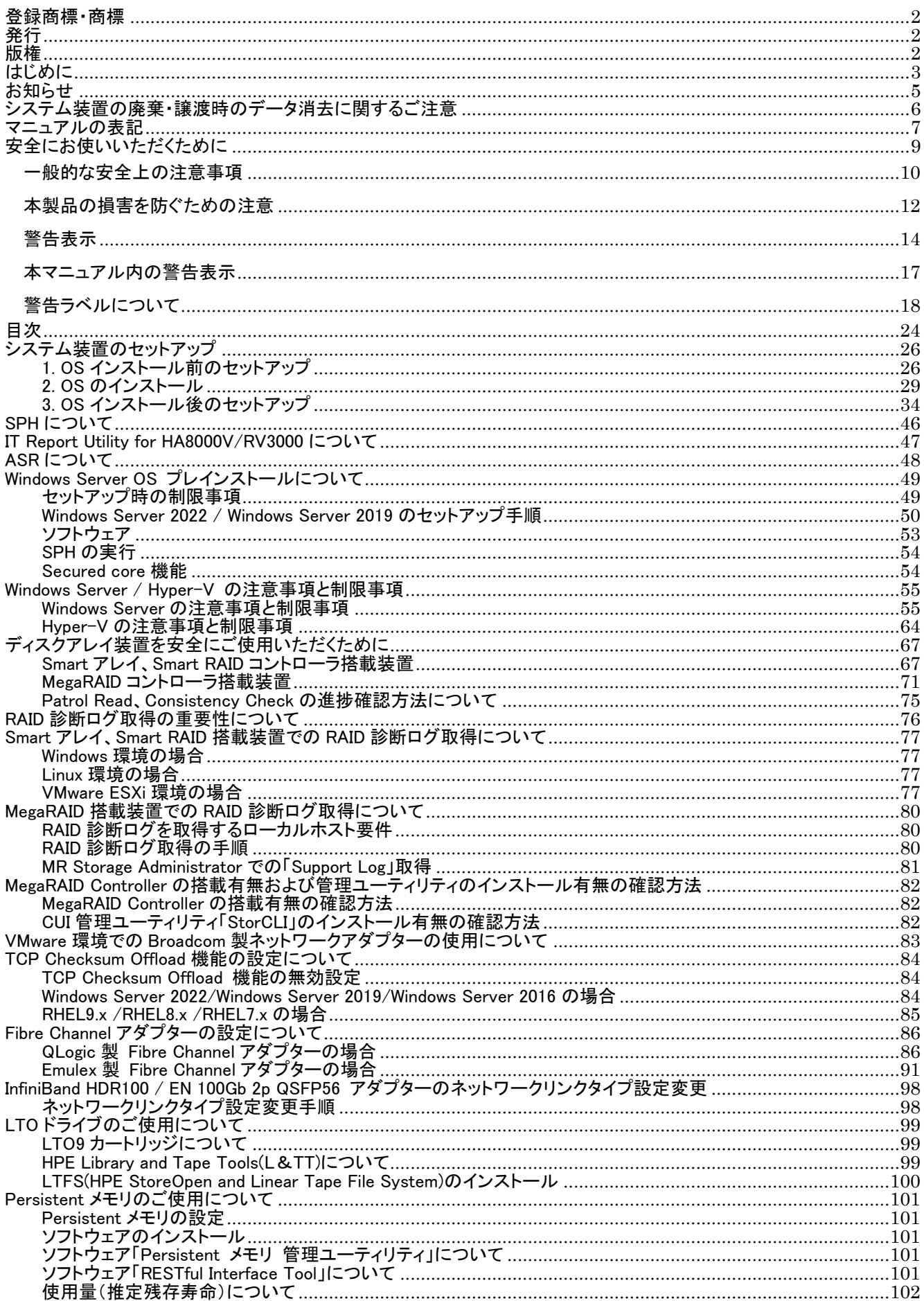

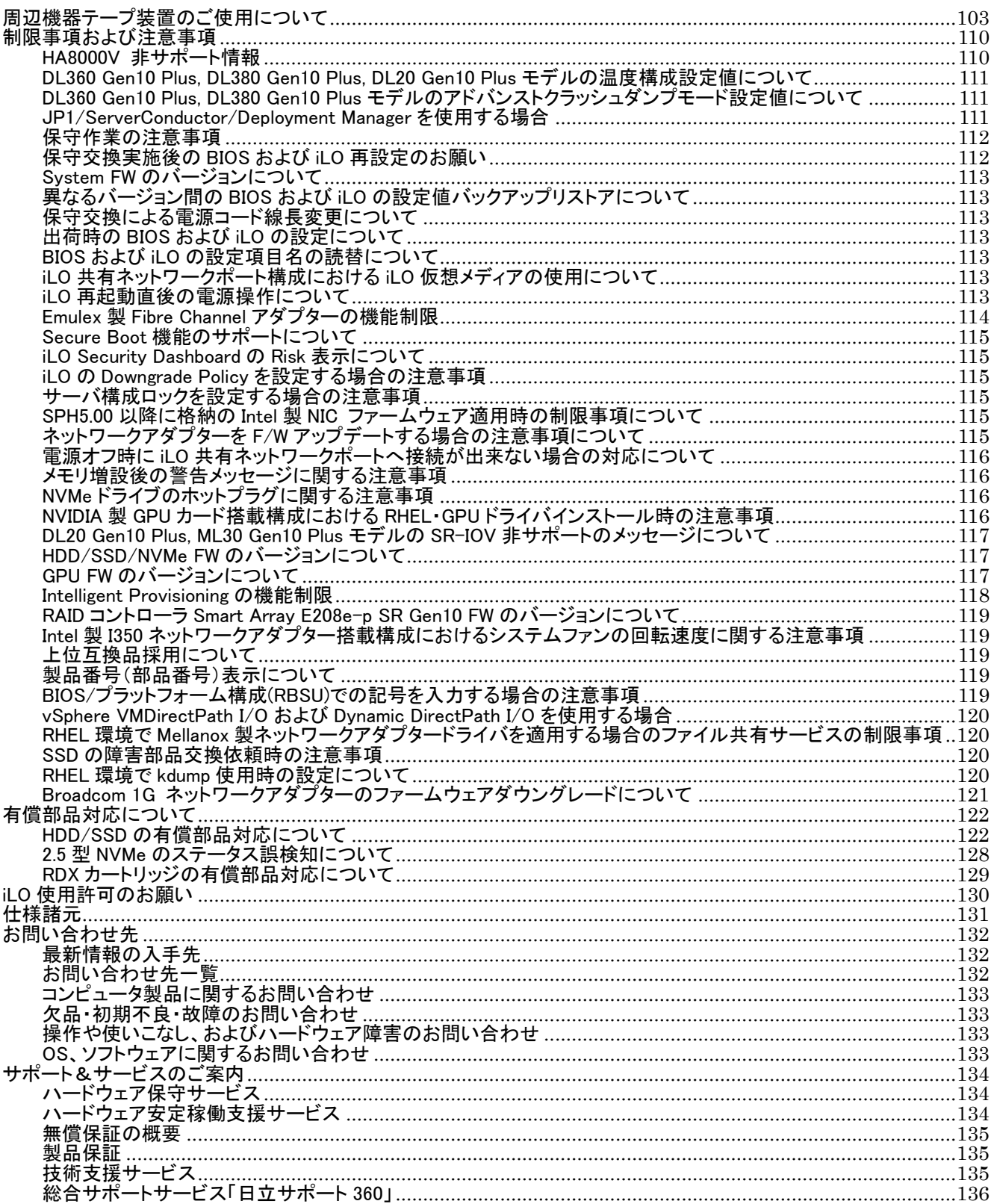

## <span id="page-25-0"></span>システム装置のセットアップ

## <span id="page-25-1"></span>1. OSインストール前のセットアップ

#### 1.1 BIOS 設定

システムユーティリティを起動し、設定を実施してください。詳細は「*UEFI システムユーティリティユーザーガイド*」をご 参照願います。

・[システム構成]-[BIOS/プラットフォーム構成(RBSU)]-[日付と時刻]に以下の設定を行ってください。

なお、出荷時の BIOS タイムゾーン設定は、「UTC+9:00」に設定されています。必要に応じて変更してください。

Windows もしくは Red Hat Enterprise Linux を日本標準時でご使用の場合

「時間フォーマット」に「協定世界時(UTC)」を設定してください。

「タイムゾーン」に「UTC+9:00」を設定してください。

「サマータイム」に「無効」を設定してください。

「日付」と「時刻」に日本標準時を設定してください。

なお、DL20 Gen10 Plus ならびに ML30 Gen10 Plus において、System ROM(BIOS)バージョン 1.60 未満で ご使用の場合は、アドバイザリ(文書番号:ADV-2022-0108)をあわせてご確認ください。

VMware の場合

「時間フォーマット」に「協定世界時(UTC)」を設定してください。

「タイムゾーン」に「UTC+0:00」を設定してください。

「サマータイム」に「無効」を設定してください。

「日付」と「時刻」に協定世界時(UTC)を設定してください。協定世界時(UTC)は、日本標準時マイナス9時間で す。

・iLO のネットワーク設定を行ってください。

- ・システム BIOS のブートモードは、UEFI ブートモードのみサポートしています。
- ・OS のインストールメディアをブートするデバイスがシステムの構成により、ブート順序が下位に設定される場合が あります。

システムユーティリティにてインストールメディアのブート順序を上位に設定することを推奨いたします。

・保守作業により、BIOS, iLO の設定が初期化される場合があります。

初期設定値より変更してご利用になられる場合は、変更した設定項目を控えていただき、保守作業後に再度設定 をお願いいたします。

#### 1.2 iLO の設定

・必要に応じて、iLO の言語設定を変更してください。

iLO Language Pack(Japanese Language Pack)は SPH に収録されています。最新版は HA8000V ダウンロードサイ トをご確認ください。

・必要に応じて、iLO のユーザーを追加してください。 iLO の Web インターフェースの[管理]-[ユーザー管理]から設定してください。 ログイン名は最少 1 文字から最大 39 文字まで入力・設定できます。 パスワードは最少 8 文字から最大 39 文字まで入力・設定できます。

#### 26 / 137

ログイン名は、以下の 1)~4)に示すような、ASCII コード 0x20~0x7e の範囲の ASCII 文字列を指定してください。 パスワードは、以下の 1)~4)に示すような、ASCII コード 0x20~0x7e の範囲の ASCII 文字列を指定してください。

- 1) 英大文字 (A ~ Z) (2) 英小文字 (a ~ z)
- 3) 10 進数の数字 (0 ~ 9) 4) アルファベット以外の文字 (!、\$、#、% など)

ただし、Redfish 通信に用いるユーザーの場合、および JP1 イベント通知ツール用のユーザーの場合、ログイン名は 以下の範囲の ASCII 文字列を指定してください。

- 1) 英大文字 (A ~ Z) 2) 英小文字 (a ~ z)
- 3) 10 進数の数字 (0 ~ 9) 4) 「-」(ハイフン), 「.」(ドット), 「\_」(アンダースコア)

なお、設定時に以下のメッセージが表示される場合がありますが、HA モニタオプション(形名:TX-LNY/TX-LNZ-VSS7BH40)を使用しない場合は「OK」をクリックして設定を完了してください。

警告: ログインユーザー名が IPMI 2.0 の制限の 16 文字を越えています

HA モニタオプションを使用する場合は、HA モニタオプション取扱説明書の「HA モニタオプションの設定方法」の項 に記載されている iLO のログイン名および iLO のパスワードの制限にも準じるようにしてください。

・ML30 にて"iLO 専用ポート/M.2 ポート/Serial ポート増設キット"を搭載した場合は、専用 iLO マネジメントモジュー ルの有効化設定が必要です。 「ML30 サーバーユーザーガイド」の「iLO 専用ネットワークポートを有効にする」を参照し設定ください。

<mark>・・・</mark>保守交換後に再度設定が必要となることがあります。<br><mark>補足</mark>

#### 1.3 Intelligent Provisioning の設定

Intelligent provisioning を起動し以下の設定を実施してください。DL20 Gen10 Plus ならびに ML30 Gen10 Plus にて Intelligent provisioning を使用する場合、System ROM(BIOS)はバージョン 1.60 以上でご使用いただく必要がありま す。

・画面右上に表示される Language アイコンで言語を日本語に設定してください。

・Intelligent Provisioning の初回起動時などに、FIRST TIME SETUP WIZARD が起動します。

下記画面の通り、FIRST TIME SETUP WIZARD の「一般的なワークロード」は変更せず、「F10 機能を有効」は

有効のまま、「このシステムへのソフトウェアおよびファームウェアの自動適用を有効にする」は無効のまま、

ご使用ください。

詳細は、「Intelligent Provisioning ユーザーガイド」をご参照願います。

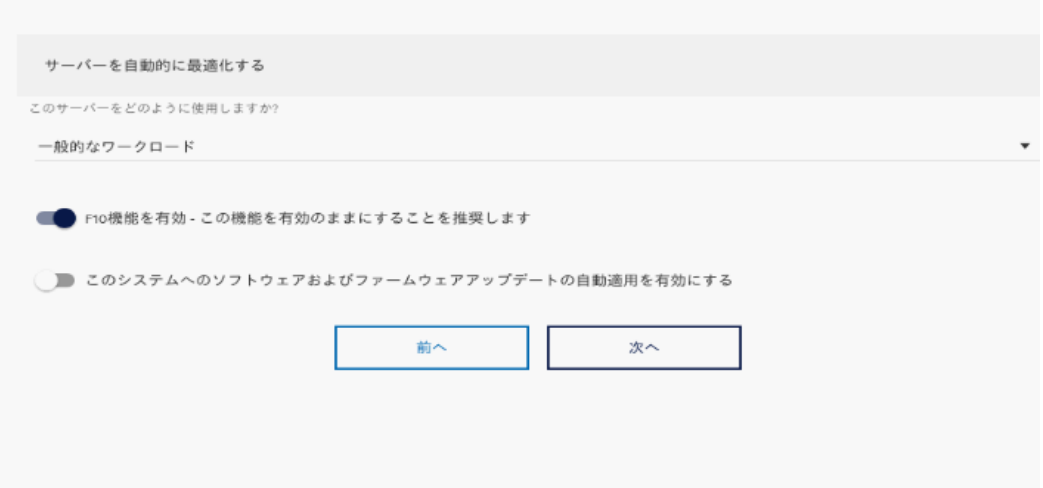

#### 1.4 RAID 設定

設定方法については、「Smart アレイ SR 構成ガイド」をご参照願います。 MegaRAID Controller(MR416i-a/MR416i-p/MR216i-a/MR216i-p)を搭載している場合の設定方法については、「MR Gen10 Plus コントローラーユーザーガイド」をご参照願います。

#### 1.5 Fibre Channel アダプターの設定

- (1) Fibre Channel アダプターの設定について Fibre Channel アダプターをご使用になる場合は、「Fibre Channel [アダプターの設定について」](#page-85-0)の章を参照して ください。
- (2) Red Hat Enterprise Linux インストールについて

 Emulex 製 Fibre Channel アダプターをご使用になる場合は、Red Hat Enterprise Linux 同梱の rpm パッケージ 「libhbaapi」を適用したうえで SPH を適用してください。適用しない場合、Emulex 製 Fibre Channel アダプター のドライバが適用できません。

## 1.6 ファームウェアアップデートについて

SPH に収録されている SUM(Smart Update Manager)を適用し、ファームウェアを最新にしてください。SUM(Smart Update Manager)の使用方法は、「Smart Update Manager ユーザーガイド 」マニュアルのオフラインモードを参照し てください。

なお、導入時のファームウェア更新において、SPH6.40 を使用される場合は、オフライン展開モードにて実施願いま す。

また、HA8000V ダウンロードサイトをご確認頂き、個別掲載がある場合は、適用をお願い致します。

## <span id="page-28-0"></span>2. OSのインストール

オプションデバイスを搭載する予定がある場合は、OS をインストールする前にオプションデバイスの取り付けを行う ことを推奨します。

#### 2.1 Windows のセットアップ

Windows Server OS のセットアップ方法は、プレインストールセットと新規・再セットアップで異なります。

2.1.1 Windows Server OS プレインストールセットの場合

Windows Server OS プレインストールセットでは、はじめて電源を入れると OS のセットアップが開始されます。 セットアップの詳細については、「Windows Server OS [プレインストールについて」](#page-48-0)をご参照ください。

2.1.2 新規・再セットアップの場合

OS レスモデルと OS バンドルモデルにおける OS の新規セットアップは、「Intelligent Provisioning」もしくは 「Windows インストールメディア」を用いて行います。OS やインストール先の構成等によりセットアップ方法を選択し てください。

<セットアップ方法の選択フロー>

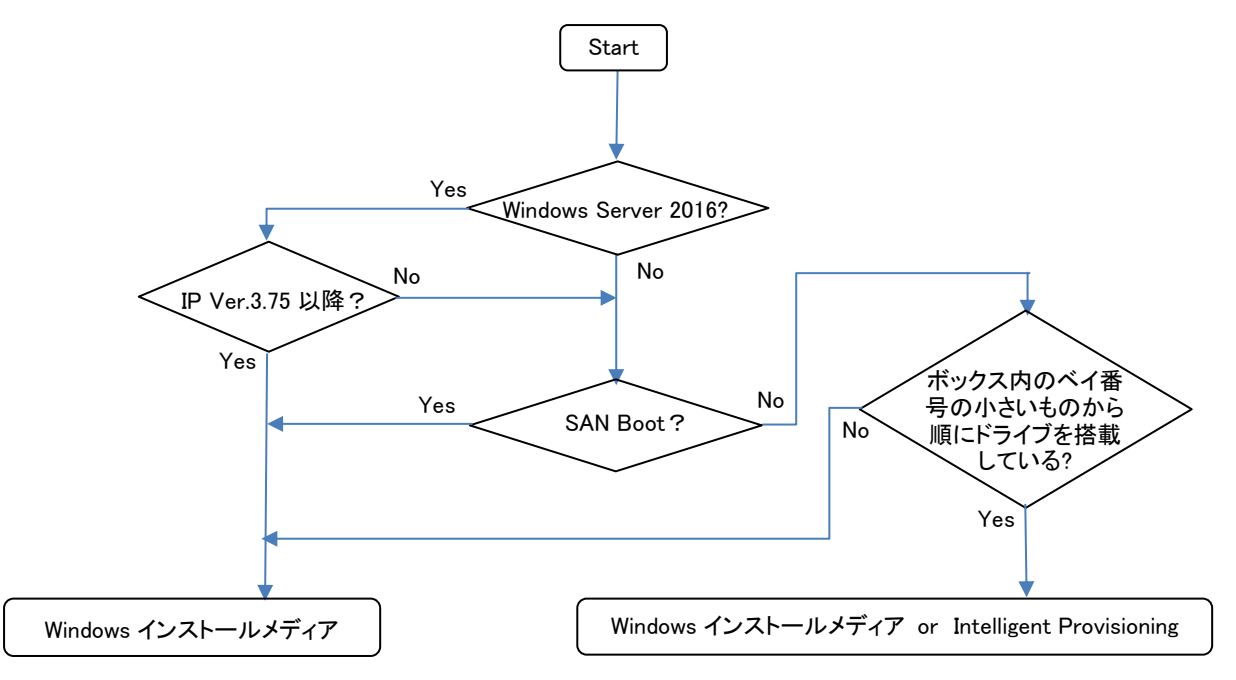

「セットアップ方法の選択フロー」の選択条件について以下に詳細を記載します。

・Intelligent Provisioning Ver.3.75 以降では Windows Server 2016 のセットアップをサポートしていません。 「Windows インストールメディア」を用いた方法でインストールを実施してください。

・SAN Boot 構成(以下を搭載の構成)では、「Windows インストールメディア」を用いた方法でインストールを実施し ます。

- QLogic FC-HBA

- Emulex FC-HBA

・工場出荷状態からドライブ構成を変更した場合は、ボックス内のベイ番号の小さいものから順にドライブを搭載 していることをご確認ください。それ以外の構成の場合は、Intelligent Provisioning を使用せずに Windows をセッ トアップしてください。

Windows Server 2022 をインストールする場合は、TPM モジュールオプションを取り付け、有効化する必要がありま す。TPM モジュールオプションの取り付けなどについては、各システム装置のユーザーガイドをご参照ください。

■ 「Intelligent Provisioning」を用いたセットアップ方法

Intelligent Provisioning を用いたセットアップ方法は、「Intelligent Provisioning ユーザーガイド 」をご参照願います。

Intelligent Provisioning Ver.3.88 以前を用いて MegaRAID Controller(MR416i-a/MR416i-p/MR216i-a/MR216i-p)配 下のドライブに OS をインストールする場合、以下の制限があります。

・Intelligent Provisioning Ver.3.75 以降を使用してください。

・事前に論理ドライブを作成する必要があります。論理ドライブを作成していない場合はシステムユーティリティ の下記設定にて任意の論理ドライブを作成してください。論理ドライブ作成手順の詳細は「MR Gen10 Plus コント ローラーユーザーガイド」を参照願います。

「システム構成」 > 「(対象の RAID コントローラ)」 > 「Main Menu」 > 「Configuration Management」 > 「Create Logical Drive」

Intelligent Provisioning を用いて Windows をセットアップした場合、Windows の初回起動時はドライバ類の適用の ためのバッチが動作します。10 分程度で自動的に再起動となりますので、初回起動時は OS の操作をしないでくだ さい。また、セットアップ後は最新の SPH を実行し、ファームウェア/ドライバ/ユーティリティのインストールおよび更 新を行ってください。

■ 「Windows インストールメディア」を用いたセットアップ方法

Gen10 Plus Smart Array Controller(SR932i-p/SR416-a)を搭載している場合、MegaRAID Controller(MR416ia/MR416i-p/MR216i-a/MR216i-p)を搭載している場合、またはインストール先のデバイスが見えない場合は次の 方法でドライバを取り込む必要があります。

(a) HA8000V ホームページからダウンロードしたドライバを取り込む

(ドライバを USB Flash 等に保存し、読み込む)

(b) SPH 内に格納されたドライバを取り込む

HA8000V ホームページにドライバが掲載されてない場合は、SPH から該当する CPxxx.exe を抜き取り、解 凍してから、USB Flash 等に格納する必要があります。

SPH に格納されているドライバは、「HA8000V シリーズ Service Pack for HA8000V(SPH) Readme」の

「SPH 収録コンテンツ一覧」を参照し、ドライバを確認してから取り込んでください。

・HWRAID(smartpqi): Gen10 Plus Smart Array Controller(SR932i-p/SR416-a) 「HPE Smart Array Gen10 and Gen10 Plus Controller Driver for Windows Server 2016, Windows Server

2019, and Windows Server 2022」を確認し取り込み

・HWRAID(megasas35): MegaRAID Controller(MR416i-a/MR416i-p/MR216i-a/MR216i-p)

「HPE MR416i-p,MR416i-a,MR216i-p,MR216i-a 64-bit controller driver for Microsoft Windows 20XX edition」(※1)を確認し取り込み

※1::XX には 16、19、22 の数字が入ります。(例:Windows 2019)

30 / 137

・QLogic FC-HBA:

HPE SN1100Q 16Gb 1p FC HBA

HPE SN1100Q 16Gb 2p FC HBA

HPE SN1610Q 32Gb 1p FC HBA

HPE SN1610Q 32Gb 2p FC HBA

「HPE Storage Fibre Channel Adapter Kit for the QLogic Storport Driver」を確認し取り込み

・Emulex FC-HBA:

HPE SN1200E 16Gb 1p FC HBA

HPE SN1200E 16Gb 2p FC HBA

HPE SN1610E 32Gb 1p FC HBA

HPE SN1610E 32Gb 2p FC HBA

「HPE Storage Fibre Channel Adapter Kit for the x64 Emulex Storport Driver」を確認し取り込み

(1) サーバの電源を入れ、「Windows インストールメディア」をセットする

(2) 「Windows インストールメディア」から起動する

(3) インストール先のデバイスを選択する画面で USB Flash 等に保存したドライバを取り込み

(4) インストール先デバイスを選択しインストール続行

(5) OS インストール完了

メディアを取り出し、再起動

(6) OS 初回起動

ログインする

- (7) SPH の適用
- Windows Server 2019 Datacenter メディアキットについて

Windows Server 2019 Datacenter メディアキットにつきまして、メディアのレーベルに「Standard」と記載されていま すが、使用するライセンスキーにより適用されるバージョンが切り替わるため、Datacenter のセットアップに問題なく ご使用頂けます。

■ Windows Server 2022 ご使用時の OS 修正モジュールについて

Windows Server 2022 を使用する場合、あらかじめ KB5005039 が適用されている必要がありますので、OS インスト ール後に必ず適用してください。

#### 2.2 Red Hat Enterprise Linux のセットアップ

Linux のセットアップは、「Red Hat Enterprise Linux インストールメディア」を用いて行います。Red Hat Enterprise Linux Server の日立サポート 360 をご契約いただいている場合は、日立サポート 360 付属の「ご使用の手引き」もあ わせて参照ください。

但し、RHEL9 および RHEL8.3 以降について、「Red Hat Enterprise Linux インストールメディア」のファイルサイズが大 きく、従来のように物理メディアに収まらないため、DVD ドライブによるインストールができません。

そのため、RHEL9 および RHEL8.3 以降については、iLO の「リモート管理ソフトウェア」のリモートコンソール機能を使 用し、ISO イメージファイルによりインストールを行ってください。

また、RHEL8.4 において、インストールに失敗したりインストールに時間が掛かる場合があります。

対策については、サポート購入元へお問い合わせください。

Red Hat Enterprise Linux Server の日立サポート 360 をご契約いただいている場合は、日立サポート 360 付属の「ご 使用の手引き」を参照しインストールを実施してください。

「Red Hat Enterprise Linux インストールメディア」を用いた方法

Gen10 Plus Smart Array Controller(SR932i-p/SR416-a)を搭載している場合、または MegaRAID Controller(MR416ia/MR416i-p/MR216i-a/MR216i-p)を搭載している場合は、SPH および ITRU の適用前に RAID ドライバを更新して ください。

SPH に格納されているドライバは「HA8000V シリーズ Service Pack for HA8000V(SPH) Readme」の「SPH 収録コ ンテンツ一覧」を参照して確認し、適用してください。

- HWRAID(smartpqi): Gen10 Plus Smart Array Controller(SR932i-p/SR416-a) 「HPE ProLiant Gen10 and Gen10 Plus Smart Array Controller (64-bit) Driver for Red Hat Enterprise Linux X (64-bit)」(※2)を確認し取り込み
- ・ HWRAID(megaraid\_sas): MegaRAID Controller(MR416i-a/MR416i-p/MR216i-a/MR216i-p) <code>FHPE MR416i-a,MR416i-p,MR216i-a,MR216i-p</code> controller driver for 64-bit Red Hat Enterprise Linux  $X_1$ ( $\%$ 2)を確認し取り込み

※2:X には 7 以降の数字が入ります。(例:Red Hat Enterprise Linux 7 (64-bit))

RHEL9 環境で RAID 用管理ユーティリティ MRSA(MegaRAID Storage Administrator)を使用する場合、以下のパッケ ージがインストールされている必要があります。SPH 適用前にインストールしてください。

なお、インストールについては、日立サポート 360 で Red Hat Enterprise Linux のサポートサービスをご契約いただい ている場合、契約者向けに提供されている Red Hat Enterprise Linux の「ご使用の手引き」で、追加の RPM パッケー ジについて確認してください。ご契約がない場合は、Red Hat Enterprise Linux の購入元の情報をご確認ください。

・ chkconfig-1.20-2.el9 以降

- (1) サーバの電源を入れ、「Red Hat Enterprise Linux インストールメディア」をセットする
- (2) 「Red Hat Enterprise Linux インストールメディア」から起動する
- (3) 指示に従ってインストール

※タイムゾーン設定画面では「システムクロックで UTC を使用」にチェックを入れてください Hitachi 製 FC HBA をご利用の場合は、HA8000V ホームページからダウンロードしたドライバを

#### 32 / 137

取り込む必要があります。(ドライバを USB Flash 等に保存し、読み込む)

(4) OS インストール完了 再起動後にメディアを取り出す。(メディアが自動排出されない場合には手動で取り出す) (5) OS 初回起動

ログインプロンプトが表示されれば、ログインする

- (6) RAID ドライバを更新し、再起動する
- (7) OS 起動
- (8) SPH および ITRU の適用

Red Hat Enterprise Linux を VMware 環境などの仮想マシンでゲストOSとして動作させる場合には SPH の 適用は不要です。ただし、ITRU のインストールを推奨します。

ITRU のインストール方法は次の Web ページにある「IT Report Utility 取扱説明書 」の第3章をご参照願いま す。

[https://www.hitachi.co.jp/cgi-bin/soft/sjst/select\\_open.cgi](https://www.hitachi.co.jp/cgi-bin/soft/sjst/select_open.cgi)

IT Report Utility for HA8000V/RV3000 のインストールは不要です。

#### 2.3 VMware ESXi のセットアップ

VMware 社 Web サイトより日立カスタムインストーラをダウンロードして、インストールしてください。日立カスタムイン ストーラのセットアップについては、インストールメディア添付マニュアル「メディアキットご利用ガイド」をご参照くださ い。

VMware ESXi 6.7 Update3 を使用する場合、日立カスタムインストーラは下記ファイル名のものをご使用ください。 ファイル名: VMware\_ESXi\_6.7.0\_Update3\_17700523\_hitachi\_1600

セットアップ後は最新 SPH を実行して、ファームウェア/ドライバ/ユーティリティのインストール、更新を行ってくださ い。

## <span id="page-33-0"></span>3. OSインストール後のセットアップ

#### 3.1 SPH の実行

SPH は HA8000V ホームページからダウンロードしてください。

<https://www.hitachi.co.jp/ha8000v/>

SPH については本マニュアル「SPH [について」](#page-44-0)を参照ください。

OS の新規・再セットアップの場合、初回の SPH 適用ではファームウェアコンポーネントを除外し、ドライバ/ユーテ ィリティコンポーネントのインストールを先に実施してください。これにより、デバイスの検出やファームウェアの書 き込みに適切なドライバやユーティリティがインストールされます。再起動後、再度 SPH を実行し、ファームウェア の更新を行ってください。SPH 適用によってインストールされる RAID 管理ユーティリティは、保守サービスを受け る際に必要となります。そのため、最新版の SPH 適用を強く推奨します。

また、SPH に格納されているものよりも新しいファームウェア・ドライバなどのモジュールが Web サイトに随時更 新されます。Web サイトをご参照いただき、修正内容をご確認のうえ、必要なモジュールの適用をお願いいたしま す。

更新が推奨されるファームウェア・ドライバ確認の簡易化、更新作業代行などのサービスを提供しています。  $\ddotsc$ 補足 詳細は[「ハードウェア安定稼働支援サービス」](#page-133-2)をご参照ください。

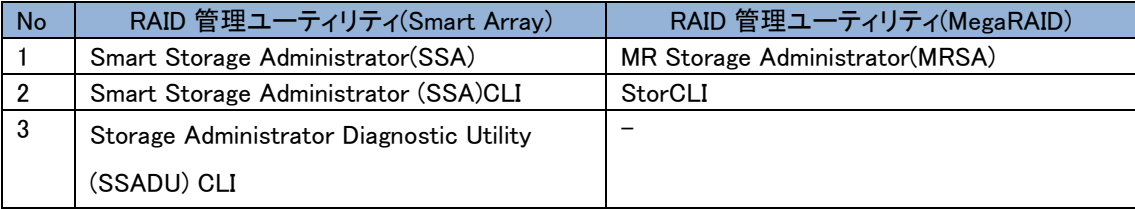

SPH はリリース毎にサポート条件や利用上の注意事項があります。これら情報を確認の上、適用頂けますよう  $\cdots$ 補足 お願いします。

制限

RHEL8.7 にオンラインで SPH6.90 を適用した場合、OS が起動できなくなる場合があります。ドライバのインストー ルは、SPH6.90 を使用せずダウンロードサイトからダウンロードして適用してください。詳細は重要なお知らせ(文 書番号:CRI-2023-0010)を参照してください。

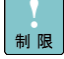

RHEL9.1 に SPH6.90 を適用した場合、OS にドライバがロードできない場合があります。ドライバのインストールは、 SPH6.90 を使用せずダウンロードサイトからダウンロードして適用してください。詳細はアドバイザリ(文書番号: ADV-2023-0090)を参照してください。

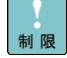

RHEL8.8/RHEL9.2 向けのドライバは SPH6.90 に収録されていません。ドライバは、ダウンロードサイトからダウン ロードして適用してください。

下記 OS ご使用時のユーティリティーインストールは、各 OS に対応するユーティリティをダウンロードサイトから  $\ddotsc$ 補足 ダウンロードして適用してください。

- RHEL8.7 RHEL8.8 RHEL9.1
- RHEL9.2

#### 3.2 SPH 適用時における注意事項(SPH6.70 以前の場合)

MegaRAID Controller(MR416i-a/MR416i-p/MR216i-a/MR216i-p)を搭載している場合、Windows と RHEL の新規 セットアップする際に自動で SSA、SSACLI、SSADUCLI(Smart Array の管理ユーティリティ)が選択されます。その ため、手動で選択を解除頂けますようお願いいたします。

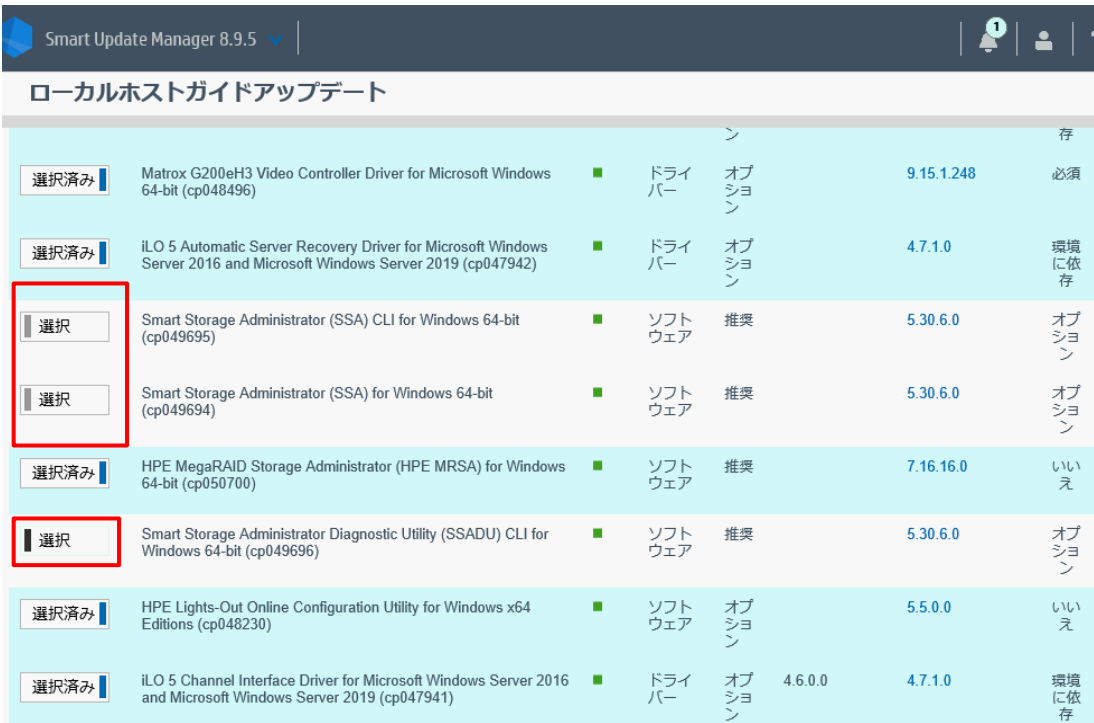

## 3.3 付属ソフトウェアのインストール(Windows のみ、ITRU と OS 設定ツール)

Windows Server OS の新規・再セットアップの場合、SPH 適用後に、SPH 中の ITRU と NIC レジストリ設定ツール をインストールしてください。

a) ITRU のインストール

\software\Hitachi\ITRU\setup.bat

を実行してください。

ITRU のインストール方法の詳細は次の Web ページ

[https://www.hitachi.co.jp/cgi-bin/soft/sjst/select\\_open.cgi](https://www.hitachi.co.jp/cgi-bin/soft/sjst/select_open.cgi)

にある「Windows 版 ITRU 取扱説明書」の 3 章をご確認願います

b) NIC レジストリ設定ツールのインストール

\software\Hitachi\RegTool

の 2PRxDur.bat と LargeRxRing.bat を実行してください。

実行後、OS を再起動してください。

35 / 137

#### 3.4 StorCLI のインストール

VMware ESXi8.0環境にMegaRAID Controller(MR416i-a/MR416i-p/MR216i-a/MR216i-p)を搭載している場合、 StorCLI(RAID管理ユーティリティ)をインストールしてください。

VMware ESXi8.0環境に対応したStorCLIは[日立アドバンストサーバ HA8000Vシリーズ] - [ダウンロード]より入 手し、インストール頂きますようお願いいたします。

<https://www.hitachi.co.jp/ha8000v/>

RAID 管理ユーティリティは、保守サービスを受ける際に必要となります。そのため、StorCLI の適用を強く推奨し ます。

※VMware ESXi8.0以外のMegaRAID Controller搭載環境については、SPHの適用によってStorCLI はインストー ルされます。

#### 3.5 HDD エラー監視サービスについて

HDD エラー監視サービスは、MegaRAID Controller(MR416i-a/MR416i-p/MR216i-a/MR216i-p)に接続されてい る HDD のエラーイベントを監視するソフトウェアです。

Windows、RHEL または VMware ESXi 環境にて MegaRAID Controller をご使用の場合、HDD エラー監視サービ スの適用を強く推奨します。

HDD エラー監視サービスは、以下の[HA8000V ダウンロードサイト]より入手してください。

<https://www.hitachi.co.jp/products/it/ha8000v/download/>

HDD エラー監視サービスのインストールおよび利用方法については、下記のドキュメントを参照してください。

MegaRAID コントローラ HDD エラー監視サービス 取扱説明書

<https://www.hitachi.co.jp/ha8000v/docs/>

#### 3.6 リモートマネジメント機能の設定

IM 連携ツールの設定は、「JP1 イベント通知ツール 取扱説明書」をご参照願います。

## 3.7 IT Report Utility for HA8000V/RV3000 のインストール(Windows と Red Hat Enterprise Linux の場合)

IT Report Utility for HA8000V/RV3000 については本マニュアル「[IT Report Utility for HA8000V/RV3000](#page-46-0) につい [て」](#page-46-0)を参照ください。

#### 3.8 ASR について (Windows のみ)

ASR(Automatic Server Recovery)については本マニュアル「ASR [について」](#page-47-0)を参照ください。

#### 3.9 ネットワークアダプターのドライバ設定について

ネットワークアダプタードライバをアップデートした場合、アップデート後、設定値が初期化される場合があります。 アップデート前にドライバ設定値を控え、アップデート後に再設定してください。

#### 3.10 ネットワークアダプターおよび Fibre Channel アダプターの BIOS 設定について

BIOS 設定を変更してご利用になる場合は、変更した設定項目をお客様にて控えていただくようお願いします。
アダプターおよびボード交換後は、BIOS 設定値がデフォルトに戻ります。お客様にて再度設定をお願いします。

#### 3.11 iSUT のインストール

VMware 環境に対して、SPH/SUM を使用しファームウェア/ドライバのアップデートを行うには、ESXi ホストに iSUT をインストールする必要があります。iSUT インストール後は、リモート PC から SUM の『リモートオンライ ン』展開モードを使用して ESXi ホストのファームウェア/ドライバのアップデートを行うことができます。 ESXi ホストに iSUT をインストールする手順は SPH バージョン 4.50 以降の補足資料(Readme)の iSUT のイン ストールを参照ください。

#### 3.12 RAID 診断ログ取得クライアントのセットアップ

RAID 診断ログは RAID 障害の詳細調査を行う際に必要な情報となります。Windows/Linux 環境ではローカルホ ストで取得しますが、Smart アレイ/Smart RAID 搭載装置における VMware 環境ではホストへのリモートアクセ スが可能なクライアントから取得します。

本マニュアルの「Smart アレイ、Smart RAID 搭載装置での RAID [診断ログ取得について」](#page-76-0)を参照し、クライアント に Smart Storage Administrator Diagnostic Utility (SSADU) CLI および、「VMware vSphere Command Line Interface」または「VMware ESX Command Line Interface」(バージョン 7.0 以降)をインストールしてください。

### 3.13 Smart Array の管理ユーティリティについて

MegaRAID Controller(MR416i-a/MR416i-p/MR216i-a/MR216i-p)を搭載している環境で、Windows と RHEL の新 規セットアップする際に「3.2 SPH [適用時における注意事項」](#page-34-0)を実施しなかった場合、自動で SSA、SSACLI、 SSADUCLI(Smart Array の管理ユーティリティ)がインストールされます。そのため、これらのユーティリティを削除 頂きますようお願いいたします。

#### 3.14 MegaRAID の管理ユーティリティについて

HA8000V ML30 Gen10 Plus に MegaRAID Controller(MR416i-p/MR216i-p)を搭載している環境で、Windows と RHEL の新規セットアップする際に「[3.1 SPH](#page-33-0) の実行」を実施した場合、自動で MRSA、StorCLI(MegaRAID の管理 ユーティリティ)がインストールされません。そのため以下手順を参照し、MegaRAID の管理ユーティリティをインス トール頂きますようお願いいたします。

※SPH6.80 以降を使用される場合は本現象は発生しません。

- a) Windows環境における管理ユーティリティのインストール方法
- (1) 下表に示す管理ユーティリティのインストールモジュールをSPH6.60もしくはSPH6.70のpackagesディレクトリ から取り出します。

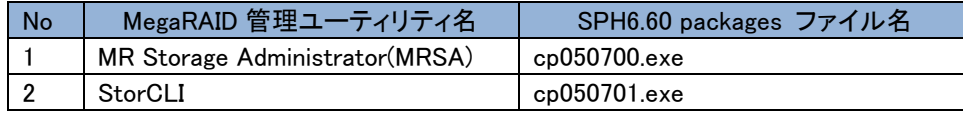

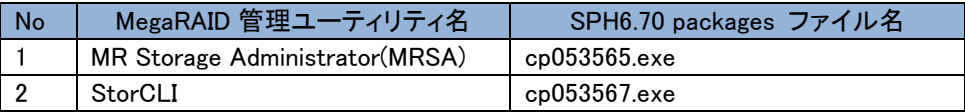

(2) 取り出した管理ユーティリティのインストールモジュールをWindows OS 上の任意のディレクトリに

(3) 保存した管理ユーティリティのインストールモジュールをダブルクリックします。

※以降は、MRSAのインストールを例に手順を示します。

(4) 以下のような画面が表示されるので、「インストール」を選択します。

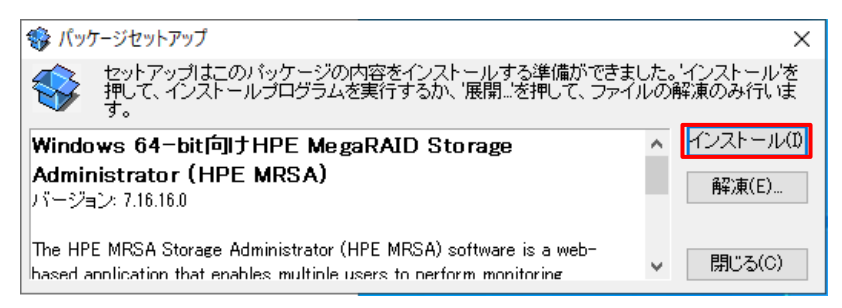

(5) 以下のような画面が表示されるので、「インストール」を選択します。

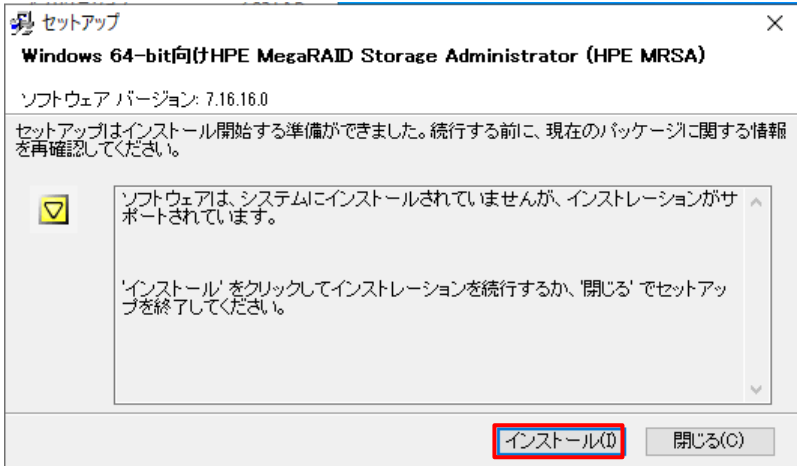

(6) インストール完了後、以下のような画面が表示されるので「閉じる」を選択します。

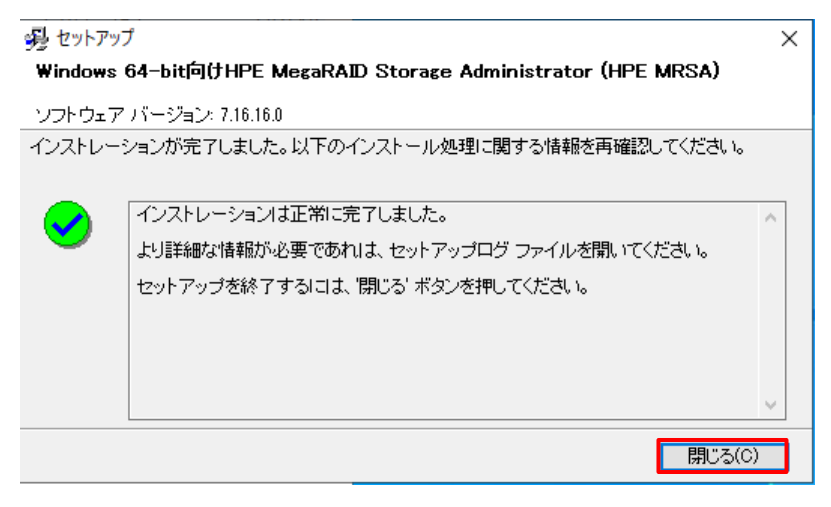

以上で、Windows環境での管理ユーティリティのインストールは完了です。

- b) RHEL環境における管理ユーティリティのインストール方法
- (1) 下表に示す管理ユーティリティのインストールモジュールをSPH6.60もしくはSPH6.70のpackagesディレクトリ から取り出します。

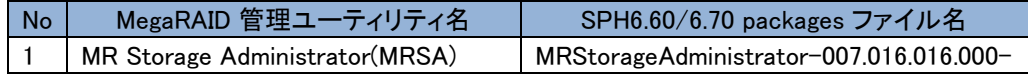

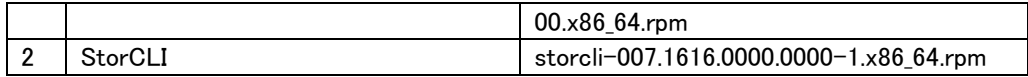

- (2) 取り出した管理ユーティリティのインストールモジュールをRHEL OS上の任意のディレクトリに保存します。
- (3) 端末を起動し、手順②で保存したディレクトリに移動します。
- (4) 以下のコマンドを実行し、管理ユーティリティをインストールします。 rpm△-ivh△SPH6.60/6.70 packages ファイル名 ※△はスペースを示します

以上で、RHEL環境での管理ユーティリティのインストールは完了です。

### 3.15 ディスクアレイ装置のご使用について

ディスクアレイ装置に搭載されるハードディスク等のドライブ障害で、最も多い要因はメディアエラー(ドライブの一 部が局所的に読めなくなった状態)の発生です。[「ディスクアレイ装置を安全にご使用いただくために」](#page-66-0)を参照し、 ディスクアレイ装置をより安全にご使用いただけるようシステムの運用形態に合わせて設定変更を行ってくださ い。

### 3.16 セキュアブートを有効にしている場合のファームウェアアップデートについて

セキュアブートを有効にしている場合、ファームウェアのアップデートに失敗する場合があります。一時的にセキ ュアブートを無効にしてからファームウェアのアップデートを行い、アップデート後にセキュアブートを再度有効にし てください。

### 3.17 RHEL7.9 ご使用時の適用ドライバについて

 RHEL7.9 において対象のカーネルをご使用の場合、以下デバイスについて指定のドライババージョンを適用する 必要があります。適用ドライバのモジュールは Web サイトをご参照いただき、必要なモジュールの適用をお願いい たします。

・対象カーネル:3.10.0-1160.83.1.el7.x86\_64 以降

・対象デバイスならびに適用ドライババージョン

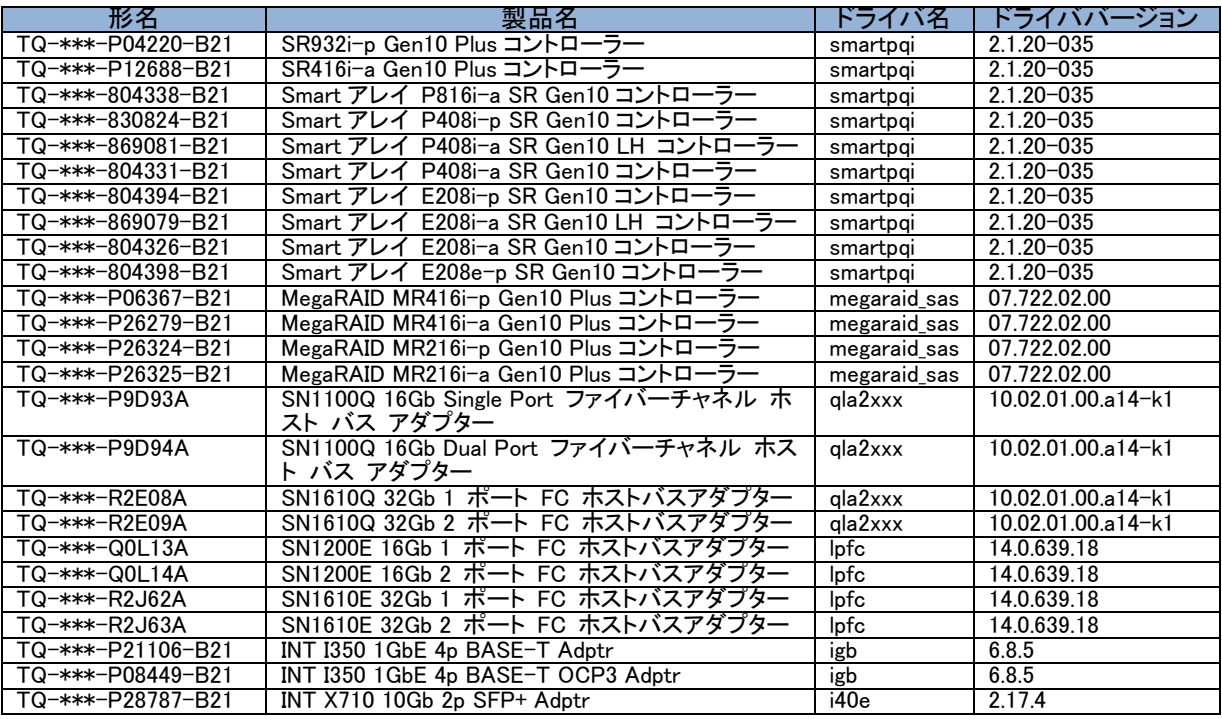

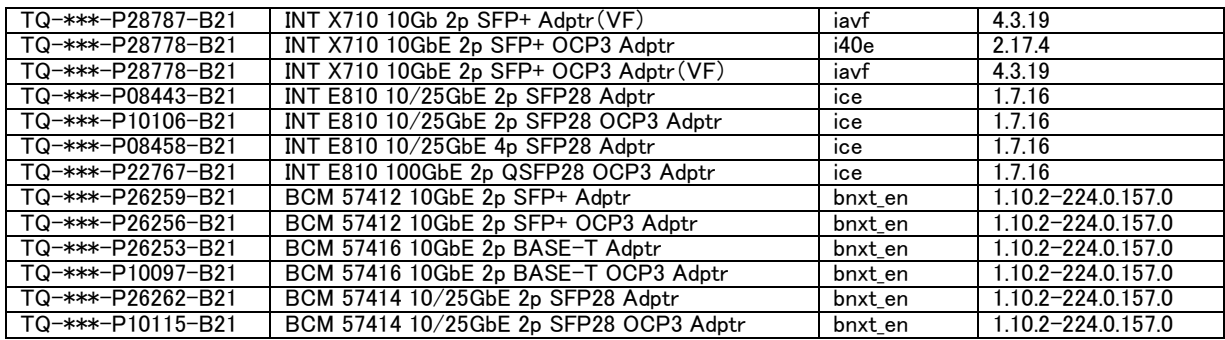

### 3.18 RHEL8.7 ご使用時の適用ドライバについて

RHEL8.7 において対象のカーネルをご使用の場合、以下デバイスについて指定のドライババージョンを適用する 必要があります。

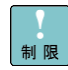

カーネルバージョン:4.18.0-425.19.2.el8 7.x86 64 以降において、下記の製品に SPH6.90 を適用した場合、OS が起動できなくなる場合があります。詳細は重要なお知らせ(文書番号:CRI-2023-0010)を参照してください。

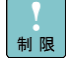

カーネルバージョン:4.18.0-425.19.2.el8\_7.x86\_64 未満において、下記の製品に対して、カーネルバージョン: 4.18.0-425.19.2.el8\_7.x86\_64 以降のドライバを適用した場合、OS が起動できなくなる場合があります。詳細は 重要なお知らせ(文書番号:CRI-2023-0010)を参照してください。

適用ドライバのモジュールは Web サイトをご参照いただき、必要なモジュールの適用をお願いいたします。

・対象カーネル: 4.18.0-425.19.2.el8 7.x86 64 以降

・対象デバイスならびに適用ドライババージョン

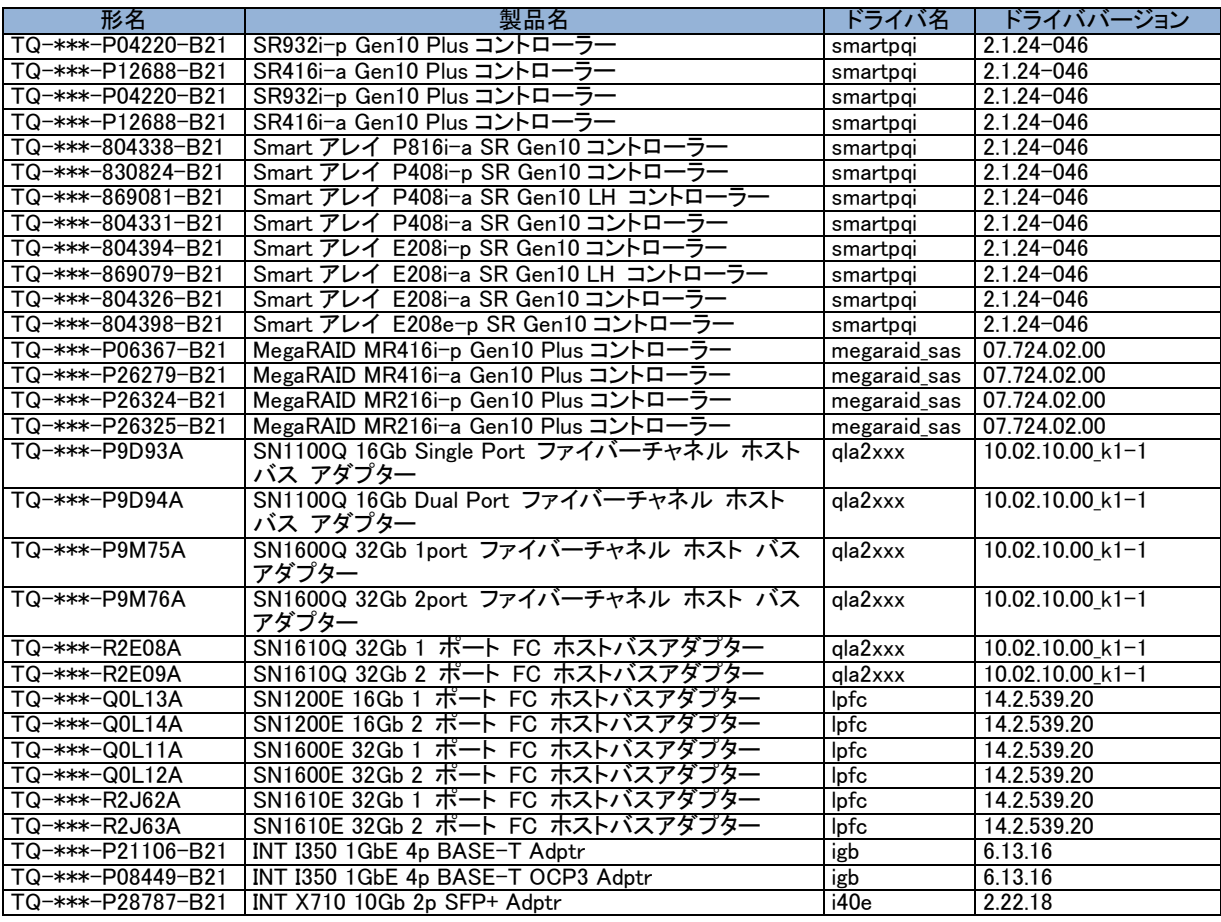

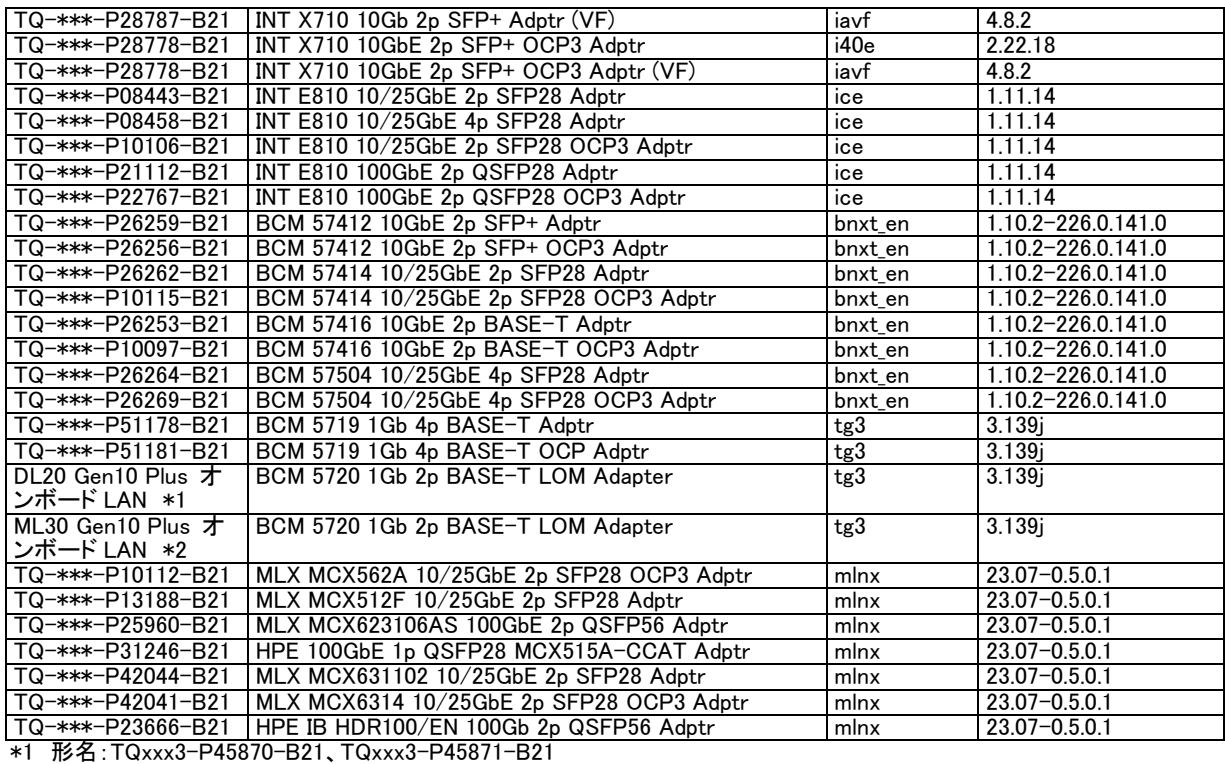

\*2 形名:TQxxx3-P45873-B21、TQxxx3-P45874-B21

# 3.19 RHEL8.8 ご使用時の適用ドライバについて

RHEL8.8 において対象のカーネルをご使用の場合、以下デバイスについて指定のドライババージョンを適用する 必要があります。

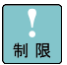

SPH6.90 には RHEL8.8 向けのドライバが収録されていません。適用ドライバのモジュールは Web サイトをご参照 いただき、必要なモジュールの適用をお願いいたします。

- ・対象 SPH:SPH6.90
- ・対象カーネル:4.18.0-477.10.1.el8\_8.x86\_64 以降
- ・対象デバイスならびに適用ドライババージョン

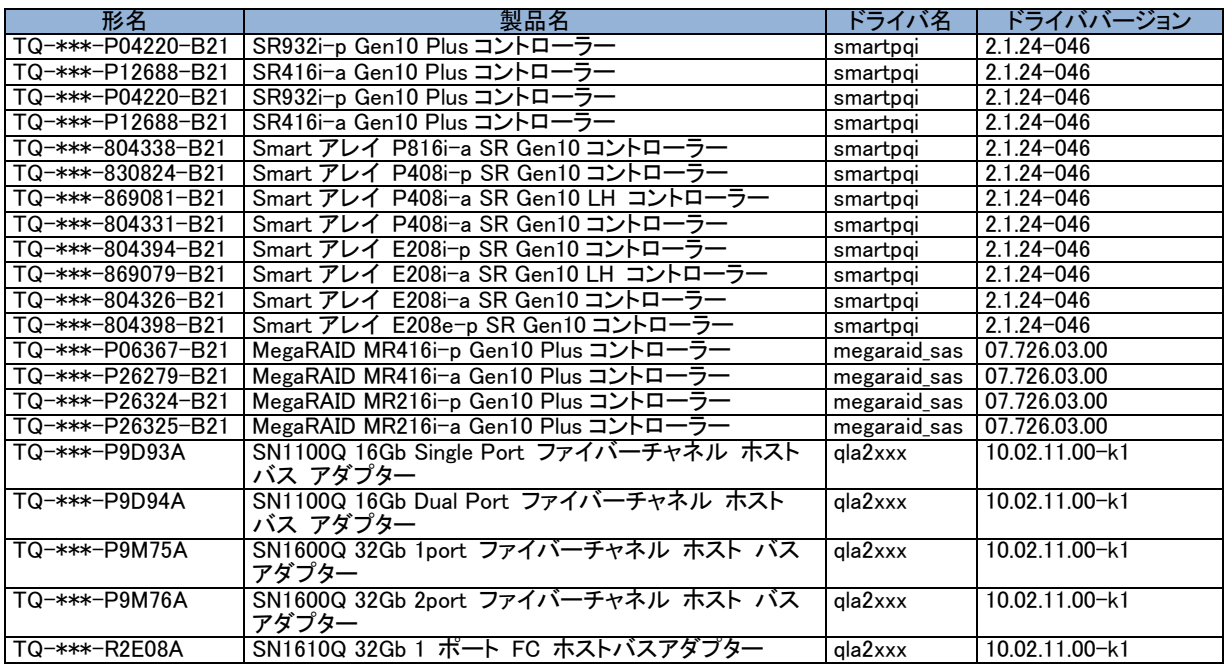

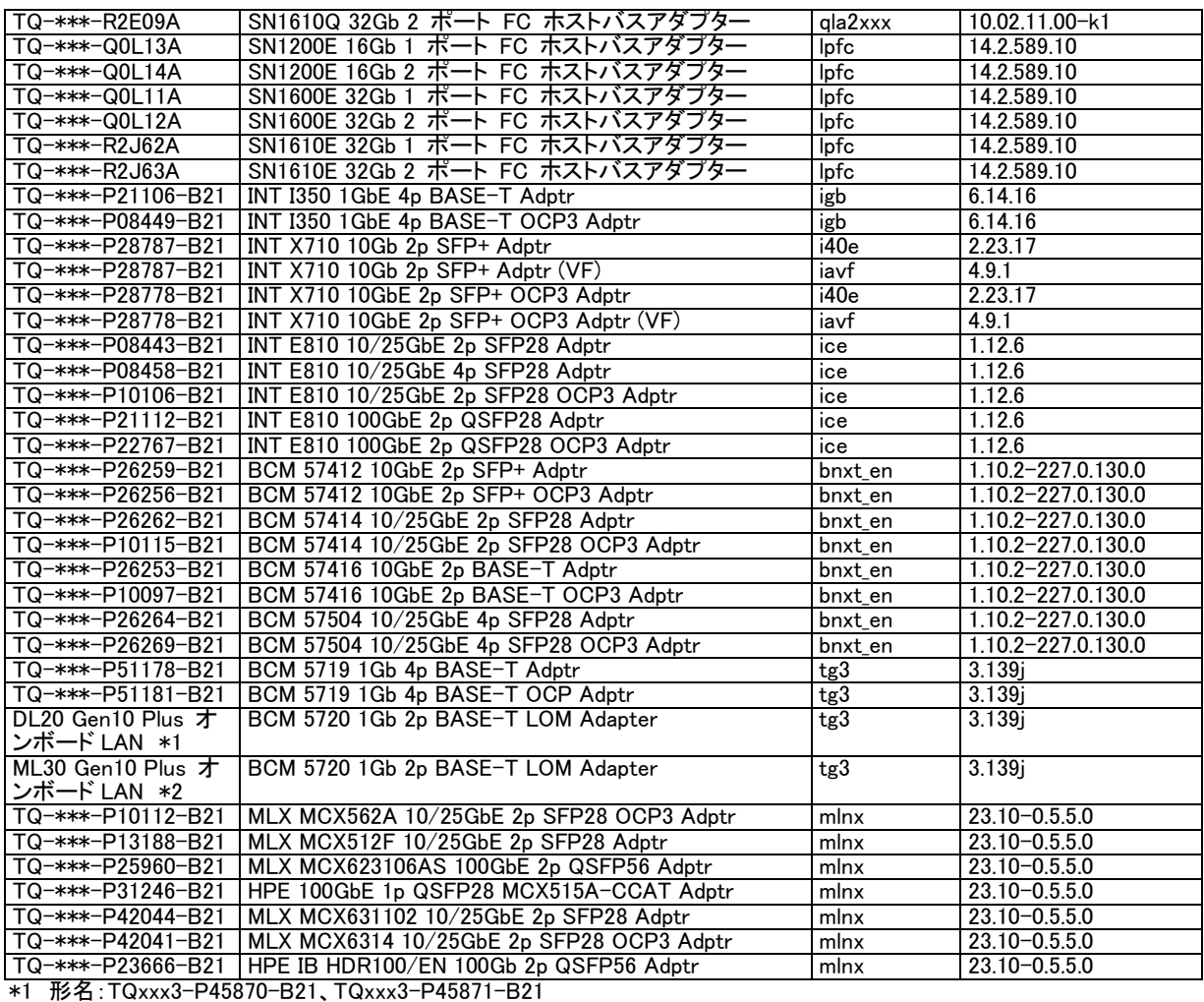

\*2 形名:TQxxx3-P45873-B21、TQxxx3-P45874-B21

 $\cdots$ 補足 SPH6.91 には、RHEL8.8 向けのドライバが収録されています。但し、一部のドライバについては対象カーネルで正 しく動作しない場合があります。Web サイトをご参照いただき、必要なモジュールの適用をお願いいたします。

・対象 SPH:SPH6.91

·対象カーネル: 4.18.0-477.10.1.el8 8.x86 64 以降

・対象デバイスならびに適用ドライババージョン

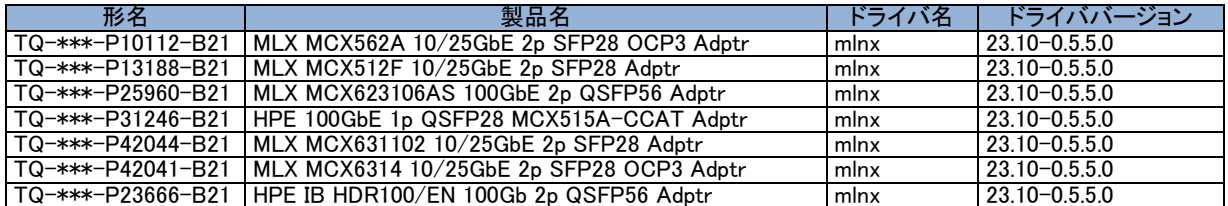

### 3.20 RHEL9.1 ご使用時の適用ドライバについて

RHEL9.1 において対象のカーネルをご使用の場合、以下デバイスについて指定のドライババージョンを適用する 必要があります。

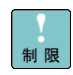

カーネルバージョン:5.14.0-162.23.1.el9\_1.x86\_64 以降において、下記の製品に SPH6.90 を適用した場合、OS にドライバロードされない場合があります。詳細はアドバイザリ(文書番号:ADV-2023-0090)を参照してくださ い。

適用ドライバのモジュールは Web サイトをご参照いただき、必要なモジュールの適用をお願いいたします。

・対象カーネル:5.14.0-162.23.1.el9\_1.x86\_64 以降

・対象デバイスならびに適用ドライババージョン

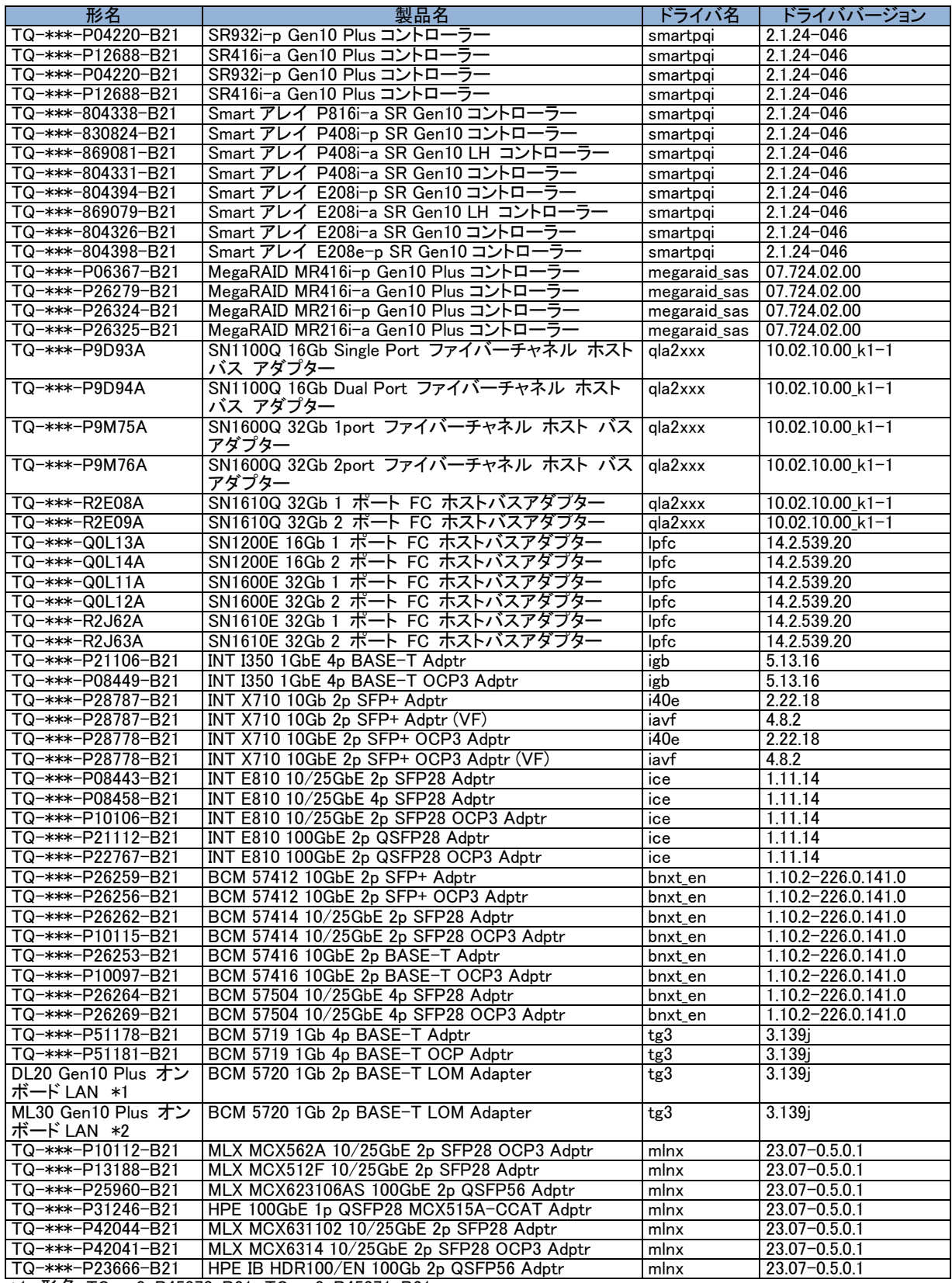

\*1 形名:TQxxx3-P45870-B21、TQxxx3-P45871-B21

\*2 形名:TQxxx3-P45873-B21、TQxxx3-P45874-B21

## 3.21 RHEL9.2 ご使用時の適用ドライバについて

RHEL9.2 において対象のカーネルをご使用の場合、以下デバイスについて指定のドライババージョンを適用する 必要があります。

SPH6.90 には RHEL9.2 向けのドライバが収録されていません。適用ドライバのモジュールは Web サイトをご参照 |制限 いただき、必要なモジュールの適用をお願いいたします。

- ・対象 SPH:SPH6.90
- ・対象カーネル:5.14.0-284.11.1.el9\_2.x86\_64 以降

・対象デバイスならびに適用ドライババージョン

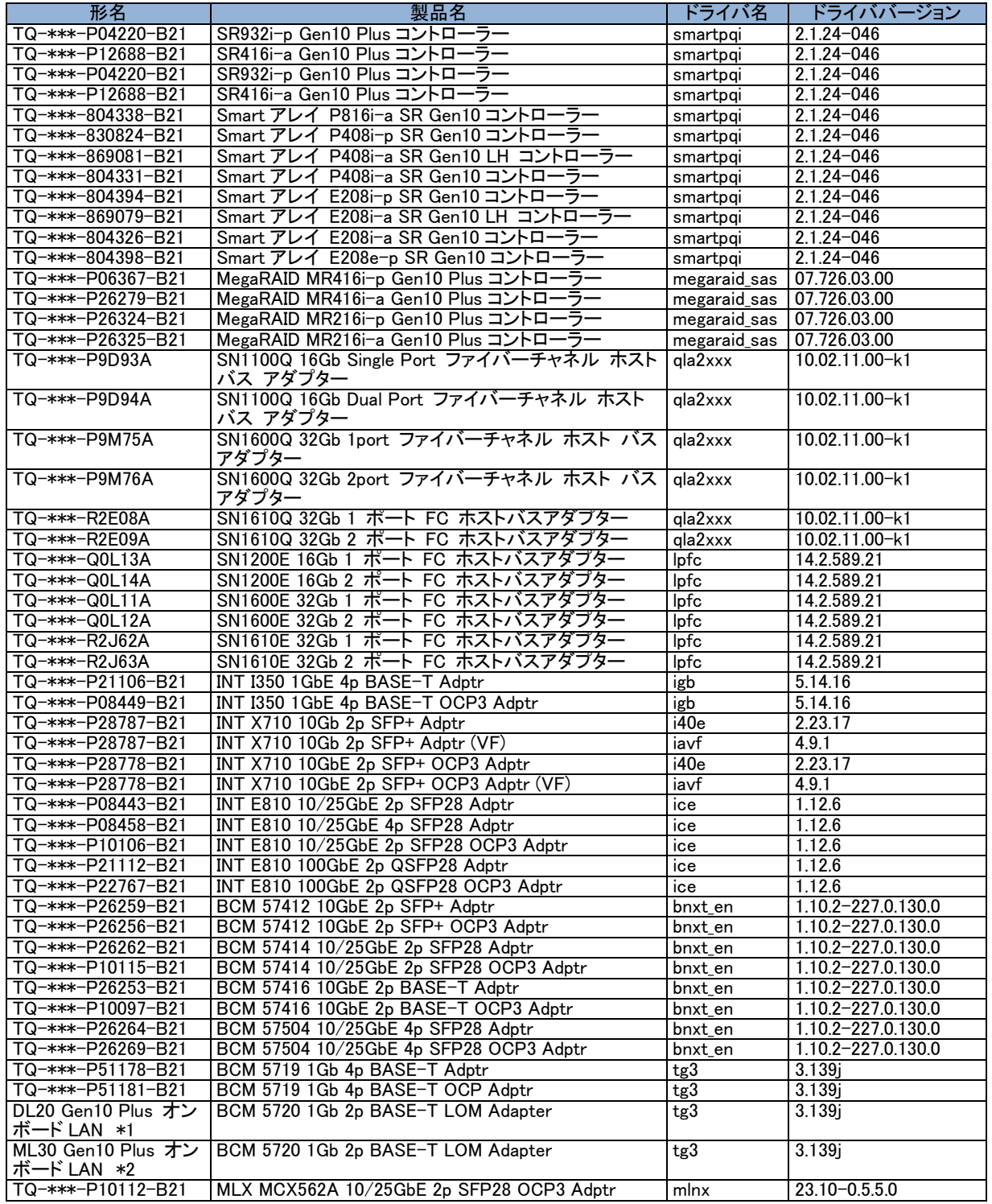

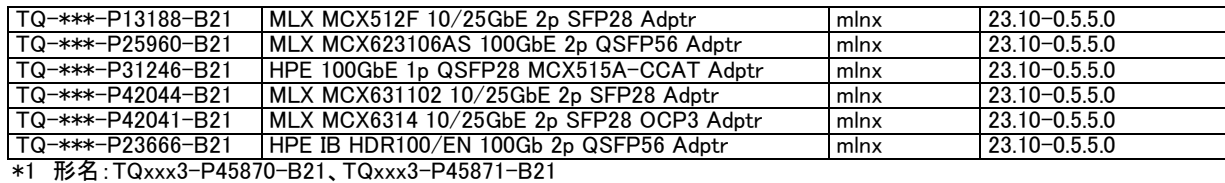

\*2 形名:TQxxx3-P45873-B21、TQxxx3-P45874-B21

 $\overline{\cdots}$ 補足 SPH6.91 には、RHEL9.2 向けのドライバが収録されています。但し、一部のドライバについては対象カーネルで 正しく動作しない場合があります。Web サイトをご参照いただき、必要なモジュールの適用をお願いいたします。

・対象 SPH:SPH6.91

・対象カーネル:5.14.0-284.11.1.el9\_2.x86\_64 以降

・対象デバイスならびに適用ドライババージョン

<span id="page-44-0"></span>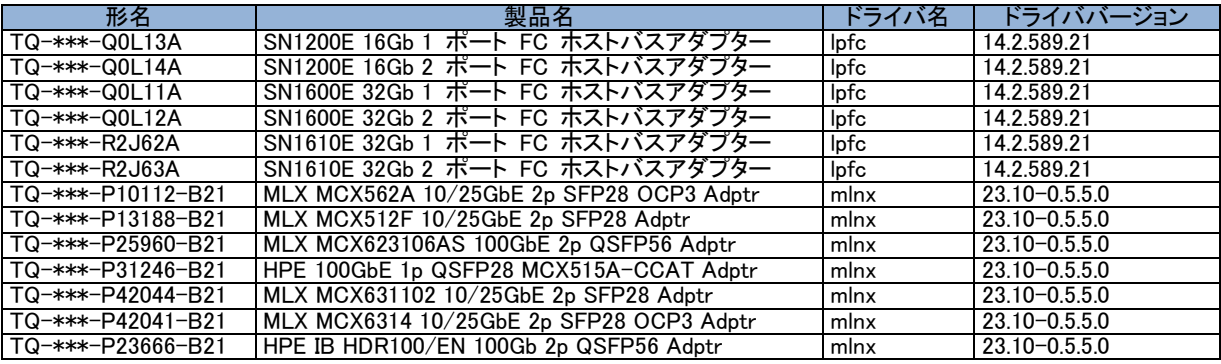

# SPH について

SPH(Service Pack for HA8000V)は、1台または複数台の HA8000V サーバのファームウェア/システムソフトウェアの更 新を簡素化するソリューションです。

SPH には、HA8000V に必要なファームウェア/ドライバ/ユーティリティパッケージが含まれます。また、SPH に収録され ている SUM(Smart Update Manager)は、更新されたファームウェアおよびシステムソフトウェアをデプロイする推奨ツー ルです。

SPH/SUM を使うことで、ファームウェアおよびシステムソフトウェアのオンラインアップデートが可能となります。アップデ ート操作を SUM に統合することにより、個々の HA8000V サーバのアップデートが迅速になり、システム全体のアップデ ート時間を短縮することができます。

SPH は、[日立アドバンストサーバ HA8000V シリーズ] - [ダウンロード]より入手してください。SPH は、ISO イメージファ イルでのみ提供されます。(物理媒体での提供は行っておりません。)

<https://www.hitachi.co.jp/ha8000v/>

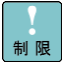

保証期間を過ぎた場合、SPH の ISO イメージファイルのダウンロードができなくなります。 保証期間については保証書をご参照ください。

SPH の利用方法並びにコンテンツの詳細については、下記のドキュメントを参照ください。

Smart Update Manager 8.x.x ユーザーガイド

<https://www.hitachi.co.jp/ha8000v/docs/>

なお、SPH はリリース毎にサポート条件や利用上の注意事項があります。これら情報を確認の上、適用 頂けますようお願いします。詳細については、下記に掲載されている SPH の各リリース毎のドキュメントを 参照ください。

Service Pack for HA8000V 補足資料(Readme)

<https://www.hitachi.co.jp/products/it/ha8000v/download/sph-readme/index.html>

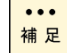

SPH に格納されているものよりも新しいファームウェア・ドライバなどのモジュールが Web サイトに随時更新され ます。以下の HA8000V ホームページの「ドライバ・ファームウェア・ユーティリティ」をご参照いただき、必要なモ ジュールの適用をお願いいたします。

<https://www.hitachi.co.jp/ha8000v/>

また、Nutanix では、適用できるファームウェアのバージョンが指定されています。「日立サポートサービス お客 様専用ホームページ」を参照してください。なお、お客様専用ホームページへのログインは Nutanix お客様専用 ホームページご利用 ID を使用してください。

<https://www.hitachi-support.com/>

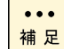

更新が推奨されるファームウェア・ドライバ確認の簡易化、更新作業代行などのサービスを提供しています。 詳細は[「ハードウェア安定稼働支援サービス」](#page-133-0)をご参照ください。

# IT Report Utility for HA8000V/RV3000 について

IT Report Utility for HA8000V/RV3000 は ITRU の採取する障害調査資料に HA8000V のハードウェア情報を追加する ITRU 用の拡張モジュールです。円滑な障害解析のためにインストールすることを推奨いたします。

IT Report Utility for HA8000V/RV3000 の動作には IT Report Utility for HA8000V/RV3000 の他に、前提ソフトウェアの インストールが必要となります。下記を参照して IT Report Utility for HA8000V/RV3000 および 前提ソフトウェアの入 手とインストールを実施してください。

IT Report Utility for HA8000V/RV3000 および前提ソフトウェアはホスト OS にインストールしてください。

| # | 名称                                   | バージョン    | 入手およびインストール方法                             |
|---|--------------------------------------|----------|-------------------------------------------|
|   | IT Report Utility for HA8000V/RV3000 | 01-01 以降 | [日立アドバンストサーバ HA8000V シリーズ] - [ダウンロード]より入手 |
|   |                                      |          | し、インストールしてください。本ツールは ITRU の後にインストールして     |
|   |                                      |          | ください。                                     |
|   |                                      |          | https://www.hitachi.co.ip/ha8000v/        |

1 IT  $D_{\text{onort}}$  Utility for HA8000V/DV2000 の入手士法

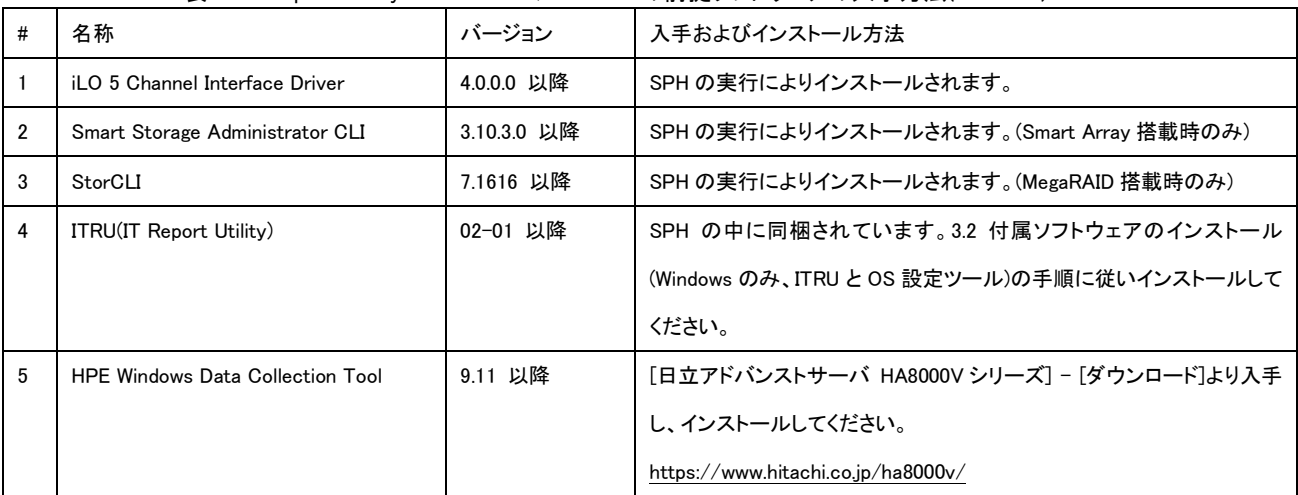

### 表 2 IT Report Utility for HA8000V/RV3000 の前提ソフトウェアの入手方法(Windows)

表 3 IT Report Utility for HA8000V/RV3000 の前提ソフトウェアの入手方法(RHEL)

| # | 名称                                    | バージョン           | 入手およびインストール方法                                               |  |
|---|---------------------------------------|-----------------|-------------------------------------------------------------|--|
|   | iLO 5 Channel Interface Driver        | 4.0.0.0 以降      | SPH の実行によりインストールされます。                                       |  |
| 2 | Smart Storage Administrator CLI       | 3.10.3.0 以降     | SPH の実行によりインストールされます。(Smart Array 搭載時のみ)                    |  |
| 3 | StorCLI                               | 7.1616 以降       | SPH の実行によりインストールされます。(MegaRAID 搭載時のみ)                       |  |
| 4 | ITRU(IT Report Utility)               | 02-00 以降(RHEL6) | [IT Report Utility (システム情報採取ツール)] - [Red Hat Enterprise     |  |
|   |                                       | 03-00 以降(RHEL7) | Linux(RHEL)版] より入手し、 インストールしてください。                          |  |
|   |                                       | 03-01 以降(RHEL8) | https://www.hitachi.co.jp/cgi-bin/soft/sjst/select open.cgi |  |
| 5 | Active Health System Log Download CLI | 2.3.0 以降        | 「日立アドバンストサーバ HA8000V シリーズ] - 「ダウンロード]より                     |  |
|   | for Linux                             |                 | 入手し、インストールしてください。                                           |  |
|   |                                       |                 | https://www.hitachi.co.jp/ha8000v/                          |  |

# ASR について

ASR(Automatic Server Recovery)はブルースクリーン等の致命的な OS のエラーが発生したときに自動的にシステムの 復旧をするべくサーバの再起動をおこなう機能です。IP(version 3.10 以降)を使った OS のインストール又は SPH(version 3.00 以降)の適用、その他の方法による ASR ドライバのインストールにより ASR が自動的に有効になりま す。ASR が不要な場合や Alive Monitor、IPMI WDT 等の他の OS 死活監視を使う場合は ASR を無効化してください。

ASR を有効化/無効化する方法は ASR ドライバのバージョンにより異なります。 詳細は SPH の補足資料(Readme)を参照してください。

# Windows Server OS プレインストールについて

Windows Server OS プレインストールモデルのセットアップ時の制限と手順について述べます。  $\ddotsc$ SPH のセットアップについては本マニュアル「SPH [について」](#page-44-0)を参照ください。 補足

# セットアップ時の制限事項

Windows Server OS プレインストールの場合のセットアップ時は、次の事項に注意してください。

・ 外付けオプションデバイスの接続(データディスクとして使用する場合) 外付けオプションデバイス(外付けのディスクアレイ装置やUSBドライブ、RDX、LTOなど)の電源を切り、 サーバと接続しているケーブルを抜いた状態でセットアップを行ってください。 外付けオプションデバイスの電源が入った状態およびケーブルが接続された状態でセットアップした場合、 下記画面が表示され停止することがあります。外付けオプションデバイスの電源を切り、 サーバと接続しているケーブルを抜いた状態で初めからセットアップを行ってください。

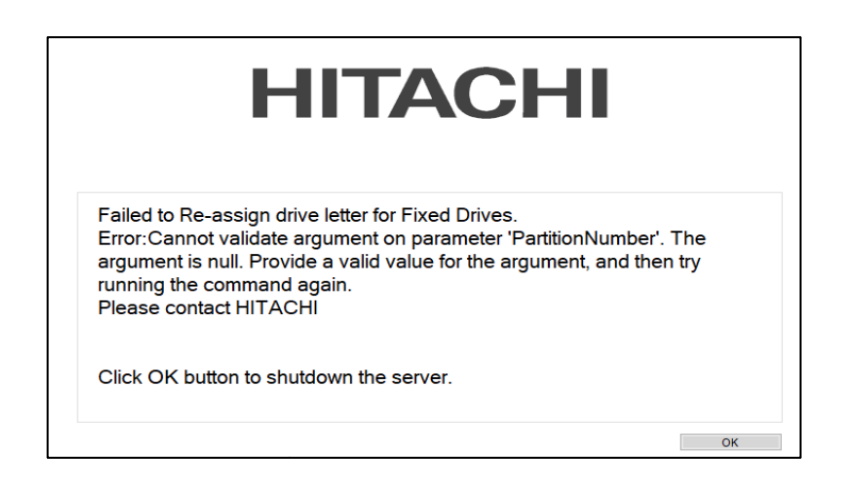

· BIOS設定

・システムBIOS のブートモード

プレインストール状態では、システムBIOS のブートモードはUEFI(Unified Extensible Firmware Interface)ブート モードになっています。

・時刻設定

DL20 Gen10 PlusならびにML30 Gen10 Plusにおいて、System ROM(BIOS)バージョン1.60未満でご使用の場合 は、アドバイザリ(文書番号:ADV-2022-0108)をあわせてご確認ください。

# Windows Server 2022 / Windows Server 2019のセットアップ手順

はじめて電源を投入したあと、しばらくして[言語設定]画面が表示されます。手順に従って設定を行ってください。 1. 「手順1: 言語設定」で使用する言語を選択し、[Continue]ボタンをクリックします。

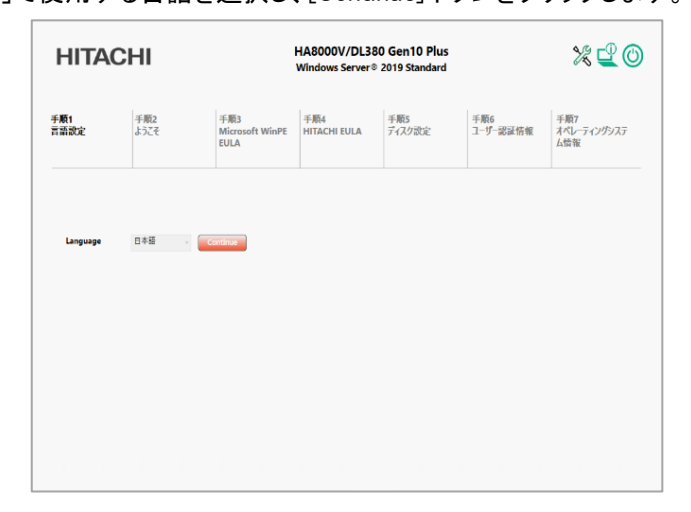

2. 「手順2: ようこそ」で[Continue]ボタンをクリックします。

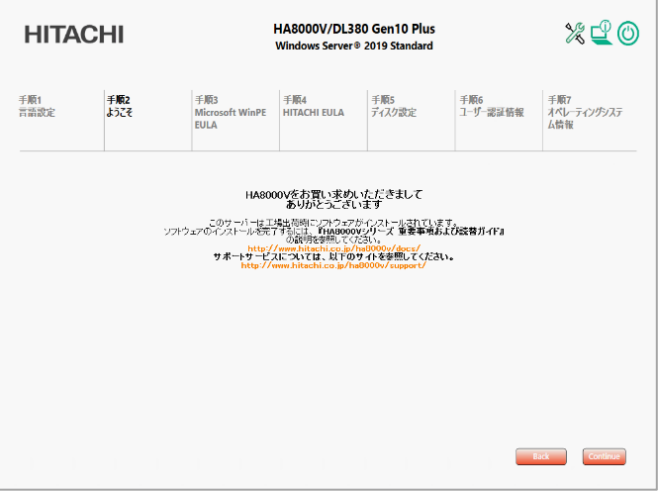

3. 「手順3: Microsoft WinPE EULA」で[WinPE EULA]ボタンをクリックします。

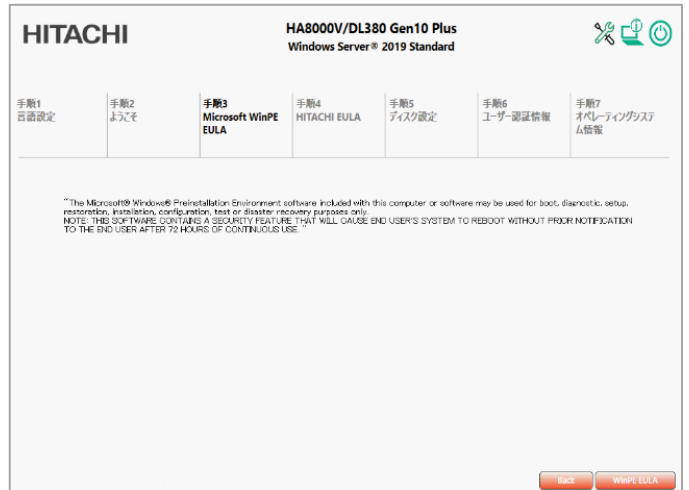

4. 「手順3: Microsoft WinPE EULA」で"Accept Microsoft WinPE EULA"をチェックし[Continue]ボタンをクリックし ます。

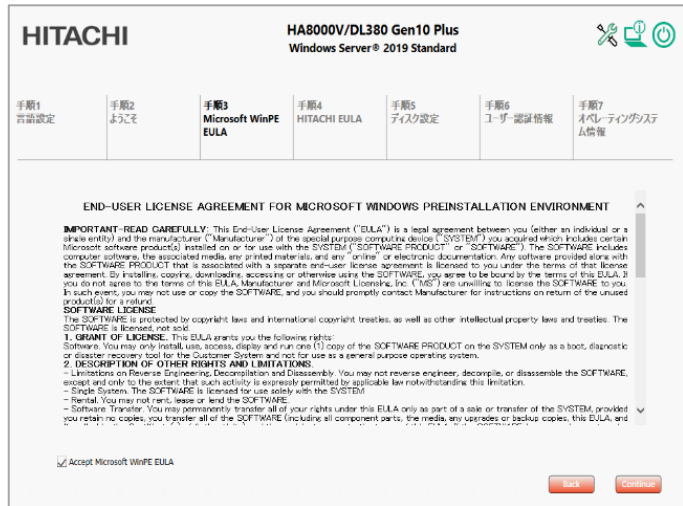

5. 「手順4: HITACHI EULA」で"Accept HITACHI EULA"をチェックし[Continue]ボタンをクリックします。

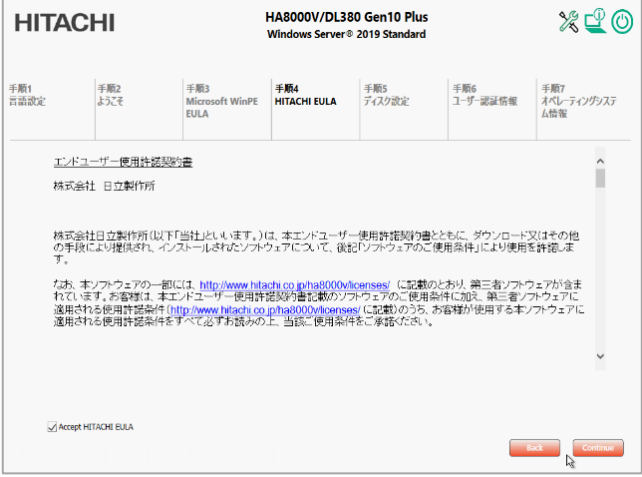

6. 「手順5: ディスク設定」で[HITACHI Recommended]もしくは[Custom]を選択し、OS パーティションサイズを設定 します。

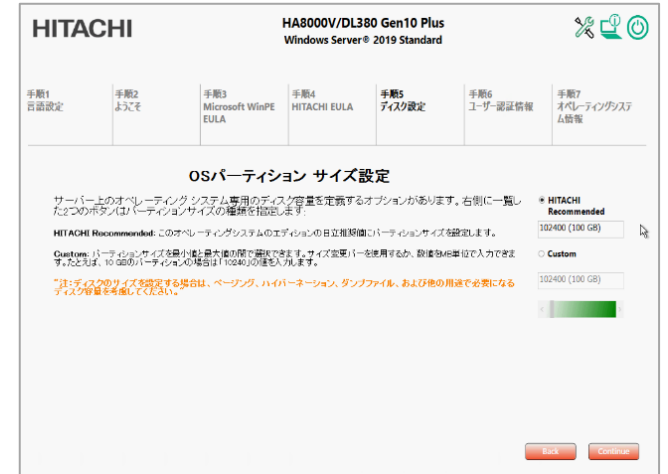

・OS をインストールするパーティションとは別にパーティションが作成されます。

パーティションサイズは、以下を参照してください。

プレインストールモデルに適用の SPH は、9. の「オペレーティングシステムの情報」で表示される

Service Pack for HA8000V バージョンにてご確認ください。

(1) SPH6.40 以前を適用したプレインストールモデルの場合

|                     | <b>RECOVERY</b> | <b>SYSTEM</b> | <b>MSR</b> | ΟS  |
|---------------------|-----------------|---------------|------------|-----|
| Windows Server 2019 | 499 MiB         | GiB           | 16 MiB     | 設定値 |

<sup>(2)</sup> SPH6.50 以降を適用したプレインストールモデルの場合

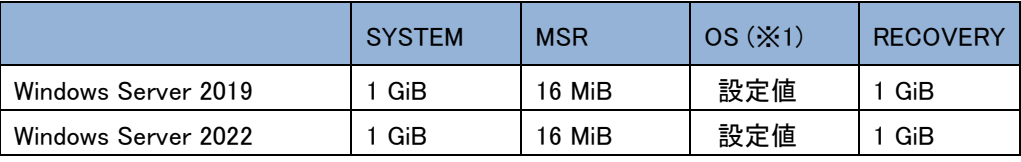

※1:セットアップ完了後、C ドライブ(OS)の容量を拡張することはできません。

- ・OS 要件の最小値より小さくパーティションサイズを設定することはできません。
- 7. 「手順6: ユーザー認証情報」で Administrator ユーザーのパスワードを[Password]と[Reenter password]に入 力し[Continue]ボタンをクリックします。

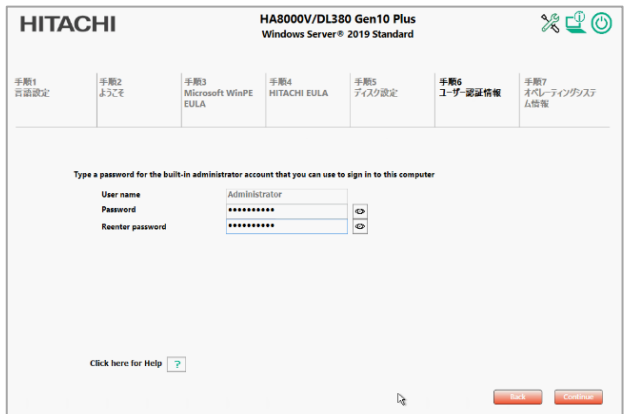

・入力するパスワードは、以下の複雑さの要件を満たす必要があります。

- a. 長さは 8 文字以上にする。
- b. 次の 4 つのカテゴリのうち少なくとも 3 つを含める。
	- 1) 英大文字 (A ~ Z) 2) 英小文字 (a ~ z)
	- 3) 10 進数の数字 (0 ~ 9) 4) アルファベット以外の文字 (!、\$、#、% など)
- 8. 「手順7: オペレーティングシステム情報」で" Accept Windows Server 20\*\* Standard Operating System EULA" をチェックし、[Continue]ボタンをクリックします。
	- HA8000V/DL380 Gen10 Plus  $*$  $@$ **HITACHI** انتان نان<br>19 2019 S 手順3<br>Microsoft WinPE | 手順4 | 手順5 | 手順6 | 手**順7 | 子順7 | ポイレーティングシステ**<br>EULA | A情報 | A 手順1<br>言語設定 手順2<br>ようこそ  $\overline{a}$ 重要なお知らせ (後にライセンス条項が経ぎます) 診**断情報と使用状況情報。**マイクロソフトは、貴社の組織に関連する可能性のあるこの情報をインターネットを<br>介して自動的に収集し、お客様のインストール、アップグレード、およびユーザー エクスペリエンス、ならびに 分して自動的に収集し、お客様のインストール、アップグレード、およびユーザーエクスペリエンス、ならびに<br>マイクロソフトの製品およびサービスの品質およびセキュリティの改善に役立てるために使用します。Windows<br>Server (にはコンM指導収案的定 代キュリティ、基本、拡張、および完全があり、既定では1個人ます。<br>利まず。この結婚レベルには、以下に必要な情報が全まれます。@マルウェア対策、および封断情報と使用状況係<br>報に関するマイクロ 問題の特宝、に必要な情報が含まれます。<br>選択あよび制御に管理者は、[裁定] を通じて情報収集のレベルを変更することができます。診断情報と使用状況情<br>報の詳細については、(aka.ms/winserverdata) およびマイクロソフトのブライバシーに関する声明 (aka.ms/privacy) を<br>ご参照ください。 Accept Windows Server® 2019 Standard Operating System EULA Back Continue
- <span id="page-52-0"></span>9. 「オペレーティングシステムの情報」で[Continue]ボタンをクリックします。

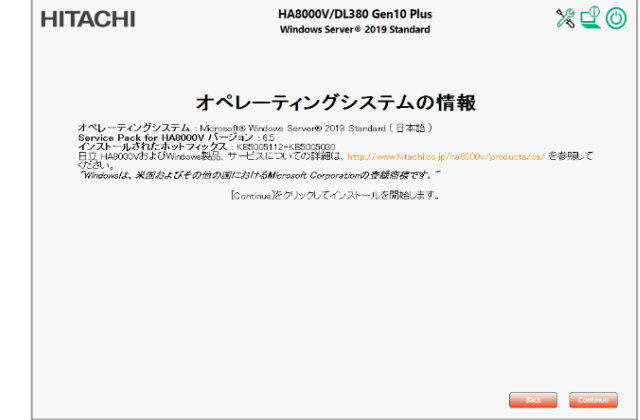

- 10. 自動的に再起動し、セットアップ処理を続行します。
	- ・下記の場合に、セットアップ処理の過程で SUM がソフトウェアコンポーネントをインストールできず、エラーメッセ ージが表示されることがあります。
		- 1) iLO が以下のいずれかの高セキュリティモードで構成されている場合。

高度なセキュリティ状態

FIPS または CNSA セキュリティ状態

- 2) SUM アプリケーションがインストール中に中断された場合。
- 3) SUM アプリケーションが異常終了した場合。

エラーメッセージが表示された場合は、セットアップの完了後に最新版の SPH を使用して、ソフトウェアコンポーネ ントをインストールしてください。

11. 自動的に数回再起動した後、OS のログオン画面が表示されセットアップが完了します。

### ソフトウェア

セットアップが完了した状態では、以下ソフトウェアが OS にインストールされています。

#### 53 / 137

・SPH(Service Pack for HA8000V)

(Service Pack for HA8000V によりインストールされるドライバ/ユーティリティを含みます)

- ・HITACHI IT Report Utility
- ・2PRxDur settings
- ・LargeRxRing settings

# SPHの実行

SPH は定期的にリリースされるため、プレインストールモデルご購入時よりも新しい SPH がリリースされている場合 があります。詳細は「SPH [について」](#page-44-0)を参照してください。

## Secured core機能

Windows Server 2022 における Secured core 機能サポートに伴い、以下モデルの Windows Server 2022 プレインス トールモデルにおいて、セットアップが完了した状態にて Secured core 有効の設定がされています。

- ・DL360 Gen10 Plus
- ・DL380 Gen10 Plus
- ・DL20 Gen10 Plus
- ・ML30 Gen10 Plus

但し、iLO の高セキュリティモードが有効の場合、Secured core 有効に必要なレジストリ設定が完了しないため、以 下の高セキュリティモードの警告メッセージが表示された場合、Secured core 有効に必要なレジストリ設定をお客 様にて手動設定頂く必要があります。

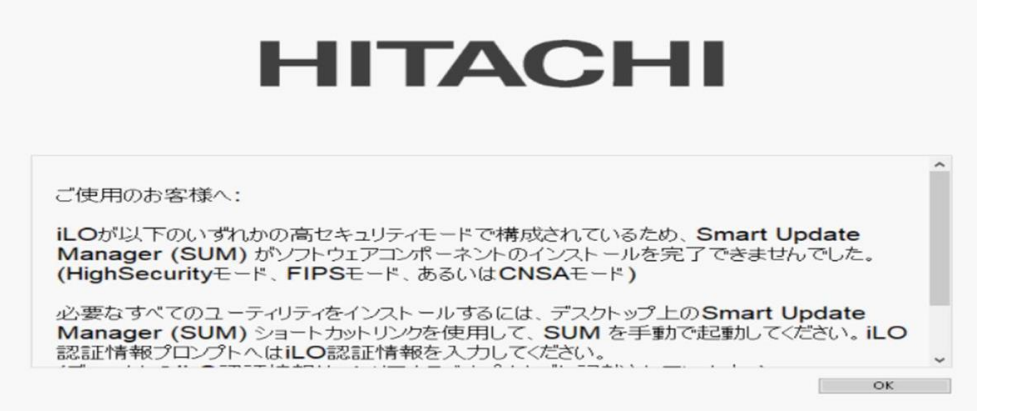

なお、システムユーティリティの詳細、およびプレインストール以外のモデルをご購入されたお客様が Windows Server 2022 をインストール後に Secured core 機能を有効にする場合は「UEFI システムユーティリティユーザーガ イド」を参照願います。

# Windows Server / Hyper-V の注意事項と制限事項

# Windows Serverの注意事項と制限事項

Windows Server を使用する場合の注意事項と制限事項について説明します。

– Windows Server の OS 修正モジュールについて

次の OS 修正モジュールを適用していない場合は、各機種で必要な OS 修正モジュールを必ず適用してください。

Windows Server 2022

【注意】 Windows Server 2022 を使用する場合、あらかじめ KB5005039 が適用されている必要がありますので、 必ず適用してください。

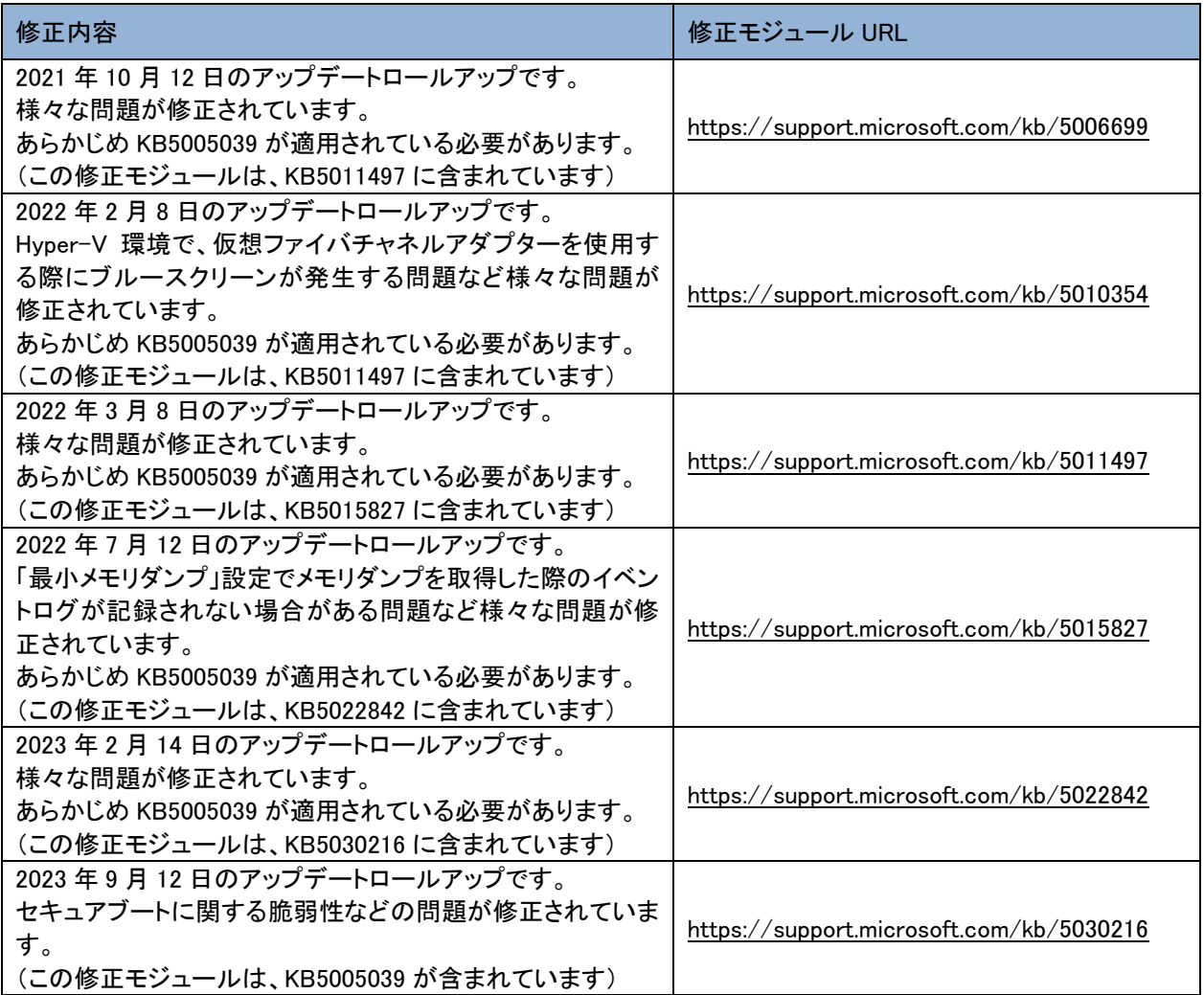

Windows Server 2019

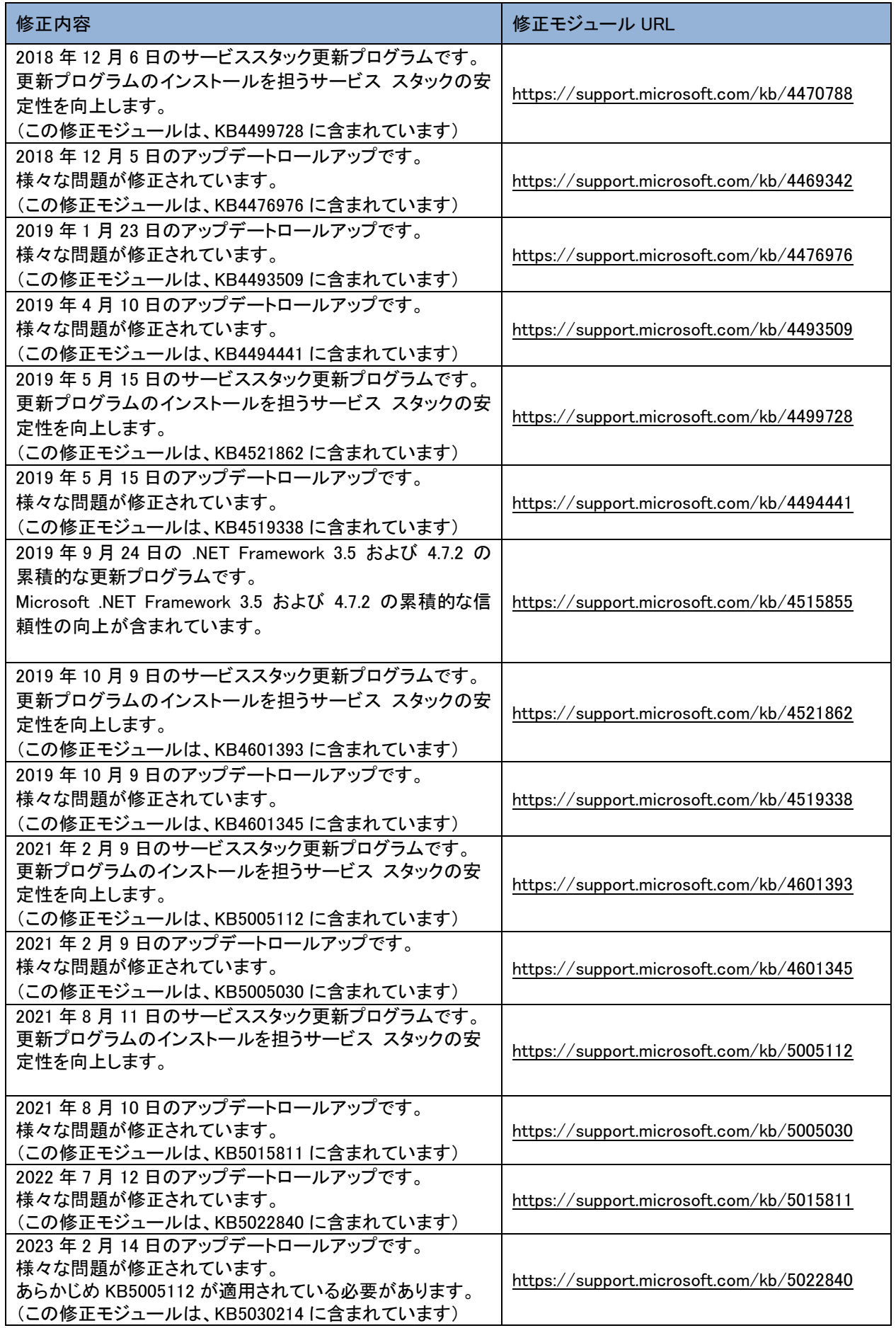

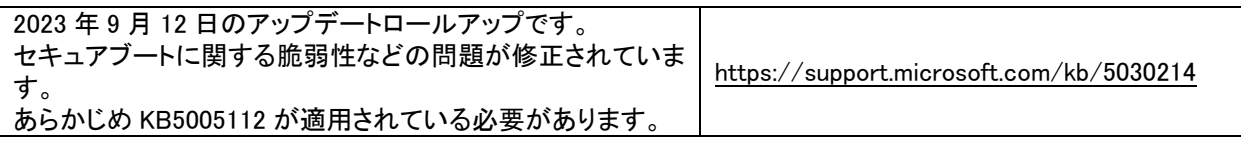

Windows Server 2016

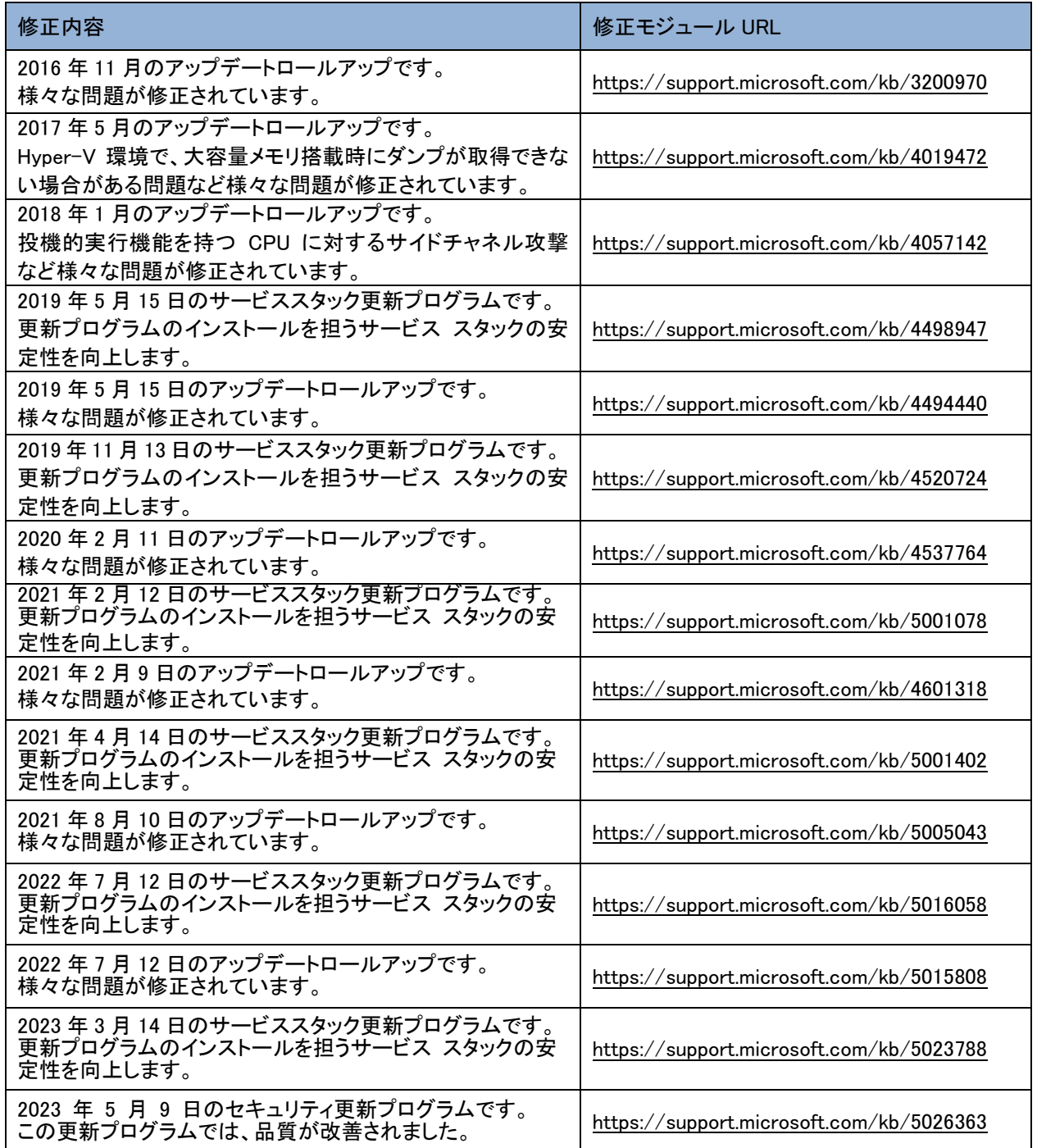

– 投機的実行機能を持つ CPU に対するサイドチャネル攻撃について [JVNVU#93823979(CVE-2017-5715、CVE-2017-5753、CVE-2017-5754)] 投機的実行機能を持つ CPU に対するサイドチャネル攻撃を緩和するためには、ファームウェアの更新と修正 モジュールの適用とレジストリを変更する必要があります。詳細は以下URLを参照ください。 <https://www.hitachi-support.com/alert/ss/HWS18-001/index.htm> これらの緩和策を有効にすると、パフォーマンスが低下する可能性があります。お使いの環境でパフォーマンス の影響を評価し、必要に応じて調整することを推奨します。 詳細は以下のURLをご参照ください。 <https://support.microsoft.com/kb/4072698> Windows Server 2019/2022 のプレインストールモデルにおいては下記のレジストリキーが設定された状態で出 荷しています。

HKEY\_LOCAL\_MACHINE¥SYSTEM¥CurrentControlSet¥Control¥Session Manager¥Memory Management 名前:FeatureSettingsOverride 種類:REG\_DWORD 値:0

HKEY\_LOCAL\_MACHINE¥SYSTEM¥CurrentControlSet¥Control¥Session Manager¥Memory Management 名前:FeatureSettingsOverrideMask 種類:REG\_DWORD 値:3

– Windows Print Spooler の脆弱性について[(CVE-2021-34527、CVE-2021-34481)] 本脆弱性が悪用された場合、攻撃者により SYSTEM 特権で任意のコードが実行される可能性があります。 脆弱性「CVE-2021-34527」「CVE-2021-34481」共に修正モジュール(Windows Server 2019 : KB5005030 Windows Server 2016 : KB5005043)を適用することで対策されます。

詳細は以下URLを参照ください。

<https://msrc.microsoft.com/update-guide/vulnerability/CVE-2021-34527> <https://msrc.microsoft.com/update-guide/vulnerability/CVE-2021-34481>

– Netlogon の特権の昇格の脆弱性について[CVE-2020-1472] Netlogon プロトコルの実装における特権昇格の脆弱性を対策した修正モジュール(Windows Server 2019 : KB4601345 Windows Server 2016 : KB4601318)を適用すると、Active Directory を利用している、全ての Windows OS 及び 非 Windows OS が影響を受ける可能性があります。 Active Directory を管理する IT 管理者は、この脆弱性から保護するために設定を変更する必要があります。 詳細は以下 URL を参照ください。 [https://msrc-blog.microsoft.com/2020/09/14/20200915\\_netlogon/](https://msrc-blog.microsoft.com/2020/09/14/20200915_netlogon/)

– Adobe Flash Player について

Adobe Flash Player は、2020 年 12 月 31 日にサポートが終了しています。 詳細については、「2020 年 12 月 31 日の Adobe Flash サポート終了」を参照してください。 Flash コンテン ツは、2021 年 1 月 12 日以降、Flash Player での実行がブロックされます。 修正モジュール(Windows Server 2019 : KB4601345 Windows Server 2016 : KB4601318)を適用すると Adobe Flash Player は使えなくなります。

[2020 年 12 月 31 日の Adobe Flash サポート終了] <https://docs.microsoft.com/ja-jp/lifecycle/announcements/adobe-flash-end-of-support>

[更新: 2020 年 12 月 31 日の Adobe Flash Player サポート終了] <https://docs.microsoft.com/ja-jp/lifecycle/announcements/update-adobe-flash-support>

– Windows Server の OS 修正モジュール適用時の注意事項 OS修正モジュールの適用に失敗した際、次のイベントがイベントログに記録される場合があります。 イベント ID : 20 イベントソース : Microsoft-Windows-WindowsUpdateClient イベントレベル : エラー 説明 : インストールの失敗: エラー 0x80070020 で次の更新プログラムのインストールに 失敗しました: Windows 用セキュリティ更新プログラム (KBxxxxxxx)。

このイベントは、別のプログラムがOS修正モジュールの適用を妨げている可能性があります。 Windowsを再起動し、OS修正モジュールを再度適用してください。

– クラスター使用時の注意事項

Windows Server 2019 で KB5005030 以降の OS 修正モジュールを適用後、最初の再起動でクラスター ネットワ ーク ドライバーが見つからずクラスター サービスの起動に失敗することがあります。 この問題は、このサービスで使用される PnP クラス ドライバーの更新が原因で発生します。約 20 分後にデ バイスを再起動すると、この問題は発生しなくなります。 この問題の原因、および回避策の詳細については、KB5003571 を参照してください。 <https://support.microsoft.com/kb/5003571>

- メンテナンスについて セキュリティ対策や障害予防保守の観点で、上記以外の修正モジュール(月例のロールアップパッケージ)も定 期的に適用することを推奨します。
- Windows のシャットダウン

Windows の起動時にスタートするよう登録されたサービスが完全に起動する前にシャットダウンを行うと、正常 にシャットダウンできない場合があります。Windows を起動してから 5 分以上時間をあけてシャットダウン、もしく は再起動を行ってください。

– 「コンピュータを修復する」について

OS のインストールメディアによっては、途中の画面に表示される「コンピュータを修復する」をクリックして、 Windows Recovery Environment (以下、Windows RE)を起動することができません。 下記の手順にて、Windows RE を起動してください。

(1)インストールメディアをオプティカルドライブに挿入し、サーバを起動する。

 ※「Press any key to boot from CD or DVD」と表示された場合任意のキーを押下する。 (2)Windows セットアップの画面が表示されたら、Shift+F10 キーを押してコマンドプロンプトを起動する。

(3)次のコマンドを実行し、Windows RE を起動する。 cd /d %systemdrive%¥sources¥recovery RecEnv.exe

#### – 節電機能

電源オプションの電源プランはデフォルト[バランス]に設定されていますが、性能を重視する場合は、[高パフォ ーマンス]に設定することを推奨します。

– 「仮想メモリ」サイズの設定

完全メモリダンプを取得する設定でお使いになる場合、「仮想メモリ」のファイルサイズは物理メモリの容量より 大きく設定してください。完全メモリダンプに設定していて「仮想メモリ」のファイルサイズを物理メモリより小さく 設定しようとすると、「ページングファイルを無効にするか、初期サイズを xxxMB よりも小さく設定するかして、シ ステムエラーが発生する場合、問題を識別するために役立つ詳細情報を記録できない可能性があります。続行 しますか?」という警告メッセージが表示されます。[xxx]MB 以上の大きさにファイルサイズを設定してください。 また、カーネルメモリダンプを取得する設定でお使いになる場合も、「仮想メモリ」のサイズが十分でない場合正 しくカーネルメモリダンプが取得されない場合があります。

#### – イベントビューア

Windows のインストール中や機能・役割の追加時は、コンポーネントの依存関係やサービスの起動・停止タイミ ングによって幾つかのエラー・警告イベントが記録されることがあります。各種セットアップの完了後、これらのイ ベントが継続して記録されていないことを確認してください。以下はエラー・警告イベントの一例です。 例 1

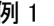

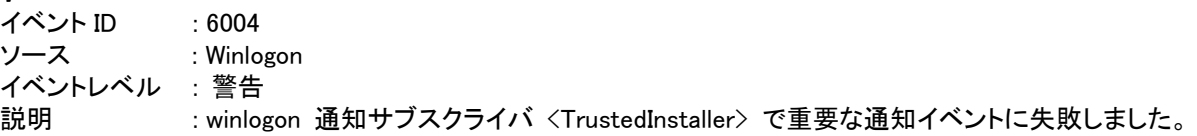

例 2

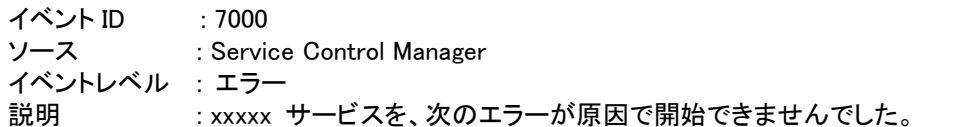

OS 起動中もしくはシャットダウン中に、次のエラーがイベントログに記録されることがあります。

イベント ID :10010

- ソース : Microsoft-Windows-DistributedCOM
- イベントレベル : エラー
- 説明 : サーバ{XXXXXXXX-XXXX-XXXX-XXXX-XXXXXXXXXXXX}は、必要なタイムアウト期間 内に DCOM に登録しませんでした。
	- ({}内は DCOM サーバ コンポーネント固有の GUID です。)

このイベントは無視しても問題ありません。

OS シャットダウン中に、次のエラーがイベントログに記録されることがあります。

イベント ID : 10149

ソース : Microsoft-Windows-WinRM

イベントレベル : エラー

説明 : WinRM サービスは、WS-Management 要求をリッスンしていません。ユーザー操作意図的 にサービスを停止していない場合、次のコマンドを使用して WinRM 構成を確認してください。 winrm enumerate winrm/config/listener

このイベントは無視しても問題ありません。

OS 起動時に次のエラー内容がイベントログに記録されることがあります。

イベント ID : 49

イベント ソース : volmgr

イベント レベル : エラー

説明 : クラッシュダンプのページングファイルの構成に失敗しました。ブートパーティションにペー ジングファイルがあり、ページングファイルの大きさがすべての物理メモリを含むのに十分 であることを確認してください。

Windows が推奨するページファイルのサイズは、搭載した物理メモリ量に応じて変化しますが、C: ドライブの サイズや空き容量により推奨サイズが確保できない場合に本イベントが記録されます。通常の OS 動作に問題 はありませんが、完全メモリダンプは採取できません。大容量の物理メモリを搭載する場合は事前に C: ドライ ブのサイズを大きめに設定することを推奨します。

USB デバイス接続時に次のエラー内容がイベントログに記録される場合があります。

イベント ID : 1

イベントソース : VDS Basic Provider

イベントレベル : エラー

説明 : 予期しないエラーが発生しました。エラーコード:32@01000004 USB デバイス接続時に出力された場合は問題ありません。

ネットワークアダプターの設定変更時や、ネットワークアダプターのリンクダウン時に、次のイベントがイベントログ に記録される場合があります。

イベント ID : 4202

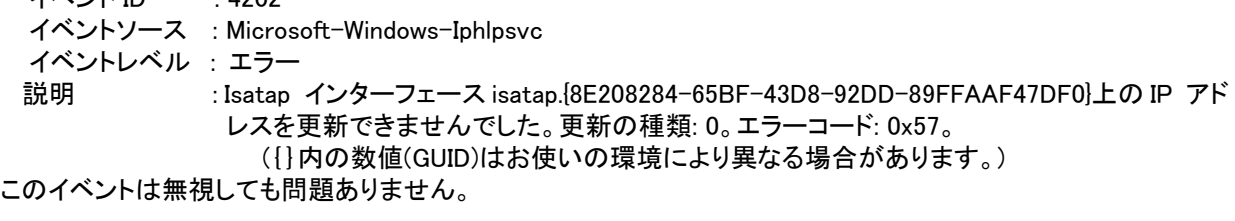

Windows Server 2016/2019 では、次のエラーがイベントログに記録されることがあります。

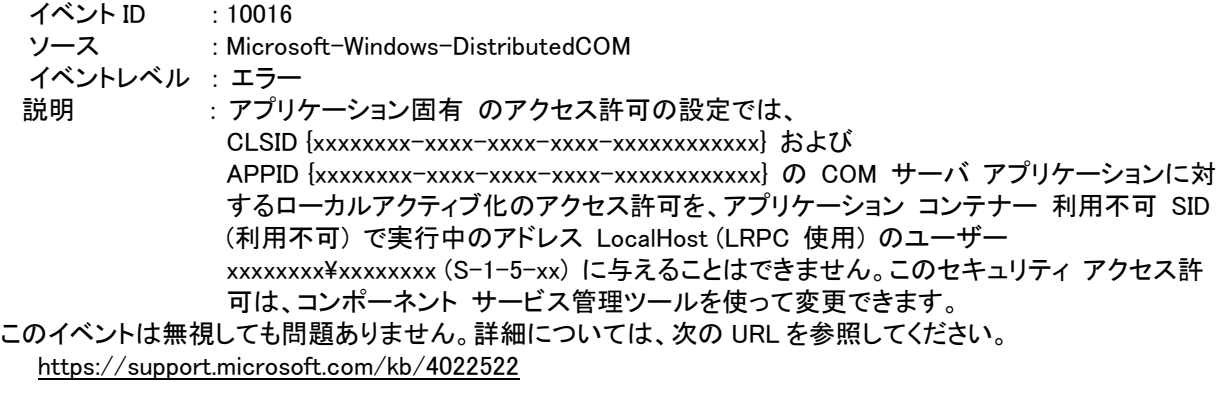

Windows Server 2022 では、次の警告がイベントログに記録されることがあります。

- イベント ID : 10016
- ソース : Microsoft-Windows-DistributedCOM
- イベントレベル : 警告

説明 : アプリケーション固有 のアクセス許可の設定では、 CLSID {xxxxxxxx-xxxx-xxxx-xxxx-xxxxxxxxxxxx} および APPID {xxxxxxxx-xxxx-xxxx-xxxx-xxxxxxxxxxxx} の COM サーバ アプリケーションに対 するローカルアクティブ化のアクセス許可を、アプリケーション コンテナー 利用不可 SID (利用不可) で実行中のアドレス LocalHost (LRPC 使用) のユーザー xxxxxxxx\xxxxxxxx (S-1-5-xx) に与えることはできません。このセキュリティ アクセス許 可は、コンポーネント サービス管理ツールを使って変更できます。 このイベントは無視しても問題ありません。詳細については、次の URL を参照してください。

<https://support.microsoft.com/kb/4022522>

Windows Server 2022 で任意のユーザーのログオン時に、次の警告がイベントログに記録されることがあります。 イベント ID : 10016<br>ソース : Micros

: Microsoft-Windows-DistributedCOM イベントレベル : 警告 説明 : アプリケーション固有 のアクセス許可の設定では、 CLSID {21B896BF-008D-4D01-A27B-26061B960DD7} および APPID {03E09F3B-DCE4-44FE-A9CF-82D050827E1C} の COM サーバ アプリケーショ ンに対するローカル起動のアクセス許可を、アプリケーション コンテナー 利用不可 SID (利用不可) で実行中のアドレス LocalHost (LRPC 使用) のユーザー xxxxxxxx\xxxxxxxx SID (S-1-5-21-xxxxxxxxxx-xxxxxxxxxx-xxxxxxxxx-xxx) に与えること はできません。このセキュリティ アクセス許可は、コンポーネント サービス管理ツールを 使って変更できます。

このイベントは無視しても問題ありません。詳細については、次の URL を参照してください。 <https://jpwinsup.github.io/blog/2021/09/16/UserInterfaceAndApps/WinSrv10016Audio/>

– リムーバブルメディアの取り外しについて(Windows Server 2016/2019/2022)

アプリケーションがリムーバブルメディアのファイルやフォルダをロックして、取り外しができないことがあります。 その場合には、システムイベントログの「Kernel-PnP」イベントを元に対象となるアプリケーションを特定してくだ さい。以下イベント例です。

イベント ID : 225

イベント ソース : Microsoft-Windows-Kernel-PnP

イベント レベル: 警告

説明 :プロセス ID 4 のアプリケーション System がデバイス PCI¥VEN\_xxxx&DEVxxxx の取り外し または取り出しを停止しました。また Windows やアプリケーションのセットアップ時に、システ ムデバイスに関する同様のイベントが記録されることがあります。この場合には、セットアッ プの更新を反映させるために、Windows を再起動する必要があります。

Windows Server やアプリケーションのセットアップ時に、システムデバイスに関する同様のイベントが記録される ことがあります。この場合には、セットアップの更新を反映させるために、Windows Server を再起動する必要が あります。

– NIC チーミング/VLAN について

OS 標準の NIC チーミング機能および SET(スイッチ埋め込みチーミング、Windows Server 2016/2019/2022)には 以下注意事項・制限事項があります。

同じ速度のアダプター間でのみチームを構成してください。違う速度のアダプター間でチームを組むと正常に動 作しない可能性があります。

LAN デバイスでリンクダウンが発生した場合は、別の LAN デバイスの方に処理が切り替わりますが、切り替わり には若干の時間を要します。

またリンクダウンを伴わない接続障害が発生した場合は、チームの切り替わりは起こりません。

チーム/VLAN 作成時や設定変更時に設定が反映されるまですべてのネットワークアダプターで通信が途切れる 場合や、OS のイベントログ上にエラーなどが記録される場合があります。

Windows Server 2022 では、OS 標準の NIC チーミング機能で構成したチームを Hyper-V 仮想スイッチにバインド することができません。Hyper-V 仮想スイッチにバインドする場合は、SET で構成してください。

– ネットワークアダプターのパラメータ変更の制限

ネットワークアダプターの設定を変更した際に、設定が反映されるまですべてのネットワークアダプターで通信 が途切れる場合や、OS のイベントログ上にエラーなどが記録される場合があります。設定の変更後、正常に通 信できることを確認してからお使いください。

– 起動時のネットワークアダプターのイベントログについて システム起動時にネットワークアダプターでエラーイベントログが発生することがあります。ネットワークアダプタ

ーがリンクダウンしている可能性があります。システム起動時に、ネットワークアダプターの実際のリンク状態に かかわらず、リンクアップイベントが記録されることがあります。その後正常に通信できているのであれば、これ らイベントは無視して問題ありません。

- BitLocker ドライブ暗号化機能について 「回復パスワード」は厳重に管理してください。「回復パスワード」を紛失された場合、OS が起動できなくなったり、 データにアクセスできなくなったりします。 BitLocker ドライブ暗号化機能を有効にすると、暗号化/復号化処理などによるオーバーヘッドが発生します。性 能が要求されるデータベースや Hyper-V 環境などで利用した場合、期待どおりの性能が得られないことがあり ます。事前に検証するなどしてからご利用ください。
- RAID 機能について RAID を構成する場合、ダイナミックディスク機能でソフトウェア RAID を構成せず、ハードウェア側の機能で RAID を構成することを推奨します。
- その他 注意事項 制限事項について 最新情報は、次の Web ページで発信しています。また、情報は適時更新されておりますので、定期的に確認し てください。

[https://www.hitachi.co.jp/products/it/windows\\_os/support/index.html](https://www.hitachi.co.jp/products/it/windows_os/support/index.html)

### Hyper-Vの注意事項と制限事項

ここでは、Hyper-V を使用する場合の注意事項と制限事項について説明します。

#### – サポートゲスト OS について

日立では、次のゲスト OS の動作を確認しています。

・Windows Server 2016 Standard

・Windows Server 2016 Datacenter

・Windows Server 2019 Standard (Windows Server 2016 Hyper-V 以降)

・Windows Server 2019 Datacenter (Windows Server 2016 Hyper-V 以降)

・Windows Server 2022 Standard (Windows Server 2019 Hyper-V 以降)

・Windows Server 2022 Datacenter (Windows Server 2019 Hyper-V 以降)

- •Windows 10 Enterprise 32bit 版 Windows 10 Pro 32bit 版
- •Windows 10 Enterprise 64bit 版 Windows 10 Pro 64bit 版
- ・Windows 11 Enterprise 64bit 版 (Windows Server 2019 Hyper-V 以降)
- ・Windows 11 Pro 64bit 版 (Windows Server 2019 Hyper-V 以降)
- ・Red Hat Enterprise Linux 7 (\*)
- ・Red Hat Enterprise Linux 8 (\*)
- ・Red Hat Enterprise Linux 9 (\*)

(\*)RedHat Enterprise Linux ゲストOSの詳細サポートバージョンは以下URLを参照ください。 [https://www.hitachi.co.jp/Prod/comp/linux/product/confirm/files/rhel7\\_spec.pdf](https://www.hitachi.co.jp/Prod/comp/linux/product/confirm/files/rhel7_spec.pdf) [https://www.hitachi.co.jp/Prod/comp/linux/product/confirm/files/rhel8\\_spec.pdf](https://www.hitachi.co.jp/Prod/comp/linux/product/confirm/files/rhel8_spec.pdf) [https://www.hitachi.co.jp/Prod/comp/linux/product/confirm/files/rhel9\\_spec.pdf](https://www.hitachi.co.jp/Prod/comp/linux/product/confirm/files/rhel9_spec.pdf)

Windows ゲストOSのサポート期間は、マイクロソフト社のサポートライフサイクルに従います。マイクロソフト社 のサポートライフサイクルについては、次の URL を参照してください <https://support.microsoft.com/ja-jp/lifecycle/selectindex>

– メモリダンプ設定について(Windows Server 2019)

Windows Server 2019 Hyper-V 環境(ペアレント OS)でメモリダンプの種類を「完全メモリダンプ」に設定した場合、 ダンプの取得率が 100%になる前に、再起動または停止してしまい、完全なダンプの取得ができません。 本現象の修正モジュールを含む、KB4493509 以降の修正モジュールを適用してください。

– 仮想ファイバチャネルアダプターについて

Windows Server 2022 Hyper-V 環境で仮想ファイバチャネルアダプターを使用する場合は、KB5010354 を含む 修正モジュールを適用してください。適用しない場合、ブルースクリーンなどの問題が発生します。

仮想ファイバチャネルアダプターを使用する場合、対応したファイバチャネルアダプターの他に NPIV(N-Port ID Virtualization)に対応したファイバチャネルスイッチが別途必要になります。

Windows Server 2016/2019/2022 の第 2 世代仮想マシンに仮想ファイバチャネルを割り当てる場合は、事前に PowerShell で以下コマンドを実行してください。

Set-VMSecurity -VMName <仮想マシン名> -VirtualizationBasedSecurityOptOut \$true 事前に実行していない場合、イベントログに以下エラーが記録され仮想ファイバチャネルの割り当てができませ ん。

イベント ID: 12804

ソース: Microsoft-Windows-Hyper-V-VMMS

レベル: エラー

説明: VirtualizationBasedSecurityOptOut を有効にしないと、プロパティを変更できません。 -----

イベント ID: 15080

ソース: Microsoft-Windows-Hyper-V-VMMS

レベル: エラー

説明: 'xxxx'は、リソースを追加できませんでした。(仮想マシン ID xxxxx-xxxx-xxxxxxxxxxxxxxxx

– QLogic 製 Fibre Channel アダプターの仮想ファイバチャネル制限事項について

物理ポートに割り当て可能な仮想ポート数と、各仮想ポートから処理可能なストレージポート数に下記の制限 があります。ご使用環境に合わせて設定を変更してください。

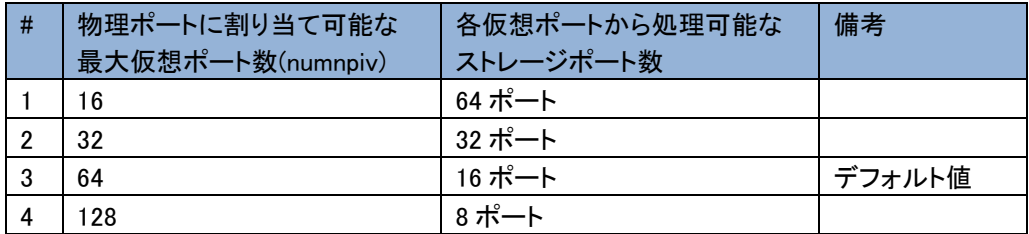

物理ポートに割り当て可能な仮想ポート数(numnpiv)は、下記の方法で設定変更できます。変更しない場合は、 デフォルト値が使用されます。

- (1) レジストリエディタ(regedit.exe または regedit32.exe)を開きます。
- (2) 下記のツリー構造を辿ります。

 HKEY\_LOCAL\_MACHINE **SYSTEM**  CurrentControlSet Services ql2300

Parameters

Device

(3) DriverParameter を右クリックして「修正」を選択し、「値のデータ」欄に「numnpiv=xx」(xx は物理ポートに割り 当て可能な最大仮想ポート数)の記載を追加します。既に「numnpiv=xx」の記載が存在する場合は、値を書 き換えてください。

「numnpiv=xx」に 16/32/128 以外の値を指定した場合、無視されデフォルト値が使用されます。

(4) レジストリ変更後は、OS を再起動してください。

ファイバチャネルスイッチの Zoning 設定を行う際、仮想ポートを登録している Zoning 内のストレージポートは、 各仮想ポートから処理可能なストレージポート数を超えて登録しないでください。

- クラスタについて ゲスト OS と物理マシンのクラスタ構成は、サポートしていません。
- Live Migration について

Live Migration を短い期間に連続して行うと、Live Migration に失敗する場合があります。Live Migration を連続 して行う場合は、数分おいてから実施してください。

– スナップショットについて

性能面でオーバーヘッドが発生する場合があり、また複数のサーバが連携するシステムでは整合性が取れなく なってしまう可能性があるため、本番運用環境ではスナップショットを使用しないことを推奨します。 また、ゲスト OS 上で Active Directory を構成している場合など、データベース内に不整合が発生する場合があ るのでスナップショットを使用しないことを推奨します。

– Virtual Machine Queues について

管理 OS 上で作成したチームを Hyper-V の仮想ネットワークに割り当てた場合、 次のイベントが記録されるこ とがあります。

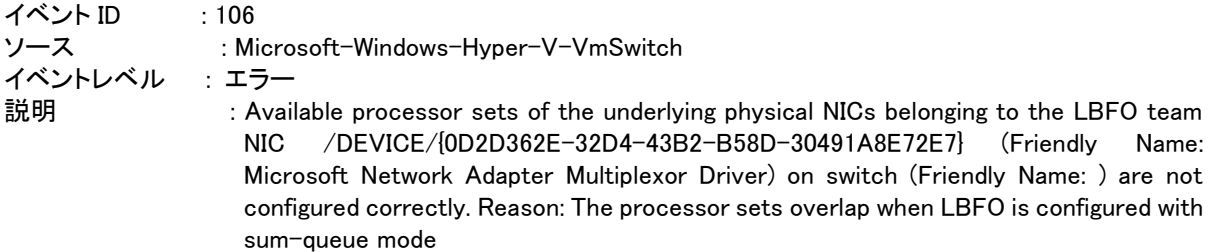

現象が発生した場合、次の Microsoft 社の Web ページを参照し、VMQ の設定を変更してください。 <https://support.microsoft.com/kb/2974384>

– Virtual Machine Queues の無効化について Hyper-V の仮想ネットワークに以下の対象製品の物理ネットワークを割り当てる場合、Virtual Machine Queues を無効に設定してください。

【対象製品】

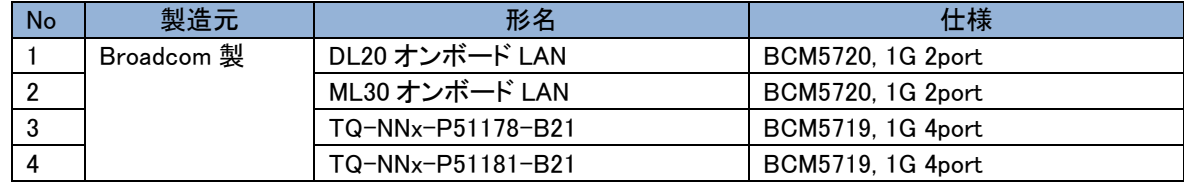

#### 1. 対象 OS

Hyper-V をサポートする次の OS が対象です。

Windows Server 2022

Windows Server 2019

- 2. Virtual Machine Queues を無効にする
- (1) デバイスマネージャー上で、仮想ネットワークに割り当てた対象のネットワークアダプターを右クリックし、 表示されるメニューから「プロパティ」をクリックします。(プロパティ画面が表示されます。)
- (2) 「詳細設定」タブを選択し、「Virtual Machine Queues」を「Disable」に変更します。
- (3) 「プロパティ」画面を閉じてください。
- (4) OS を再起動します。
- DL20 Gen10 Plus, ML30 Gen10 Plus モデルで Hyper-V を使用する場合の SR-IOV 設定について DL20 Gen10 Plus, ML30 Gen10 Plus モデルで Hyper-V をお使いになる場合、システムユーティリティより SR-IOV を無効に設定してください。

DL20 Gen10 Plus, ML30 Gen10 Plus モデルでは SR-IOV 機能はサポートされません。

1. 対象 OS

Hyper-V をサポートする次の OS が対象です。

 Windows Server 2022 Windows Server 2019

- 2. システムユーティリティより SR-IOV を無効に設定します。
- (1) 「システム構成」>「BIOS/プラットフォーム構成(RBSU)」>「仮想化オプション」>「SR-IOV」を 「無効」に変更し、「F10:保存」をクリックします。
- (2) 「終了」をクリックし、起動時のメニュー画面に戻ります。
- (3) 「システムを再起動」をクリックし、システム装置を再起動します。

# <span id="page-66-0"></span>ディスクアレイ装置を安全にご使用いただくために

ディスクアレイ装置に搭載されるハードディスク等のドライブ障害で、最も多い要因はメディアエラー(ドライブの一 部が局所的に読めなくなった状態)の発生です。

冗長性のあるディスクアレイでは1台のドライブ故障が発生してもシステムを稼動し続けることが可能ですが、論理 ドライブが縮退(ドライブ障害により論理ドライブの冗長性が失われている状態)で稼働中のドライブにてメディアエラ ーが発生すると、データロストもしくはシステムダウンに至る場合があります。

本章では、ディスクアレイ装置を安全にご使用いただくための運用方法について説明します。

### Smartアレイ、Smart RAIDコントローラ搭載装置

Smartアレイ、Smart RAIDコントローラには以下の機能があります。システム運用形態に合わせ以下の設定項 目をデフォルトから変更することでメディアエラーによる影響をより低減することが可能です。

・表面スキャン分析(Surface Scan)

・スペアアクティベーションモード

### 表面スキャン分析(Surface Scan)

Smart アレイコントローラの表面スキャン分析は、冗長性のあるアレイ構成内の物理ドライブのチェックを行いメ ディアエラーの検出および修正を行う自動的なバックグラウンド処理です。

表面スキャン分析でドライブの状態を定期的にチェックし、メディアエラーの検出および修正を行うことで、物理 ドライブのメディアエラーによるデータロスト障害を予防します。

表面スキャン分析は以下の設定から選択できます。

・「無効」:表面スキャン分析処理は実施されません。

・「高」(メディアエラーの検出および修正を優先する場合の設定値):I/O 処理終了後、即時に表面スキャン分 析処理を行います。

・「アイドル」(デフォルト設定):アイドル状態が一定時間維持(デフォルト値:3 秒)されると表面スキャン分析処理 を行います。

【表面スキャン分析優先順位を「無効」に設定した場合】

表面スキャン分析を行いません。ドライブ故障時にメディアエラーによるデータロストが発生する危険が高まり ますので、本設定については推奨しません。

【表面スキャン分析優先順位を「高」に設定した場合】

メディアエラーを検出・修復する契機が向上します。ホスト I/O が優先されるため、連続的な I/O では性能低 下は発生しませんが、断続的な I/O では I/O 間に表面スキャン処理が入るため、ヘッド移動等により軽微な 性能低下(数 ms 程度)が発生する場合があります。表面スキャン分析優先順位を「アイドル」に設定した場合 と比較して、表面スキャン分析処理の頻度が向上しドライブ故障時にメディアエラーによるデータロストが発生 するリスクをより低減できます。

【表面スキャン分析優先順位を「アイドル」に設定した場合】

アイドル状態が一定時間維持(デフォルト値:3 秒)されると表面スキャン分析処理が行われるため、I/O が多く アイドル状態になりにくいシステムでは表面スキャン分析処理が開始されにくいため、表面スキャン分析優先 順位を「高」に設定した場合と比較して、メディアエラーを検出・修復する契機が減少しドライブ故障時にメディ

アエラーによるデータロストが発生する危険が高まります。

【表面スキャン分析の設定手順】

- (1) GUI 管理ユーティリティ(SSA)を使用する場合
- 1. SSA(Smart Storage Administrator)を起動します。
- 2. SSA を起動後、対象の RAID コントローラを選択します。
- 3. 「構成」を選択します。
- 4. 「コントローラ設定の変更」を選択します。
- 5. 「表面スキャン分析優先順位」の設定で以下の項目から選択し、画面下部の「設定の保存」を選択しま す。

設定値:「無効」、「高」、「アイドル」

- 6. 画面下部の「終了」を選択します。
- 以上で、GUI 管理ユーティリティ(SSA)を使用した手順は終了です。
- (2) CUI 管理ユーティリティ(SSACLI)を使用した手順

[Windows の場合]

- 1. スタートメニューよりコマンドプロンプトを開きます。
- 2. ssacli がインストールされているディレクトリに移動します。

通常、ディレクトリは"C:¥Program Files¥Smart Storage Administrator¥ssacli¥bin"です。

- 3. 以下のコマンドを実行します。 ssacli△ctrl△all△show △:スペース
- 4. 搭載している RAID コントローラの一覧が表示されます。 対象の RAID コントローラの Slot 番号を特定します。 <表示例>

HPE Smart Array P408i-a SR Gen10 in Slot 0

- 5. 以下のコマンドを実行し、Surface Scan の優先度設定を設定します。 ssacli∆ctrl∆slot=[a]∆modify∆surfacescanmode=[b] [a]:Slot 番号、[b]:優先度設定 (「無効」:Disable、「高」:high、「アイドル」:Idle)、△:スペース <コマンド入力例> RAID コントローラの Slot 番号が 0、Surface Scan の優先度設定を「高」に設定する場合
	- ssacli△ctrl△slot=0△modify△surfacescanmode=high

設定手順は以上です。

[RHEL または VMware ESXi の場合]

- 1. 端末を開き、SSACLI が格納されているディレクトリに移動します。 通常、パスは"/opt/smartstorageadmin/ssacli/bin"です。
- 2. 以下のコマンドを実行します。

./ssacli∆ctrl∆all∆show

△:スペース

3. 搭載している RAID コントローラの一覧が表示されます。

対象の RAID コントローラの Slot 番号を特定します。 <表示例>

HPE Smart Array P408i-a SR Gen10 in Slot 0

4. 以下のコマンドを実行し、Surface Scan の優先度設定を設定します。 ./ssacli△ctrl△slot=[a]△modify△surfacescanmode=[b] [a]:Slot 番号、[b]:優先度設定 (「無効」:Disable、「高」:high、「アイドル」:Idle)、△:スペース <コマンド入力例> RAID コントローラの Slot 番号が 0、Surface Scan の優先度設定を「高」に設定する場合 ./ssacli△ctrl△slot=0△modify△surfacescanmode=high

設定手順は以上です。

### スペアアクティベーションモード

スペアのアクティベーションモードはホットスペアとして設定したスペアドライブに対する条件の設定です。

スペアアクティベーションモード以下の設定から選択できます。

- ・「障害スペアのアクティベーション」(デフォルト設定):
- ・アレイ内のドライブが故障した場合に、スペアドライブへリビルドを行います。

・ドライブの自己診断機能により故障予兆を検知してもスペアドライブへのリビルドは行いません。

「予測スペアのアクティベーション」(メディアエラーの検出および修正を優先する場合の設定値):

アレイ内のドライブが自己診断機能により故障予兆を報告すると、故障予兆ドライブからスペアドライブに対して データ移行します。

データ移行完了後、故障予兆ドライブは故障ドライブとして登録されます。

なお、ドライブの障害発生時においてもスペアドライブへのリビルドは実施されます。

【スペアアクティベーションモードを「障害スペアのアクティベーション」に設定した場合】

アレイ内のドライブで故障予兆を検知した場合でもアレイからの切り離し動作は実施されません。

【スペアアクティベーションモードを「予測スペアのアクティベーション」に設定した場合】

早期に故障予兆ドライブからスペアドライブへのデータ移行を行い、当該ドライブを切り離すことでメディアエラ ーによる影響を低減させることが可能です。

ただし、故障予兆ドライブからのデータコピーとなるため、故障予兆ドライブの状態によっては応答遅延が発 生する可能性があります。

「スペアのアクティベーションモードの設定方法]

- (1) GUI 管理ユーティリティ(SSA)を使用する場合
- 1. SSA(Smart Storage Administrator)を起動します。
- 2. SSA を起動後、対象の RAID コントローラを選択します。
- 3. 「構成」を選択します。
- 4. 「スペアアクティベーションモードの変更」を選択します。

5. 「スペアアクティベーションモードの変更」の設定で以下の項目から選択し、画面下部の「OK」を選択しま す。

設定値:「障害スペアのアクティベーション」、「予測スペアのアクティベーション」

6. 画面下部の「終了」を選択します。

以上で、GUI 管理ユーティリティ(SSA)を使用した手順は終了です。

(2) CUI 管理ユーティリティ(SSACLI)を使用した手順

[Windows の場合]

- 1. スタートメニューよりコマンドプロンプトを開きます。
- 2. ssacli がインストールされているディレクトリに移動します。

通常、ディレクトリは"C:¥Program Files¥Smart Storage Administrator¥ssacli¥bin"です。

3. 以下のコマンドを実行します。

ssacli△ctrl△all△show

△:スペース

4. 搭載している RAID コントローラの一覧が表示されます。 対象の RAID コントローラの Slot 番号を特定します。 <表示例>

HPE Smart Array P408i-a SR Gen10 in Slot 0

5. 以下のコマンドを実行し、スペアアクティベーションモードを設定します。 ssacli∆ctrl∆slot=[a]∆modify∆spareactivationmode=[b] [a]:Slot 番号、[b]:スペアアクティベーションモード (「障害スペアのアクティベーション」:failure、「予測スペ

アのアクティベーション」:predictive)、△:スペース

<コマンド入力例>

RAID コントローラの Slot 番号が 0、スペアアクティベーションモードを「予測スペアのアクティベーション」に 設定する場合

ssacli△ctrl△slot=0△modify△spareactivationmode=predictive

6. 以下のメッセージが表示されます。

『y』を入力して Enter キーを押下します。

Warning: Enabling Predictive Spare Activation Mode on an array that contains

physical drives in predictive failure state will trigger an immediate

rebuild of the spare drive.

Continue? (y/n)

設定手順は以上です。

[RHEL または VMware ESXi の場合]

1. 端末を開き、SSACLI が格納されているディレクトリに移動します。 通常、パスは"/opt/smartstorageadmin/ssacli/bin"です。

2. 以下のコマンドを実行します。

./ssacli△ctrl△all△show

△:スペース

- 3. 搭載している RAID コントローラの一覧が表示されます。 対象の RAID コントローラの Slot 番号を特定します。 <表示例> HPE Smart Array P408i-a SR Gen10 in Slot 0
- 4. 以下のコマンドを実行し、スペアアクティベーションモードを設定します。 ssacli△ctrl△slot=[a]△modify△spareactivationmode=[b] [a]:Slot 番号、[b]:スペアアクティベーションモード (「障害スペアのアクティベーション」:failure、「予測スペ アのアクティベーション」:predictive)、△:スペース

<コマンド入力例>

RAID コントローラの Slot 番号が 0、スペアアクティベーションモードを「予測スペアのアクティベーション」に 設定する場合

ssacli△ctrl△slot=0△modify△spareactivationmode=predictive

5. 以下のメッセージが表示されます。

『y』を入力して Enter キーを押下します。

Warning: Enabling Predictive Spare Activation Mode on an array that contains

physical drives in predictive failure state will trigger an immediate

rebuild of the spare drive.

Continue? (y/n)

設定手順は以上です。

以上で、SSACLI を使用した手順は終了です。

## MegaRAIDコントローラ搭載装置

MegaRAIDコントローラには以下の機能があります。システム運用形態に合わせ以下の設定項目をデフォルト から変更することでメディアエラーによる影響をより低減することが可能です。

・Patrol Read

・Consistency Check

これらの機能は週1回、月1回のようにスケジューリングすることが可能です。Patrol Readは週1回、Consistency Checkは月1回スケジューリングにより実施する事を推奨します。

なお、デフォルト設定ではSSD/NVMeではPatrol Readは動作しない設定になっています。以降の「Patrol Read のスケジューリング手順について」に従い、Patrol Readのスケジュール設定を行う事で、SSD/NVMeでのPatrol Readも有効になります。

### Patrol Read のスケジューリング手順について

Windows、Linux、VMware ESXi環境における「Patrol Read」のスケジューリング方法について説明します。

【Windows、Linux の場合】

1.MR Storage Administrator(MRSA)を起動し、対象のRAIDコントローラを選択します。

2.「More Actions」→「Set Patrol Read Properties」を選択します。

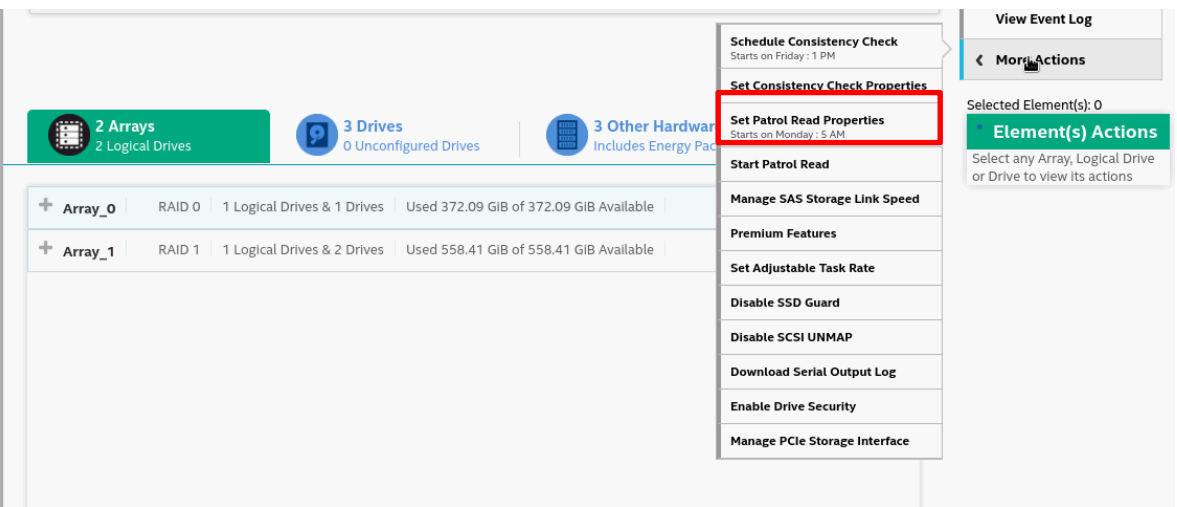

 3.「Set Patrol Read Mode」の「Auto」に選択し、「Schedule Patrol Read every」から、 頻度(※1)と開始時間を設定し、「Next」を選択します。

※1:Monthly→1か月ごと、Weekly→1週間ごと、Daily→1日ごと、Hourly→1時間ごと

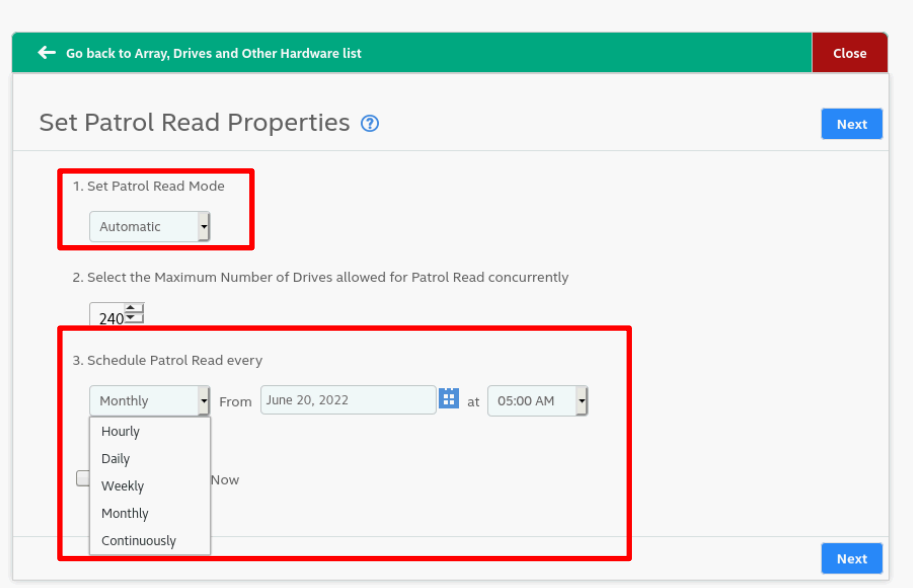

4.「Logical Drives」に対象の論理ドライブが追加されていることを確認し、「Save」を選択します。

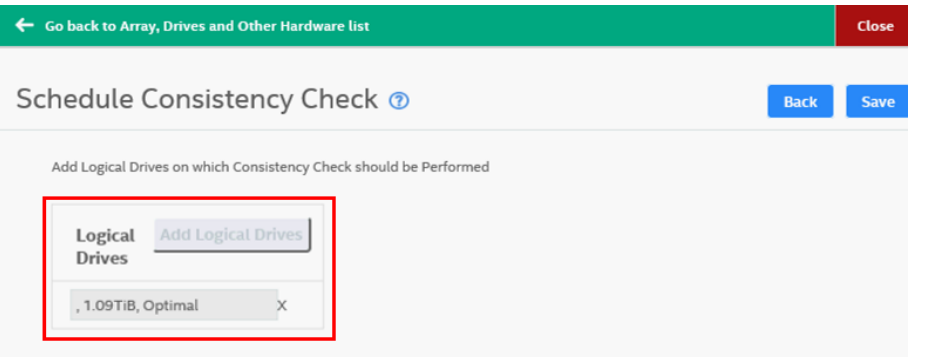

5.Windows環境ではコマンドプロンプト、Linux環境では端末を起動して「StorCLI」の格納パスへ移動します。 Windowsの場合: C:\Program Files\MR Storage Administrator\StorCLI\bin
Linuxの場合:/opt/hpe/storcli ※Linuxの環境で上記のフォルダが存在しない場合は以下の格納パスへ移動します。 /opt/MegaRAID/storcli/storcli

 6.次のコマンドを入力し、SSDでの「Patrol Read」を有効にします。 Windowsの場合:storcli64△/call△set△patrolread△includessds=on Linuxの場合:/storcli64△/call△set△patrolread△includessds=on

【VMware ESXi の場合】

- 1.ESXi Shellを起動して「StorCLI」が格納されたパスへ移動します。 VMware ESXi 7.0以前の場合:/opt/hpe/storcli64 ※上記のフォルダが存在しない場合は以下の格納パスへ移動します。 /opt/lsi/storcli64 VMware ESXi 8.0以降の場合:/opt/storcli/bin
- 2.以下のコマンドを実行し、「PatrolRead」の設定をします。

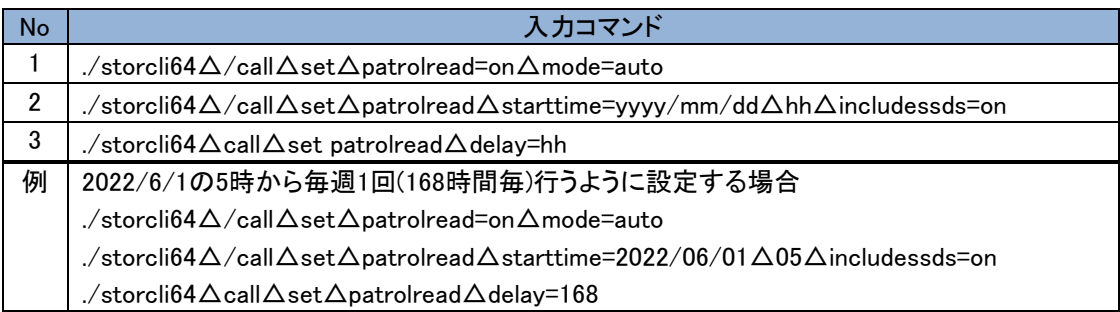

## Consistency Check のスケジューリング手順について

Windows、Linux、VMware ESXi環境における「Consistency Check」のスケジューリング方法について説明しま す。

【Windows、Linux の場合】

1.MR Storage Administrator(MRSA)を起動し、対象のRAIDコントローラを選択します。

2.「More Actions」→「Schedule Consistency Check」を選択します。

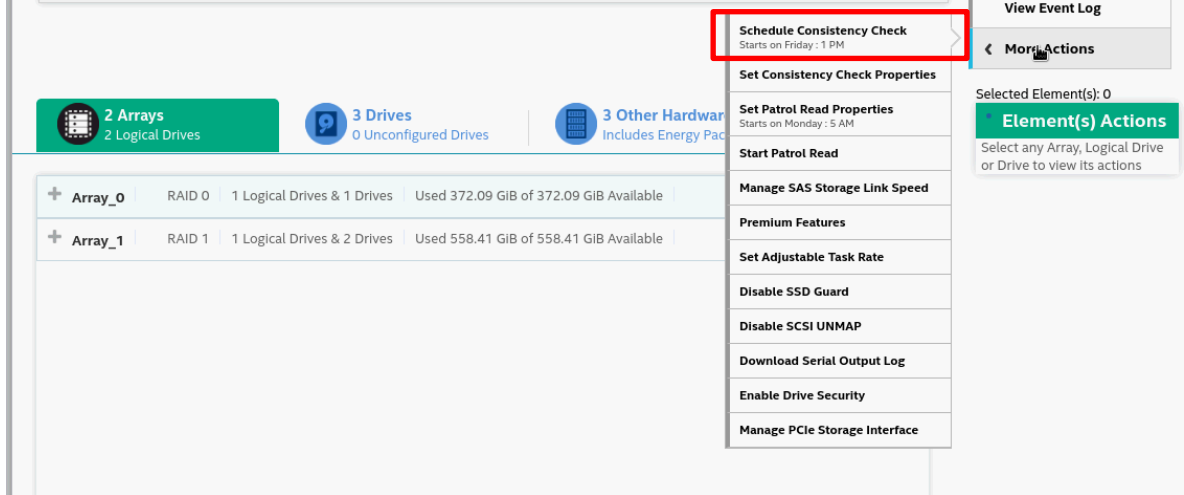

 3.「Set Consistency Check Mode」を「Sequential」に設定し、「Schedule Consistency Check every」から、 頻度(※2)と開始時間を設定し、「Next」を選択します。

※2:Monthly→1か月ごと、Weekly→1週間ごと、Daily→1日ごと、Hourly→1時間ごと

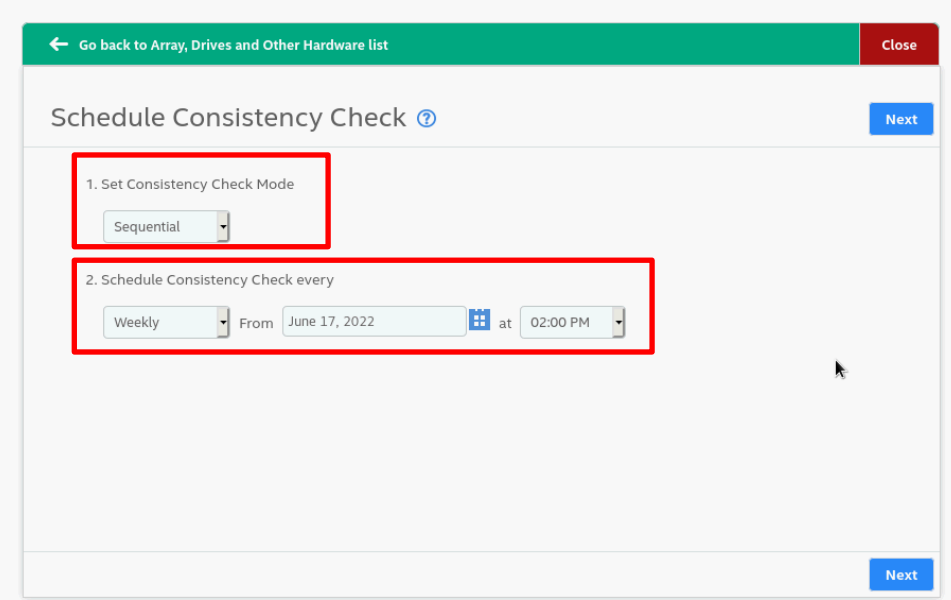

4.「Logical Drives」に対象の論理ドライブが追加されていることを確認し、「Finish」で設定を完了します。

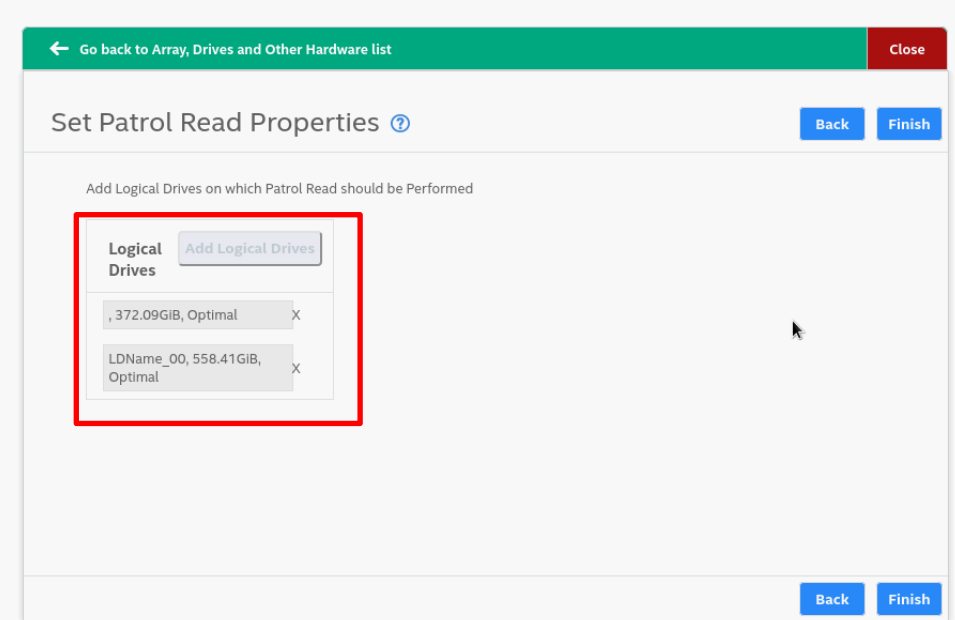

【VMware ESXi の場合】

1.ESXi Shellを起動して「StorCLI」が格納されたパスへ移動します。 VMware ESXi 7.0以前の場合:/opt/hpe/storcli64 ※上記のフォルダが存在しない場合は以下の格納パスへ移動します。 /opt/lsi/storcli64

VMware ESXi 8.0以降の場合:/opt/storcli/bin

2.以下のコマンドを実行し、「Consistency Check」の設定をします。

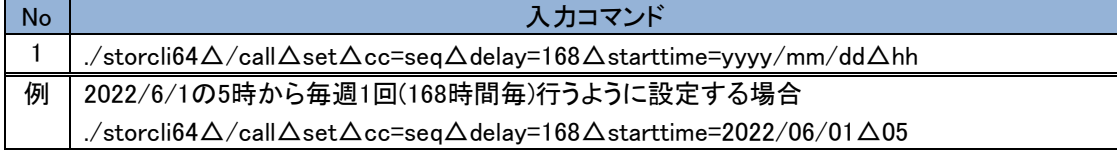

# Patrol Read、Consistency Checkの進捗確認方法について

Windows、Linux、VMware ESXi環境における「Patrol Read」、「Consistency Check」の進捗状況の確認方法につ いて説明します。

Windows、Linux の場合:

1.MR Storage Administrator(MRSA)を起動し、対象のRAIDコントローラを選択します。

2.「Background Processes in Progress」から、進捗状況と完了までの残り時間が確認できます。

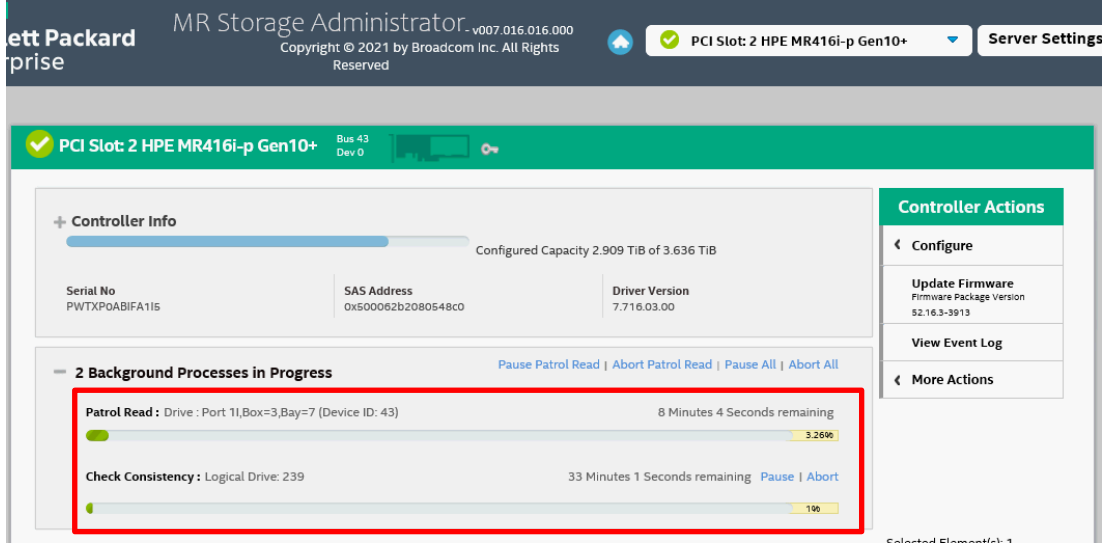

VMware ESXi の場合:

1.ESXi Shellを起動して「StorCLI」が格納されたパスへ移動します。 VMware ESXi 7.0以前の場合:/opt/hpe/storcli64 ※上記のフォルダが存在しない場合は以下の格納パスへ移動します。 /opt/lsi/storcli64 VMware ESXi 8.0以降の場合:/opt/storcli/bin

### 2. 以下のコマンドを実行し、進捗状況の確認をします。

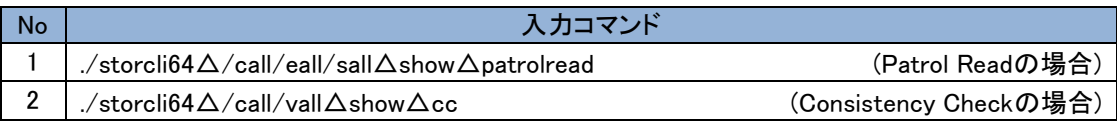

# RAID 診断ログ取得の重要性について

RAID診断ログは、RAID障害の詳細調査を行う際に必要な情報となります。ディスク故障等のRAID障害が発生した 場合やお問い合わせの際は、後述の「Smartアレイ、Smart RAID搭載装置でのRAID[診断ログ取得について」](#page-76-0) 「MegaRAID搭載装置でのRAID[診断ログ取得について」](#page-79-0)をご参照頂き、RAID診断ログの取得をお願いします。

# <span id="page-76-0"></span>Smart アレイ、Smart RAID 搭載装置での RAID 診断ロ グ取得について

RAID診断ログはRAID障害の詳細調査を行う際に必要な情報となります。ディスク故障等のRAID障害が発生した 場合やお問い合わせの際は、RAID診断ログの取得をお願いします。 RAID診断ログの取得は本マニュアルの「3. OS[インストール後のセットアップ」が](#page-33-0)実施されている必要があります。

## Windows環境の場合

- 1. スタートメニューより、コマンドプロンプトを開きます。
- 2. SSACLI がインストールされているディレクトリに移動します。 通常、ディレクトリは"C:\Program Files\Smart Storage Administrator\ssacli\bin" です。
- 3. 次のコマンドでADUReportを生成します。(ファイル名ADUReport.zipの場合) ssacli△ctrl△all△diag△file=ADUReport.zip △:スペース
- 4. 次のコマンドでRAIDログを生成します。(ファイル名RAIDSOB.zipの場合) ssacli△ctrl△all△diag△logs=on△file=RAIDSOB.zip
- 5. データはコマンド実行ディレクトリ(SSACLIインストールディレクトリ)に保存されます。

# Linux環境の場合

- 1.端末(ターミナル)を開きます。
- 2. SSACLI がインストールされているパスへ移動します。 通常、パスは"/opt/smartstorageadmin¥ssacli¥bin" です。
- 3. 次のコマンドでADUReportを生成します。(ファイル名ADUReport.zipの場合) ./ssacli△ctrl△all△diag△file=ADUReport.zip △:スペース
- 4. 次のコマンドでRAIDログを生成します。(ファイル名RAIDSOB.zipの場合) ./ssacli△ctrl△all△diag△logs=on△file=RAIDSOB.zip
- 5. データはコマンド実行パス(SSACLIインストールパス)に保存されます。

# VMware ESXi環境の場合

Windows/Linux/VMware ESXi 8.0以降の環境ではローカルホストで取得しますが、Smart Array搭載装置の VMware ESXi環境ではホストへのリモートアクセスが可能なクライアントから取得します。(MegaRAID搭載装置 についてはローカルホストで採取可能)

※VMware ESXi 8.0以降の場合は、「VMware ESXi 8.0におけるRAID[診断ログの採取手順」](#page-78-0)参照し、取得してく ださい。

## RAID 診断ログを取得する VMware ESXi ホスト要件

RAID診断ログの取得には、本書の[「システム装置のセットアップ」](#page-25-0)ー「2. OS[のインストール」](#page-28-0)ー「[2.3 VMware](#page-32-0)のセ [ットアップ」](#page-32-0)が実施されている必要があります。

## RAID 診断ログを取得するためのクライアント要件

RAID診断ログ取得クライアントは、以下のOSが稼働している環境である必要があります。

- ・Windows Server 2012以降(仮想マシンのWindows環境は非サポート)
- ・Red Hat Enterprise Linux 6(64-bit x86\_64)以降

## RAID 診断ログ取得クライアントのセットアップとログ取得

RAID診断ログ採取クライアントのセットアップ手順およびRAID診断ログ取得手順について述べます。

## Windows 環境へのセットアップ

- 1.「VMware vSphere Command Line Interface」または「VMware ESX Command Line Interface」(バージョン7.0 以降)をダウンロードし、インストールしてください。インストール方法に関しては、VMware社Webサイトをご参 照ください。
- 2. 「VMware vSphere Command Line Interface」または「VMware ESX Command Line Interface」の実行モジュ ール(esxcli.exe) が格納されたパスを環境変数に登録してください。

デフォルトパスは以下になります。

- (1)「VMware vSphere Command Line Interface」の場合
	- $C^{\prime}$ C:¥Program Files (x86)¥VMware¥VMware vSphere CLI¥bin $C$
- (2)「VMware ESX Command Line Interface」の場合
	- "C:¥Program Files (x86)¥VMware¥esxcli"
- 3.SPHを光学ドライブにセットしてSPH内の"contents.html"をブラウザで開き、「Description」欄の「Smart Storage Administrator Diagnostic Utility (SSADU) CLI for Windows 64-bit」を特定し、「Filename」欄に記載 されているファイル名を確認します。
- 4.SPH内packagesに格納されている「Smart Storage Administrator Diagnostic Utility (SSADU) CLI for Windows 64-bit」インストーラ(手順3で確認したファイル)をダブルクリックしインストーラを起動します。 5.「インストール」をクリックします。
- 6.もう一度「インストール」をクリックします。
- 7.「インストレーションは正常に完了しました。」と表示されたことを確認し「閉じる(C)」をクリックします。

## Linux 環境へのセットアップ

- 1.「VMware vSphere Command Line Interface」または「VMware ESX Command Line Interface」(バージョン7.0 以降)をダウンロードし、インストールしてください。インストール方法に関しては、VMware社Webサイトをご参 照ください。
- 2.SPHを光学ドライブにセットしてSPH内の"contents.html"をブラウザで開き、「Description」欄の「Smart Storage Administrator Diagnostic Utility (SSADU) CLI for Linux 64-bit」を特定し、「Filename」欄に記載され ているファイル名を確認します。
- 3. SPH内packagesフォルダパス下で下記コマンドを実行します。 rpm –ivh <手順2で確認したファイル名>
- 4.ssaducliのインストール状況が100%となり、終了したことを確認します。

## RAID 診断ログの採取手順

- 1.Windows環境の場合はコマンドプロンプトを開きます。Linux環境の場合は端末を開きます。
- 2.「Smart Storage Administrator Diagnostic Utility (SSADU) CLI」の格納されたパスへ移動します。 Windowsの場合: C:¥Program Files¥Smart Storage Administrator¥ssaducli¥bin Linuxの場合:/opt/smartstorageadmin¥ssaducli¥bin
- 3. 次の3つのコマンドを入力します。コマンド毎に保存ファイル名は変更してください。 入力に必要なThumbprintは、ESXiサーバの[System Customization]メニューから[View Support

Information]を選択することで確認できます。または、一度—thumbprintオプションを付加せずにコマンドを実 行し、コマンド実行パス内に生成された"esxcli.log"を参照することで確認できます。

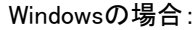

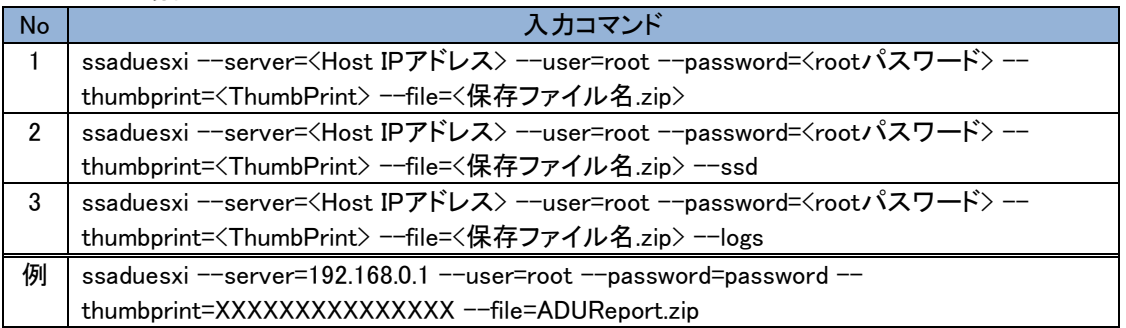

Linuxの場合:

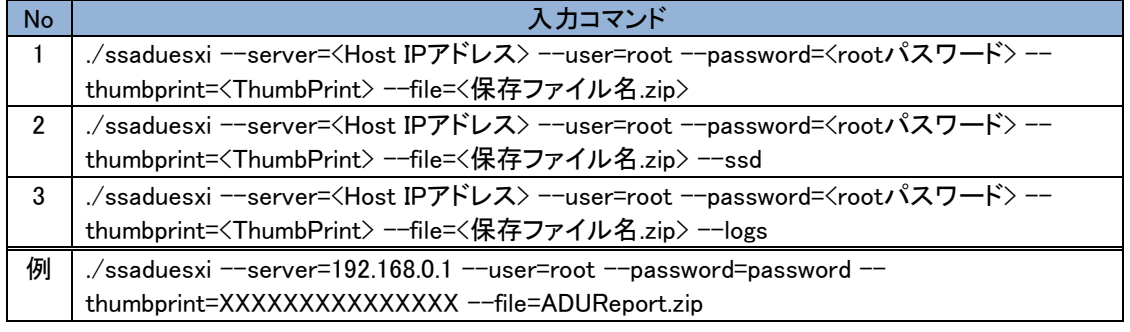

4."Generating and encoding report... Decoding locally... XXX.zip saved."と表示されたことを確認します。 "A problem occurred when attempting to generate & report."と表示された場合は RAID 診断ログの採取に 失敗しています。「VMware vSphere Command Line Interface」または「VMware ESX Command Line Interface」のインストール状況と入力したコマンド内容を確認してください。

## <span id="page-78-0"></span>VMware ESXi 8.0 以降における RAID 診断ログの採取手順

- 1.ESXi Shellを起動して、「SSACLI」が格納されたパスへ移動します。 SSACLI格納パス:/opt/smartstorageadmin/ssacli/bin
- 2. 次の3つのコマンドを入力します。コマンド毎に保存ファイル名は変更してください。

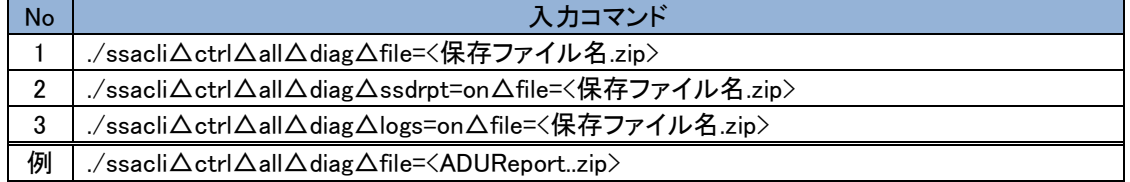

3."Generating diagnostic report ... done"と表示されたことを確認します。 RAID診断ログは、カレントディレクトリに生成されます。

# <span id="page-79-0"></span>MegaRAID 搭載装置での RAID 診断ログ取得について

RAID診断ログはRAID障害の詳細調査を行う際に必要な情報となります。MegaRAID搭載装置の Windows/Linux/VMware ESXi環境ではローカルホストで取得します。

# RAID診断ログを取得するローカルホスト要件

RAID診断ログの取得は本マニュアルの「3. OS[インストール後のセットアップ」が](#page-33-0)実施されている必要がありま す。

# RAID診断ログ取得の手順

MegaRAID搭載装置でのRAID診断ログ取得手順について述べます。

- 1.Windows環境ではコマンドプロンプト、Linux環境では端末、VMware ESXi環境ではESXi Shellを起動して 「StorCLI」が格納されたパスへ移動します。 Windowsの場合: C:\Program Files\MR Storage Administrator\StorCLI\bin Linuxの場合:/opt/hpe/storcli ※上記のフォルダが存在しない場合は以下の格納パスへ移動します。 /opt/MegaRAID/storcli VMware ESXi 7.0以前の場合:/opt/hpe/storcli64 ※上記のフォルダが存在しない場合は以下の格納パスへ移動します。 /opt/lsi/storcli64 VMware ESXi 8.0以降の場合:/opt/storcli/bin
- 2.次の6つのコマンドを入力します。RAID診断ログは、カレントディレクトリに生成されます。

Windowsの場合:

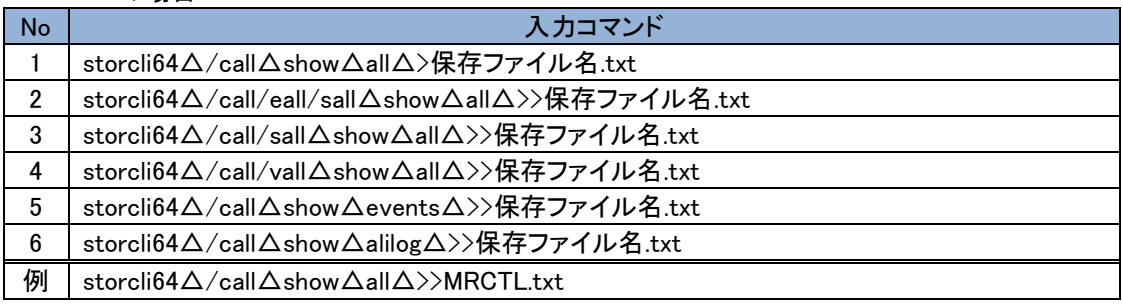

### Linux、VMware ESXi 7.0の場合:

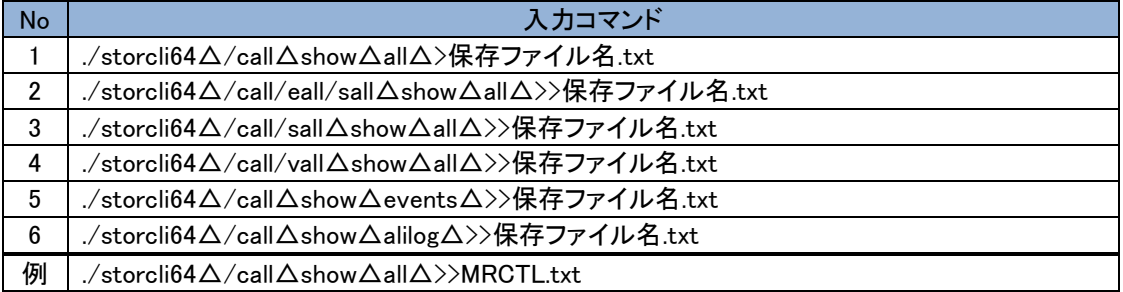

# MR Storage Administratorでの「Support Log」取得

HPEへの問い合わせに必要となる、MegaRAIDのGUI管理ユーティリティMR Storage Administratorでの取得が 必要な「Support Logs」について述べます。Windows、Linux環境の場合のみ取得してください。

- 1.Windows環境ではデスクトップのショートカットからMRSAを起動します。Linux環境では端末を起動後に、MR Storage Administratorが格納されているパスへ移動し、MRSAを起動します。 MRSA格納パス:/opt/HPEMRSA/LSIStorageAuthority MRSA起動コマンド:./startupLSAUI.sh
- 2.「Download Support Log」を選択し、「Support Logs.zip」を取得します。

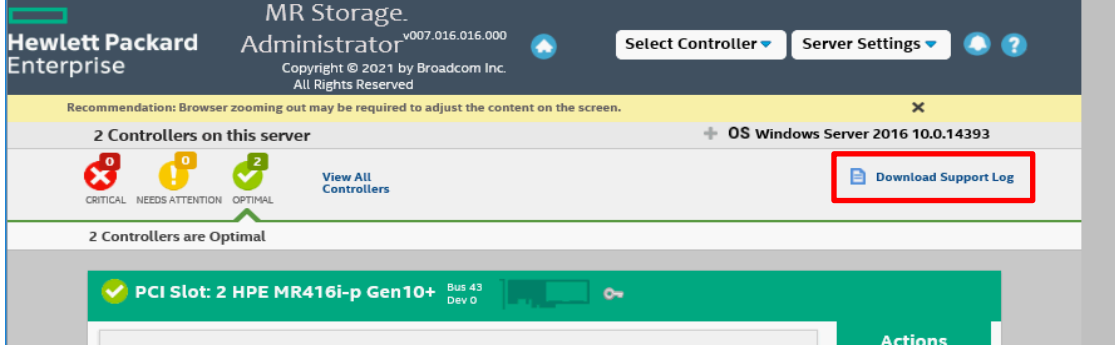

# MegaRAID Controller の搭載有無および管理ユーテ ィリティのインストール有無の確認方法

MegaRAID Controller(MR416i-a/MR416i-p/MR216i-a/MR216i-p)の搭載有無、管理ユーティリティのインストール 有無の確認方法について説明します。

# MegaRAID Controllerの搭載有無の確認方法

- (1) iLO にログインし、システム情報を選択します。
- (2) デバイスインベントリを選択し、MegaRAID Controller が搭載されているか確認します。

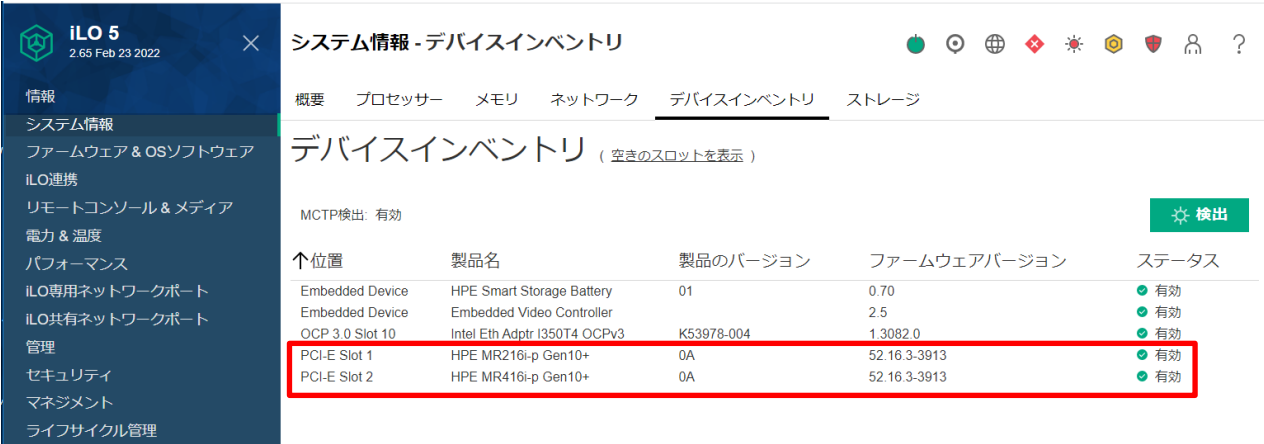

# CUI管理ユーティリティ「StorCLI」のインストール有無の確認方法

Windows/Linux/VMware ESXi 環境での「StorCLI」インストール有無の確認方法について述べます。 インストールされていないことを確認した場合は、Ver6.60 以降の SPH を適用頂くようお願い致します。

(1) 以下の「StorCLI」がインストールされているフォルダに移動します。

Windowsの場合: C:\Program Files\MR Storage Administrator\StorCLI\bin Linuxの場合:/opt/hpe/storcli ※上記のフォルダが存在しない場合は以下の格納パスへ移動します。 /opt/MegaRAID/storcli VMware ESXi 7.0以前の場合:/opt/hpe/storcli64 ※上記のフォルダが存在しない場合は以下の格納パスへ移動します。 /opt/lsi/storcli64 VMware ESXi 8.0 以降の場合:/opt/storcli/bin

(2) 以下の「StorCLI」実行ファイルが格納されているか確認します。

格納されている場合は「StorCLI」がインストールされています。

Windowsの場合:storcli64.exe Linuxの場合:storcli64 VMware ESXiの場合:storcli64

# VMware 環境での Broadcom 製ネットワークアダプタ ーの使用について

VMware環境でBroadcom製システム装置オンボードLAN および LAN ボード(以下ネットワークアダプター)をご使 用の場合は、対向のネットワークスイッチまたはネットワークアダプター側でEnergy Efficient Ethernet (EEE)機能を 無効化してください。EEE機能が有効になっている場合、リンクダウンとリンクアップを繰り返す場合があります。 また、対象製品側ではEEE機能を無効化できないため、対象製品同士を直結接続した場合もリンクフラップが発生 する場合があります。ネットワークアダプター同士を直結接続する場合は、対象製品以外のご使用を推奨します。

### 【対象製品】

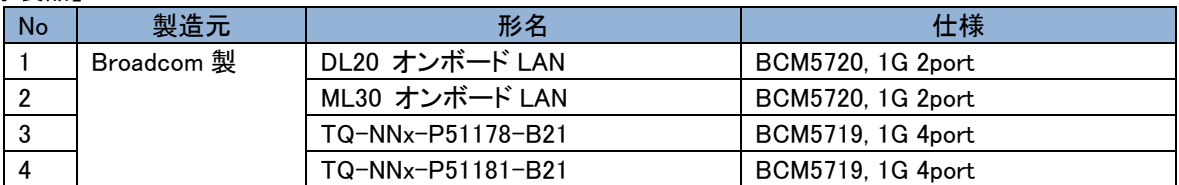

# TCP Checksum Offload 機能の設定について

## TCP Checksum Offload 機能の無効設定

LAN ボード(以下ネットワークアダプター)は、TCP/IP プロトコルのチェックサム計算をネットワークアダプター上 の LAN コントローラにて実施する機能を持っていますが、本機能は用いずに OS 側で標準的に備えている TCP/IP のチェックサム計算機能をお使いになることを推奨します。

OS 側で計算するように設定した場合、OS のプロトコル処理の最終段階で、ネットワークから受信したパケット データの整合性確認が行われることになり、より信頼性の高いシステムを構築いただけます。

なお、以下の対象製品以外の LAN ボードをご使用の場合は、LAN ドライバのチェックサムオフロード設定はデ フォルトの設定値のままでご使用ください。ネットワーク性能に影響を与える場合があります。

### 【対象製品】

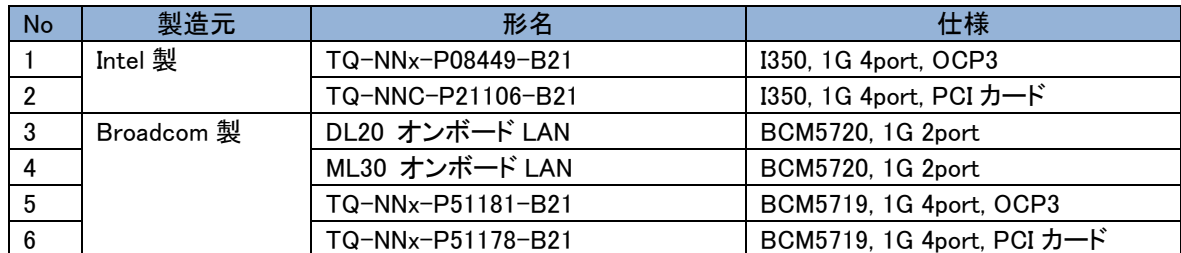

## 【対象 OS】

 Windows Server 2022 Windows Server 2019 Windows Server 2016 RHEL9.x RHEL8.x RHEL7.x

TCP Checksum Offload 機能をオフにする手順は対象 OS により異なります。

## Windows Server 2022/Windows Server 2019/Windows Server 2016の場合

- 1.「サーバマネージャー」の「ツール」-「コンピューターの管理」をクリックし、「システムツール」-「デバイスマネ ージャー」をクリックします。
- 2.「ネットワークアダプタ」の各 LAN アダプターのプロパティにて、「詳細設定」タブを開きます。

3.次の表に示す設定項目が表示されている場合、表に従い設定を変更します。

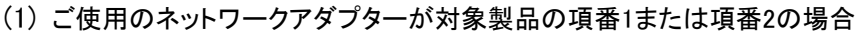

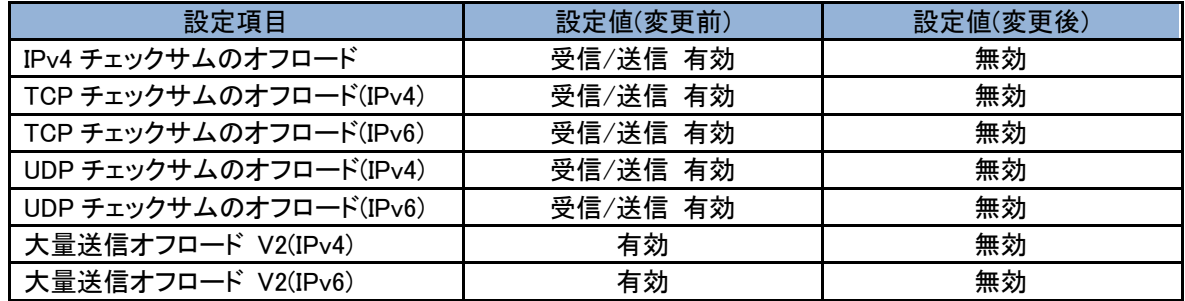

(2) ご使用のネットワークアダプターが対象製品の項番3/4/5/6の場合

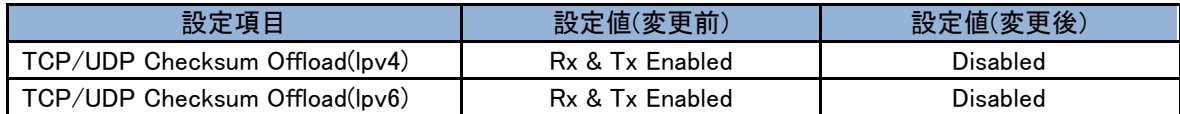

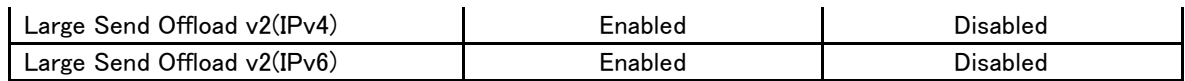

 $\dddotsc$ TCP Checksum Offload は物理アダプターのみに設定してください。

補足 NIC チーミング等で作成した仮想アダプターに設定する必要はありません。

## RHEL9.x /RHEL8.x /RHEL7.xの場合

igb/tg3 ドライバをご使用の場合は、OS インストール後に手動での設定が必要になります。TCP Checksum Offload の設定は、ethtool コマンドの引数に対して tx(送信時)/rx(受信時)のパラメータを指定することで行いま す。tx/rx パラメータの設定手順は、次のとおりです。

1.次の内容でルールファイル「/etc/udev/rules.d/80-hitachi-net-dev.rules」を作成します。 ACTION=="add", SUBSYSTEM=="net", DRIVERS=="igb", RUN="/usr/sbin/ethtool -K %k rx off tx off" ACTION=="add", SUBSYSTEM=="net", DRIVERS=="tg3", RUN="/usr/sbin/ethtool -K %k rx off tx off"

**…** bonding を利用している場合は、bonding の仮想デバイス(bondX)に対しても TCP Checksum Offload 設定が <mark><sup>補足</mark>)必要になります。bonding デバイスと物理デバイスを含むすべてのインタフェースに対して設定してください。</mark></sup> (例) ACTION=="add", SUBSYSTEM=="net", DRIVERS=="igb", RUN="/usr/sbin/ethtool -K %k rx off tx off" ACTION=="add", SUBSYSTEM=="net", DRIVERS=="tg3", RUN="/usr/sbin/ethtool -K %k rx off tx off" ACTION=="add", SUBSYSTEM=="net", KERNEL=="bond0", RUN+="/usr/sbin/ethtool -K bond0 tx off rx off"

詳細は[「日立サポート360」](#page-135-0)にお問い合わせください。

2.OS を再起動します。

# Fibre Channel アダプターの設定について

## QLogic製 Fibre Channelアダプターの場合

QLogic 製の Fibre Channel アダプターを SAN Boot 構成およびデバイスを接続しご使用になる場合は、以下の 設定値の変更が必要になります。

## 1. SAN Boot 時の設定

QLogic 製の Fibre Channel アダプターを SAN Boot 構成でご使用になる場合は、以下の設定値の変更が必要 になります。

【SAN Boot 接続可 QLogic 製 FibreChannel アダプター製品】

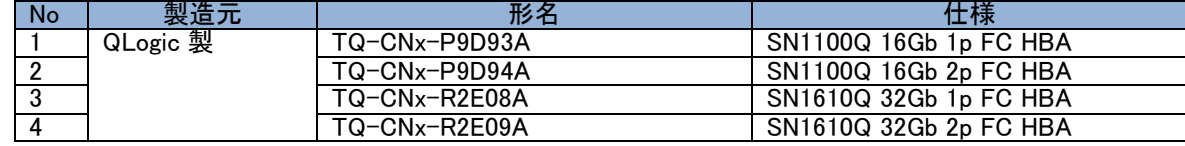

(1)該当製品のファームウェアを最新にアップデートしてください。 [「ファームウェアアップデートについて」](#page-27-0)を参照してください。

(2)SAN Boot 時の BIOS 設定箇所について

システムユーティリティを起動し、以下の設定を実施してください。システムユーティリティの詳細は「UEFI シ ステムユーティリティユーザーガイド」を参照願います。

(a) SAN Boot およびデバイス接続を行う Port の「QLogic メインメニュー」-「ブート設定」の以下項目を「有効」 に変更し、F10:保存をクリックして「質問」ダイアログの「はい - 変更を保存します」を選択してください。

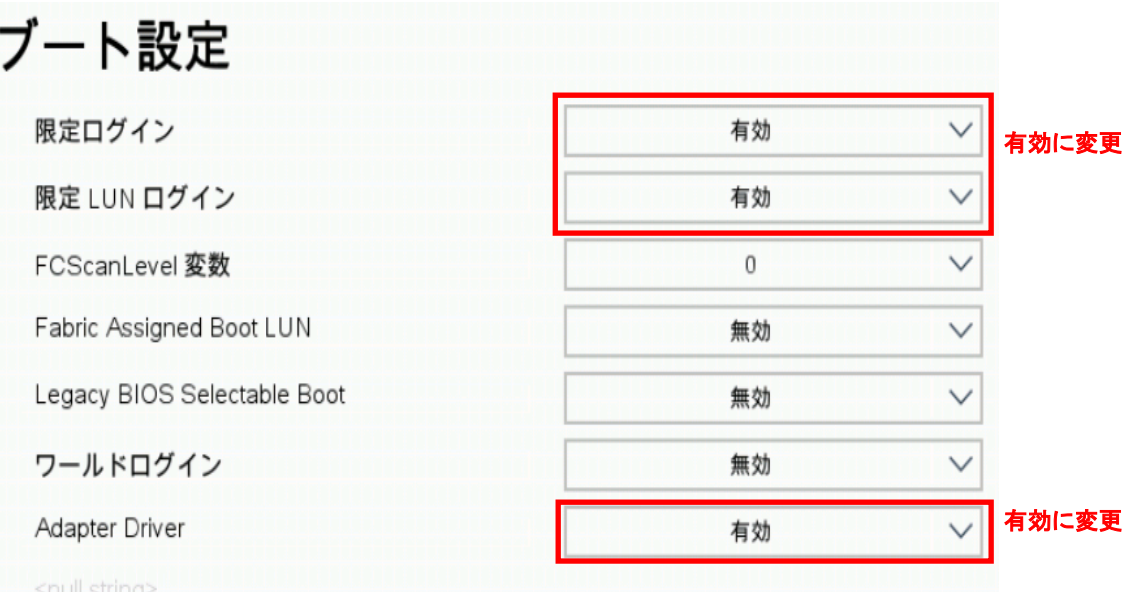

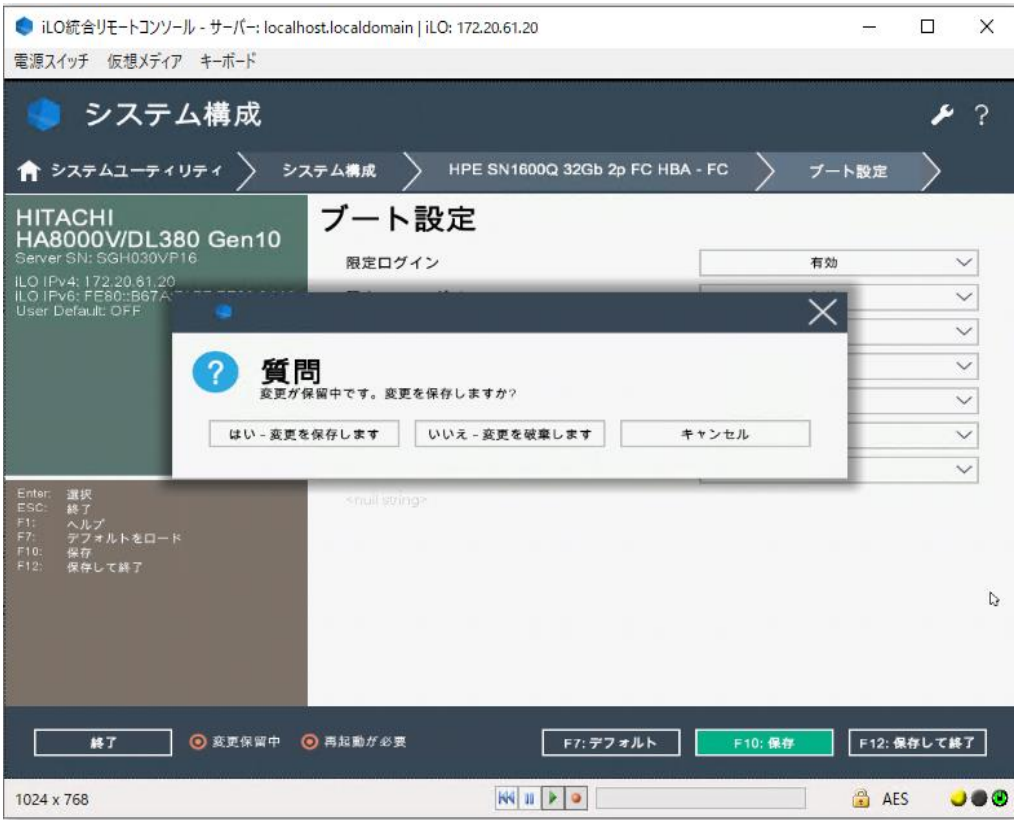

(b) 「システム構成」> 「BIOS/プラットフォーム構成(RBSU)」 > 「ストレージオプション」 > 「ファイバーチャネ ル/FCoE スキャンポリシー」の項目が「構成済みターゲットのみスキャン」であることを確認してください。 もし異なる場合は、「構成済みターゲットのみスキャン」に変更し、F10:保存をクリックして「質問」ダイアログの「は い - 変更を保存します |を選択してください。

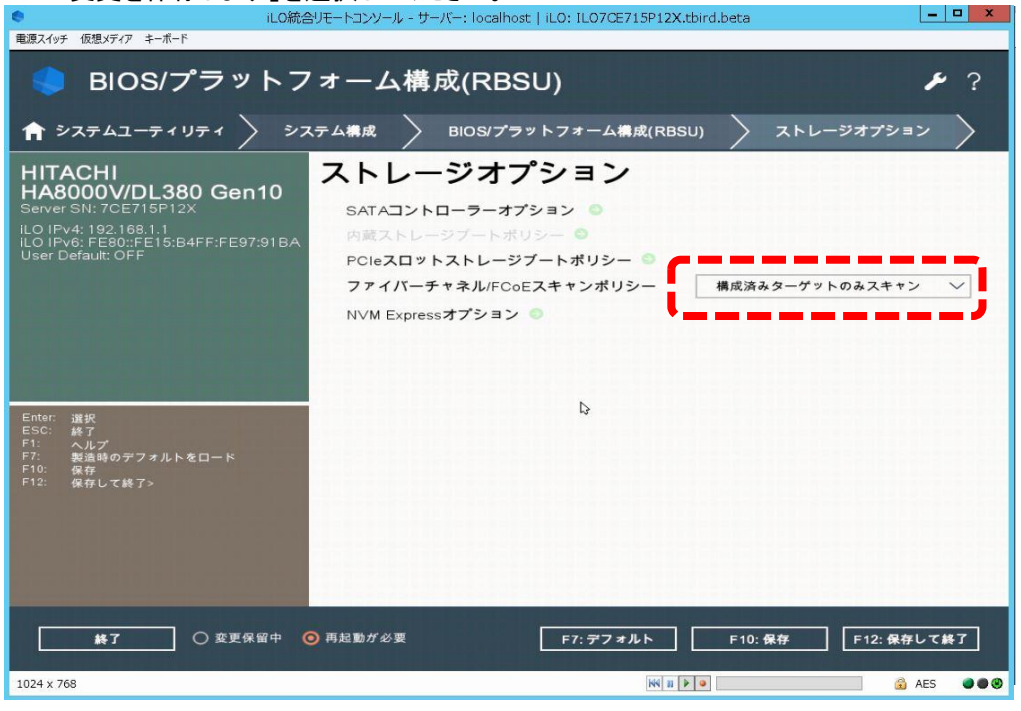

(c) 「終了」をクリックし、起動時のメニュー画面に戻ってください。

(d) 「システムを再起動」をクリックし、システム装置を再起動してください。

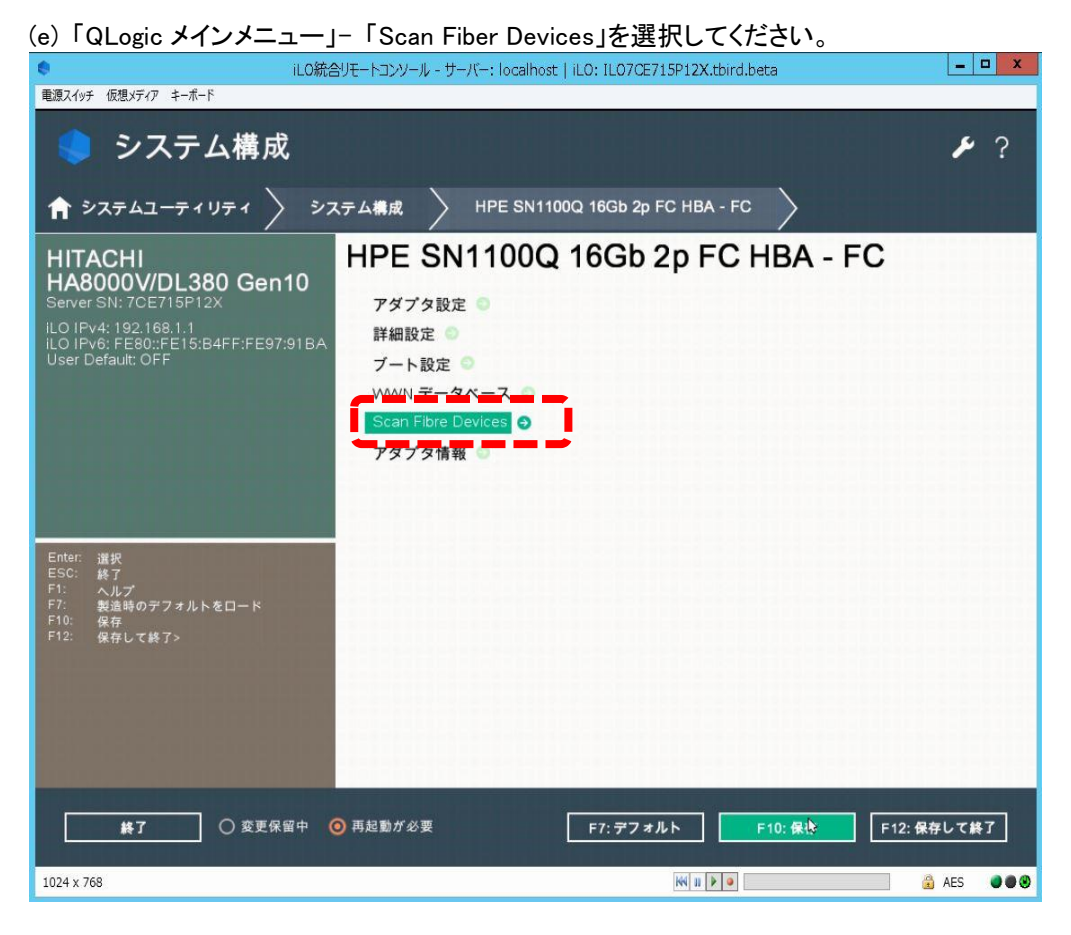

(f) ESC キーを押し、前の画面に戻ってください。

(g) 「WWN データベース」を選択してください。

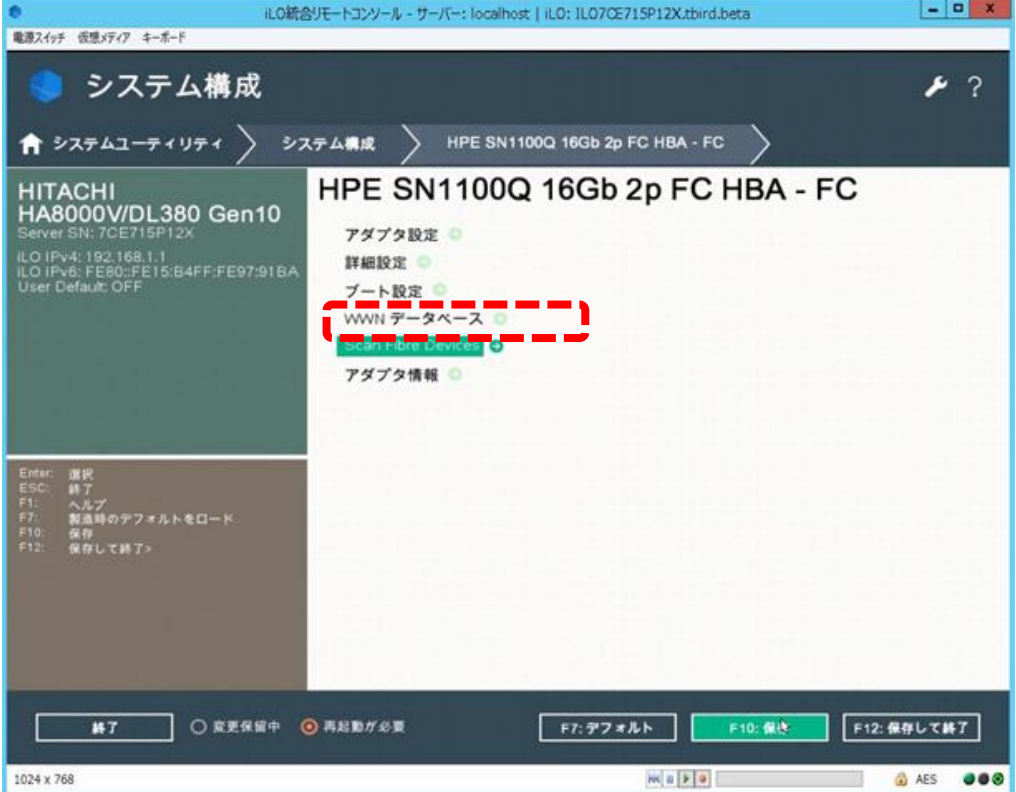

(h) 「WWN データベース」よりブート領域の WWN、LUN を選択し、F10:保存をクリックして「質問」ダイアログの「は い - 変更を保存します」を選択してください。

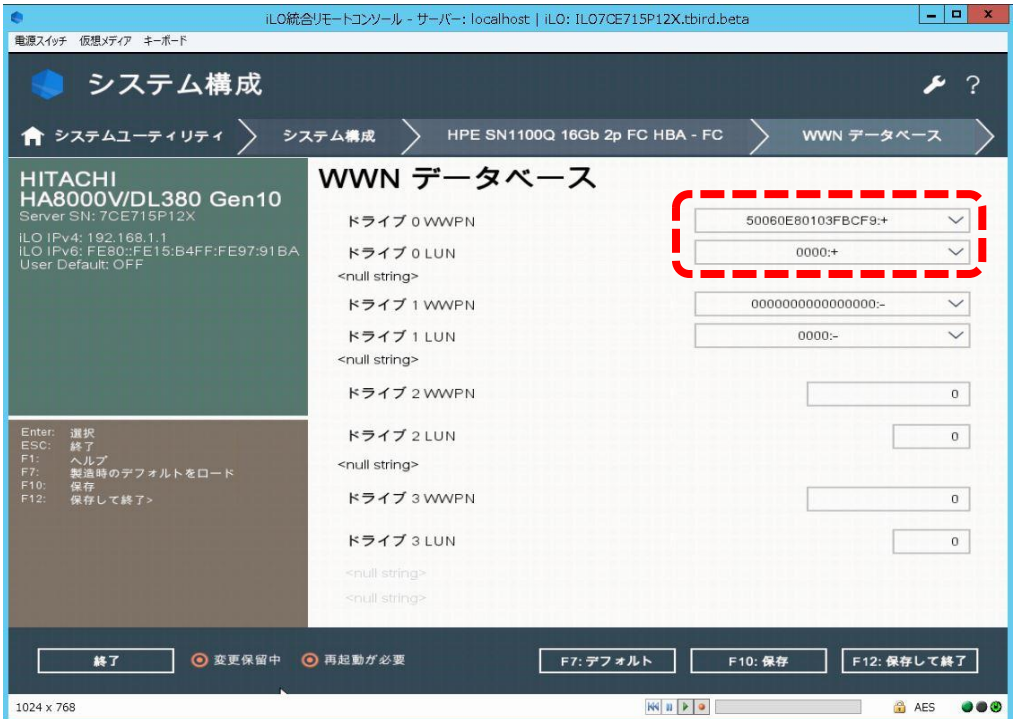

(i) 起動時のメニュー画面に戻るまで「終了」をクリックしてください。

(j) 起動時のメニュー画面に戻ったら、「システムを再起動」をクリックし、システム装置を再起動してください。

(k) SANboot を行う port の「Qlogic メインメニュー」 > 「ブート設定」 > 「FC scan level 変数」設定値が 「0」である ことを確認してください。

もし異なる値である場合は、本設定値を「0」に変更し F10:保存をクリックして「質問」ダイアログの「はい - 変更 を保存します」を選択したうえで、(i)以降の手順を再実施してください。

(l) 「システム構成」> 「BIOS/プラットフォーム構成(RBSU)」 > 「ブートオプション」 > 「UEFI ブート設定」 > 「UEFI ブート順序」 にて、認識された OS インストール先の Boot エントリを最上位へ移動し、F10:保存をクリック して「質問」ダイアログの「はい - 変更を保存します」を選択してください。

### 2. 接続オプション・データレートの固定化について

「データレート」が自動設定の場合、稀に期待しないデータレートで接続され、動作が不安定になる場合がありま す。OS 起動時のディスク認識に時間がかかる、またはディスク認識ができないなどの事象を避けるため、「接続 オプション」および「データレート」を対向側に合わせて固定化することを推奨します。

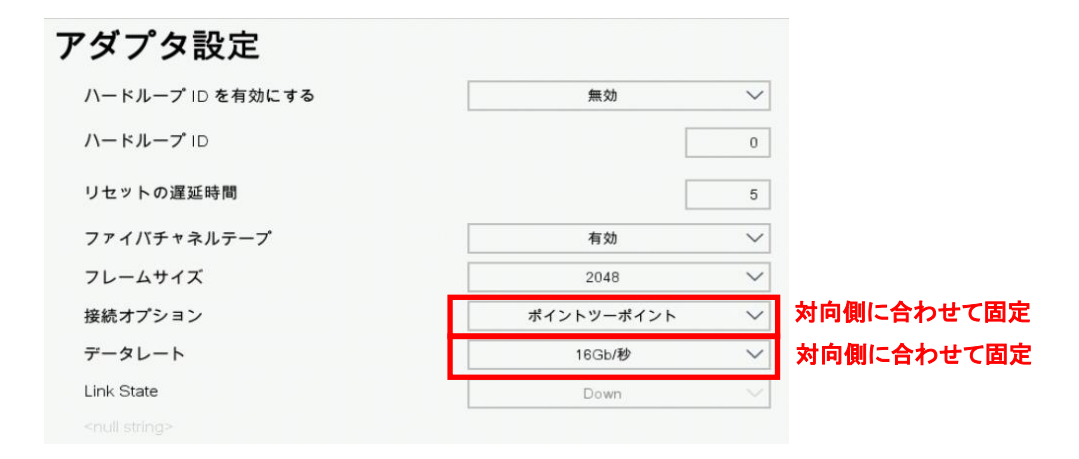

### 3. LTO 接続時の設定

QLogic 製 Fibre Channel アダプターから LTO 接続する場合、以下の要件を満たす必要があります。 ・LTO 接続可能な Qlogic 製 Fibre Channel アダプターであること。

【LTO 接続可 QLogic 製 FibreChannel アダプター製品】

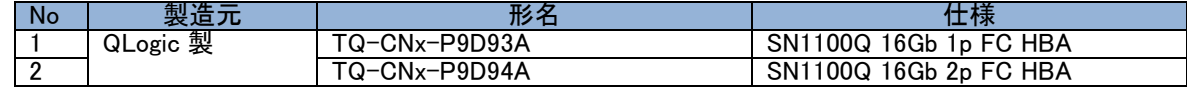

- (1) 該当製品のファームウェアを最新にアップデートしてください。 [「ファームウェアアップデートについて」](#page-27-0)を参照してください。
- (2) LTO 接続時の BIOS 設定箇所

システムユーティリティを起動し、以下の設定を実施してください。システムユーティリティの詳細は「*UEFI シス* テムユーティリティユーザーガイド」を参照願います。

[設定箇所]

・システムユーティリティの対象アダプターポートの「Adapter Driver」を無効にする。

- ・(直結接続の場合) システムユーティリティの対象アダプターポートの「データレート」を 8Gb/秒にする。
- ・(直結接続の場合) システムユーティリティの対象アダプターポートの「接続オプション」をループのみにする。

[設定手順]

- (a) LTO 接続を行う Port の「QLogic メインメニュー」-「ブート設定」をクリックしてください。
- (b) Adapter Driver を「無効」に変更してください。

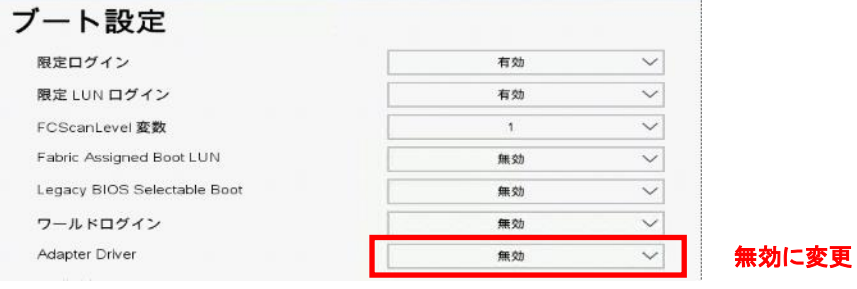

直結接続する場合は(c)に、FCSW 経由で接続する場合は(f)に進んでください。

- (c) LTO 接続を行う Port の「QLogic メインメニュー」-「アダプタ設定」をクリックしてください。
- (d) 「接続オプション」を「ループのみ」に変更してください。
- (e) 「データレート」を「8Gb/秒」に変更してください。

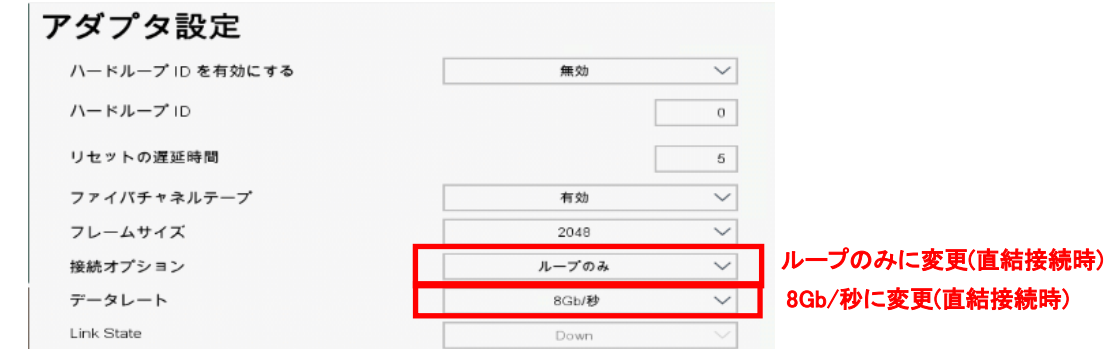

 $\ddotsc$ 補足

上記以外で設定変更した設定値がある場合は、変更前に戻してから進めてください。

(f) 画面下部にある、F10:保存をクリックして「質問」ダイアログの「はい - 変更を保存します」を選択してく ださい。

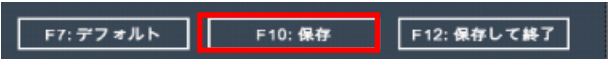

(g) 変更後、システム装置を再起動してください。

# Emulex製 Fibre Channelアダプターの場合

## 1. SAN Boot 時の設定

Emulex 製の Fibre Channel アダプターを SAN Boot 構成でご使用になる場合は、以下の設定値の変更が必要 になります。

【SAN Boot 接続可 Emulex 製 FibreChannel アダプター製品】

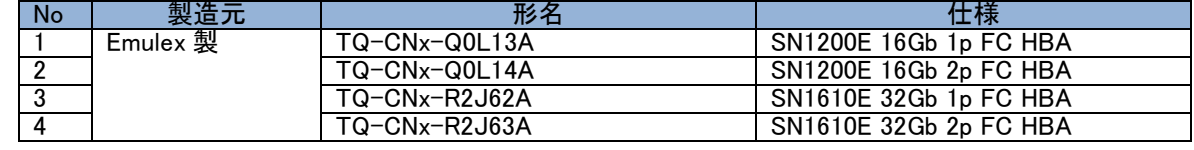

日立ストレージと直結で SAN Boot 接続をご使用される際は、各ストレージシステムが SAN Boot 接続を  $\cdots$ 補足 サポートする適合ファームウェアの適用及び設定が必要になる場合があります。

各ストレージシステムの SAN Boot 構成の接続サポート条件については、ストレージマニュアルに記載の 日立サポートサービスにお問い合わせください。

(1)該当製品のファームウェアを最新にアップデートしてください。 [「ファームウェアアップデートについて」](#page-27-0)を参照してください。

(2)SAN Boot 時の BIOS 設定箇所について

システムユーティリティを起動し、以下の設定を実施してください。システムユーティリティの詳細は「*UEFI シ* ステムユーティリティユーザーガイド」を参照願います。

(a) 「システム構成」> 「BIOS/プラットフォーム構成(RBSU)」 > 「ストレージオプション」 > 「ファイバー チャネル/FCoE スキャンポリシー」の項目が「構成済みターゲットのみスキャン」であることを確認してくださ い。

もし異なる場合は、「構成済みターゲットのみスキャン」に変更し、F10:保存をクリックして「質問」ダイアロ グの「はい - 変更を保存します」を選択してください。

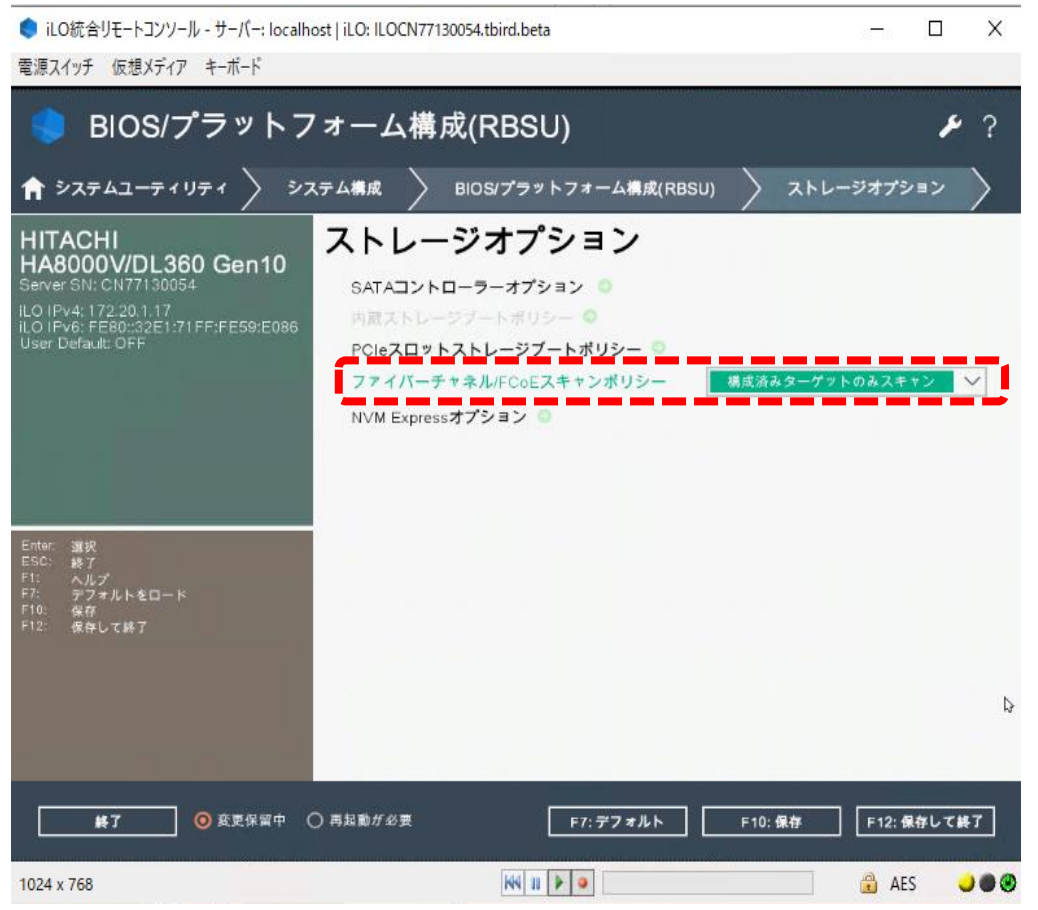

(b) SAN Boot を行う Port の「Emulex メインメニュー」-「SAN からの起動を設定する」の項目を 「有効にする」に変更し F10:保存をクリックして「質問」ダイアログの「はい - 変更を保存します」を選択

してください。

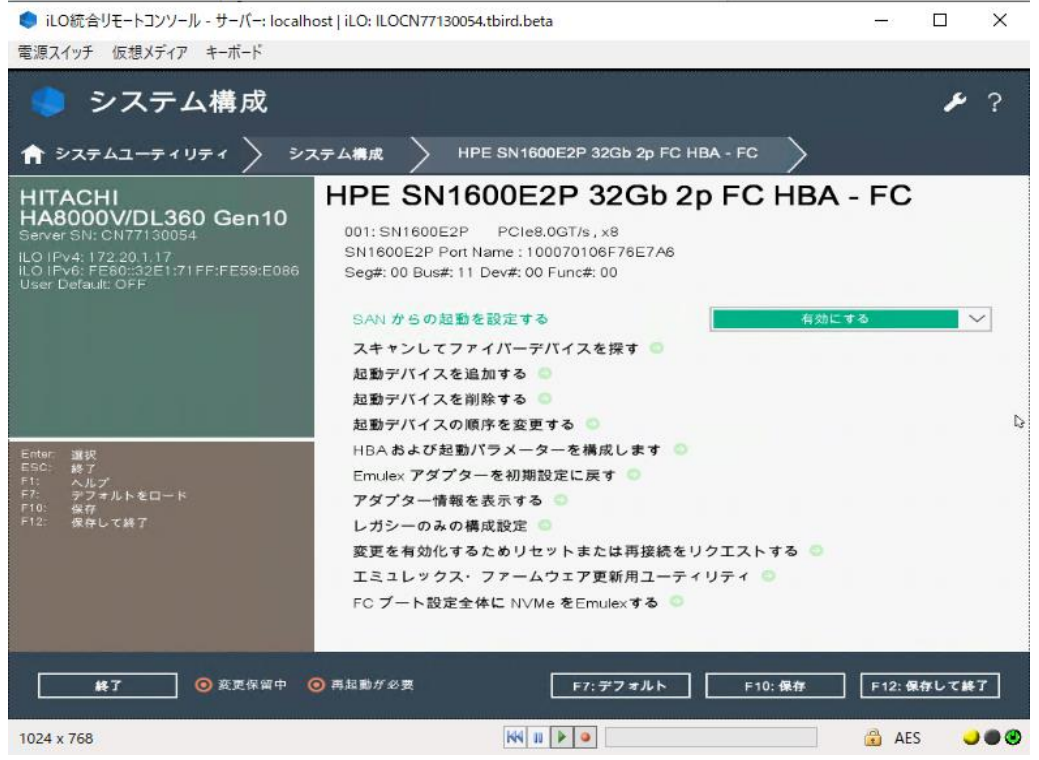

(c) 「終了」をクリックし、起動時のメニュー画面に戻ってください。

(d) 「システムを再起動」をクリックし、システム装置を再起動してください

### (e) 「Emulex メインメニュー」-「スキャンしてファイバーデバイスを探す」をクリックしてください。

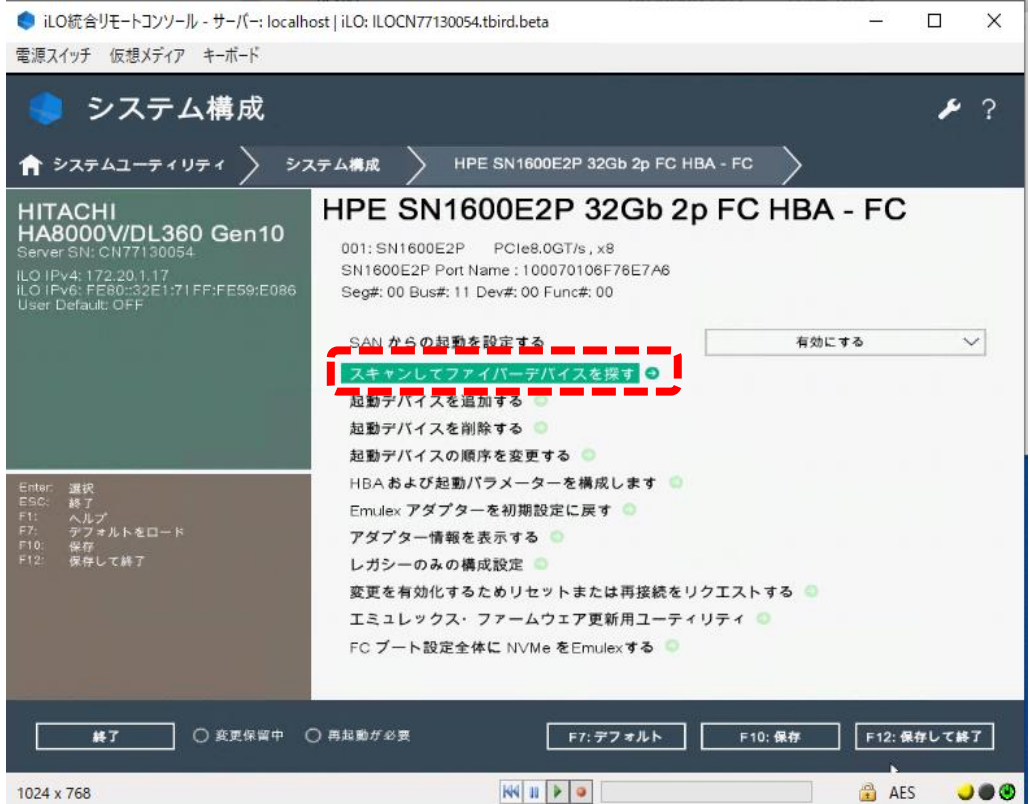

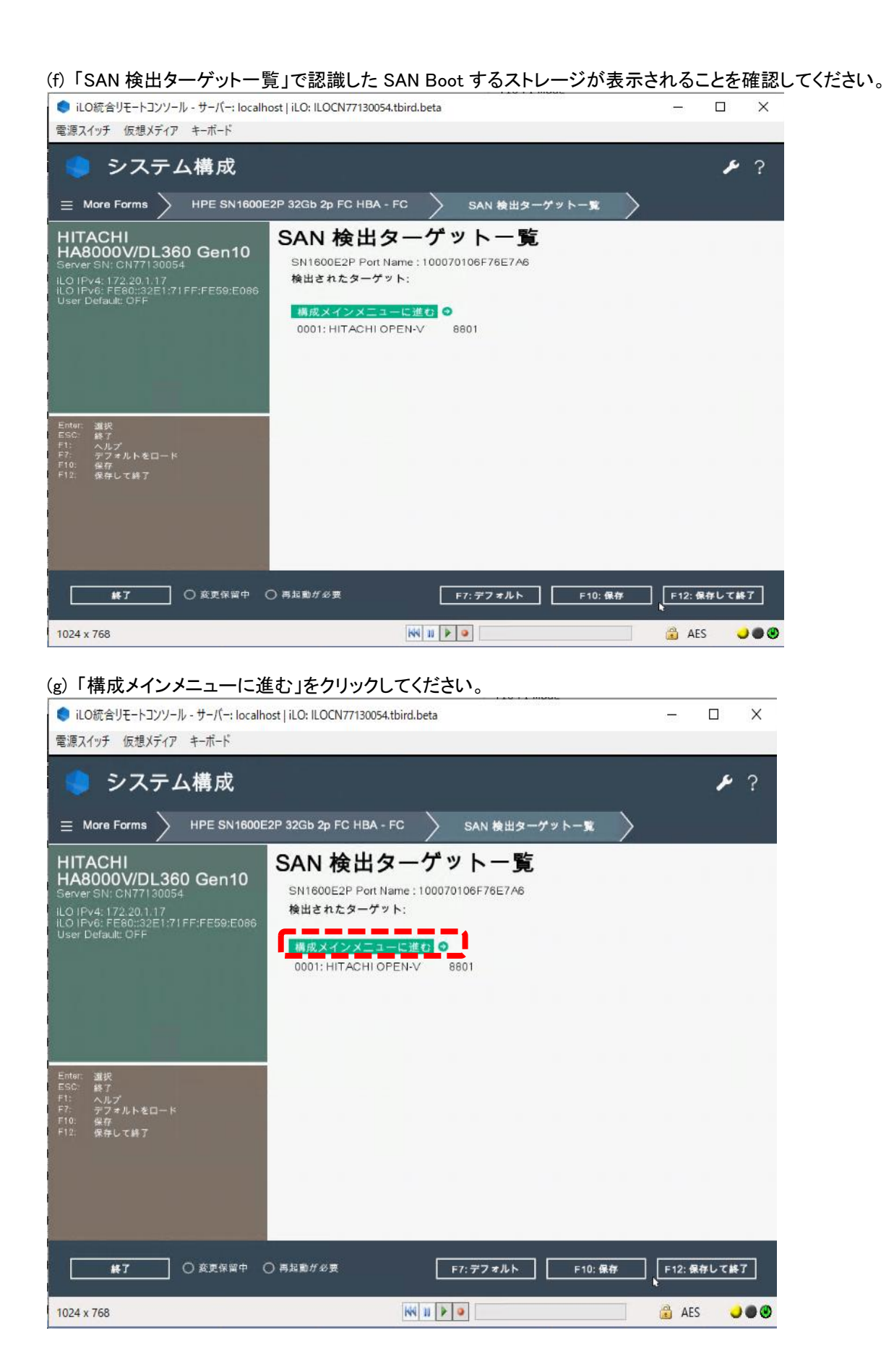

## (h) 「Emulex メインメニュー」-「起動デバイスを追加する」をクリックしてください。

(i) 「SAN 検出ターゲット一覧」で認識した SAN Boot するストレージを選択しクリックしてください。

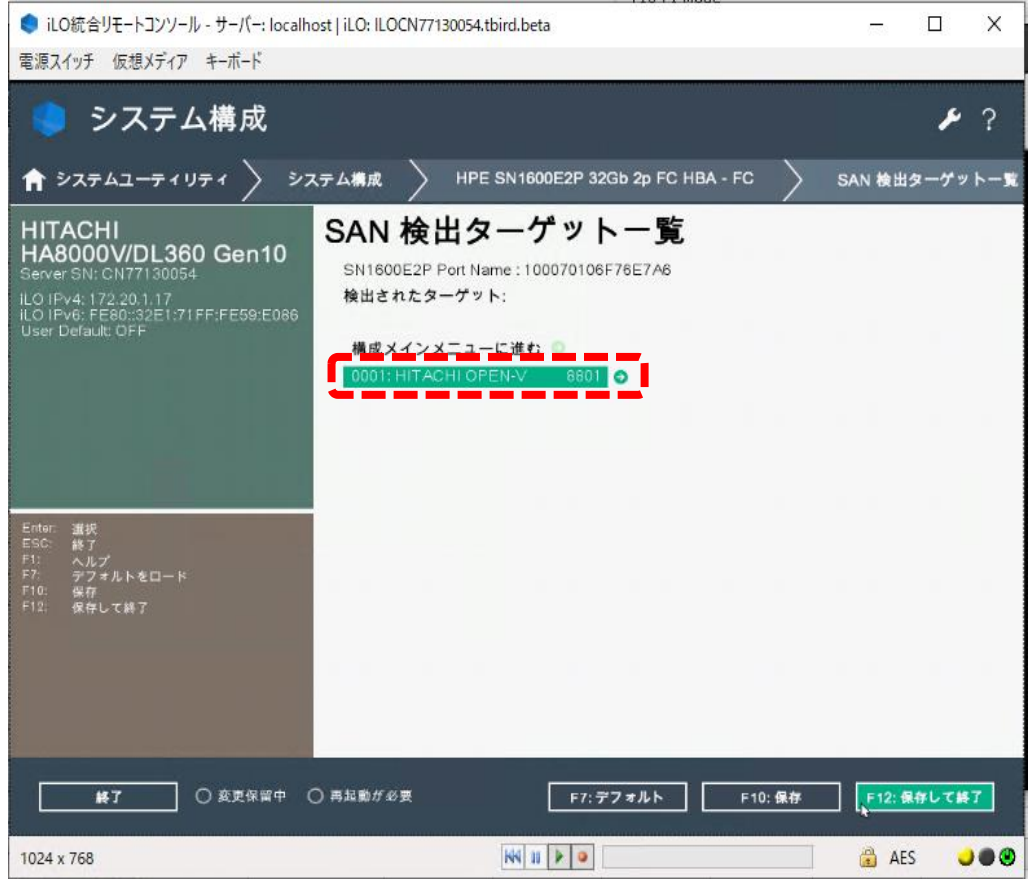

### (j) SAN Boot する LUN を選択してクリックしてください。

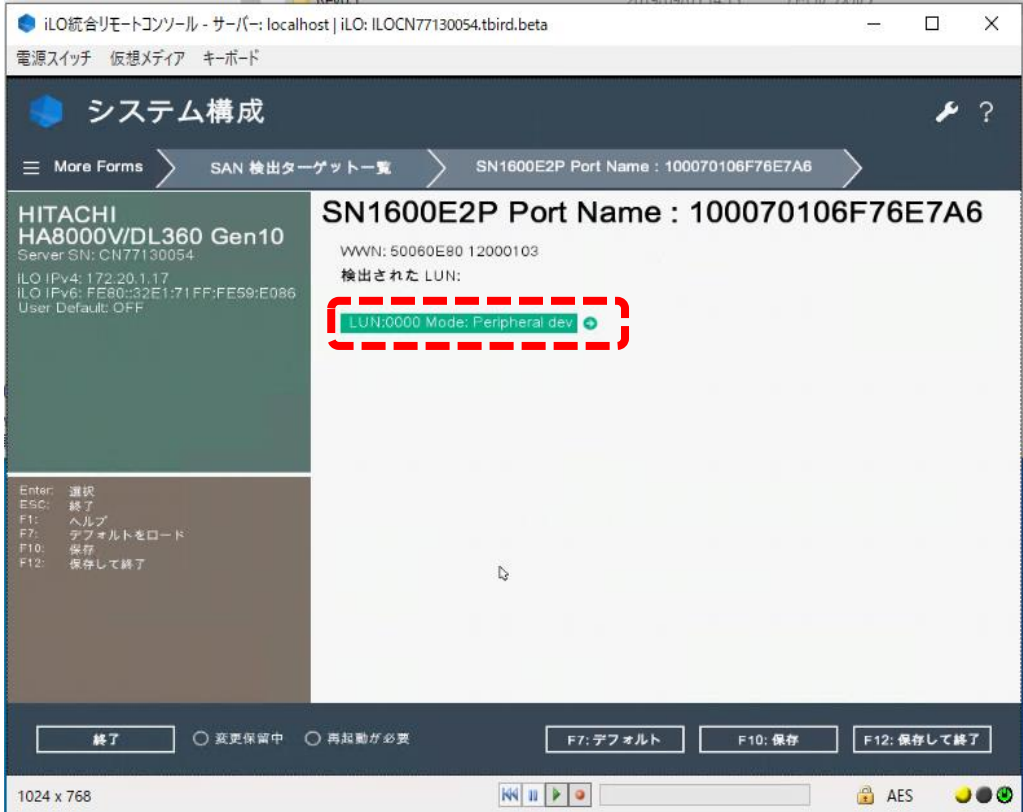

# (k) 「変更をコミットする」を選択してクリックしてください。

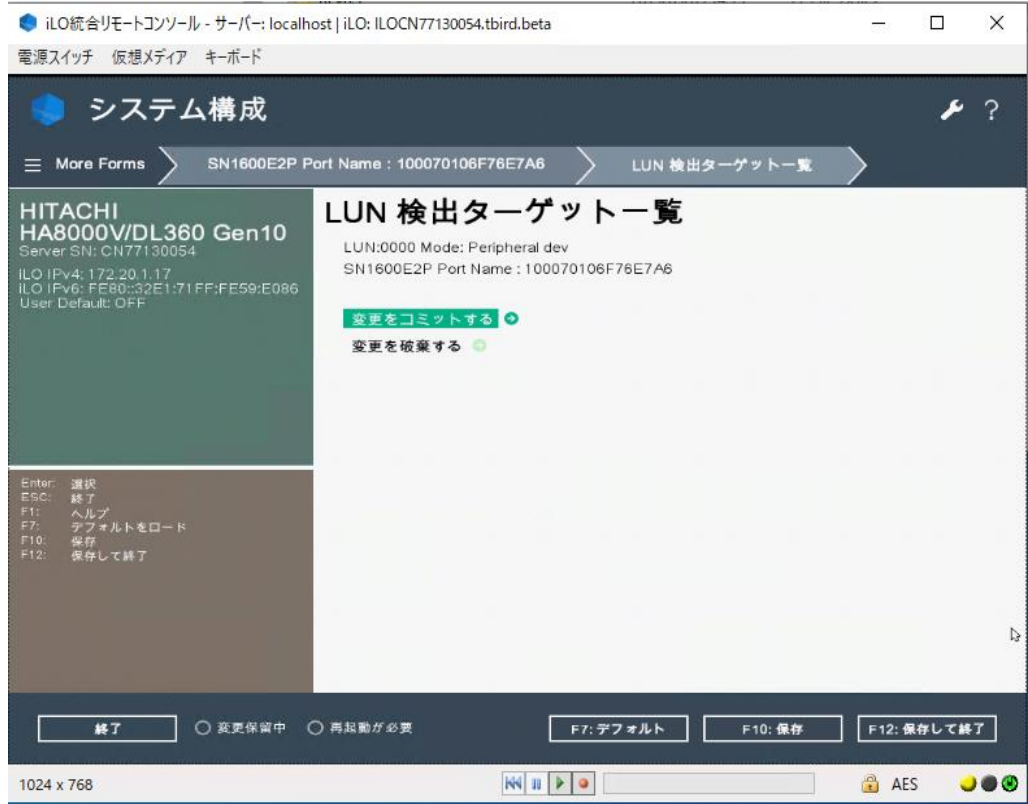

## (l) 「終了」をクリックし、起動時のメニュー画面に戻ってください。

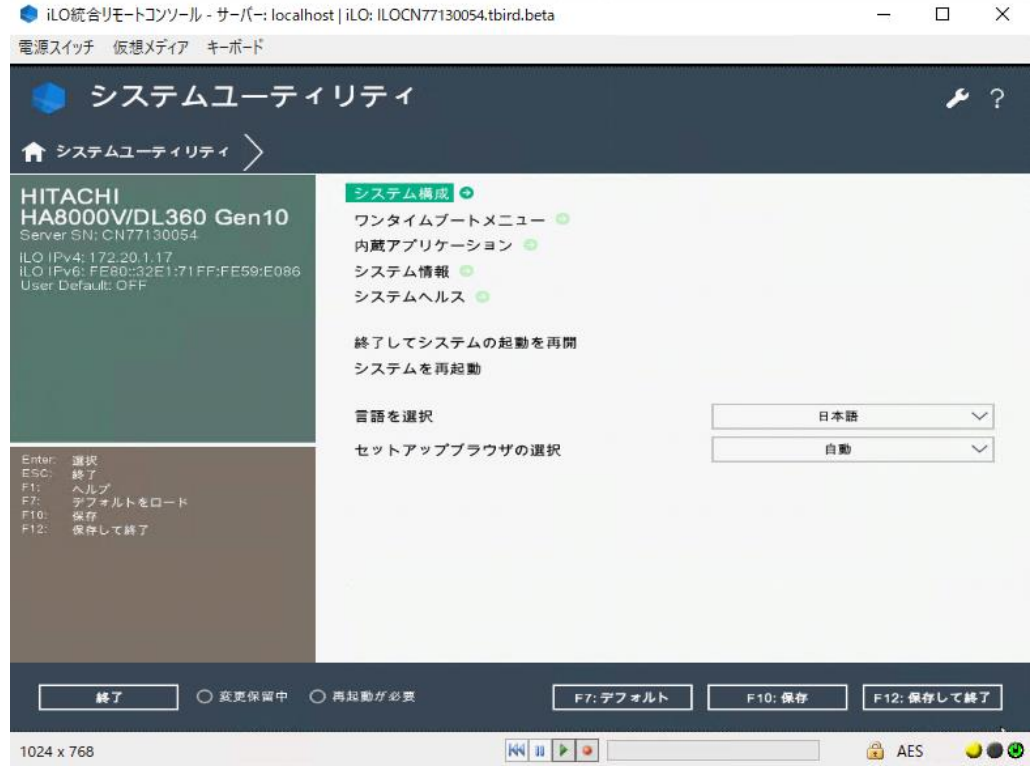

(m) 起動時のメニュー画面に戻ったら、「システムを再起動」をクリックしシステム装置を再起動してください。

(n) SANboot を行う port の 「Emulex メインメニュー」 > 「HBA および起動パラメータを構成します」 > 「起 動ターゲットスキャン方法」 の設定値が、「NVRAM ターゲットからの起動パス」であることを確認してくださ い。 もし異なる値である場合は、本設定値を「NVRAM ターゲットからの起動パス」に変更し F10:保存をク リックして「質問」ダイアログの「はい - 変更を保存します」を選択したうえで、(n)以降の手順を再実施して ください。

(o) 「システム構成」> 「BIOS/プラットフォーム構成(RBSU)」 > 「ブートオプション」 > 「UEFI ブート設定」 > 「UEFI ブート順序」にて、認識された OS インストール先の Boot エントリを最上位へ移動し、F10:保存を クリックして「質問」ダイアログの「はい - 変更を保存します」を選択してください。

## 2. リンク速度の強制の固定化について

「リンク速度の強制」が自動設定の場合、稀に期待しないリンク速度で接続され、動作が不安定になる場合があ ります。OS 起動時のディスク認識に時間がかかる、またはディスク認識ができないなどの事象を避けるため、 「リンク速度の強制」を対向側に合わせて固定化することを推奨します。

#### HBA および起動パラメーターを構成します

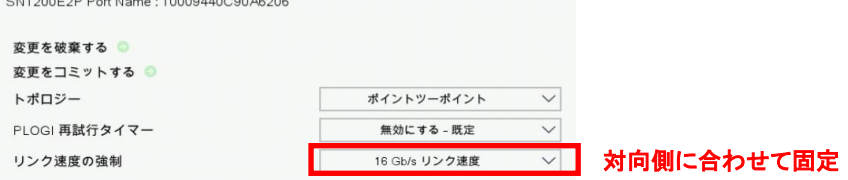

## 3. LTO 接続時の設定

Emulex 製 Fibre Channel アダプターから LTO 接続する場合、以下の要件があります。

・LTO 接続可能な Emulex 製 Fibre Channel アダプターであること。

・Emulex F/W バージョンが 12.6 以降であること

【LTO 接続可 Emulex 製 FibreChannel アダプター製品】

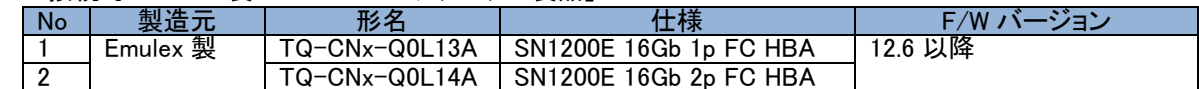

(1) 該当製品のファームウェアを最新にアップデートしてください。

[「ファームウェアアップデートについて」](#page-27-0)を参照してください。

(2) LTO 接続時の BIOS 設定箇所について

システムユーティリティを起動し、以下の設定を実施してください。システムユーティリティの詳細は「UEFI シス テムユーティリティユーザーガイド」を参照願います。

[設定箇所]

・システムユーティリティの対象アダプターポートの「SAN からの起動を設定する」を無効にする。

・(直結接続する場合)システムユーティリティの対象アダプターポートの「リンク速度の強制」を 8Gb/s リンク速 度

にする。

・(直結接続する場合)システムユーティリティの対象アダプターポートの「トポロジー設定」を FC-AL にする。

[設定手順]

(a) LTO 接続を行う Port の「Emulex メインメニュー」-「SAN からの起動を設定する」を「無効にする」に変更し てください

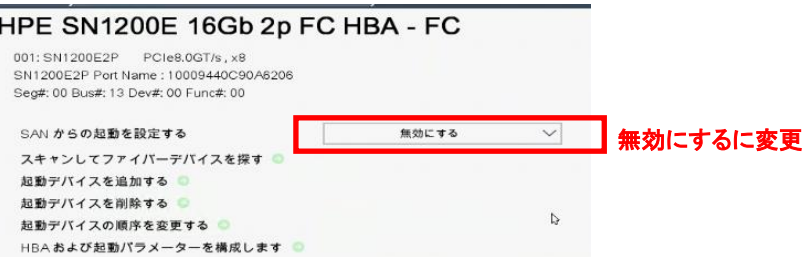

直結接続する場合は(b)に進んでください。

FCSW 経由で接続する場合は、画面下部の「F10:保存」をクリックして「質問」ダイアログの「はい - 変更を保存 します」を選択し(g)に進んでください。

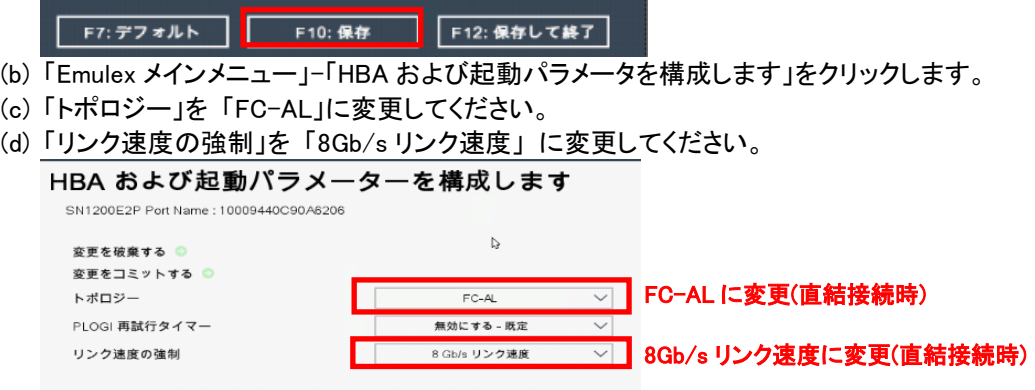

 $\ddotsc$ 補足

上記以外で設定変更した設定値がある場合は、変更前に戻してから進めてください。

- (e) 「変更をコミットする」をクリックしてください。
- (f) 「終了」をクリックしてください。
- (g) 起動時のメニュー画面に戻り、システム装置を再起動してください。

# InfiniBand HDR100 / EN 100Gb 2p QSFP56 アダプタ ーのネットワークリンクタイプ設定変更

InfiniBand IB HDR100 / EN 100Gb 2p QSFP56 アダプター(TQ-TNC-P23666-B21)をご使用になる場合は、必 ずネットワークリンクタイプを「InfiniBand」から「Ethernet」へ変更してご使用ください。以下に設定手順を説明し ます。ネットワークリンクタイプ「InfiniBand」はサポートしておりません。

本製品のファームウェアを更新時、ネットワークリンクタイプが「InfiniBand」に変更される場合があります。  $\cdots$ 

補足 ネットワークリンクタイプが「InfiniBand」に変更された場合は、以下の手順を参照して「Ethernet」へ変更してくだ さい。

# ネットワークリンクタイプ設定変更手順

(1)装置を起動させ、F9キーでシステムユーティリティを起動し、「システム構成」 を選択します。

(2) 「Slot\* Port1 : HPE InfiniBand HDR100/EN 100Gb 2p QSFP56」を選択します。「MCX653106A-ECAT」と表示さ れる場合があります。

(3) ネットワークリンクタイプを「InfiniBand」から「Ethernet」に変更します。

(4) F10 キーを押し、[質問]ダイアログの「はい - 変更を保存します」を選択します。

(5)終了をクリックし、「Slot\* Port2 : HPE InfiniBand HDR100/EN 100Gb 2p QSFP56」側について(2)~(4)の手順を同 様に行います。

- (6) システムユーティリティメニューに戻り、「終了」をクリックします。 [質問]ダイアログの「OK」をクリックします。 さらに、[情報]ダイアログの「再起動」をクリックし再起動します。
- (7) 再起動ののち、システムユーティリティメニューの各ポートの設定画面にてネットワークリンクタイプが 「Ethernet」に変更されていることを確認してください。
- (8) システム装置を再起動してください。

# LTO ドライブのご使用について

## LTO9カートリッジについて

新品の LTO9 カートリッジを LTO9 ドライブにロードすると自動的に初期化が実行されます。初期化中は LTO9 ドライブのフロントパネルにある「Ready」LED と「Tape」LED が同時に素早く点滅します。初期化中は Read や Write ができません。テープやドライブの環境条件で異なりますが、2 時間程度掛かる場合があります。また初 期化の中断はしないでください。

## HPE Library and Tape Tools(L&TT)について

L&TT は LTO ドライブおよび LTO カートリッジの診断ツールです。デバイス動作の検証および障害解析をする ことができるソフトウェアです。サポートチケットと呼ばれる LTO ドライブの内部ログを採取することができます。 下記を参照して L&TT をインストールしてください。

L&TT の入手方法

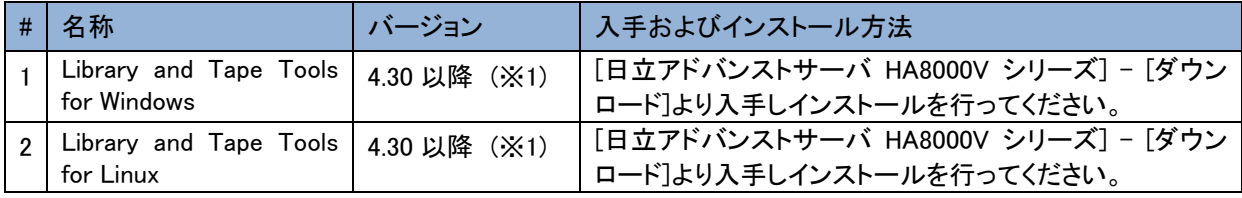

### ※1 L&TT のサポートマトリックス

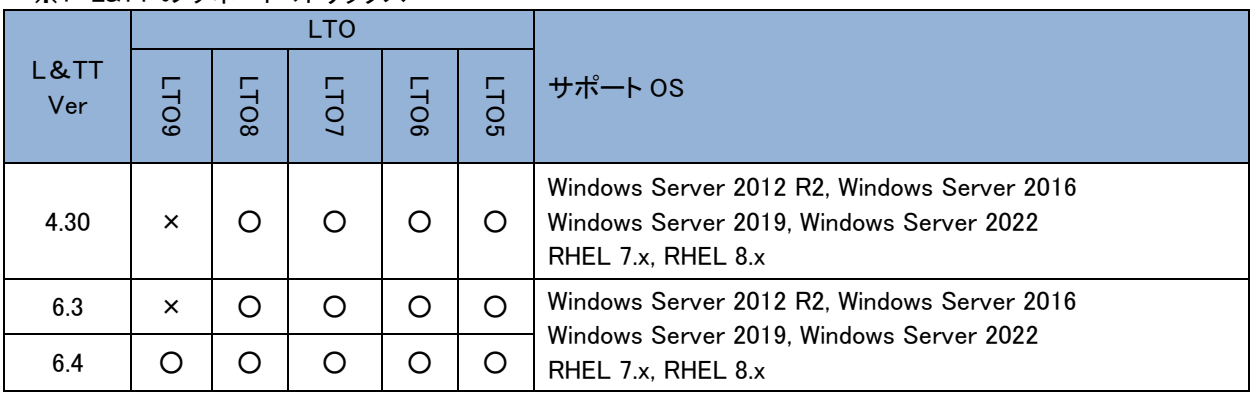

【注意】

- ・LTO ドライブへのバックアップ中は L&TT を使用するとバックアップを中断する可能性がありますので、起動し ないでください。
- ・L&TT を使用するときはバックアップソフトと競合するため、バックアップソフトのサービスを無効にしてください。
- ・L&TT(for Linux)のインストールにおいて、下記のメッセージが表示される場合は対処方法を実行してください。 [メッセージ]

[root@localhost tmp]# ./install\_hpeltt

エラー: 依存性の欠如:

libncurses.so.5()(64bit) は hpeltt-y.yy.y.y-yx86\_64 に必要とされています (y:任意の数字) libtinfo.so.5()(64bit) は hpeltt-y.yy.y.y-y.x86\_64 に必要とされています (y:任意の数字) Installation FAILED

[対処方法]

- (1) OS媒体をセットする。
- (2) OS媒体のPackagesディレクトリに移動する。(y:任意の数字) [root@localhost /]# cd /run/media/root/RHEL-y-y-y-BaseOS-x86\_64/BaseOS/Packages/
- (3) rpmファイルをインストールする。(y:任意の英数字) [root@localhost Packages]# yum install ncurses-compat-libs-y.y-y.yyyyyyy.ely.x86\_64.rpm

## LTFS(HPE StoreOpen and Linear Tape File System)のインストール

LTFS は LTO ドライブを HDD や USB メモリのように動作するインターフェースを使ったファイルのアクセス、共 有をテープメディア上で実行することができるソフトウェアです。下記を参照して StoreOpen Software およびドラ イバ(Windows のみ)をインストールしてください。詳細はサポートマトリックスを確認してください。

StoreOpen Software およびドライバの入手方法

| 名称                        | バージョン                      | │ 入手およびインストール方法                                                                                                    |
|---------------------------|----------------------------|----------------------------------------------------------------------------------------------------|
| HPE StoreOpen<br>Software | 3.4.0 以降<br>(X2)           | Hewlett Packard Enterprise 社 サポートセンターより入手し、<br>インストールしてください。<br>参考:検索キー「HPE StoreOpen Software」                             |
| Tape Drive<br>Driver      | 1.0.9.1 以降<br>$(\times 3)$ | Hewlett Packard Enterprise 社 サポートセンターより入手し、<br>インストールしてください。(Windows のみ)<br>参考:検索キー「HPE StoreEver Tape Drivers for Windows」 |

### ※2 StoreOpen Software のサポートマトリックス

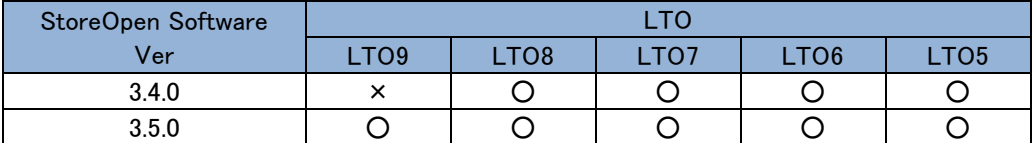

### ※3 LTO Tape Drive Driver のサポートマトリックス

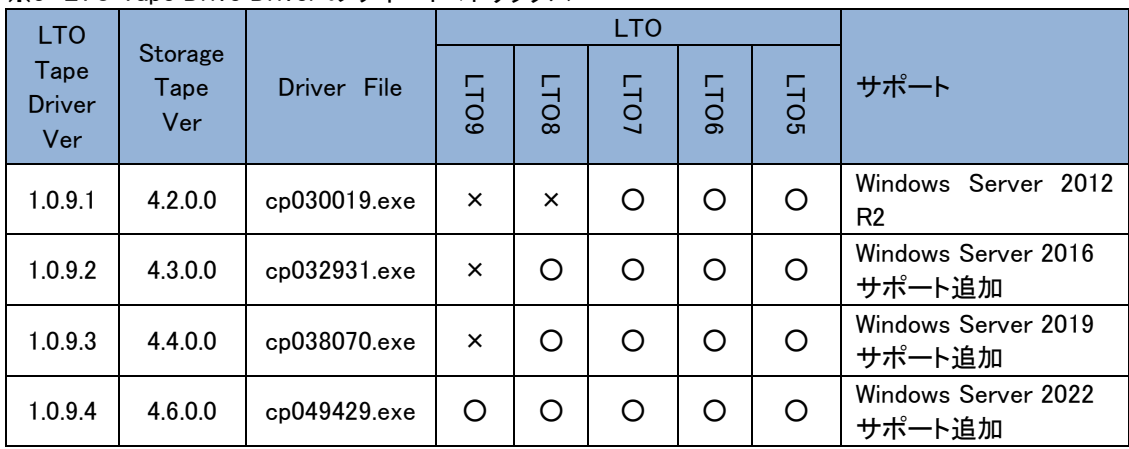

# Persistent メモリのご使用について

Persistent メモリを使用する場合は、以下の設定の変更と前提ソフトウェアが必要になります。また、使用量(推 定残存寿命)について説明します。

## Persistentメモリの設定

ご使用の前に「目標構成の設定」にて「メモリモード」への設定が必須です。 「目標構成の設定」は、UEFI システムユーティリティをお使いになることを推奨します。 詳細は、「Persistent メモリ 200 シリーズ ユーザーガイド」-「UEFI システムユーティリティを使用した目標構 成の設定」をご参照ください。

「メモリモード」は、「目標構成オプション」にて「揮発性メモリ容量 100%」を選択します。

「メモリモード」以外への設定は未サポートです。他の設定や変更はしないでください。

## ソフトウェアのインストール

前提ソフトウェアのインストールが必要となります。

下記を参照して SPH(Service Pack for HA8000V)および 前提ソフトウェアの入手とインストールを実施してくだ さい。SPH のインストールについては、本マニュアル「SPH [について」](#page-44-0)をご参照ください。

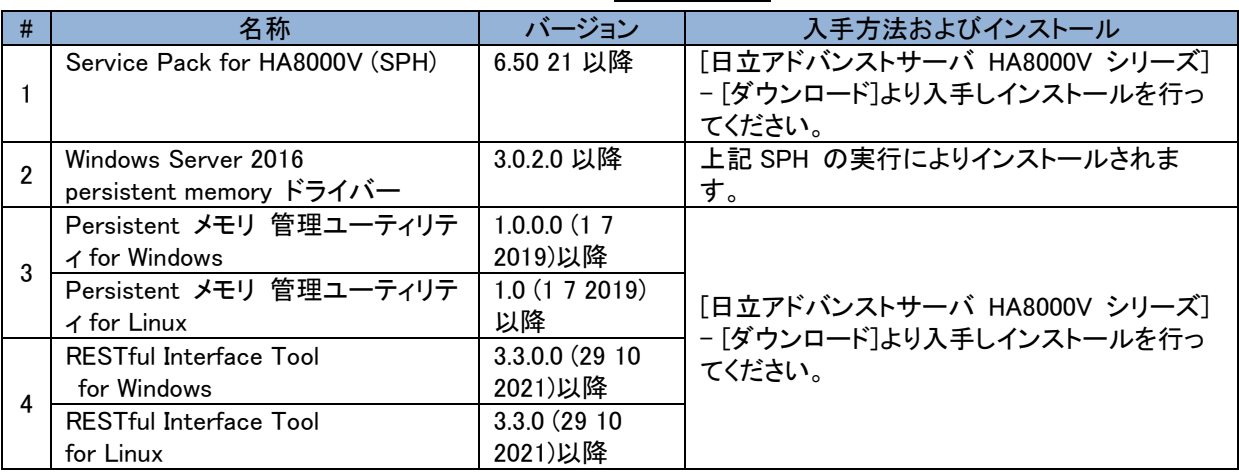

# ソフトウェア「Persistent メモリ 管理ユーティリティ」について

「Persistent メモリ 管理ユーティリティ」は、システム装置が稼働したまま、

Persistent メモリの設定、状態を確認することができます。

【注意】「Persistent メモリ 管理ユーティリティ」を使用して「目標構成の設定」の設定を行う場合は次の注意が 必要です。[Configuration Tasks] を選択し、[Reboot]をクリックすると OS の再起動ではなく、システム装置のリ セットが行われます。[Reboot]をクリックせずに OS から再起動を行ってください。

## ソフトウェア「RESTful Interface Tool」について

RESTful Interface Tool は、iLO を通じて RESTful API を使用してシステムを構成する CLI ツールです。デバイ スの使用量(推定残存寿命)と状態を確認するために必要です。

## 使用量(推定残存寿命)について

Persistent メモリは残存寿命 0%に到達しても継続して動作しますが、徐々にパフォーマンスが低下していき最 終的にはシステムダウンとなる恐れがあります。

同時に運用開始した他の Persistent メモリについても残存寿命が低下している可能性があります。定期的に残 存寿命を確認して、交換の準備をしてください。

残存寿命 0%に到達した時点で早めの交換を推奨します。装置保証内であれば無償で交換致します。 残存寿命は、RESTful Interface Tool を使用して確認することができます。

詳細は、「Persistent メモリ ユーザーガイド」-「RESTful インターフェイスツール」-「RESTful インターフェイスツ ールの起動」と「検出コマンド」をご参照ください。

・デバイスの検出

このコマンドは、Persistent メモリ モジュールの物理ビューに関する情報を表示します。「Life」列にてデバイス の推定残存寿命を確認することができます。

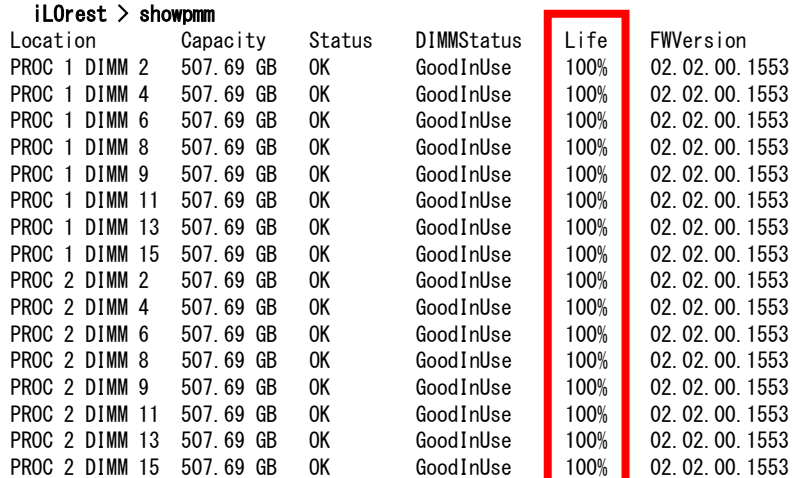

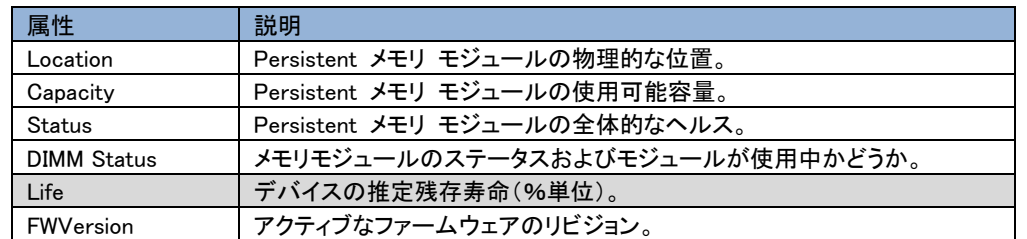

# 周辺機器テープ装置のご使用について

## 周辺機器テープ装置の形名

HA8000V 周辺機器テープ装置の形名は、以下例の通り TQ を含む 6 桁の後ろに"-"を入れ、 以降の後半部分が、装置本体に記載の番号となっておりますので、読み替えてください。

【周辺機器テープ装置 日立形名】

(例1:LTOセット形名) TQ4A34-BC029A

↑装置本体記載番号部分

(例2:LTO単体形名) TQ-1NA-BC029A

↑装置本体記載番号部分

(例3:LTO単体オプション形名) TQ-2NA-BB873A

↑装置本体記載番号部分

(例4:LTOカートリッジ単体形名) TQ-3NA-C7978A

↑装置本体記載番号部分

### テープ装置使用時のラック搭載について

テープ装置を使用する際には、必ずラックに搭載して使用してください。 ラックに搭載しない状態で使用することは、非サポートです。

HA8000V 周辺機器テープ装置のラック搭載には、下記に示す各テープ装置に対応した、専用のラックレール キットを使用してください。

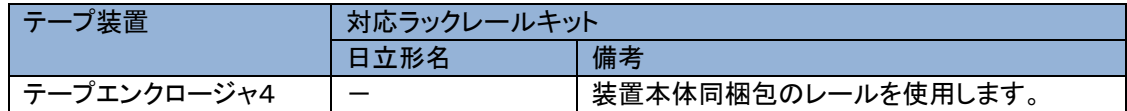

## 周辺機器テープ装置 設置環境の注意事項

安定したバックアップ業務を行うためには、テープ装置の設置場所を十分に考慮してください。特に、以下のよう な場所に装置を設置する場合は注意が必要です。

- ⚫ 装置前面及び背面、側面に物を置いて通気口をふさがないようにしてください。通気口は内部の温度上昇を 防ぐためのものです。装置内部の温度が上昇し、故障の原因となります。
- ⚫ 空調機器の吹出口、他機器の排熱口、プリンターのそばに装置を置かないでください、また、設置場所の床 は、カーペットの使用を禁止してください。塵埃の出やすい環境に設置すると故障の原因になります。
- 超音波加湿器のある部屋には装置を設置しないでください。超音波加湿器から発生する塩素粉塵の影響で バックアップがエラーになる場合があります。
- コピー機やページプリンタ、ラインプリンタの近くに装置を設置しないでください。機器からの排気や紙粉の影 響でバックアップがエラーになる場合があります。
- 装置の近くでは静電防止スプレー、スプレー式 OA クリーナーや芳香剤を使わないでください。薬剤がテープ ドライブやテープ表面に付着し、バックアップがエラーになる場合があります。
- ⚫ 床下からの吹き上げ空調の近くに装置を設置しないでください。空調の影響でホコリが入り、バックアップが エラーになる場合があります。
- ⚫ 装置を設置している部屋の床をワックス掛けしないでください。ワックスが乾いて蒸発したときにワックス剤が テープドライブやテープ表面に付着し、バックアップがエラーになる場合があります。
- ⚫ 装置の周辺で埃が立つような作業は行わないでください。埃がテープドライブやテープ表面に付着し、バック アップがエラーになる場合があります。
- ⚫ 人の出入りが多い所には設置しないでください。人の出入りにより発生する埃がテープドライブやテープ表面 に付着し、バックアップがエラーになる場合があります。
- ⚫ 装置を設置している部屋への入室は、土足厳禁としてください。靴についた砂塵、土埃がテープドライブやテ ープ表面に付着し、バックアップがエラーになる場合があります。

## テープ装置を用いたバックアップシステムの構築・運用について

- バックアップシステムの構築 バックアップ、リストア性能についてはバックアップサーバのCPU性能、メモリ容量、ファイルシステムのオー バヘッドなど様々な要因によりLTOテープドライブ仕様値の性能を発揮できない場合があります。事前にデー タ容量、バックアップウインドウを確認し、接続構成の計画を立ててください。
- バックアップの運用について 本装置にてバックアップを行う際には、必ずバックアップアプリケーションをお使いください。OSコマンド(dd、 tar等)や、OSのバックアップ機能をお使い頂くことはできません。

● バックアップアプリケーション バックアップアプリケーションは、日立が販売するバックアップアプリケーション(Arcserve Backup、 JP1/Veritas BackupExec、JP1/Veritas NetBackup)をご使用頂くことを強く推奨します。

## LTO テープデバイスドライバについて

バックアップアプリケーションと OS の組み合わせにおいて、LTO テープデバイスドライバが必要になる場合が あります。デバイスドライバは、Hewlett Packard Enterprise 社サポートセンタの Web サイトより入手し、インスト ールしてください。

HPE 社サポートセンタ:[https://support.hpe.com](https://support.hpe.com/) (Windows のみ)参考:検索キー「HPE StoreEver Tape Drivers for Windows」

### テープ装置の移動、移設についての注意事項

テープ装置本体をラックへ搭載した状態での搬送は非サポートです。テープ装置を移動する際には、個別に製 品梱包材を使用して搬送してください。また、必ず、テープドライブを装置から取外し、静電防止袋に入れ、緩衝 材にて保護し梱包箱に入れて搬送してください。

#### テープエンクロージャ4へのドライブ搭載時の制限事項

テープエンクロージャ4には、搭載可能形名以外のドライブを搭載することはできません。HA8000V サーバ内蔵 用及び、外付けオプションで設定されている内蔵用 LTO ドライブおよび、RDX ドライブをテープエンクロージャ4 へ搭載することはできません。

### 【テープエンクロージャ4 搭載可能ドライブ】 凡例 ○:搭載可 ✕:搭載不可

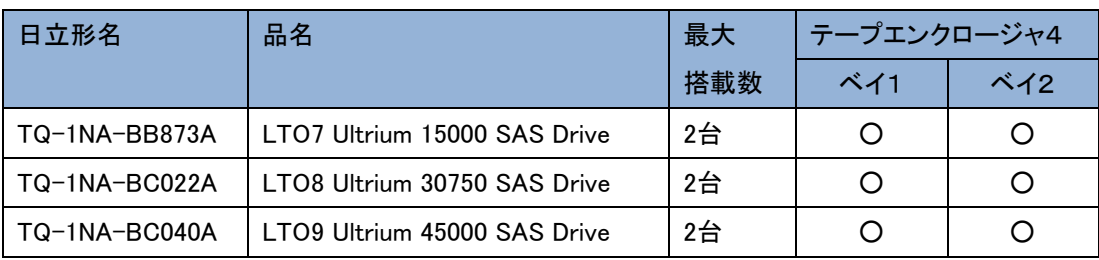

テープエンクロージャ 4 フロントパネル

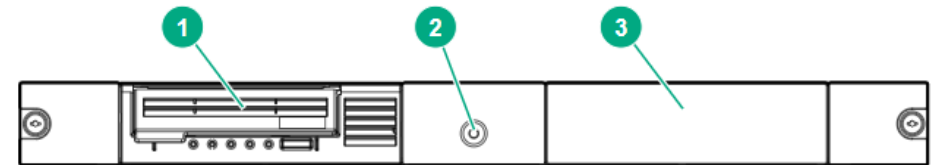

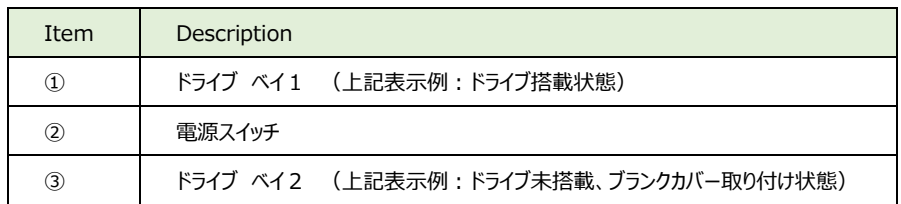

## テープエンクロージャ4搭載ドライブへのテープカートリッジの挿入

テープカートリッジが斜めに挿入されると、ローディング動作が正しく行われない場合があります。 ドライブのアクセスドア(図中②)を開き、テープカートリッジの△印(図中①)をドライブのカートリッジ挿入口に向 け、斜めにならないように、テープカートリッジの両端を押して、ゆっくりとドライブへ押し込んでください。 テープカートリッジの4分の3ほど押し込むと、ドライブ自身でテープカートリッジを引き込みます。テープカートリ ッジがドライブにセットされると、テープのローディング動作が行われます。

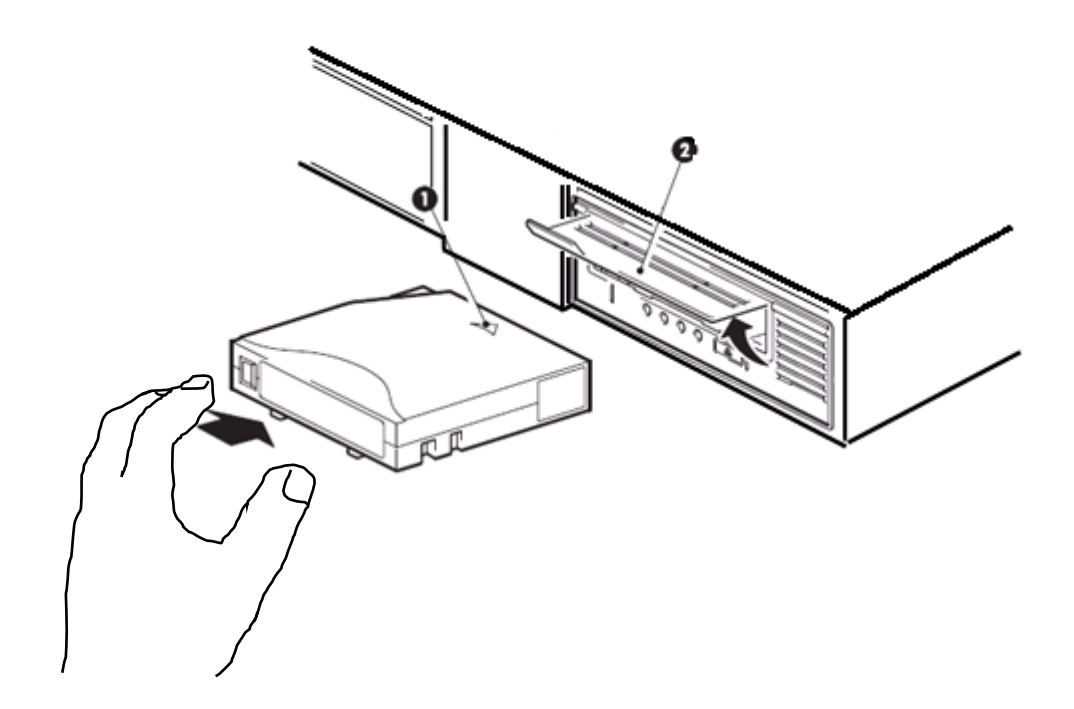

### テープドライブのクリーニングについて

バックアップ業務安定のために定期的にヘッド/カートリッジ表面の清掃を行ってください。 ヘッドは以下の時にクリーニングカートリッジを使用して清掃してください。

- (1) ドライブの Cleaning LED が点灯した場合
- (2) テープライブラリにクリーニング要求のメッセージが発生した場合
- (3) 定期的なクリーニングの実施
	- ・6時間未満/1日 使用時 : 1回/月
	- ・ 6 時間以上/1 日 使用時 : 1回/10 日 (\*1)
		- \*1: 10 日間使用した合計時間

### 【クリーニングテープ】

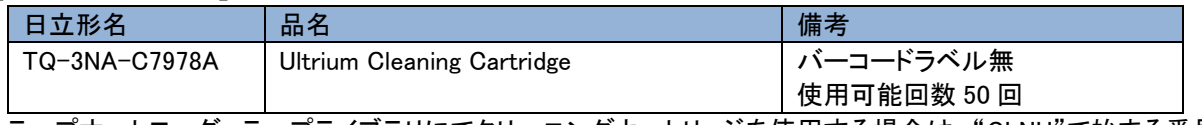

テープオートローダ、テープライブラリにてクリーニングカートリッジを使用する場合は、"CLNU"で始まる番号 のクリーニングカートリッジ専用のバーコードラベルを貼付ける必要があります。

## LTO テープカートリッジについて

指定位置以外へはラベルやシールなどを張り付けないでください。指定位置以外へ貼付け物があると、カートリ ッジがテープドライブ内で詰まりテープドライブが故障、テープカートリッジが破損し、データが消失することがあ ります。

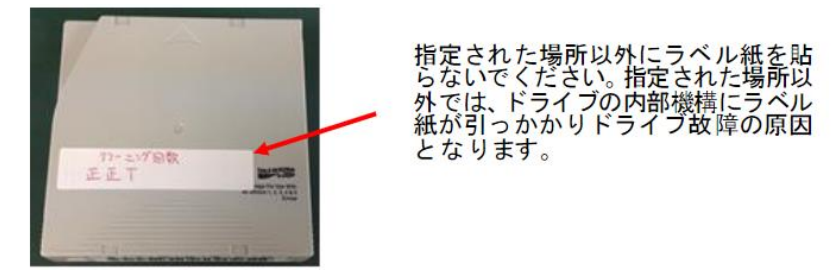

テープカートリッジをドライブへ挿入、または、装置へ搭載する際には、カートリッジの周囲に、余分な付着物が ないか十分に確認し実施してください。

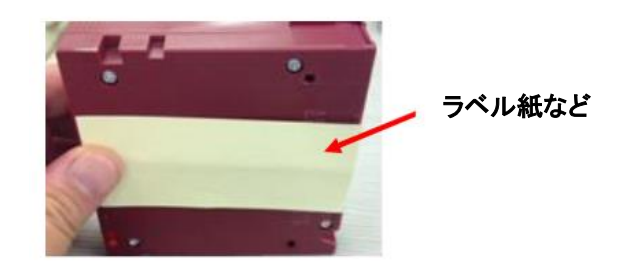

### LTO9 カートリッジについて

新品のLTO9 カートリッジを初めて使用する場合には、使用開始前テープカートリッジの初期化が必要になりま す。

新品の LTO9 テープをバックアップに使用するには、事前にテープカートリッジを初期化する必要があります。 テープカートリッジやドライブの環境条件で異なりますが、初期化に 2 時間程度掛かる場合があります。 初期化中は Read や Write ができません。また初期化の中断はしないでください。 以下に、各テープ装置での初期化手順を示します。

<テープエンクロージャ4>

テープエンクロージャ4へ搭載した LTO9 ドライブにロードすると自動的に初期化が実行されます。 初期化中は LTO9 ドライブのフロントパネルにある「Ready」LED と「Tape」LED が同時に素早く点滅します。

## LTO テープ装置のファームウェアについて

LTO テープ装置の最新ファームウェアは、[日立アドバンストサーバ HA8000V シリーズ] - [ダウンロード]より

入手してください。(物理媒体での提供は行っておりません)

<https://www.hitachi.co.jp/ha8000v/>

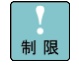

保証期間を過ぎた場合、LTO テープ装置のファームウェアファイルのダウンロードができなくなります。 保証期間については保証書をご参照ください。

LTO テープ装置のファームウェアの適用方法については、各装置のユーザーガイドをご参照ください。 <https://www.hitachi.co.jp/ha8000v/docs/>

### LTO テープ装置の保守作業依頼時のお願い事項

- 1. 保守用製造番号の確認
	- (1)保守依頼対象装置の製造番号を確認します。

製造番号は製造番号ラベルまたは保守用製造番号転記ラベルに記載されています。

※ 過去に装置本体を保守部品交換した場合は、保守用製造番号転記ラベル(図中②のラベル)が貼り付 けられています。

保守用製造番号転記ラベルが貼り付けられている場合には、保守用製造番号転記ラベルに記載の製 造番号を優先してください。(製造番号ラベルに記載の製造番号は無視してください。)

【テープエンクロージャ 4】

装置底面

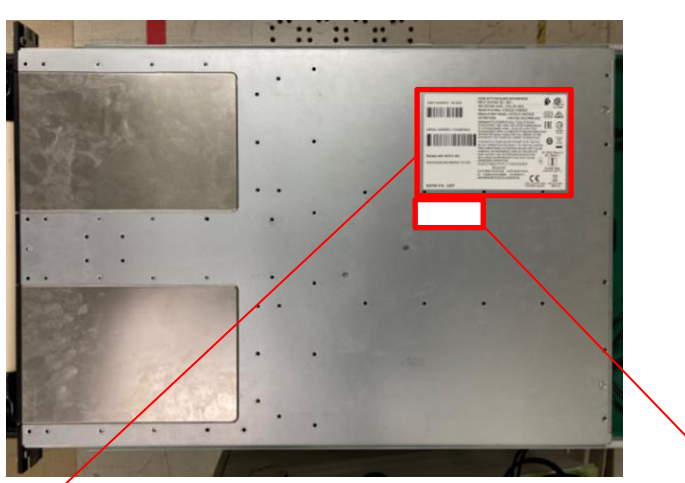

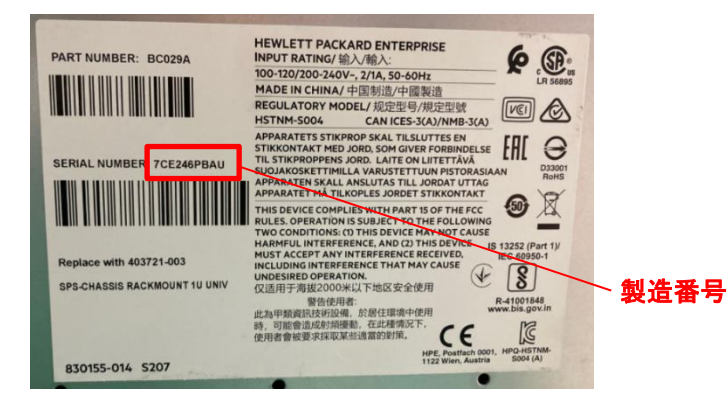

 $\hat{Q}$ 製造番号ラベル ファイルのコンテナンスのコンテナンスのスタックスの製造番号転記ラベル(手書き)

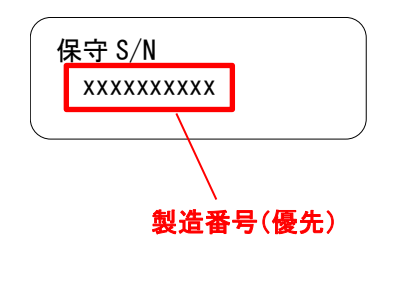
(2) (1)で確認した保守用製造番号が、保証書に記載されている製造番号と一致していることを確認します。 保証書の製造番号は下記の位置に印字されています。

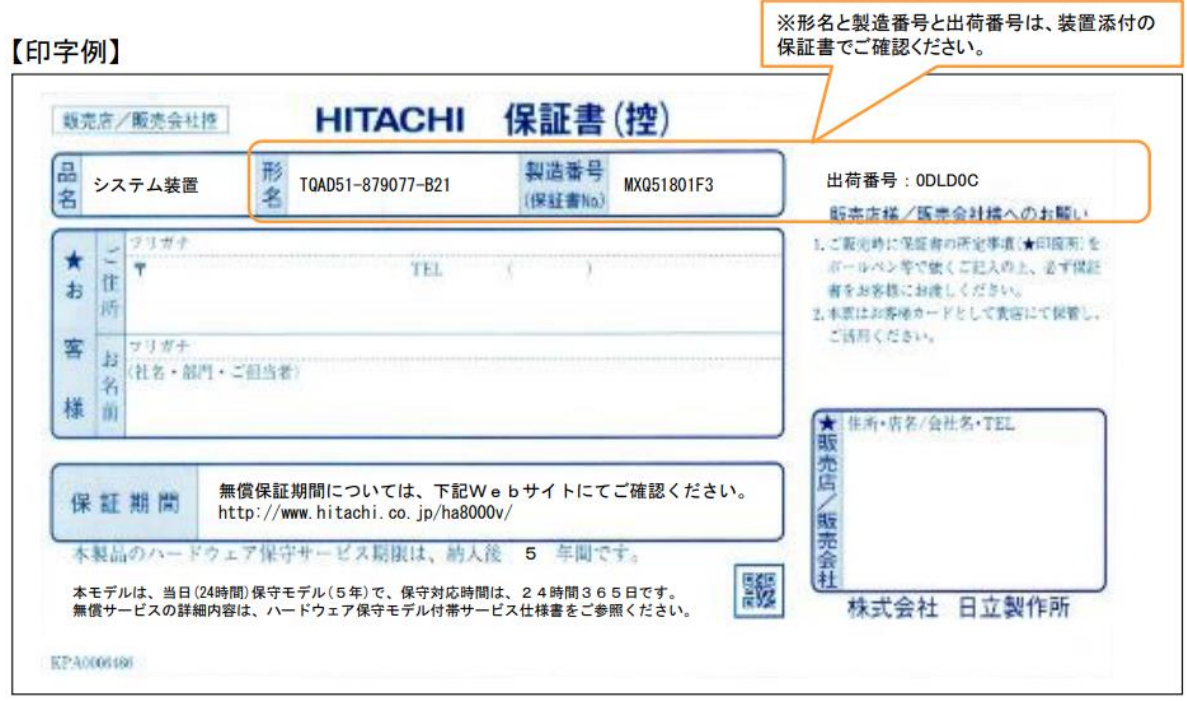

#### 2.保証内容の確認

(1) PC サーバ(HA8000V)製品情報検索システムにアクセスします。

「PC サーバ(HA8000V)製品情報検索システム」

URL: <https://sv.hv.hitachi-systems-es.co.jp/gms/ext/SupportInfoSearch.aspx>

(2) 保守依頼する製品の形名、保守用製造番号、出荷番号で検索し、保守契約期間を確認します。

## 制限事項および注意事項

### HA8000V 非サポート情報

本製品について、以下の機能をサポートしておりません。ユーザーマニュアル等に 使用方法についての説明等記載ありますが、ご使用にならないでください。

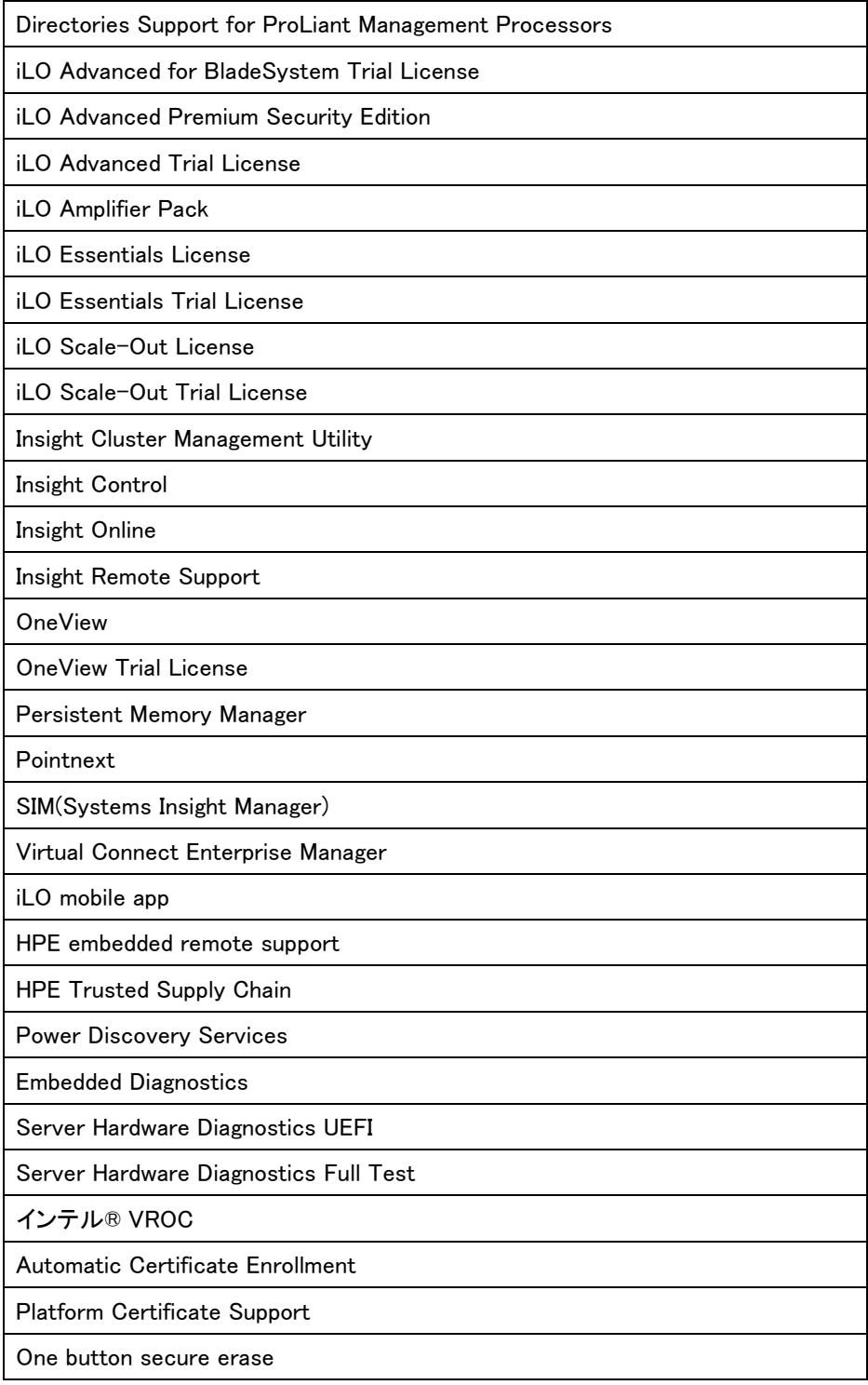

#### DL360 Gen10 Plus, DL380 Gen10 Plus, DL20 Gen10 Plusモデルの温度構成設 定値について

DL360 Gen10 Plus, DL380 Gen10 Plus, DL20 Gen10 Plus をお使いのお客様は iLO Web インターフェイスより 下記の設定を行ってください。

電力&温度>ファン>編集アイコンで"温度構成"を"増強した冷却"に設定>「はい、適用およびリセット」ボタ ンを押して設定してください。

システムユーティリティから「システムデフォルト設定の復元」、「工場デフォルト設定の復元」を実行した場合 にも、上記設定を実施してください。

#### DL360 Gen10 Plus, DL380 Gen10 Plusモデルのアドバンストクラッシュダンプモ ード設定値について

DL360 Gen10 Plus, DL380 Gen10 Plus モデルをお使いのお客様はシステムユーティリティより下記の設定を行 ってください。

システム構成>BIOS/プラットフォーム構成(RBSU)>アドバンストオプション>アドバンストデバッグオプション の"アドバンストクラッシュダンプモード"を"有効"に設定してください。

システムユーティリティから「システムデフォルト設定の復元」、「工場デフォルト設定の復元」を実行した場合 にも、上記設定を実施してください。

#### JP1/ServerConductor/Deployment Managerを使用する場合

JP1/ServerConductor/Deployment Manager において、PXE:Preboot eXecution Environment ブートおよび、 Wake On LAN を使用できる LAN ポートは以下の通りとなります。

・DL360/DL380 Gen10 Plus :OCP3(I350 1Gb, 4port または BCM5719 1Gb 4p 限定) の 1 番目のポート、 または標準搭載プライマリライザー搭載のネットワークアダプター(※1) の 1 番目のポート ※1: 対象ネットワークアダプター

Intel 製 INT I350 1GbE 4p BASE-T Adptr (形名:TQ-NNx-P21106-B21)

・DL20/ML30 Gen10 Plus :オンボード LAN の 1 番目のポートのみ

また、上記以外の LAN ポートは、PXE ブートの設定を Disabled にしてください。 設定方法については、「UEFI システムユーティリティユーザーガイド」をご参照ください。

Intel 製ネットワークアダプター(TQ-NNx-P08449-B21, TQ-NNx-P21106-B21)で Wake On LAN を使用する場 合は、OS 上で下記の設定をしてください。

・ Windows Server 2022 /Windows Server 2019 / Windows Server 2016 の場合

- 1. デバイスマネージャーを開きます。
- 2. 「ネットワーク アダプター」の対象のポートをダブルクリックします。

3. 詳細設定タブの「PMEをオンにする」を「無効」から「有効」に変更し、OKボタンをクリックします。

・ RHEL9.x / RHEL8.x / RHEL7.x の場合

- 1. 次の内容でルールファイル「/etc/udev/rules.d/80-hitachi-net-dev.rules」を作成します。 ACTION=="add", SUBSYSTEM=="net", DRIVERS=="igb", RUN="/usr/sbin/ethtool -s \*\*\*\* wol g" (\*\*\*\*はWake On LANを行うデバイス名(ens10f0など)を入れてください)
- 2. OSを再起動します。

Broadcom 製ネットワークアダプター(TQ-NNx-P51181-B21, DL20/ML30 Gen10 Plus オンボード LAN(BCM5720))で Wake On LAN を使用する場合は、OS 上で下記の設定をしてください。

システム構成 -> 各 NIC 選択 -> MBA コンフィギュレーションメニュー -> プリブート Wake On LAN を[有 効]にしてください。

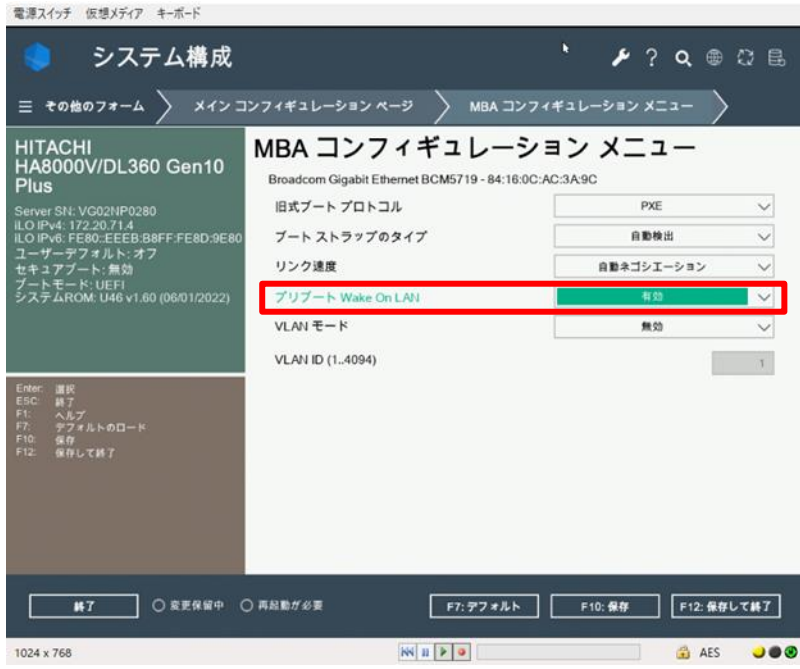

### 保守作業の注意事項

・HA8000V では、修理・部品交換等の保守作業は、保守員が実施します。 内蔵オプションの取り付け・取り外しは行わないでください。不慣れな作業を行うことにより、けがをしたり装置 の故障の原因となります。

♪ 警告 通電状態で筐体内のトラブルシューティング等を実施する場合は感電のおそれがあります。

- ・システム装置の障害などによる保守作業において部品交換が発生した場合、交換した部品や BIOS、ファー ムウェアは基本的に最新のバージョンが適用されます。
- ・必要に応じて交換していない部品の BIOS、ファームウェアも最新のバージョンに更新することがあります。保 守作業前と異なる場合があることをあらかじめご了承ください。
- ・お客様にて特定の BIOS、ファームウェアバージョンをご使用されている場合は、保守作業後に適用したバー ジョンからお客様ご自身で変更いただくようお願いします。また、生産上の都合により交換後の部品で古いフ ァームウェアにダウングレードできない場合がありますので、あらかじめご了承ください。
- ・保守作業でファームウェアを更新した場合、対応するドライバの更新が必要となる場合があります。保守作業 後にお客様ご自身でドライバ更新いただくようお願いします。
- ・保守作業後に iLO で表示されるサーバ名が「HATP」に書き換わることがあります。対象のサーバでホストソフ トウェア「Agentless Management Service(AMS)」を使用されている場合は、OS 起動時に元のサーバ名に戻り ます。AMS を使用されていない場合は、サーバ名称が「HATP」のままとなりますが動作に影響はありません。 サーバ名の編集方法については「iLO5 ユーザーガイド」を参照してください。

#### 保守交換実施後のBIOSおよびiLO再設定のお願い

保守作業にてアダプターおよびボード交換実施後は、BIOS および iLO の設定値がデフォルトに戻る場合や、 一部分のみの復元となる場合があります。

BIOS や iLO の設定を変更してご利用の場合は、あらかじめお客様にて控えておいた設定値に再度設定をお 願いします。

BIOS の主要な設定をテキスト形式で確認する場合は RESTful インターフェイスツールから下記のコマンドを実 行してください。

ilorest rawget "/redfish/v1/systems/1/bios/"

iLO の主要な設定をテキスト形式で確認する場合は SMASH-CLP から下記のコマンドを実行してください。

show -a /map1

RESTful インターフェイスツールおよび SMASH-CLP の詳細はマニュアルを参照してください。

#### System FWのバージョンについて

System FW(BIOS, iLO, SPS, IE)は最新版でお使いいただくことを推奨いたします。System FW のダウングレード は動作に影響が出る恐れがあるため、特別な案内があった場合を除き、原則として行わないでください。 また、更新する際はすべての System FW をアップデートされることを推奨いたします。

### 異なるバージョン間のBIOSおよびiLOの設定値バックアップリストアについて

BIOS および iLO のバックアップリストアは異なるバージョン間で正常に機能しない場合があります。HA8000V ホームページから最新版 System FW を適宜入手頂き、適用後に BIOS および iLO の設定値バックアップを採 取しておくことを推奨いたします。

#### 保守交換による電源コード線長変更について

電源コードを保守部品へ交換した際に、交換前よりも線長が長いコードへ変更される場合がありますが、 線長以外の仕様に相違はありません。

#### 出荷時のBIOSおよびiLOの設定について

出荷時期により、予告なく BIOS および iLO の設定を変更する場合があります。

#### BIOSおよびiLOの設定項目名の読替について

Hewlett Packard Enterprise 社発行の各種ユーザーマニュアルに記載する BIOS および iLO の

設定項目名が実際の装置上の表記と異なる場合がありますが、表記を読み替えてお使いください。

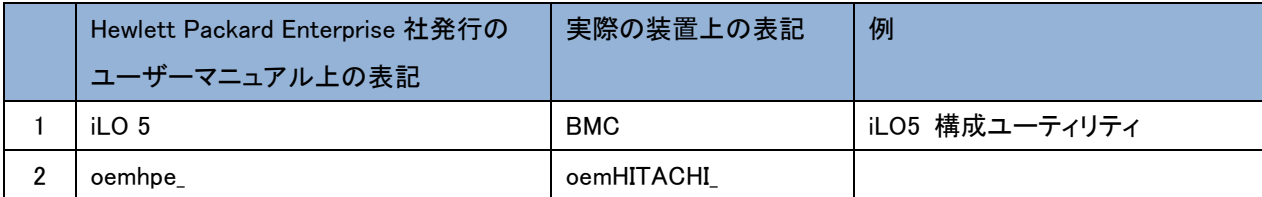

### iLO共有ネットワークポート構成におけるiLO仮想メディアの使用について

iLO 共有ネットワークポート構成において iLO 仮想メディアを使用した OS のインストールや SPH の起動を行わ ないでください。

メディアのロード時に一時的な iLO 仮想メディアの切断が発生するため、OS のインストールや SPH の起動に 失敗することがあります。

OS のインストールや SPH の起動をする場合は、iLO 専用ネットワークポート構成にして iLO 仮想メディアを使 用していただくか、オプティカルドライブを使用してください。

#### iLO再起動直後の電源操作について

iLO のアップデートやリセット操作などで iLO の再起動が発生した後、すぐに OS の再起動操作をした際にシ ステム装置の電源が OFF となる場合があります。

iLO の再起動後にシステム装置の再起動操作をされる場合は、3 分程度お待ちください。

電源 OFF となった場合は、iLO WEB インターフェース、RESTful Interface Tool などからの電源操作で起動し てください。

### Emulex製Fibre Channelアダプターの機能制限

本ボードの BIOS 設定値にある「Emulex アダプタを初期設定に戻す」は選択しないでください。 本設定を選択した場合、該当アダプターの World Wide Name が意図せず変更されることがあります。 World Wide Name が変更された場合は、保守部品交換となります。保守会社にご連絡願います。

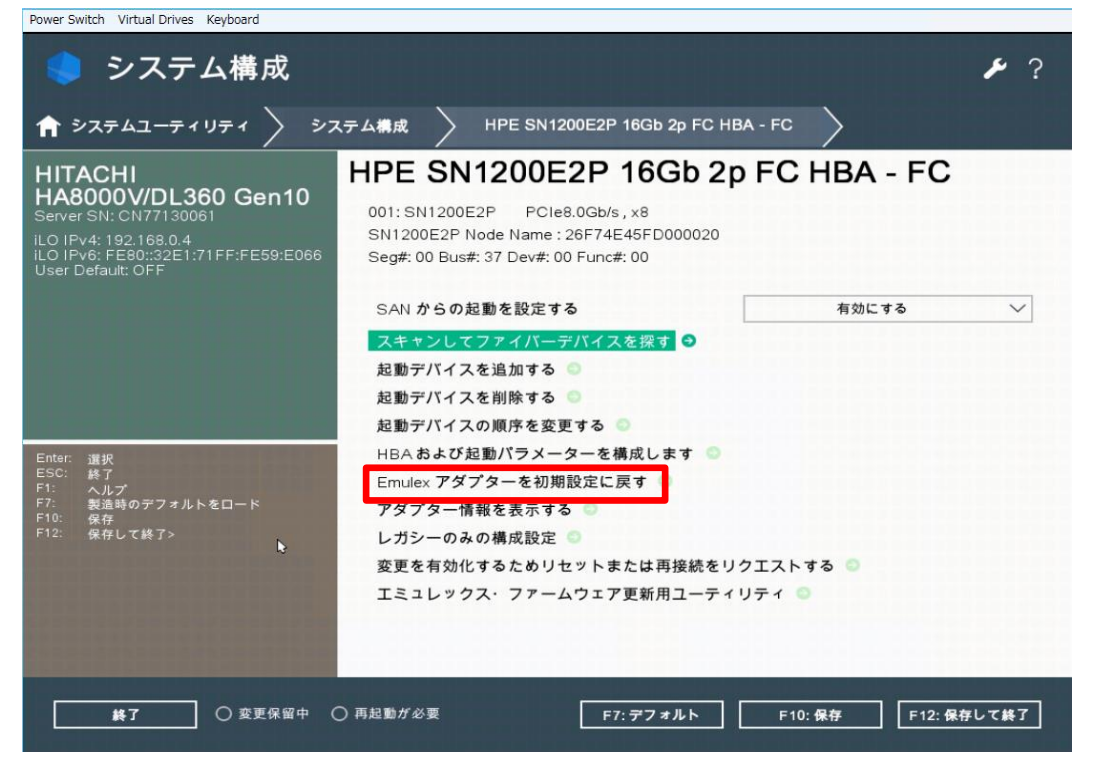

### Secure Boot機能のサポートについて

HA8000V では、下記の OS で Secure Boot をサポートしています。下記以外の OS では Secure Boot をサポー トしておりませんので、Secure Boot の設定は Disabled のままご使用ください。 Windows Server 2016 Windows Server 2019

Windows Server 2022 VMware ESXi 6.7 VMware ESXi 7.0 VMware ESXi 8.0

#### iLO Security DashboardのRisk表示について

iLO Web インターフェイスの Security Dashboard 画面で、Secure Boot が Disabled に設定されていることにより Security Status が Risk と表示されますが、HA8000V で Secure Boot をサポートしていない OS では、Secure Boot の設定は Disabled のままご使用ください。

Secure Boot の Disabled 設定による Security Status の Risk 表示を抑止するには、Security Dashboard 画面 で Secure Boot の Ignore 設定を有効にしてください。

#### iLOのDowngrade Policyを設定する場合の注意事項

iLO の Downgrade Policy を Permanently disallow downgrades に設定した場合、他の設定値へ変更出来ませ ん。必要な場合、有償でのシステムボード交換となります。Downgrade Policy の詳細は「iLO5 ユーザー ガイド」の「Update service access settings」をご参照ください。

### サーバ構成ロックを設定する場合の注意事項

サーバ構成ロックを有効にした場合、HW の交換や FW の更新を行うと装置が起動しなくなります。 保守作業時にはサーバ構成ロックを無効に設定してから保守員に引き渡してください。なお、サーバ構 成ロックのパスワードが不明となった場合、有償でのシステムボード交換となる場合があります。 サーバ構成ロックの詳細は「UEFI システムユーティリティユーザーガイド」の「サーバーロック設定 の構成」をご参照ください。

### SPH5.00以降に格納のIntel製NIC ファームウェア適用時の制限事項について

SPH5.00 以降に格納の Intel 製 NIC ファームウェアを適用後は、古いバージョンにダウングレードでき ません。

対象製品および対象ファームウェアバージョンは、以下掲載のアドバイザリを参照してください。 製品に関する重要なお知らせ

<https://www.hitachi.co.jp/products/it/ha8000v/support/productinfo/index.html>

### ネットワークアダプターをF/Wアップデートする場合の注意事項について

ネットワークアダプターの F/W アップデート中は、ネットワーク接続が停止し、アップデート完了後 に再起動が必要になる場合があります。F/W アップデート中のネットワークアダプターで通信を行わな いでください。

#### 電源オフ時にiLO共有ネットワークポートへ接続が出来ない場合の対応につい て

- サーバ電源オフ時に iLO 共有ネットワークポートへ接続が出来ない場合は以下の対応をお願いします。
- ・接続する LAN スイッチが 10/100Mbps リンクをサポートしている場合

LAN スイッチのオートネゴシエーションを有効にしてご使用ください。

・接続する LAN スイッチが 10/100Mbps リンクをサポートしていない場合

 iLO 専用ネットワークポートを使用するか、サーバ電源オン時のみ iLO 共有ネットワークポートを ご使用ください。

#### メモリ増設後の警告メッセージに関する注意事項

メモリ増設後に下記のメッセージが採取される場合がありますが、「Fast Fault Tolerant Memory」(別名:ADDDC) 設定をサポートしない構成になったため「アドバンスト ECC」設定で動作することを示すものであり、システム動 作には影響ありません。

BIOS のセットアップメニューで「アドバンストメモリプロテクション」の設定を「フォールトトレラントメモリ(ADDDC)」 から「アドバンスト ECC モード」に変更することでメッセージを抑止できます。

Unsupported DIMM Configuration Detected - Installed DIMM configuration dose NOT

support configured AMP Mode. System will operate in Advanced ECC Mode.

#### NVMeドライブのホットプラグに関する注意事項

NVMe ドライブのホットプラグを実施する際は、以下の条件を満たしている必要があります。条件を満たしていな い場合はオフライン(電源を落とした状態)でのドライブ交換となります。

※NVMe ドライブをホットプラグにて交換後、OS 上から交換後のドライブを認識した場合でも iLO から 認識されない場合があります。この場合は iLO のリセットを行う、もしくはシステム装置の再起動を行って ください。

[NVMe ホットプラグ条件(共通条件)]

- ・OS インストールドライブとして使用されていないこと
- ・交換対象の NVMe ドライブへの IO が実行されていないこと
- ・ホスト OS が Windows か RHEL であること

#### NVIDIA製GPUカード搭載構成におけるRHEL・GPUドライバインストール時の注 意事項

NVIDIA 製 GPU カードを搭載した装置に RHEL をインストールする場合や、NVIDIA 製 GPU カードを搭載した RHEL 環境に GPU ドライバのインストールを行う場合は、一時的にファン制御を最大冷却に変更したうえでイン ストールすることを推奨します。

iLO Web インターフェイスより下記の設定を行ってください。

電力&温度>ファン>編集アイコンで"温度構成"を"最大冷却"に設定>「はい、適用およびリセット」ボタンを 押して設定してください。

- インストール後、変更した温度構成は元の設定に戻してください。
- ・DL360,DL380:増強した冷却

### DL20 Gen10 Plus, ML30 Gen10 PlusモデルのSR-IOV非サポートのメッセージに ついて

DL20 Gen10 Plus, ML30 Gen10 Plus モデルに SR-IOV 対応 PCI デバイスが搭載された場合、起動中の POST 画面および iLO の IML に以下のようなメッセージが表示されることがありますが、動作には影響ありませんの で、そのままご使用ください。

メッセージ例:

The device in PCIe Slot is SRIOV capable but is installed in a slot that does NOT support SRIOV.

### HDD/SSD/NVMe FWのバージョンについて

HDD/SSD/NVMe FW は最新版でお使いいただくことを推奨いたします。HDD/SSD/NVMe FW のダウングレー ドは動作に影響が出る恐れがあるため、非サポートです。 誤ってダウングレードしてしまった場合、動作保証ができず、元のバージョンにアップグレードできない場合もあ

りますのでご注意ください。

### GPU FWのバージョンについて

GPU FW は最新版でお使いいただくことを推奨いたします。GPU FW のダウングレードは動作に影響が出る恐 れがあるため、特別な案内があった場合を除き、原則として行わないでください。 誤ってダウングレードしてしまった場合、動作保証ができません。

### Intelligent Provisioningの機能制限

- Intelligent Provisioning において、以下の機能を使用しないでください。 [メンテナンスの実行] - [Intelligent Provisioning 環境設定] - [システムソフトウェア更新 - HITACHI Web サイトからアップデート]
- OS install 機能において、「ソースのインストール」は、[FTP] 、「SMB/CIFS」および「インターネットレポジト リ」を選択しないでください。
- OS install 機能において、「OS 設定」の「パスワード」設定では一部の特殊文字が使用できないため、「パス ワード」を設定しないでください。OS のパスワード設定については OS インストール後に OS 上で設定してく ださい。
- 「ファームウェアアップデートの試行」は、[更新のスキップ]を選択してください。
- Intelligent Provisioning 環境設定にて設定を変更された場合、意図せず時刻も変更される場合があります。 設定を変更された場合は、システムユーティリティ [システム構成]-[BIOS/プラットフォーム構成(RBSU)]- [日付と時刻]にて時刻をご確認いただき、時刻が変更されていないかご確認ください。
- Intelligent Provisioning から Smart Storage Administrator を起動し、終了させた場合、下記画面となる場合 があります。下記画面となった際に装置は自動的に電源 OFF になりませんので、お客様の電源操作にて装 置の電源を OFF してください。

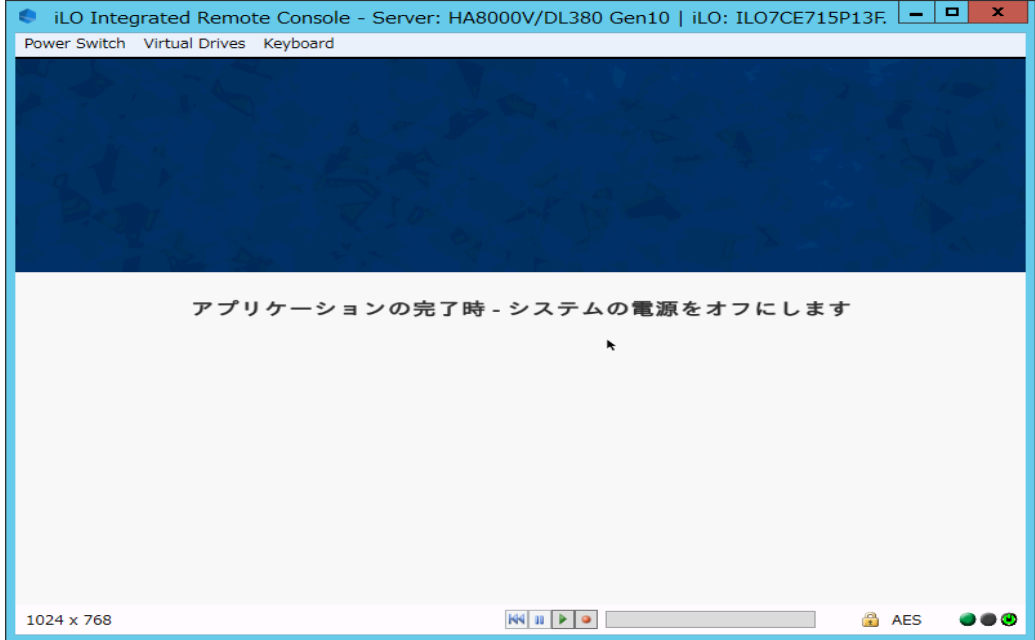

#### RAIDコントローラSmart Array E208e-p SR Gen10 FWのバージョンについて

RHEL 環境にて外付け LTO をご使用の場合、外付け LTO の制御用 RAID コントローラ Smart Array E208e-p SR Gen10 FW のバージョンは 4.11 にてご使用頂くようお願いします。RAID コントローラ Smart Array E208e-p SR Gen10 FW バージョン 4.11 以外への更新は動作に影響が出る恐れがあるため、特別な案内があった場合 を除き、原則として行わないでください。誤って更新してしまった場合は、動作保証ができません。 (※1) FW バージョン 4.11 への更新ファイルは、HA8000V ホームページからダウンロードしてください。

FW の更新方法はダウンロードファイル内の Readme を参照してください。

<https://www.hitachi.co.jp/ha8000v/>

※1:RHEL8.5 については、FW バージョン 4.11 以降の使用が可能です。FW バージョン 4.11 以降へ更新する 場合は、SPH バージョン 6.70 以降に収録されたファームウェアおよびドライバのアップデートを実施してく ださい。

### Intel製I350ネットワークアダプター搭載構成におけるシステムファンの回転速度 に関する注意事項

Intel 製 I350 ネットワークアダプターを搭載している場合、サーバのシステムファンが高速回転します。 このため、他のネットワークアダプター搭載時と比べ、ファンの騒音が大きくなる場合があります。 Intel 製 I350 ネットワークアダプターはレガシーSMBus または MCTP (Management Component Transport Protocol)による温度測定をサポートしていないため、サーバがシステムファンを高速で回転させます。 これはサーバの仕様によるもので、サーバの機能には影響ありません。

【対象製品】

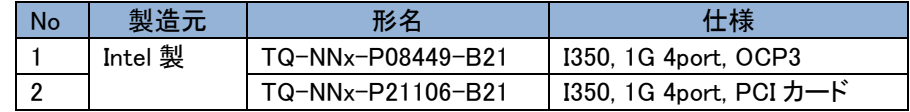

#### 上位互換品採用について

メモリ製品において、安定供給を目的に上位互換部品を採用する場合があります。 動作や性能への影響はありません。納品相違ではありませんのでご承知おきください。 (例)PC4-2933 品に対し、PC4-3200 品を採用

#### 製品番号(部品番号)表示について

一部の搭載オプションでは、iLO や BIOS 設定画面にて製品番号(部品番号)等の情報を表示します。 本内容は販売形名と異なる場合があります。

#### BIOS/プラットフォーム構成(RBSU)での記号を入力する場合の注意事項

RBSU 画面ではキーボードは英字キーボードとして認識されます。そのため英字キーボード以外で操作する場 合、一部の記号はキートップの刻印と実際に入力される文字が異なります(例えば「@」を入力したい場合は 「@」キーではなく、「Shift」キーを押しながら「2」キーをタイプする必要があります)。

パスワード設定画面のような、入力した文字列が表示されない状況での記号使用時にはご注意ください。

### vSphere VMDirectPath I/OおよびDynamic DirectPath I/Oを使用する場合

vSphere VMDirectPath I/O および Dynamic DirectPath I/O によって、ハードウェア PCI デバイスを仮想マシン に直接割り当てることができます。

本機能をご使用になる場合は、仮想マシン上に割り当てるハードウェア PCI デバイスに応じたデバイスドライバ を、SPH や日立 Web サイト等から入手し適用してください。

#### RHEL環境でMellanox製ネットワークアダプタードライバを適用する場合のファイ ル共有サービスの制限事項

RHEL 環境で Mellanox 製ネットワークアダプタードライバを適用すると CIFS(Common Internet File System)を 使用した Windows のファイル共有サービスが使用できません。Mellanox 製ネットワークアダプタードライバを適 用した RHEL 環境から Windows ファイルサーバ上の共有フォルダをマウントしようとすると、" mount error: cifs filesystem not supported by the system"が表示される場合があります。

本事象は、MLNX\_OFED をインストールすると当該パッケージが CIFS ドライバを削除し、ダミーモジュールに置 き換えるために発生します。

そのため、MLNX OFED をインストールすると対象装置の全てのネットワークアダプターで、CIFS を使用した Windows のファイル共有サービスが使用できなくなります。

### SSDの障害部品交換依頼時の注意事項

SSD(SATA/SAS)、NVMe ドライブ、NVMe M.2 ドライブは有償部品です。障害部品が保証使用量(総書き込み 容量)に達している、または超えている場合、保証による部品交換はできませんので、障害発生時は保証使用 量を確認して下さい。

採取方法の詳細は、[「有償部品対応について」](#page-121-0)をご参照ください。障害部品交換依頼時に Smart SSD Wear Gauge Report または StorCLI 物理ドライブ情報の採取データを提供して下さい。

なお、書込み寿命交換付 SSD である場合は、保証による部品交換を実施しますので、保証使用量の確認は不 要です。

#### RHEL環境でkdump使用時の設定について

RHEL 標準提供のダンプ機能である kdump は、システムの物理メモリサイズや、接続するストレージ LU 数に よってメモリ使用量が変化し、kdump が使用する予約メモリサイズが不足した場合、ダンプ採取が失敗します。 システム構築時には算定した予約メモリサイズを crashkernel オプションに設定し、ダンプ採取が出来ることを 確認してください。なお、お客様が使用される最大構成で、ダンプ採取出来ている場合はデフォルト設定のまま でも問題ありません。

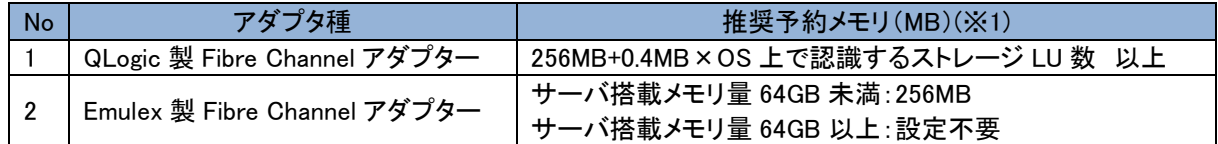

 ※1:予約メモリサイズは、サーバ搭載メモリ量やストレージ LU 数以外の他の要素によっても異なる場合 があります。必要なサイズを確保し、ダンプ採取の確認を行ってください。

#### 【設定方法】

(1) /etc/default/grub ファイルの"GRUB\_CMDLINE\_LINUX="行に対して、crashkernel=\*\*\*M を追加します。

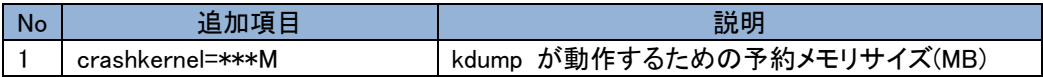

GRUB\_TIMEOUT=5 GRUB DISTRIBUTOR="\$(sed 's, release .\*\$,g' /etc/system-release)" GRUB\_DEFAULT=saved GRUB\_DISABLE\_SUBMENU=true GRUB TERMINAL OUTPUT="console" GRUB\_CMDLINE\_LINUX="crashkernel=auto resume=/dev/mapper/rhel-swap rd.lvm.lv=rhel/root rd.lvm.lv=rhel/swap crashkernel=512M" GRUB\_DISABLE\_RECOVERY="true" GRUB\_ENABLE\_BLSCFG=true

(2) 次に示すコマンドを実行してgrub.cfgへ反映します。 # grub2-mkconfig –o /boot/efi/EFI/redhat/grub.cfg

### Broadcom 1G ネットワークアダプターのファームウェアダウングレードについて

Broadcom 製 BCM5720 ネットワークアダプターへ Ver.20.24.41 未満(SPH6.70 収録バージョン以前)の ファームウェアを適用すると、アダプターが使用不能となる場合があります。

#### 【対象製品】

Ethernet 1Gb 2-port BASE-T BCM5720 Adapter (Ethernet 1Gb 2 ポート 332T ネットワークアダプター)

BCM5720 ネットワークアダプターを、Ver.20.24.41 未満にダウングレードしないでください。 Ver.20.24.41 未満のファームウェアは、SPH6.70 以前に収録されています。対象のファームウェアを SPH 上 から強制ダウングレードを行わないでください。

また、331i/331T/331FLR/BCM5719 と混載している環境においては、331i/331T/331FLR/BCM5719 と同時に、 332i/332T/BCM5720 にもファームウェアが適用されます。混載環境において、

331i/331T/331FLR/BCM5719 にも Ver.20.24.41 未満のファームウェアを適用しないでください。

この問題は、製品の再設計によりネットワークアダプターが古いファームウェアバージョンに対応していないた めに発生します。再設計された BCM5720 ネットワークアダプターは、2024 年 5 月以降に出荷される予定です。 詳細は重要なお知らせ(文書番号:CRI-2024-0004)を参照してください。

## 有償部品対応について

#### <span id="page-121-0"></span>HDD/SSDの有償部品対応について

HDD(SATA/7.2krpm SAS)、は「翌日以降(9-17時)保守モデル」に搭載した場合、搭載されるシステム装置の保守 サービス期間にかかわらず1年間の無償保証が適用されますが、2年目以降に障害部品交換が発生した場合、有 償部品となります。

保証による部品および製品の提供、修理、交換はいたしませんので、製品を再度ご購入ください。

SSD(SATA/SAS)、ソリッドステート M.2 ドライブ、NVMe ドライブは有償部品です。

保証使用量(総書き込み容量)に達しているまたは超えている場合、保証による部品および製品の提供、修理、 交換はいたしませんので、製品を再度ご購入ください。

保証使用量の指標として DWPD 値があります。DWPD とは、5 年の間、1 日に SSD 容量全体を書き換えることがで きる回数のことです。DWPD の詳細な数値は HPE のマニュアルを検索してください。

なお、残りの保証使用量は MegaRAID Controller 配下の SSD(SATA/SAS)、NVMe ドライブは、StorCLI による物理 ドライブ情報、MegaRAID Controller 配下以外の SSD(SATA/SAS)、ソリッドステート M.2 ドライブ、NVMe ドライブは SmartSSD Wear Gauge Report で確認することができます。

保証使用量は初期値を 100%としたときの残量を%単位で表示します。この残量が 0%となったときを「保証使用量 に達したとき」とします。この残量を定期的に確認し、0%に到達する前に計画的に交換部品の手配(有償)を行っ てください。

但し、ご購入の SSD が書込み寿命交換付 SSD(\*1)である場合は、残量が 10%以下となった場合も保証による部品 交換を実施しますので、日立ソリューションサポートセンタまたは日立コールセンタにご連絡ください。

- \*1 SSD の形名にて書込み寿命交換付 SSD であるか判別することができます。
	- (例) 書込み寿命交換付 400GB WI SC 2.5 型 12G SAS DS ソリッドステートドライブの場合 形名:TQ-SPC-873351-B21 形名 5 文字目が P の場合:書込み寿命交換付 SSD

#### MegaRAID Controller 配下以外の場合

- 1. SmartSSD Wear Gauge Report 採取方法
	- ・Windows/Linux の場合
	- (1) CLI で操作を行う為、Windows 環境ではコマンドプロンプトを起動、Linux 環境では端末を開きます。
	- (2) ssaducli がインストールされている下記ディレクトリに移動します。

Windows の場合: "C:\Program Files\Smart Storage Administrator\ssaducli\bin" Linux の場合: "/opt/smartstorageadmin/ssaducli/bin"

- (3) 次のコマンドで SmartSSD Wear Gauge Report を生成します。 Windows の場合: ssaducli -ssd -f ssdreport.zip Linux の場合: ./ssaducli -ssd -f ssdreport.zip
- (4) SmartSSD Wear Gauge Report (ssdreport.zip)はカレントディレクトリに生成されます。

・VMware ESXi 7.0 以前の場合

- (1) ゲスト OS(Linux)または VMA にて CLI で操作を行う為、コマンドプロンプトを開きます。
- (2) 次のコマンドで SmartSSD Wear Gauge Report を生成します。

#### ゲスト OS(Linux):

# /opt/smartstorageadmin/ssaducli/bin/ssaduesxi --ssd --server=<ESX Server IP Address> -user=<Login User> --password=<Login Password> --thumbprint=<SHA-1 Server thumbprint > --file= ssdreport.zip

例)

#/opt/smartstorageadmin/ssaducli/bin/ssaduesxi --ssd --server=192.168.1.63 --user=root -password=password --thumbprint=6A:D8:97:88:F5:64:73:C0:C1:3D:56:87:48:CB:70:20:DF:E5:ED:F7 --file= ssdreport.zip

#### VMA:

# sudo /opt/smartstorageadmin/ssaducli/bin/ssaduesxi --ssd --server=<ESX Server IP Address> -user=<Login User> --password=<Login Password> --thumbprint=<SHA-1 Server thumbprint > --file= ssdreport.zip

#### 例)

# sudo /opt/smartstorageadmin/ssaducli/bin/ssaduesxi --ssd --server=192.168.1.63 --user=root -password=password --thumbprint=6A:D8:97:88:F5:64:73:C0:C1:3D:56:87:48:CB:70:20:DF:E5:ED:F7 -file=ssdreport.zip

(3) SmartSSD Wear Gauge Report(ssdreport.zip)はカレントディレクトリに生成されます。

#### ・VMware ESXi 8.0 以降の場合

(1) ローカルホストにて SmartSSD Wear Gauge Report を生成します。

ESXi Shellを起動して、「SSACLI」が格納されたパスへ移動します。

SSACLI 格納パス:/opt/smartstorageadmin/ssacli/bin

(2) 次のコマンドで SmartSSD Wear Gauge Report を生成します。

./ssacli△ctrl△all△diag△ssdrpt=on△file=ssdreport.zip

(3) SmartSSD Wear Gauge Report(ssdreport.zip)はカレントディレクトリに生成されます。

#### 2. 保証使用量の確認

採取した SmartSSD Wear Gauge Report を解凍し、"SSDWearGaugeReport.htm"を開くとすべての SSD の残 りの保証使用量(Usage/Life Remaining)を確認することができます。

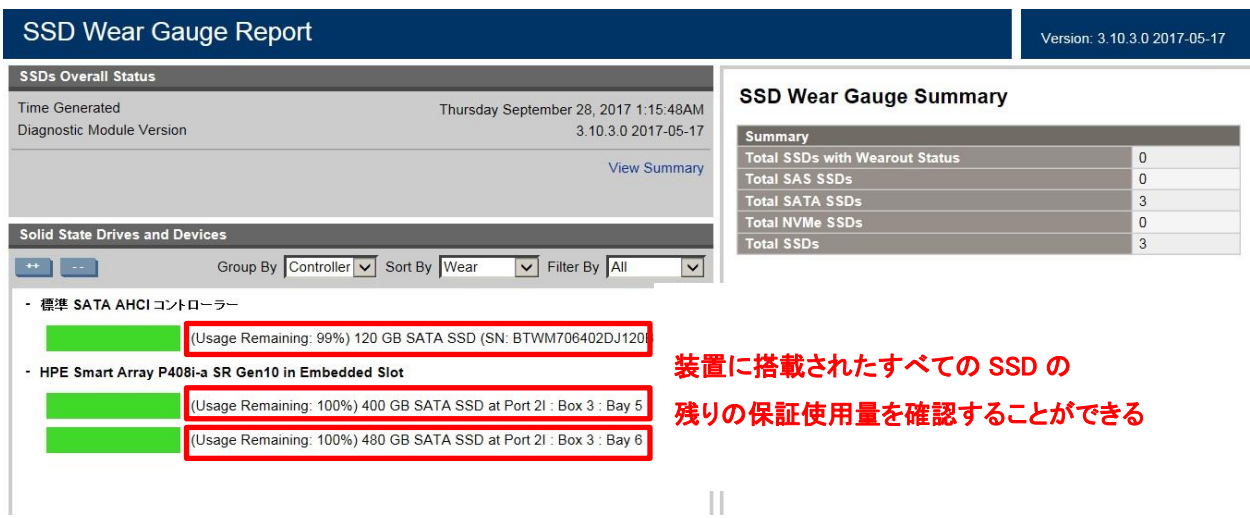

<交換の目安>

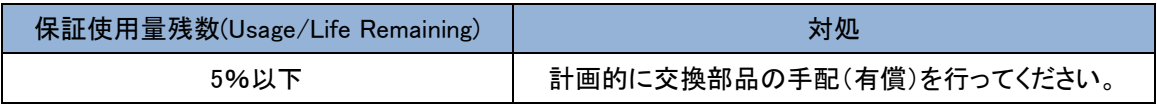

#### 3. Windows(NVMe)の場合

Windows 環境では NVMe の SSD 保証使用量を確認することができません。

オフラインによる確認手順になります。

(1) OS を POWER OFF します。

(2) POWER ON を行い、POST 中に「F10」キーを入力し"Intelligent Provisioning"を起動します。

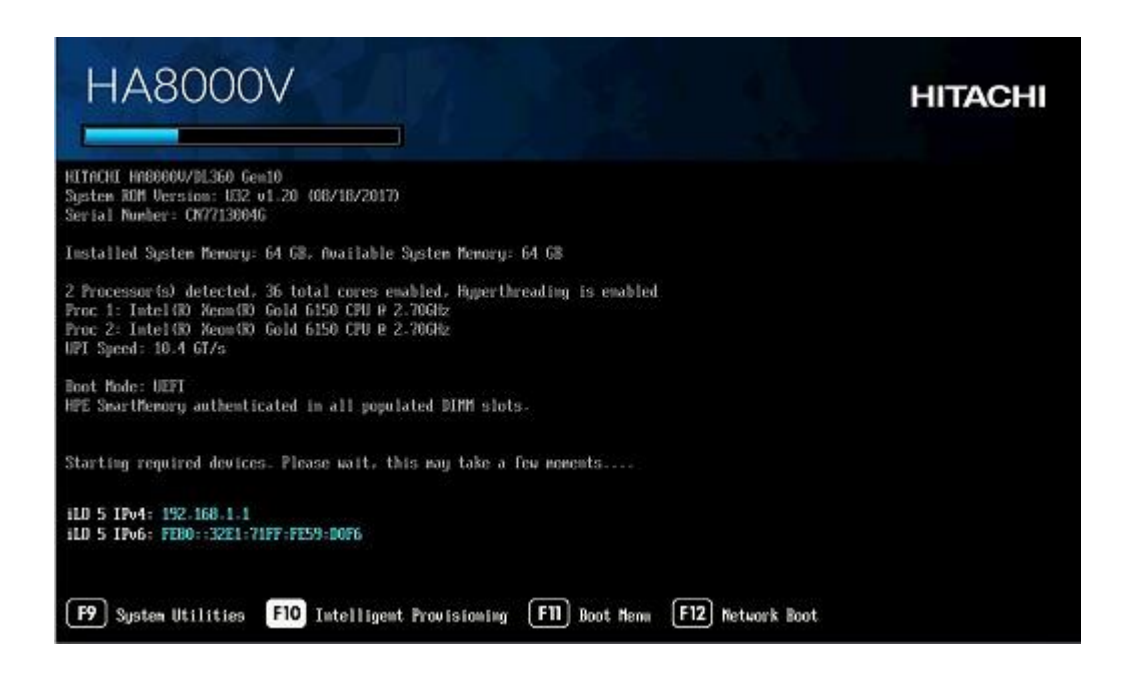

(3) メンテナンスの実行を選択します。

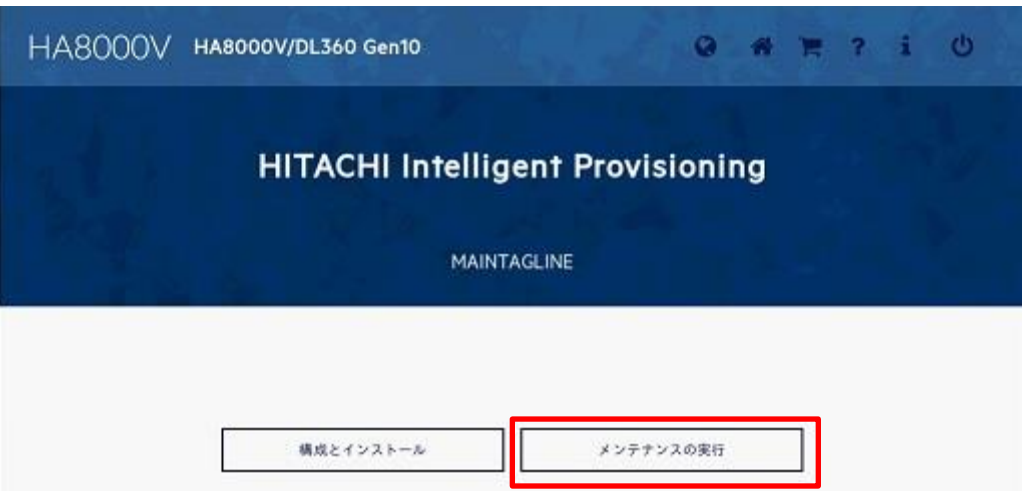

(4) HITACHI Smart Storage Administrator (SSA)を選択します。

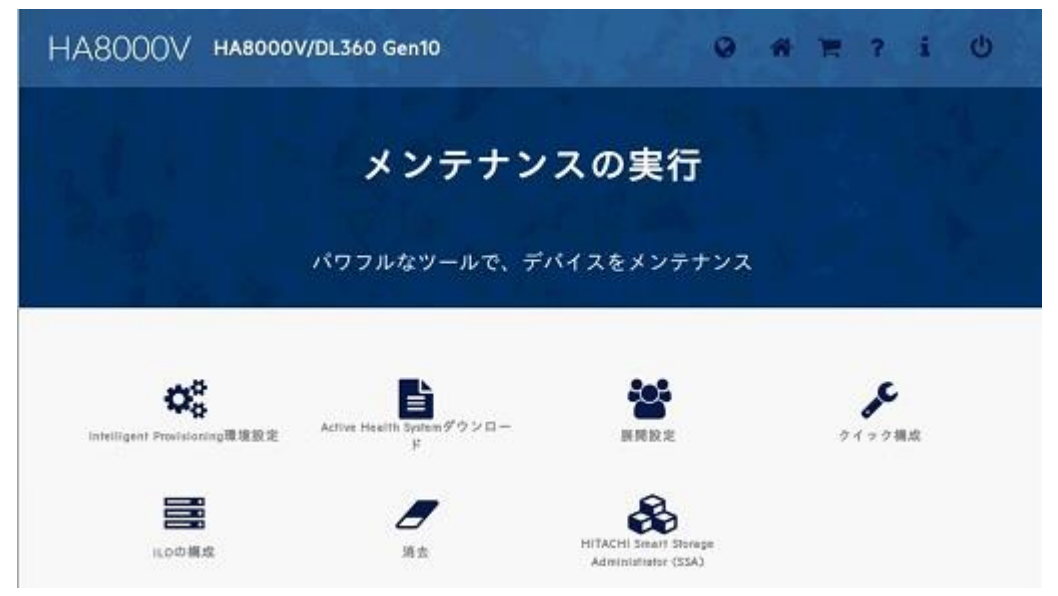

(5) Other Devices -> Solid State Devices を選択します。

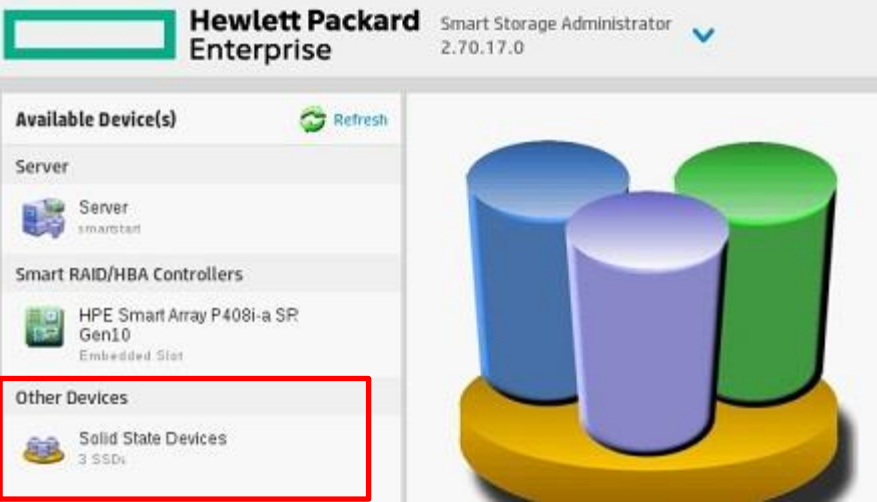

(6) NVMe を含むすべての SSD の残りの保証使用量(xx% Life Remaining)を確認することができます。 『2.保証使用量の確認』を行います。

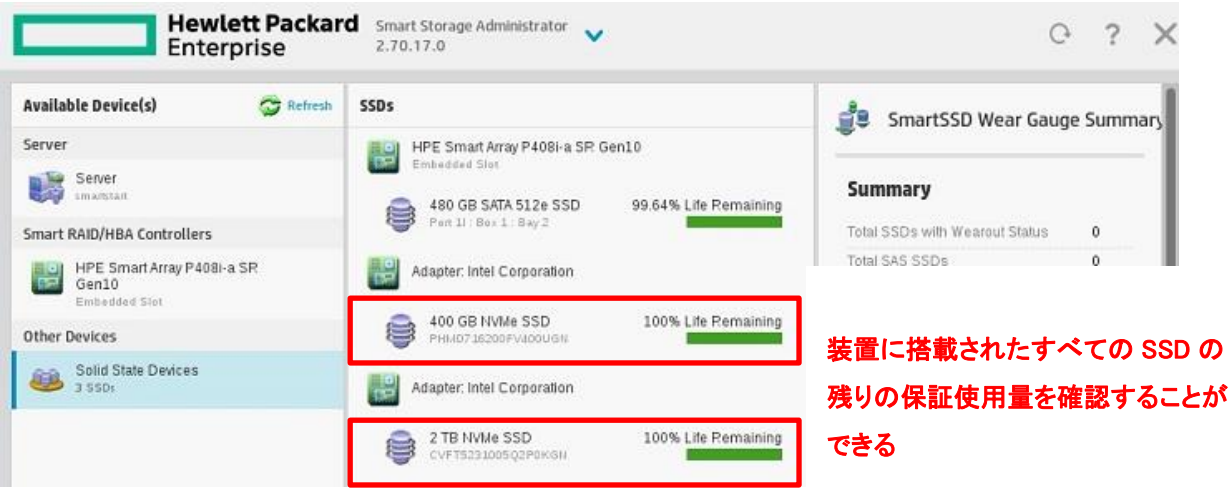

(7) 確認後、POWER OFF します。

#### MegaRAID Controller 配下の場合

- 1. StorCLI による物理ドライブ情報の採取方法
	- ・Windows の場合
	- (1) CLI で操作を行う為、コマンドプロンプトを開きます。
	- (2) storcli がインストールされているディレクトリに移動します。 通常、インストールディレクトリは"C:\Program Files\MR Storage Administrator\StorCLI\bin" です。
	- (3) 次のコマンドで物理ドライブ情報を生成します。 # storcli64 /call/eall/sall show all >ファイル名(XXXXX.txt) # storcli64 /call/sall show all >>ファイル名(XXXXX.txt)

・Linux の場合

- (1) CLI で操作を行う為、コマンドプロンプトを開きます。
- (2) storcli がインストールされているディレクトリに移動します。 通常、インストールディレクトリは"/opt/hpe/storcli" です。 ※上記のフォルダが存在しない場合は以下の格納パスへ移動します。 /opt/MegaRAID/storcli
- (3) 次のコマンドで物理ドライブ情報を生成します。
	- # ./storcli64 /call/eall/sall show all >ファイル名(XXXXX.txt)
	- # /storcli64 /call/sall show all >>ファイル名(XXXXX.txt)

・VMware の場合

- (1) storcli がインストールされているディレクトリに移動します。 VMware ESXi 7.0 以前の場合:/opt/hpe/storcli64 ※上記のフォルダが存在しない場合は以下の格納パスへ移動します。 /opt/lsi/storcli64 VMware ESXi 8.0 以降の場合:/opt/storcli/bin
- (2) 次のコマンドで物理ドライブ情報を生成します。
	- # ./storcli64 /call/eall/sall show all >ファイル名(XXXXX.txt)
		- # ./storcli64 /call/sall show all >>ファイル名(XXXXX.txt)

#### 2. 保証使用量の確認

採取した StorCLI による物理ドライブ情報を開くとすべての SSD の残りの保証使用量(Estimated Life Remaining in Percent)を確認することができます。

```
Drive /c0/e252/s2 State :
  ========================
 Shield Counter = 0Shield Counter = 0<br>
Media Error Count = 0<br>
Other Error Count = 0<br>
Drive Temperature = 18C (80.80 F)<br>
Predictive Failure Count = 0<br>
S.M.A.R.T alert flagged by drive = No<br>
Estimated Life Remaining in Percent = 93
                                                                                          SSD の残りの保証使用量
  Estimated Life Remaining in Days = 1463
 Drive /c0/e252/s2 Device attributes :
                       ========================
 SN = S44HNB0K604748Manufacturer Id = ATA
Model Number = VK000240GWSRQ | Model Number
 WAND Vendor = NA<br>WAND Vendor = NA<br>WWN = 5002538E404C328D
 WWN = 5002538E404C328D<br>Firmware Revision = HPG4<br>Raw size = 223.570 GB [Ox1bf244bO Sectors]<br>Coerced size = 223.062 GB [Ox1be2OOOO Sectors]<br>Non Coerced size = 223.070 GB [Ox1be244bO Sectors]<br>Device Speed = 6.0Gb/s<br>Link Speed
 NCQ setting = Enabled<br>WCQ setting = Enabled<br>Write Cache = Disabled
 write Sacre - Disable<br>Logical Sector Size = 512B<br>Physical Sector Size = 4 KB<br>Connector Name = Port 1I<br>Port Number = Port 1I<br>Box = 1
```
### 2.5型NVMeのステータス誤検知について

iLO から 2.5 型 NVMe のステータスを確認した際に、保証使用量が残っているのにも関わらず、 ログの不具合により Status 「Degraded(SSD Wear-out)」と誤検知される場合があります。 この場合は、

- 『1. SmartSSD Wear Gauge Report 採取方法』
- 『2. 保証使用量の確認』
- 『3. Windows(NVMe)の場合』

を行い、保証使用量残数が残っている場合は表示を無視してください。

#### ↓ A NVM Express Controller

Controller Status A Degraded Controller Type NVM Express

↓ ▲ NVMe Drive Port 1A Box 2 Bay 1

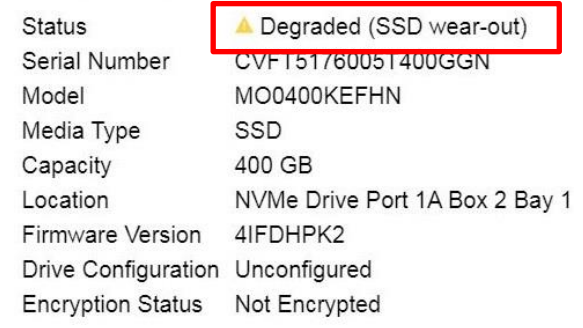

### RDXカートリッジの有償部品対応について

RDX カートリッジは、搭載される本体(RDX、1U Generic Rack Mount Kit)の保守サービス期間にかかわらず3年間 の無償保証が適用されますが、4年目以降に障害部品交換が発生した場合、有償部品となります。保証による部 品および製品の提供、修理、交換はいたしませんので、製品を再度ご購入ください。

無償保証の適用において、RDX カートリッジを本体に記載されている、プロダクトナンバ(PRODUCT NUMBER)とシ リアルナンバ(SERIAL NUMBER)の提示が必要となります。無償保証の適用につきましては、保守会社へお問合せ 下さい。

なお、保証期間中に故障した RDX カートリッジは回収させていただきます。カートリッジが回収できない場合は有 償となりますので、ご注意ください。

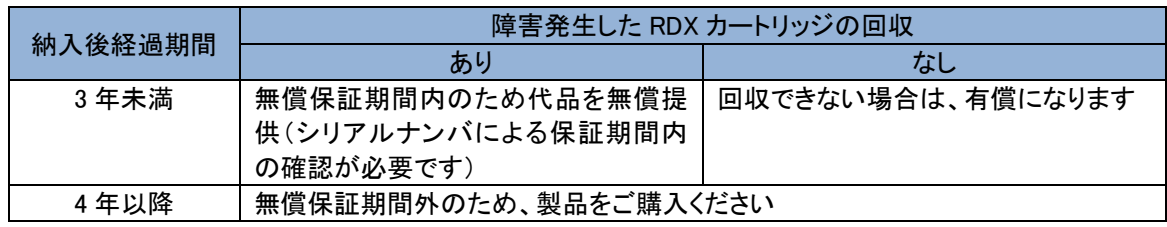

■プロダクトナンバ(PRODUCT NUMBER)とシリアルナンバ(SERIAL NUMBER)の確認方法

カートリッジ本体 ファイン アイアン アイアン ラベル拡大

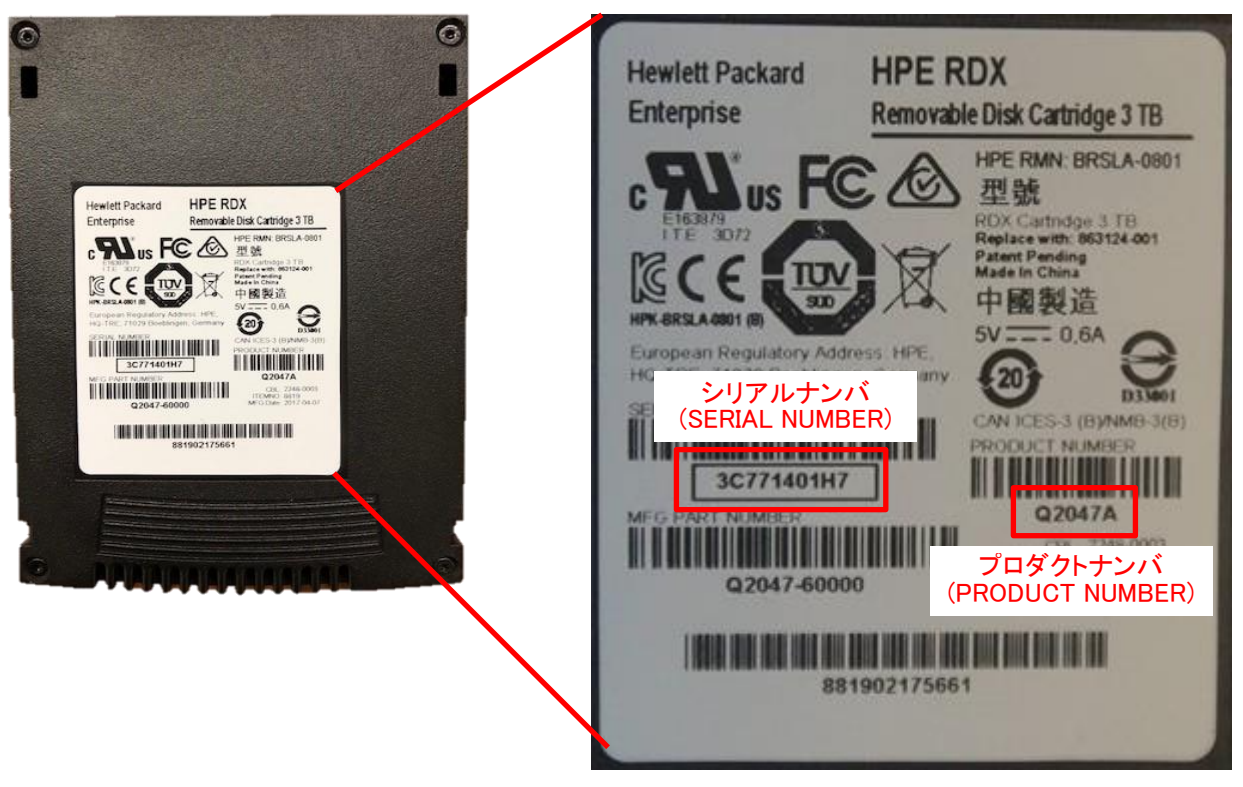

## iLO 使用許可のお願い

HA8000Vシリーズでは保守の際に、保守員がiLOにアクセスしてログの採取や交換前の設定のバ ックアップなどの作業をさせていただくことがございます。

(1)iLO接続用ポート使用許可のお願い

保守員に対し下記のポートどちらかの使用許可をお願い致します。

・iLOサービスポート (フロントパネル) (※1)

・iLO専用ネットワークポートまたはiLO共有ネットワークポート(リアパネル) (※2)(※3)(※4)

- ※1:特定のオプションを装着している場合や、一部の機種では非搭載の場合が あります。
- ※2:保守員持ち込みPCからiLOにアクセスするためのネットワーク情報を 保守員へお知らせ願います。 (設定先ポート、IPアドレス、サブネットマスク、VLAN設定。DHCP運用の場合は IPv6 LLAを控えておくようお願いします。)
- ※3:保守作業時にiLO Webコンソールにアクセスする必要がある場合、原則として LANケーブルを抜去し装置と保守員持ち込みPCを直結して作業を行います。 業務LANと管理LANを同一のiLO共有ネットワークポートに割り当てた場合、 稼働時の保守作業に制限が発生します。
- ※4:VLAN有効状態かつ稼動中に保守員によるログ採取ができません。VLANの 一時的な無効化やお客様によるログ採取を依頼する事があります。

(2)iLO保守用アカウント作成のお願い

保守員がiLOにアクセスする際、保守作業用のアカウントが必要となりますので、あらかじめ 作成をお願い致します。保守員よりアカウントの問い合わせがありましたらお知らせ願いま す。

アカウントの作成につきましては、「iLO5ユーザーガイド」の「ローカルユーザーアカウント」を ご参照ください。

■アカウントに対し有効にしていただく権限

```
[ログイン]
[リモートコンソール]
[仮想電源およびリセット]
[仮想メディア]
[ホストBIOS構成]
[iLOの設定の構成]
[管理ユーザーアカウント]
「ホストNIC構成]
[ホストストレージ構成]
[リカバリセット]
```
(3)ネットワークポートIPアドレス設定制限のお願い

iLO 専用ネットワークポートまたはiLO 共有ネットワークポート設定にて、169.254.xxx.xxxの IPアドレスを設定しないでください。

保守作業中、iLOサービスポートのIPアドレスと衝突する場合があります。

(4)iLO Webインタフェース使用許可のお願い

iLO機能およびiLO Webインタフェースを無効にしないでください。無効に設定されていた場 合、ログの採取や交換前の設定のバックアップなどの作業が行えない場合があります。

## 仕様諸元

HA8000V Gen10 Plus の仕様については、以下ホームページアドレスをご参照ください。

1. HA8000V カタログ・パンフレット

■ホームページアドレス:

<https://www.hitachi.co.jp/products/it/ha8000v/download/index.html>

2. HA8000V/DL360 Gen10 Plus 機器仕様表

■ホームページアドレス: <https://www.hitachi.co.jp/products/it/ha8000v/products/dl360gen10plus/index.html>

3. HA8000V/DL380 Gen10 Plus 機器仕様表

■ホームページアドレス: <https://www.hitachi.co.jp/products/it/ha8000v/products/dl380gen10plus/index.html>

4. HA8000V/DL20 Gen10 Plus 機器仕様表

■ホームページアドレス: <https://www.hitachi.co.jp/products/it/ha8000v/products/dl20gen10plus/index.html>

5. HA8000V/ML30 Gen10 Plus 機器仕様表

■ホームページアドレス:

<https://www.hitachi.co.jp/products/it/ha8000v/products/ml30gen10plus/index.html>

HA8000V 周辺機器テープ装置の機器仕様については、以下のホームページアドレスをご参照く ださい。

■ホームページアドレス: <https://www.hitachi.co.jp/products/it/ha8000v/products/peripherals/index.html>

## お問い合わせ先

## 最新情報の入手先

「HA8000V ホームページ」で、製品情報や重要なお知らせ、技術情報、ダウンロードなどの 最新情報を提供しています。

■ホームページアドレス: <https://www.hitachi.co.jp/ha8000v/>

## お問い合わせ先一覧

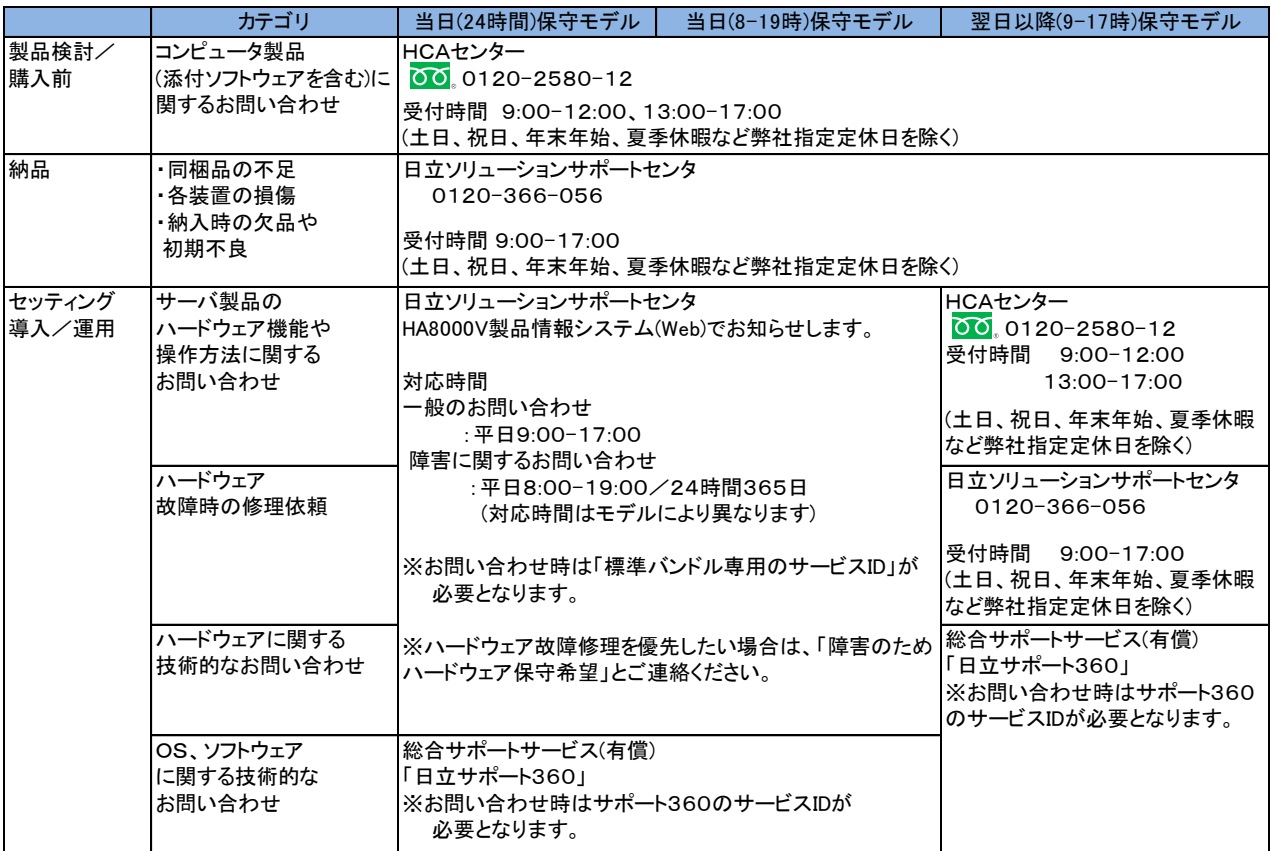

### コンピュータ製品に関するお問い合わせ

コンピュータ製品(添付ソフトウェアを含む)に関するお問い合わせは、HCAセンター(Hitachi カスタマ・アンサ・センター) でご回答いたしますので、次のフリーダイヤルにおかけください。 00 0120-2580-12

• お願い

■ お問い合わせになる際に次の内容をメモし、お伝えください。お問い合わせ内容の確 認をスムーズに行うため、ご協力をお願いいたします。 形名(TYPE)/製造番号(S/N)/インストール OS

「形名」および「製造番号」は、システム装置前面のシリアルラベルプルタブに貼り付 けられている機器ラベルにてご確認ください。

- 質問内容を FAX でお送りいただくこともありますので、ご協力をお願いいたします。
- 明らかにハードウェア障害と思われる場合は、販売会社または保守会社にご連絡ください。

### 欠品・初期不良・故障のお問い合わせ

本製品の納入時の欠品や初期不良に関するお問い合わせは日立ソリューションサポート センタにご連絡ください。

■ お電話の際には、製品同梱の保証書をご用意ください。

#### 操作や使いこなし、およびハードウェア障害のお問い合わせ

本製品のハードウェアの機能や操作方法、およびハードウェアに関する技術的なお問い合 わせ、またシステム装置の深刻なエラーが発生したときは、お買い求め先の販売会社また は、ご契約の保守会社にご連絡ください。ご連絡先はご購入時にお控えになった連絡先をご 参照いただき、日立ソリューションサポートセンタにお問い合わせください。

#### OS、ソフトウェアに関するお問い合わせ

本製品のOS、ソフトウェアに関する技術的なお問い合わせには、有償サポートサービス 「日立サポート 360」のご契約が必要です。

サポート窓口は、有償サポートサービスご契約時に送付される、「サービス利用ガイド」に記載 されていますのでご確認ください。

## サポート&サービスのご案内

#### ハードウェア保守サービス

システム装置に提供されるハードウェア保守サービスの概要について説明します。 「翌日(9-17時)以降保守モデル」を基準に説明します。モデルごとに無償保証のサービス 内容や保守サービス期間、製品保証などが異なります。それぞれのサービスの概要は、以 下のURLをご参照ください。

HA8000V ホームページ : <https://www.hitachi.co.jp/ha8000v/>

※システムファームウェアの新規不具合の対策提供は、原則として製品販売終了後 7 年目までとなります。 それ以降の対応については、既知不具合の対策提供と回避策の検討と提案の対応となります。

※ハードウェア保守サービスの対象はハードウェアのみとなります。対象システム装置で動作するソフトウ ェアは対象外です。

※納入後にオプションの追加などをおこなう場合は、作業は保守員におまかせいただくことをお勧めしま す。

もし、お客様にてオプションを増設した場合は、保守コールの際に増設したオプションを必ず申告くださ い。保守会社にて管理するお客様のハードウェア構成情報と一致しないことで適切な保守サービスが提 供できないことがあります。

#### ハードウェア安定稼働支援サービス

ご購入頂いたシステム装置の安定稼働をサポートするサービスです。 対象システム装置から取得した構成情報を管理・活用することで、専用サイトにて以下の機能を提供しま す。

■ 構成情報管理

ファームウェアやドライバ等のバージョンが最新状態に保たれているかを見える化します。

- 情報フィルタリング 毎月公開される予防保守情報(重要なお知らせ、セキュリティ、アドバイザリ)について、対象装 置の構成に合致するかを自動で判定します。
- ファームウェア更新作業代行【オプションサービス】 エンジニアが現地に出向いて、ファームウェアの更新作業を実施します。

なお、ハードウェア当日保守サービス [Standard]/[Advanced] を契約済の対象システム装置は、 上記の構成情報管理と情報フィルタリングの機能を利用可能です。

サービスの概要は、以下のURLをご参照ください。

ハードウェア当日保守サービス [Standard]/[Advanced] ホームページ :

[https://www.hitachi.co.jp/products/it/ha8000v/support/service/hardware\\_maintenance\\_services/](https://www.hitachi.co.jp/products/it/ha8000v/support/service/hardware_maintenance_services/)

利用開始にあたっては、お客様情報の登録が必要です。ハードウェア当日保守サービスに付属する 「*サービス利用ガイ*ド」の案内に従い、登録をお願い致します。

#### 無償保証の概要

システム装置をご購入いただいた日から 3 年間は、無償保守を行います。保証書は紛失しないよう、 大切に保管してください。

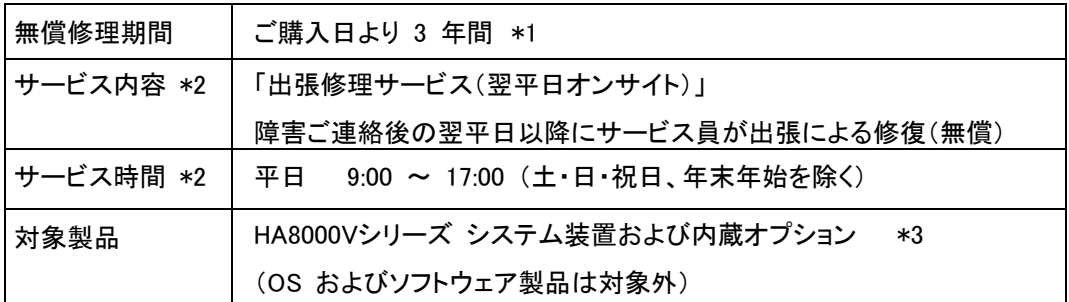

\*1 有償部品は保証使用量到達前の交換を推奨します。

- \*2 交通事情・天候や地理条件(島しょや山間部、遠隔地)などにより、上記日時は変更となる場合が あります。
- \*3 HA8000V 専用外付けオプションに関しては、個々に保証書が添付されています。 その保証書に記載されている保証期間が適用されます。 HA8000V 専用内蔵オプションに関しては、当該オプションが内蔵されているシステム装置 本体の無償修理期間が適用されます。

無償修理期間後の保守サービスについては、お買い求め先にご相談ください。

#### 製品保証

■ 保証規定

保証規定は保証書の裏面に記載されておりますので、よくお読みください。

■ 保証期間

詳しくは保証書に記載されておりますのでご参照ください。

■ 有償部品の扱いについて

システム装置には、使用しているうちに劣化・消耗する部品があります。 詳細は、[「有償部品対応について」](#page-121-0)をご参照ください。

#### 技術支援サービス

ハードウェアや OS、ソフトウェアの技術的なお問い合わせについては、「技術支援サービス」による有償 サポートとなります。

### 総合サポートサービス「日立サポート360」

ハードウェアとWindows やLinux など OS を一体化したサポートサービスをご提供いたし ます。詳細は、次のURL で紹介しています。

■ホームページアドレス <https://www.hitachi.co.jp/soft/support360/>

インストールや運用時のお問い合わせや問題解決など、システムの円滑な運用のために サービスのご契約を推奨します。

サポート契約されているお客様につきましては、お客様専用 Web で設定いただくことで最 新のファームウェアなどの予防保守情報をメールで受け取ることが可能ですのでご活用く ださい。

## HA8000V Gen10 Plus

重要事項および読替ガイド

29 版 2024 年 6 月

無断転載を禁止します。

# 株式会社 日立製作所

〒100-8280 東京都千代田区丸の内一丁目 6 番 6 号

[https://www.hitachi.co.jp](https://www.hitachi.co.jp/)